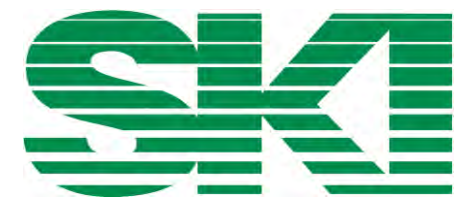

# **ACCU P**

# **Druckmessumformer ACCU P320/P420 mit 4 bis 20 mA/HART**

**Betriebsanleitung**

ACCU3..-.....-.... (ACCU P320) ACCU4..-.....-.... (ACCU P420)

**09/2019**

#### **Rechtliche Hinweise**

#### **Warnhinweiskonzept**

Dieses Handbuch enthält Hinweise, die Sie zu Ihrer persönlichen Sicherheit sowie zur Vermeidung von Sachschäden beachten müssen. Die Hinweise zu Ihrer persönlichen Sicherheit sind durch ein Warndreieck hervorgehoben, Hinweise zu alleinigen Sachschäden stehen ohne Warndreieck. Je nach Gefährdungsstufe werden die Warnhinweise in abnehmender Reihenfolge wie folgt dargestellt.

# **GEFAHR**

bedeutet, dass Tod oder schwere Körperverletzung eintreten **wird**, wenn die entsprechenden Vorsichtsmaßnahmen nicht getroffen werden.

## **WARNUNG**

bedeutet, dass Tod oder schwere Körperverletzung eintreten **kann**, wenn die entsprechenden Vorsichtsmaßnahmen nicht getroffen werden.

# **VORSICHT**

bedeutet, dass eine leichte Körperverletzung eintreten kann, wenn die entsprechenden Vorsichtsmaßnahmen nicht getroffen werden.

#### **ACHTUNG**

bedeutet, dass Sachschaden eintreten kann, wenn die entsprechenden Vorsichtsmaßnahmen nicht getroffen werden.

Beim Auftreten mehrerer Gefährdungsstufen wird immer der Warnhinweis zur jeweils höchsten Stufe verwendet. Wenn in einem Warnhinweis mit dem Warndreieck vor Personenschäden gewarnt wird, dann kann im selben Warnhinweis zusätzlich eine Warnung vor Sachschäden angefügt sein.

#### **Qualifiziertes Personal**

Das zu dieser Dokumentation zugehörige Produkt/System darf nur von für die jeweilige Aufgabenstellung **qualifiziertem Personal** gehandhabt werden unter Beachtung der für die jeweilige Aufgabenstellung zugehörigen Dokumentation, insbesondere der darin enthaltenen Sicherheits- und Warnhinweise. Qualifiziertes Personal ist auf Grund seiner Ausbildung und Erfahrung befähigt, im Umgang mit diesen Produkten/Systemen Risiken zu erkennen und mögliche Gefährdungen zu vermeiden.

#### **Bestimmungsgemäßer Gebrauch von S.K.I.-Produkten**

Beachten Sie Folgendes:

#### **WARNUNG**

S.K.I.-Produkte dürfen nur für die im Katalog und in der zugehörigen technischen Dokumentation vorgesehenen Einsatzfälle verwendet werden. Falls Fremdprodukte und -komponenten zum Einsatz kommen, müssen diese von S.K.I. empfohlen bzw. zugelassen sein. Der einwandfreie und sichere Betrieb der Produkte setzt sachgemäßen Transport, sachgemäße Lagerung, Aufstellung, Montage, Installation, Inbetriebnahme, Bedienung und Instandhaltung voraus. Die zulässigen Umgebungsbedingungen müssen eingehalten werden. Hinweise in den zugehörigen Dokumentationen müssen beachtet werden.

#### **Marken**

Alle mit dem Schutzrechtsvermerk ® gekennzeichneten Bezeichnungen sind eingetragene Marken der S.K.I. GmbH. Die übrigen Bezeichnungen in dieser Schrift können Marken sein, deren Benutzung durch Dritte für deren Zwecke die Rechte der Inhaber verletzen kann.

#### **Haftungsausschluss**

Wir haben den Inhalt der Druckschrift auf Übereinstimmung mit der beschriebenen Hard- und Software geprüft. Dennoch können Abweichungen nicht ausgeschlossen werden, so dass wir für die vollständige Übereinstimmung keine Gewähr übernehmen. Die Angaben in dieser Druckschrift werden regelmäßig überprüft, notwendige Korrekturen sind in den nachfolgenden Auflagen enthalten

# Inhalt

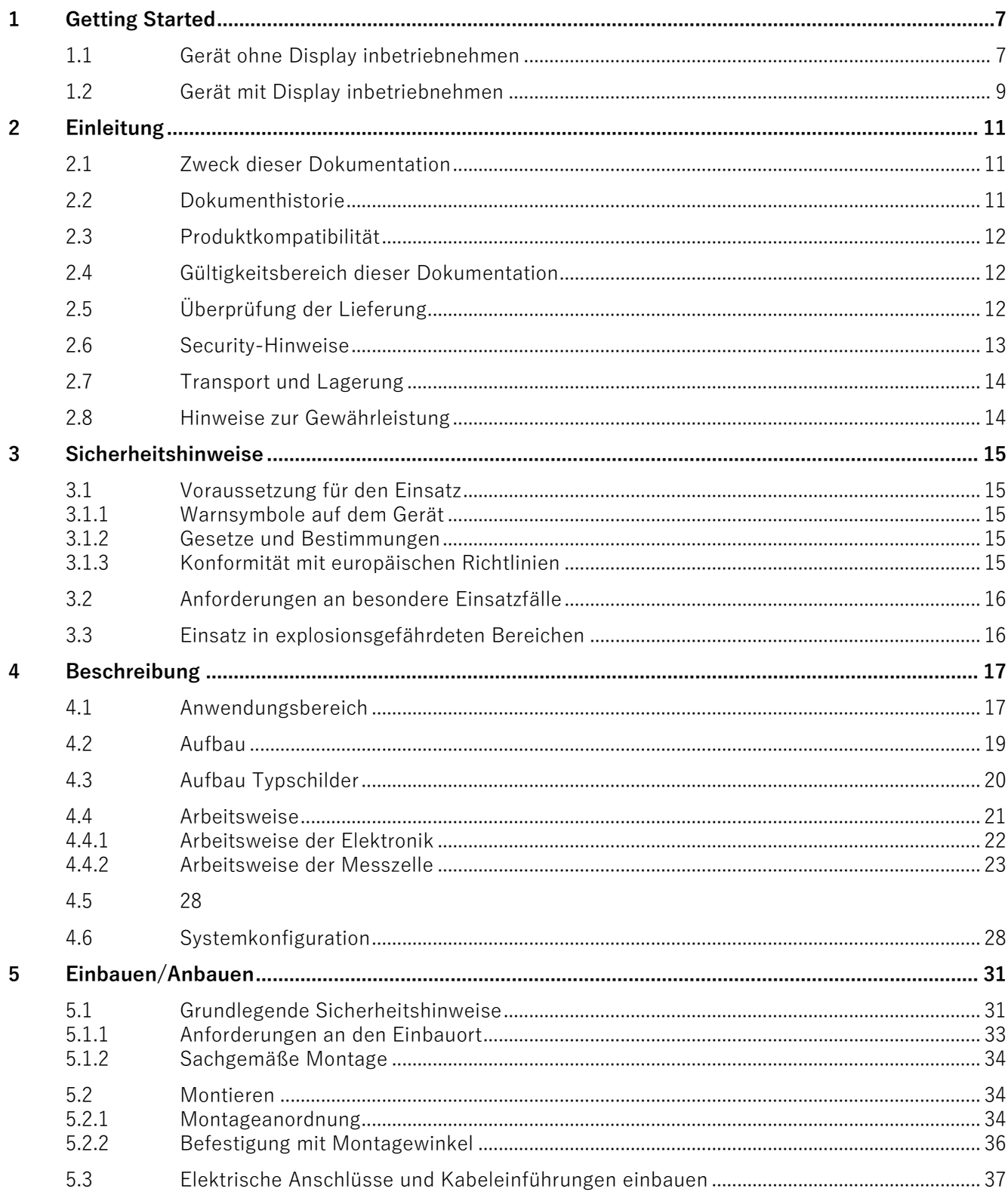

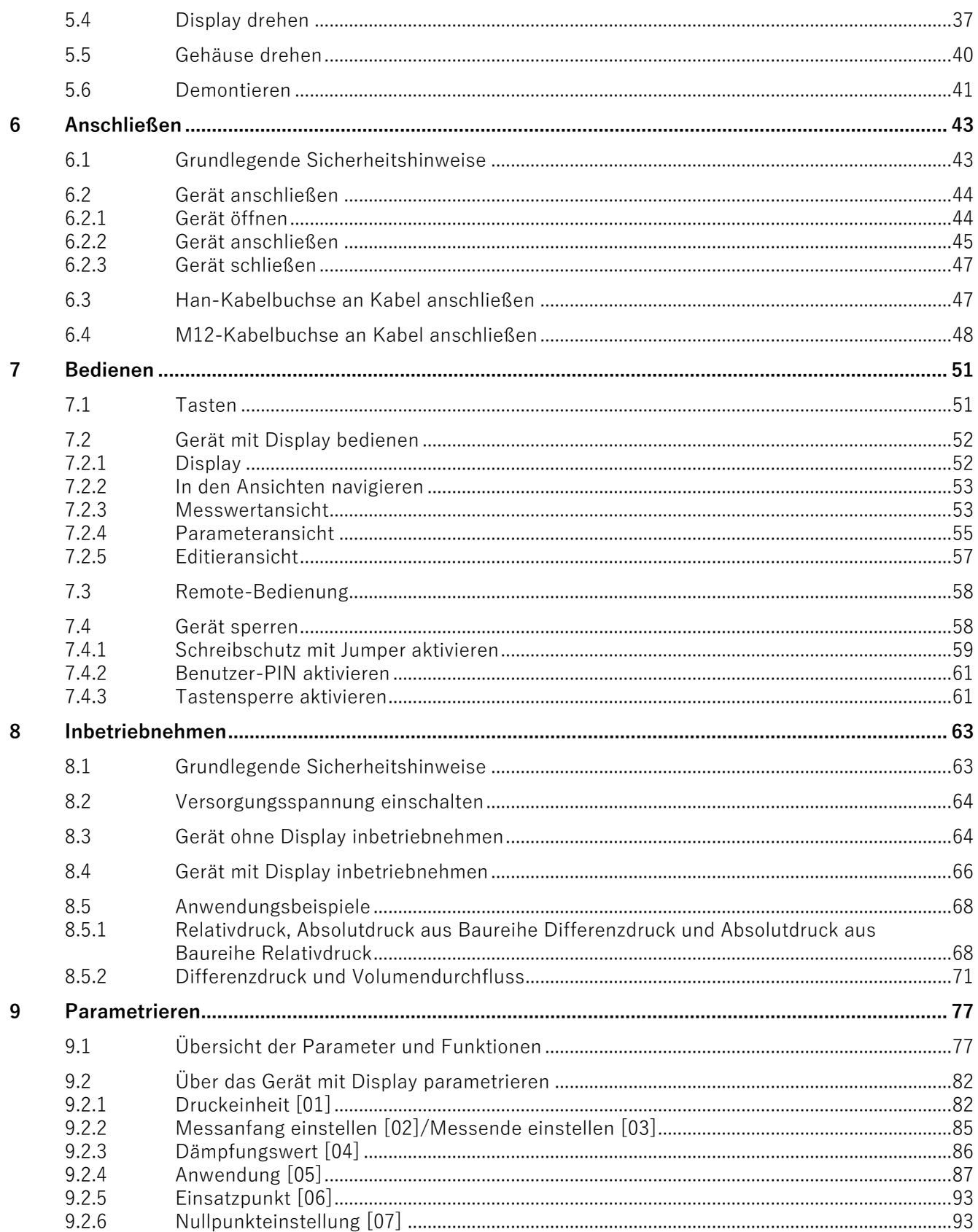

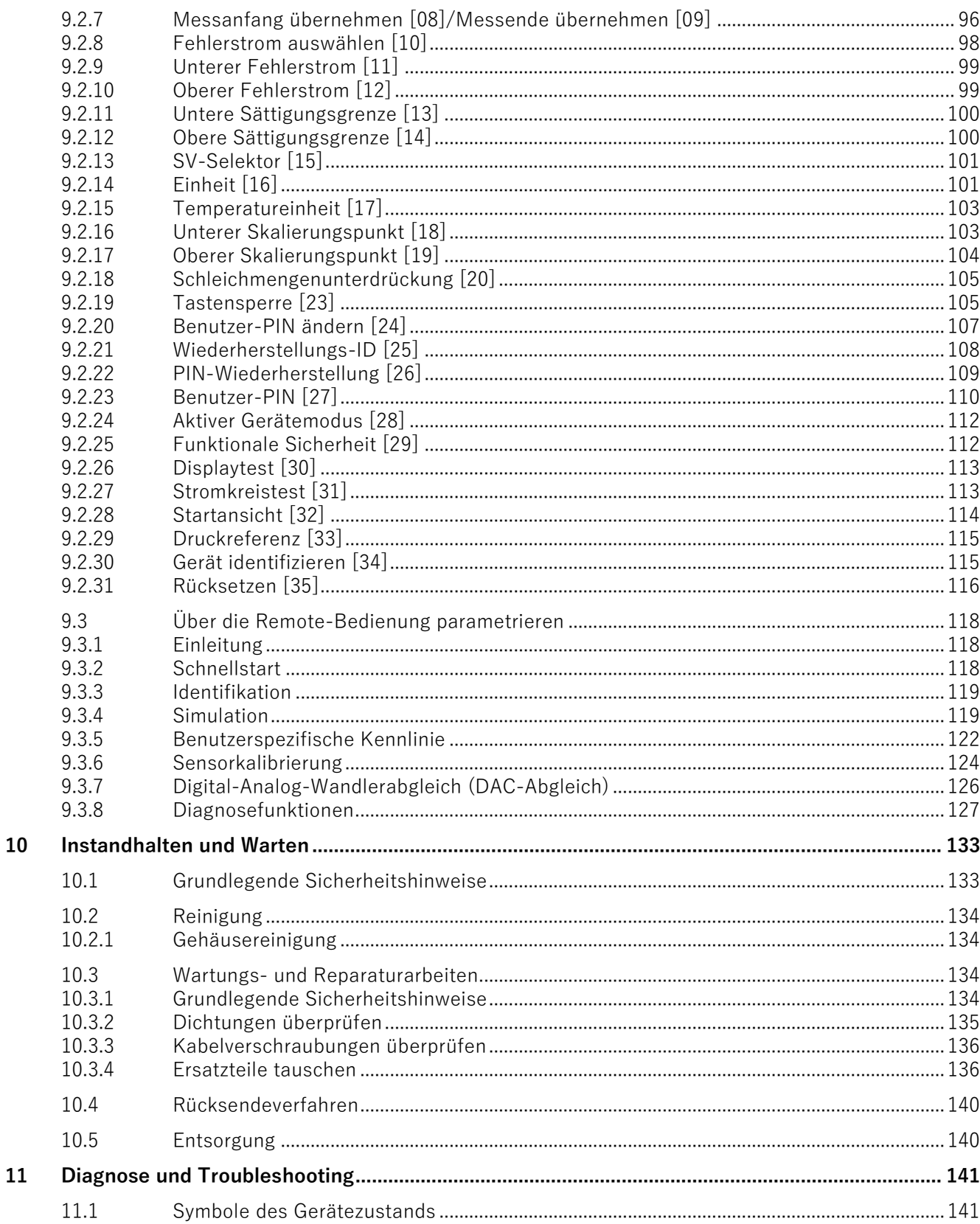

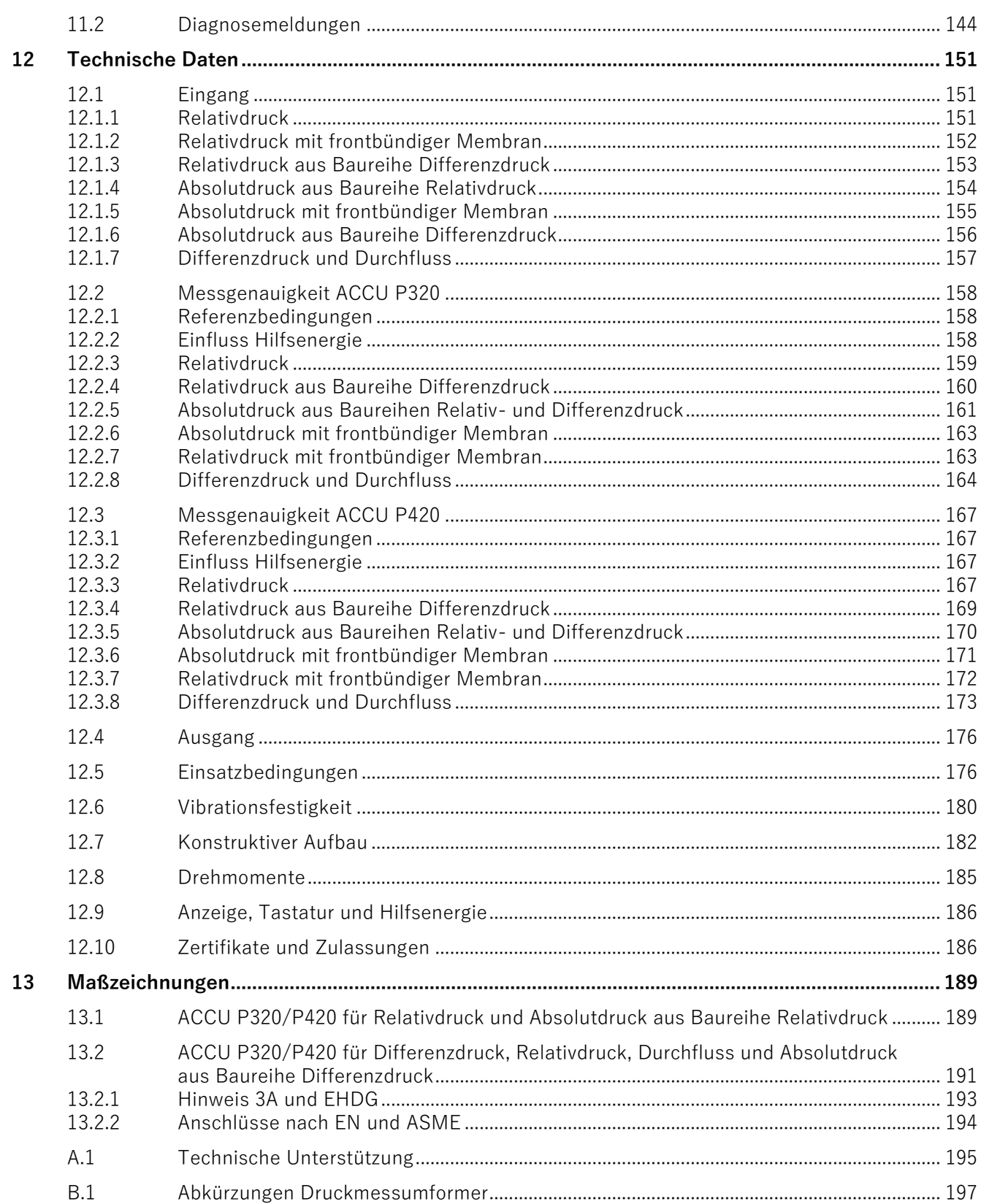

# <span id="page-6-1"></span><span id="page-6-0"></span>**<sup>1</sup> Getting Started 1**

# **1.1 Gerät ohne Display inbetriebnehmen**

# **Einleitung**

In diesem Kapitel lernen Sie Schritt für Schritt, wie Sie das Gerät inbetriebnehmen. Bevor Sie starten, beachten Sie folgende Sicherheitshinweise:

- [Allgemeine Sicherheitshinweise](#page-14-5) (Seite [15\)](#page-14-5)
- [Grundlegende Sicherheitshinweise: Einbauen/Anbauen](#page-30-1) (Seite [31\)](#page-30-1)
- [Grundlegende Sicherheitshinweise: Anschließen](#page-42-1) (Seite [43\)](#page-42-1)
- [Grundlegende Sicherheitshinweise: Inbetriebnehmen](#page-62-1) (Seite [63\)](#page-62-1)

Um die optimale Leistungsfähigkeit des Geräts zu erzielen, lesen Sie die Betriebsanleitung vollständig.

# **Vorgehensweise**

- 1. Montieren Sie das Gerät.
	- [Montieren](#page-33-1) (Seite [34\)](#page-33-1)
- 2. Schließen Sie das Gerät an. [Gerät anschließen](#page-43-0) (Seite [44\)](#page-43-0)
- 3. Schalten Sie die Versorgungsspannung ein. [Versorgungsspannung einschalten](#page-63-0) (Seite [64\)](#page-63-0)

1.1 Gerät ohne Display inbetriebnehmen

4. Öffnen Sie die Abdeckung der Tasten:

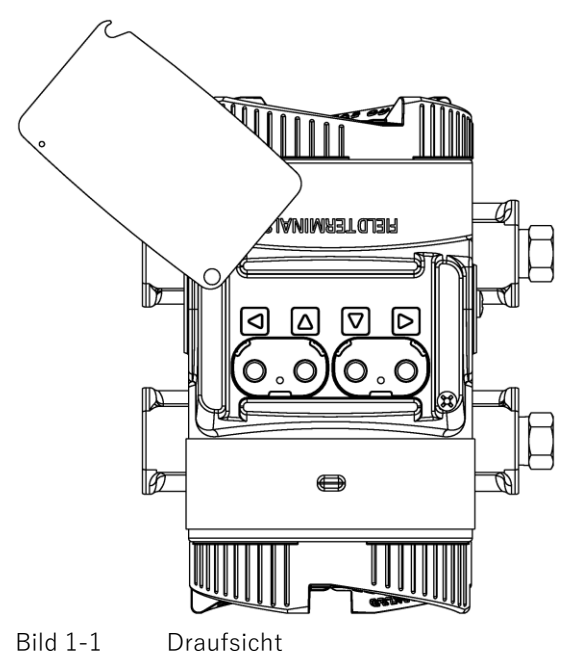

- 
- 5. Bedienen Sie die Tasten folgendermaßen:

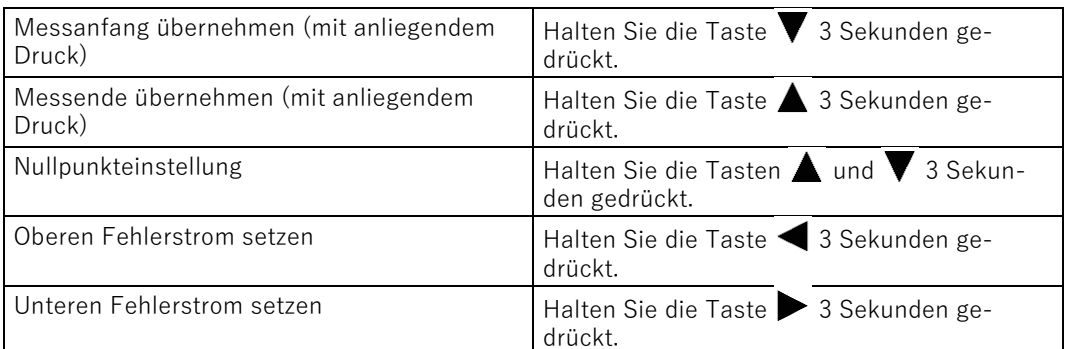

Weitere Funktionen stehen Ihnen über die Remote-Bedienung (z. B. SIMATIC PDM) zur Verfügung.

# **Siehe auch**

[Parametrieren](#page-76-2) (Seite [77\)](#page-76-2) [Diagnose und Troubleshooting](#page-140-2) (Seite [141\)](#page-140-2)

# <span id="page-8-0"></span>**1.2 Gerät mit Display inbetriebnehmen**

# **Einleitung**

In diesem Kapitel lernen Sie Schritt für Schritt, wie Sie das Gerät in Betrieb nehmen.

Bevor Sie starten, beachten Sie folgende Sicherheitshinweise:

- [Allgemeine Sicherheitshinweise](#page-14-5) (Seite [15\)](#page-14-5)
- [Grundlegende Sicherheitshinweise: Einbauen/Anbauen](#page-30-1) (Seite [31\)](#page-30-1)
- [Grundlegende Sicherheitshinweise: Anschließen](#page-42-1) (Seite [43\)](#page-42-1)
- [Grundlegende Sicherheitshinweise: Inbetriebnehmen](#page-62-1) (Seite [63\)](#page-62-1)

Um die optimale Leistungsfähigkeit des Geräts zu erzielen, lesen Sie die Betriebsanleitung vollständig.

# **Vorgehensweise**

1. Montieren Sie das Gerät.

[Montieren](#page-33-1) (Seite [34\)](#page-33-1)

- 2. Schließen Sie das Gerät an. [Gerät anschließen](#page-43-0) (Seite [44\)](#page-43-0)
- 3. Schalten Sie die Versorgungsspannung ein. [Versorgungsspannung einschalten](#page-63-0) (Seite [64\)](#page-63-0)
- 4. Öffnen Sie die Abdeckung der Tasten:

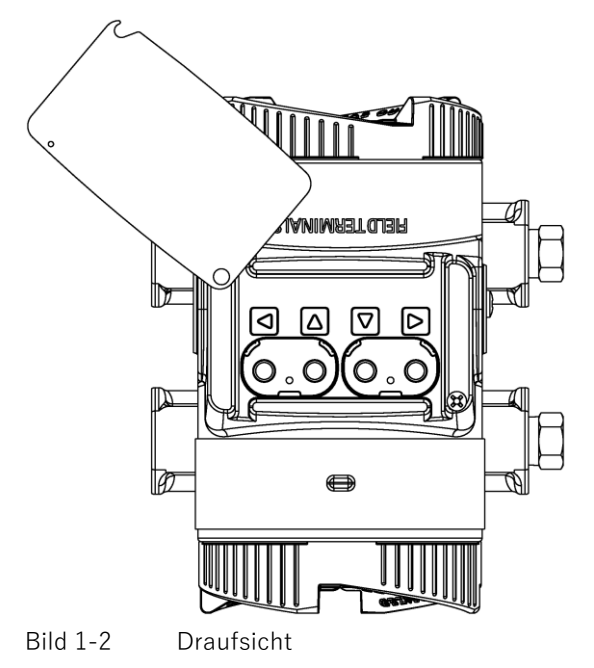

1.2 Gerät mit Display inbetriebnehmen

- 5. Stellen Sie den Messbereich ein. [Messanfang/Messende einstellen \(ohne anliegenden Druck\)](#page-84-1) (Seite [85\)](#page-84-1) [Messanfang/Messende übernehmen \(mit anliegendem Druck\)](#page-95-1) (Seite [96\)](#page-95-1)
- 6. Stellen Sie die Druckeinheit ein. [Druckeinheit einstellen](#page-83-0) (Seite [84\)](#page-83-0)
- 7. Stellen Sie die Anwendung Ihres Geräts ein. [Anwendung einstellen](#page-92-2) (Seite [93\)](#page-92-2)
- 8. Stellen Sie die Skalierungspunkte ein. [Unteren Skalierungspunkt einstellen](#page-103-1) (Seite [104\)](#page-103-1) [Oberen Skalierungspunkt einstellen](#page-104-2) (Seite [105\)](#page-104-2)
- 9. Stellen Sie den Nullpunkt ein. [Nullpunkt einstellen \(Relativdruck\)](#page-93-0) (Seite [94\)](#page-93-0) [Nullpunkt einstellen \(Differenzdruck\)](#page-93-1) (Seite [94\)](#page-93-1) [Nullpunkt einstellen \(Absolutdruck\)](#page-94-0) (Seite [95\)](#page-94-0)
- 10.Sperren Sie das Gerät. [Gerät sperren](#page-57-1) (Seite [58\)](#page-57-1)

# **Siehe auch**

[Diagnose und Troubleshooting](#page-140-2) (Seite [141\)](#page-140-2)

# <span id="page-10-0"></span>**<sup>2</sup> Einleitung 2**

# <span id="page-10-1"></span>**2.1 Zweck dieser Dokumentation**

Diese Anleitung enthält Informationen, die Sie für die Inbetriebnahme und die Nutzung des Geräts benötigen. Lesen Sie die Anleitung vor der Installation und Inbetriebnahme sorgfältig. Um eine sachgemäße Handhabung sicherzustellen, machen Sie sich mit der Funktionsweise des Geräts vertraut.

Die Anleitung richtet sich sowohl an Personen, die das Gerät mechanisch montieren, elektrisch anschließen, parametrieren und in Betrieb nehmen, als auch an Servicetechniker und Wartungstechniker.

# <span id="page-10-2"></span>**2.2 Dokumenthistorie**

Die folgende Übersicht zeigt die wichtigsten Änderungen in der Dokumentation gegenüber der früheren Ausgabe.

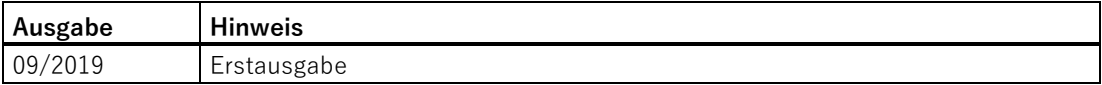

# <span id="page-11-0"></span>**2.3 Produktkompatibilität**

Die folgende Tabelle beschreibt die Kompatibilität zwischen der Ausgabe dieser Anleitung, der Geräterevision, dem Engineering System und der zugehörigen EDD.

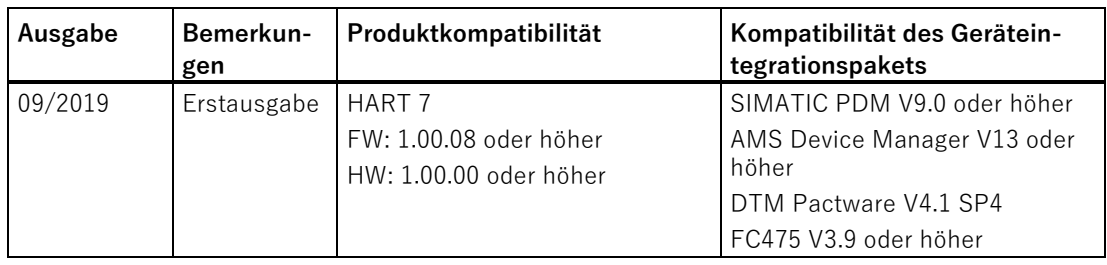

# <span id="page-11-1"></span>**2.4 Gültigkeitsbereich dieser Dokumentation**

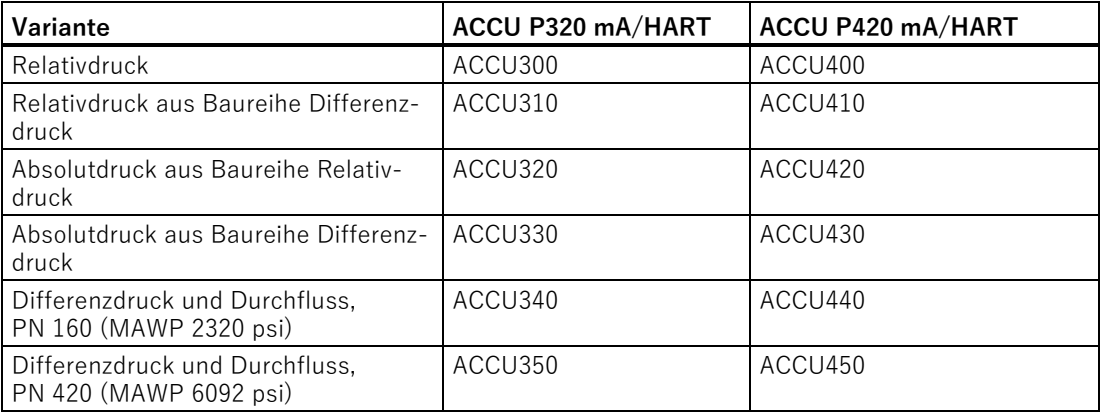

# <span id="page-11-2"></span>**2.5 Überprüfung der Lieferung**

- 1. Prüfen Sie die Verpackung und die gelieferten Artikel auf sichtbare Schäden.
- 2. Melden Sie alle Schadenersatzansprüche unverzüglich dem Spediteur.
- 3. Bewahren Sie beschädigte Teile bis zur Klärung auf.
- 4. Prüfen Sie den Lieferumfang durch Vergleichen Ihrer Bestellung mit den Lieferpapieren auf Richtigkeit und Vollständigkeit.

# **WARNUNG**

#### **Einsatz eines beschädigten oder unvollständigen Geräts**

Explosionsgefahr in explosionsgefährdeten Bereichen.

• Die Geräte sind nicht für den Einsatz in explosionsgefährdeten Bereichen geeignet.

# **Siehe auch**

[Rücksendeverfahren](#page-139-0) (Seite [140\)](#page-139-0) [Technische Daten](#page-149-0) (Seite [151\)](#page-149-0)

# <span id="page-12-0"></span>**2.6 Security-Hinweise**

S.K.I. bietet Produkte und Lösungen mit Industrial Security-Funktionen an, die den sicheren Betrieb von Anlagen, Systemen, Maschinen und Netzwerken unterstützen.

Um Anlagen, Systeme, Maschinen und Netzwerke gegen Cyber-Bedrohungen zu sichern, ist es erforderlich, ein ganzheitliches Industrial Security-Konzept zu implementieren (und kontinuierlich aufrechtzuerhalten), das dem aktuellen Stand der Technik entspricht. Die Produkte und Lösungen von S.K.I. formen nur einen Bestandteil eines solchen Konzepts.

Der Kunde ist dafür verantwortlich, unbefugten Zugriff auf seine Anlagen, Systeme, Maschinen und Netzwerke zu verhindern. Systeme, Maschinen und Komponenten sollten nur mit dem Unternehmensnetzwerk oder dem Internet verbunden werden, wenn und soweit dies notwendig ist und entsprechende Schutzmaßnahmen (z. B. Nutzung von Firewalls und Netzwerksegmentierung) ergriffen wurden.

Zusätzlich sollten die Empfehlungen von S.K.I. zu entsprechenden Schutzmaßnahmen beachtet werden. Weiterführende Informationen über Industrial Security finden Sie unter:

https://www.S.K.I..com/industrialsecurity

Die Produkte und Lösungen von S.K.I. werden ständig weiterentwickelt, um sie noch sicherer zu machen. S.K.I. empfiehlt ausdrücklich, Aktualisierungen durchzuführen, sobald die entsprechenden Updates zur Verfügung stehen, und immer nur die aktuellen Produktversionen zu verwenden. Die Verwendung veralteter oder nicht mehr unterstützter Versionen kann das Risiko von Cyber-Bedrohungen erhöhen.

# <span id="page-13-0"></span>**2.7 Transport und Lagerung**

Um einen ausreichenden Schutz während des Transports und der Lagerung zu gewährleisten, beachten Sie Folgendes:

- Bewahren Sie die Originalverpackung für den Weitertransport auf.
- Senden Sie Geräte und Ersatzteile in der Originalverpackung zurück.
- Wenn die Originalverpackung nicht mehr vorhanden ist, sorgen Sie dafür, dass alle Sendungen durch die Ersatzverpackung während des Transports ausreichend geschützt sind. Für zusätzliche Kosten aufgrund von Transportschäden haftet S.K.I. nicht.

## **ACHTUNG**

#### **Unzureichender Schutz bei Lagerung**

Die Verpackung bietet nur eingeschränkten Schutz gegen Feuchtigkeit und Infiltration.

• Sorgen Sie gegebenenfalls für zusätzliche Verpackung.

Hinweise zu besonderen Bedingungen für Lagerung und Transport des Geräts finden Sie im Kapitel [Technische Daten](#page-149-0) (Seite [151\)](#page-149-0).

# <span id="page-13-1"></span>**2.8 Hinweise zur Gewährleistung**

Der Inhalt dieser Anleitung ist weder Teil einer früheren oder bestehenden Vereinbarung, Zusage oder eines früheren oder bestehenden Rechtverhältnisses noch soll er diese abändern. Sämtliche Verpflichtungen der S.K.I. GmbH ergeben sich aus dem jeweiligen Kaufvertrag, der auch die vollständige und alleingültige Gewährleistungsregelung enthält. Diese vertraglichen Gewährleistungsbestimmungen werden durch die Ausführungen der Anleitung weder erweitert noch beschränkt.

Der Inhalt spiegelt den technischen Stand zum Zeitpunkt der Veröffentlichung wider. Technische Änderungen sind im Zuge der Weiterentwicklung vorbehalten.

# <span id="page-14-5"></span><span id="page-14-1"></span><span id="page-14-0"></span>**3.1 Voraussetzung für den Einsatz**

Dieses Gerät hat das Werk in sicherheitstechnisch einwandfreiem Zustand verlassen. Um diesen Zustand zu erhalten und um einen gefahrlosen Betrieb des Geräts sicherzustellen, beachten Sie diese Anleitung und alle sicherheitsrelevanten Informationen.

Beachten Sie die Hinweise und Symbole am Gerät. Entfernen Sie keine Hinweise und Symbole vom Gerät. Halten Sie die Hinweise und Symbole stets in vollständig lesbarem Zustand.

# <span id="page-14-2"></span>**3.1.1 Warnsymbole auf dem Gerät**

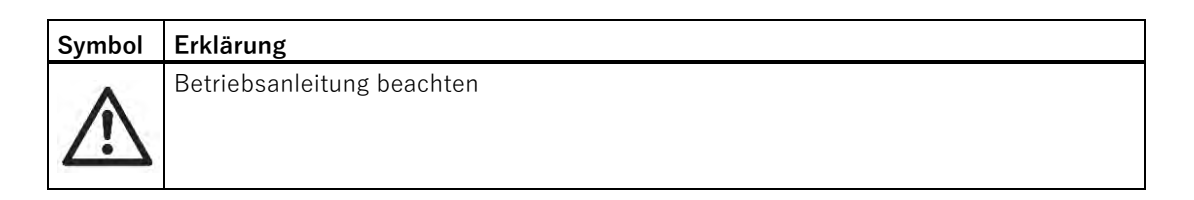

# <span id="page-14-3"></span>**3.1.2 Gesetze und Bestimmungen**

Beachten Sie bei Anschluss, Montage und Betrieb die für Ihr Land gültigen Sicherheitsvorschriften, Bestimmungen und Gesetze. Dies sind zum Beispiel:

- National Electrical Code (NEC NFPA 70) (USA)
- Canadian Electrical Code (CEC) (Kanada)

# <span id="page-14-4"></span>**3.1.3 Konformität mit europäischen Richtlinien**

Die CE-Kennzeichnung auf dem Gerät zeigt die Konformität mit folgenden europäischen Richtlinien:

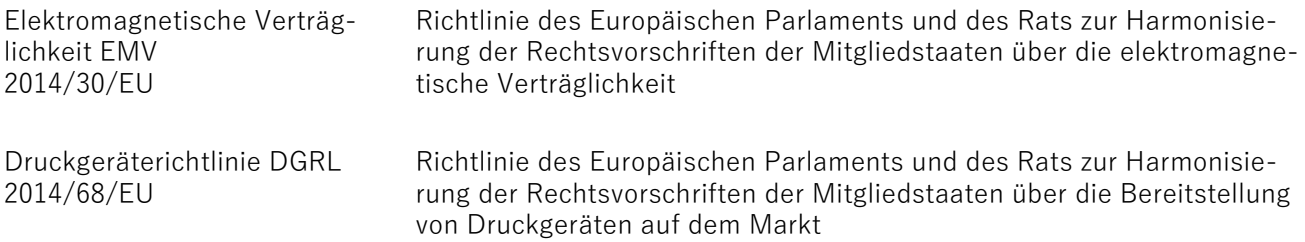

3.2 Anforderungen an besondere Einsatzfälle

Die angewandten Richtlinien finden Sie in der EU-Konformitätserklärung des betreffenden Geräts.

# **WARNUNG**

#### **Unsachgemäße Änderungen am Gerät**

• Ändern Sie das Gerät nur wie in der Anleitung zum Gerät beschrieben. Bei Nichtbeachtung werden die Herstellergarantie und die Produktzulassungen unwirksam.

# <span id="page-15-0"></span>**3.2 Anforderungen an besondere Einsatzfälle**

Aufgrund der großen Anzahl möglicher Anwendungen enthält diese Anleitung nicht sämtliche Detailinformationen zu den beschriebenen Geräteausführungen und kann auch nicht jeden denkbaren Fall der Inbetriebnahme, des Betriebs, der Wartung oder des Betriebs in Anlagen berücksichtigen. Sollten Sie weitere Informationen wünschen, die in dieser Anleitung nicht enthalten sind, wenden Sie sich bitte an die örtliche S.K.I.- Niederlassung oder Ihren S.K.I.-Ansprechpartner.

## **Hinweis**

## **Einsatz unter besonderen Umgebungsbedingungen**

Insbesondere wird empfohlen, sich vor dem Einsatz des Geräts unter besonderen Umgebungsbedingungen, z. B. in Kernkraftwerken oder zu Forschungs- und Entwicklungszwecken, zunächst an Ihren S.K.I.-Vertreter oder unsere Applikationsabteilung zu wenden, um den betreffenden Einsatz zu erörtern.

# **GEFAHR**

#### **Verwendung von Geräten mit zulassungsbedingten Einschränkungen**

Explosionsgefahr, Sachschaden aufgrund nicht zulassungskonformer Betriebszustände (z. B. Temperatur- und Drucküberschreitungen)

• Bevor Sie das Gerät einsetzen, beachten Sie die zulassungsbedingten Einschränkungen. Die Angaben hierzu finden Sie in den aktuellen Zertifikaten.

# <span id="page-15-1"></span>**3.3 Einsatz in explosionsgefährdeten Bereichen**

Die Geräte sind nicht zum Einsatz in explosionsgefährdeten Bereichen geeignet.

# <span id="page-16-0"></span>**<sup>4</sup> Beschreibung 4**

# <span id="page-16-1"></span>**4.1 Anwendungsbereich**

# **Übersicht**

Der Druckmessumformer misst je nach Variante aggressive, nicht aggressive und gefährliche Gase, Dämpfe und Flüssigkeiten.

Sie können den Druckmessumformer für folgende Messaufgaben einsetzen:

- Relativdruck
- Absolutdruck
- Differenzdruck

Mit der entsprechenden Parametrierung und den dazu notwendigen Anbauteilen (z. B. Blenden und Druckmittler) können Sie den Druckmessumformer auch für folgende Messaufgaben einsetzen:

- Volumendurchfluss
- Massendurchfluss
- Benutzerspezifische Kennlinie

Das Ausgangssignal ist für alle Messaufgaben ein Gleichstrom von 4 bis 20 mA.

Für besondere Anwendungsfälle sind die Druckmessumformer mit Druckmittlern unterschiedlicher Bauformen lieferbar. Ein besonderer Anwendungsfall ist z. B. das Messen von hochviskosen Stoffen.

Betreiben Sie das Gerät entsprechend den Angaben im Kapitel [Technische Daten](#page-149-0) (Seite [151\)](#page-149-0).

# **Relativdruck**

Diese Variante misst den Relativdruck aggressiver, nicht aggressiver und gefährlicher Gase, Dämpfe und Flüssigkeiten.

Es existieren zwei Baureihen: eine Baureihe "Differenzdruck" und eine Baureihe "Relativdruck". Die Baureihe "Differenzdruck" zeichnet sich durch eine höhere Überlastfähigkeit aus.

# **Differenzdruck und Durchfluss**

Diese Variante misst aggressive, nicht aggressive und gefährliche Gase, Dämpfe und Flüssigkeiten. Sie können diese Variante für folgende Messarten einsetzen:

- Differenzdruck, z. B. Wirkdruck
- Relativdruck, gut geeignet für kleine positive oder negative Drücke
- Zusammen mit einem Drosselgerät: Durchfluss q ~  $\sqrt{\Delta p}$

# **Absolutdruck**

Diese Variante misst den Absolutdruck nicht aggressiver und aggressiver sowie gefährlicher Gase, Dämpfe und Flüssigkeiten.

Es existieren zwei Baureihen: eine Baureihe "Differenzdruck" und eine Baureihe "Relativdruck". Die Baureihe "Differenzdruck" zeichnet sich durch eine höhere Überlastfähigkeit aus.

# <span id="page-18-0"></span>**4.2 Aufbau**

Das Gerät besteht je nach kundenspezifischer Bestellung aus unterschiedlichen Bauteilen.

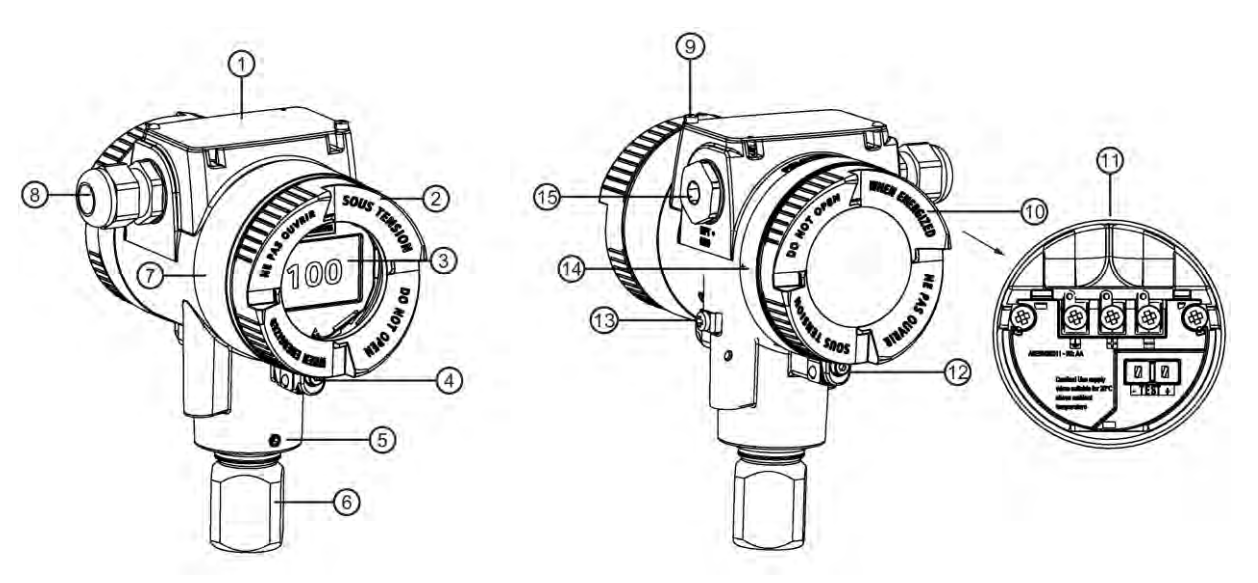

- $(1)$  Abdeckung der Tasten und Typschild mit allgemeinen Informationen
- ② Deckel (vorne), optional mit Sichtfenster ⑩ Deckel (hinten) für elektrischen An-
- 
- 
- (5) [Arretierschraube zur Arretierung des Gehäuses](#page-39-0) (Seite [40\)](#page-39-0) (13) Erdungsklemme
- 
- ⑦ Typschild mit Zulassungsinformation ⑮ Blindstopfen
- ⑧ Kabelzuführung, optional mit Kabelverschraubung
- Bild 4-1 Beispiel
- ⑨ Schraube für die Abdeckung der Tasten
- schlussraum
- ③ Display (optional) ⑪ Elektrischer Anschlussraum
- ④ Deckelsicherung (vorne) ⑫ Deckelsicherung (hinten)
	-
- ⑥ Prozessanschluss ⑭ Typschild mit Informationen zum Druckmittler
	-
	- Das Elektronikgehäuse besteht aus Aluminiumdruckguss oder Edelstahlfeinguss.
	- Das Gehäuse besitzt vorne und hinten jeweils einen abschraubbaren Deckel.
	- $\bullet$  Je nach Geräteausführung ist der vordere Deckel  $\mathcal Q$  mit einem Sichtfenster ausgelegt.
	- $\bullet$  Seitlich, wahlweise links oder rechts, befindet sich die Kabelverschraubung  $\circledS$  zum elektrischen Anschlussraum. Die jeweils nicht benutzte Öffnung ist durch einen Blindstopfen (15) verschlossen.
	- Seitlich ist die Erdungsklemme (13) angeordnet.
	- Wenn Sie den hinteren Deckel ⑩ abschrauben, wird der elektrische Anschlussraum ⑪ für Versorgungsspannung und Schirm zugänglich.
	- Im unteren Teil des Gehäuses befindet sich die Messzelle mit Prozessanschluss ⑥.

Die Messzelle ist mit einer Arretierschraube ⑤ gegen Verdrehen gesichert.

 $\bullet$  Auf der Oberseite des Gehäuses befindet sich die Abdeckung der 4 Tasten $(1)$ . Auf der Abdeckung finden Sie das Typschild mit allgemeinen Informationen.

# <span id="page-19-0"></span>**4.3 Aufbau Typschilder**

# **Typschild mit allgemeinen Informationen**

Auf der Abdeckung der Tasten befindet sich das Typschild mit der Artikelnummer und weiteren wichtigen Angaben, wie Konstruktionsdetails und technische Daten.

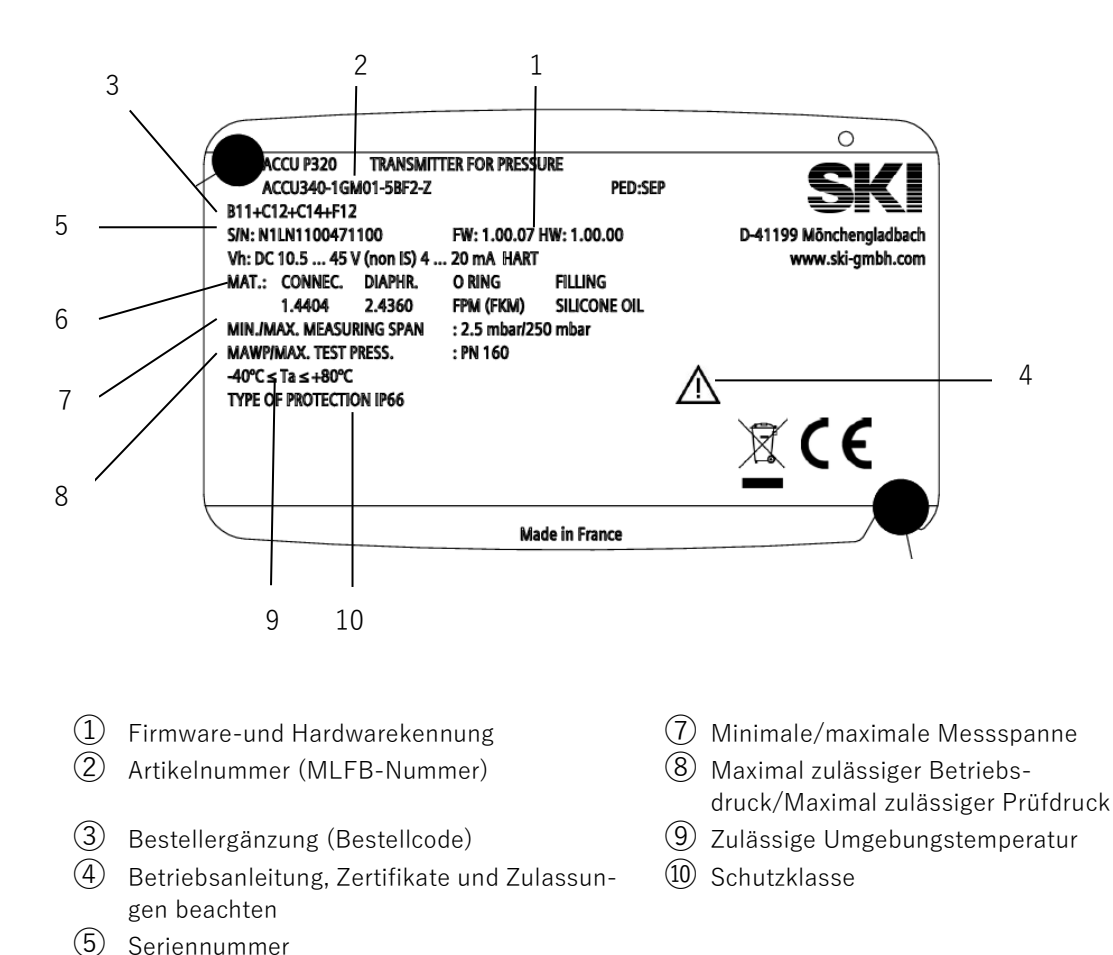

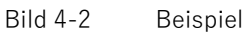

⑥ Material, Anschluss, Membran, O-Ring, Füllöl

# **Messstellenschild**

Das Messstellenschild ist mit einem Draht unter dem vorderen Deckel befestigt.

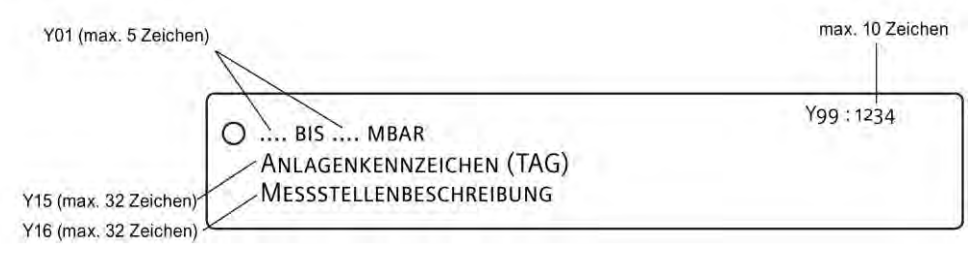

Bild 4-3 Beispiel

# <span id="page-20-0"></span>**4.4 Arbeitsweise**

Dieses Kapitel beschreibt, wie der Druckmessumformer arbeitet.

Zuerst wird die Elektronik beschrieben und danach das physikalische Prinzip der Sensoren, die bei den verschiedenen Geräteausführungen für die einzelnen Messarten eingesetzt werden.

# <span id="page-21-0"></span>**4.4.1 Arbeitsweise der Elektronik**

# **Beschreibung**

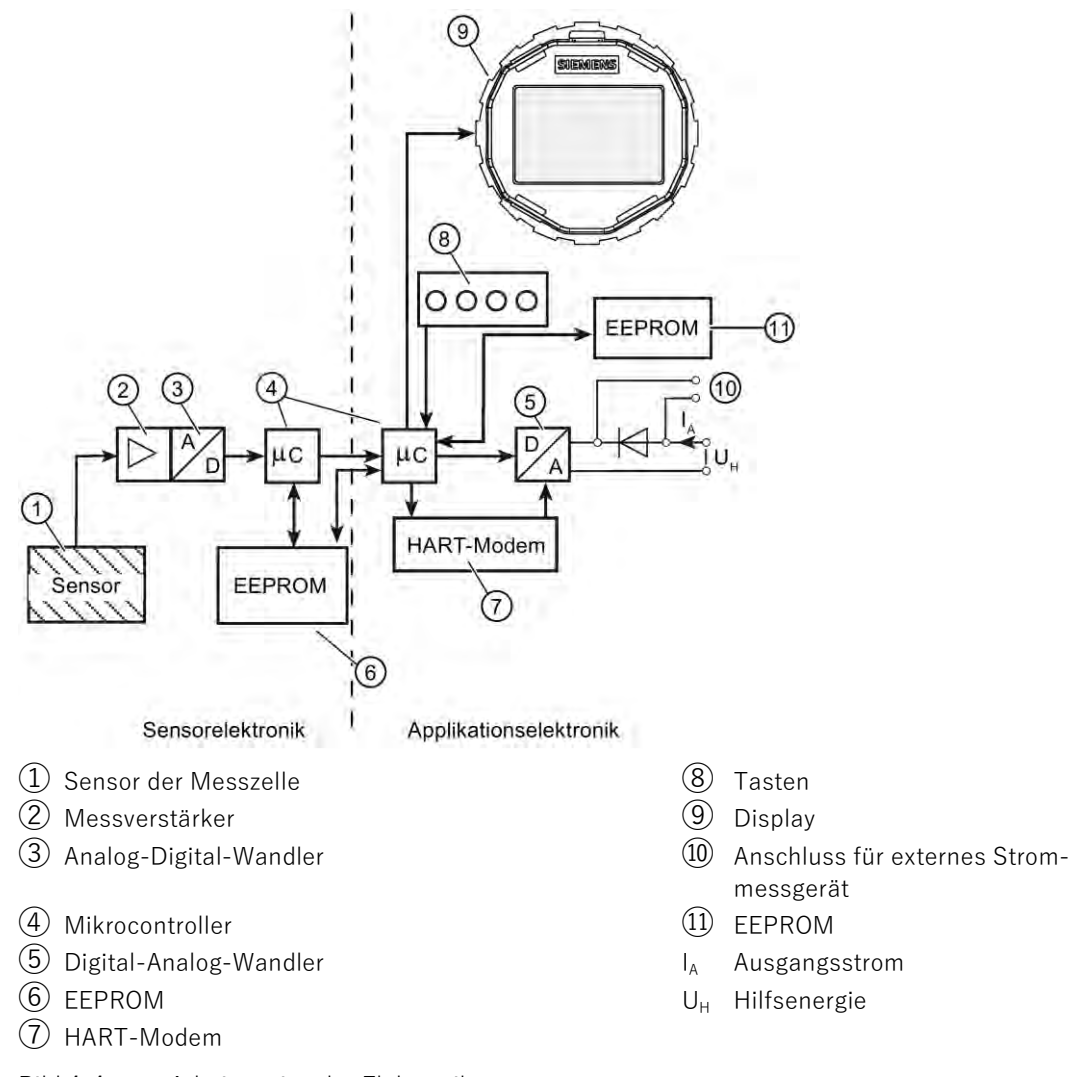

Bild 4-4 Arbeitsweise der Elektronik

# **Funktion**

- $\bullet$  Der Eingangsdruck wird vom Sensor  $\textcircled{1}$  in ein elektrisches Signal umgewandelt.
- Dieses Signal wird vom Messverstärker ② verstärkt und in einem Analog-Digital-Wandler ③ digitalisiert.
- Das digitale Signal wird in einem Mikrocontroller 4 ausgewertet und bezüglich Linearität und Temperaturverhalten korrigiert.
- Danach wird das digitale Signal in einem Digital-Analog-Wandler 5 in den Ausgangsstrom von 4 bis 20 mA umgewandelt.

Eine Diodenschaltung realisiert einen Verpolungsschutz.

- $\blacktriangleright$  Am Anschluss  $@$  besteht die Möglichkeit zur unterbrechungsfreien Strommessung mit einem niederohmigen Strommessgerät.
- Die messzellenspezifischen Daten, die Elektronikdaten und die Parametrierungsdaten sind in zwei EEPROM-Speichern hinterlegt. Der erste EEPROM-Speicher ⑥ ist mit der Messzelle gekoppelt, der zweite EEPROM-Speicher ⑪ ist mit der Elektronik gekoppelt.

#### **Bedienung**

- $\bullet$  Über die Tasten  $\circledR$  können Sie einzelne Funktionen aufrufen.
- Wenn Sie ein Gerät mit Display ⑨ besitzen, können Sie die Messwerte, Parameterwerte und Meldungen ablesen.
- $\blacktriangleright$  Mit einem Computer und mit dem HART-Modem  $(7)$  können Sie das Gerät via dem Engineering System (z. B. SIMATIC PDM) bedienen.

# <span id="page-22-0"></span>**4.4.2 Arbeitsweise der Messzelle**

# **WARNUNG**

#### **Zerstörung der Trennmembran**

Verletzungsgefahr und Geräteschaden

Wenn die Trennmembran zerstört ist, kann auch der Sensor zerstört werden. Wenn die Trennmembran zerstört ist, können keine verlässlichen Messwerte ausgegeben werden.

Heiße, giftige und aggressive Messstoffe können freigesetzt werden.

- Stellen Sie sicher, dass der Werkstoff der messstoffberührten Teile für den Messstoff geeignet ist. Beachten Sie die Angaben im Kapitel [Technische Daten](#page-149-0) (Seite [151\)](#page-149-0).
- Stellen Sie sicher, dass das Gerät für den maximal zulässigen Betriebsdruck Ihrer Anlage geeignet ist. Beachten Sie die Angaben auf dem Typschild und/oder im Kapitel [Technische Daten](#page-149-0) (Seite [151\)](#page-149-0).
- Legen Sie je nach Einsatz des Geräts nach eigenen Erfahrungswerten ein Wartungsintervall für wiederkehrende Prüfungen fest. Das Wartungsintervall wird z. B. auch je nach Einsatzort durch die Korrosionsbeständigkeit beeinflusst.

# **WARNUNG**

#### **Messstoffberührte Teile ungeeignet für Messstoff**

Verletzungsgefahr und Geräteschaden.

Heiße, giftige und aggressive Messstoffe können freigesetzt werden, wenn der Messstoff nicht für die messstoffberührten Teile geeignet ist.

• Stellen Sie sicher, dass der Werkstoff der messstoffberührten Teile für den Messstoff geeignet ist. Beachten Sie die Angaben im Kapitel [Technische Daten](#page-149-0) (Seite [151\)](#page-149-0).

# Beschreibung 4.4 Arbeitsweise

Die zu messende Prozessgröße heißt in den folgenden Abschnitten allgemein Eingangsdruck.

# **Übersicht**

Folgende Arbeitsweisen werden beschrieben:

- Relativdruck
- Absolutdruck
- Differenzdruck und Durchfluss

Folgende Prozessanschlüsse sind z. B. verfügbar:

- $\bullet$  G1/2 B, 1/2-14 NPT
- Außengewinde: M20
- Flanschanschluss nach EN 61518
- Frontbündige Prozessanschlüsse

## **4.4.2.1 Messzelle für Relativdruck**

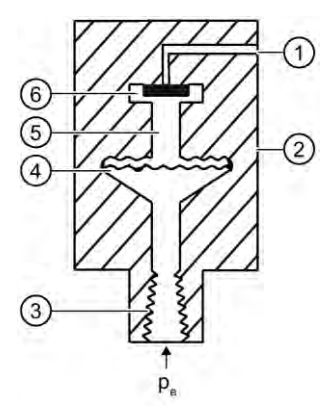

- ① Referenzdrucköffnung ⑤ Füllflüssigkeit
- 
- $\textcircled{3}$  Prozessanschluss p<sub>e</sub> Eingangsdruck
- ④ Trennmembran
- 
- ② Messzelle ⑥ Relativdrucksensor
	-

Bild 4-5 Funktionsplan Messzelle für Relativdruck

Der Eingangsdruck p<sub>e</sub> wird über die Trennmembran  $\mathcal{D}$  und die Füllflüssigkeit  $\mathcal{D}$  auf den Relativdrucksensor ⑥ übertragen und dessen Messmembran ausgelenkt. Die Auslenkung ändert den Widerstandswert der vier Piezowiderstände (Brückenschaltung) des Relativdrucksensors. Die Widerstandsänderung bewirkt eine dem Eingangsdruck proportionale Brückenausgangsspannung.

Die Druckmessumformer mit Messspannen ≤ 63 bar messen den Eingangsdruck gegen Atmosphäre, jene mit Messspannen ≥ 160 bar gegen Vakuum.

# **4.4.2.2 Messzelle für Relativdruck, frontbündige Membran**

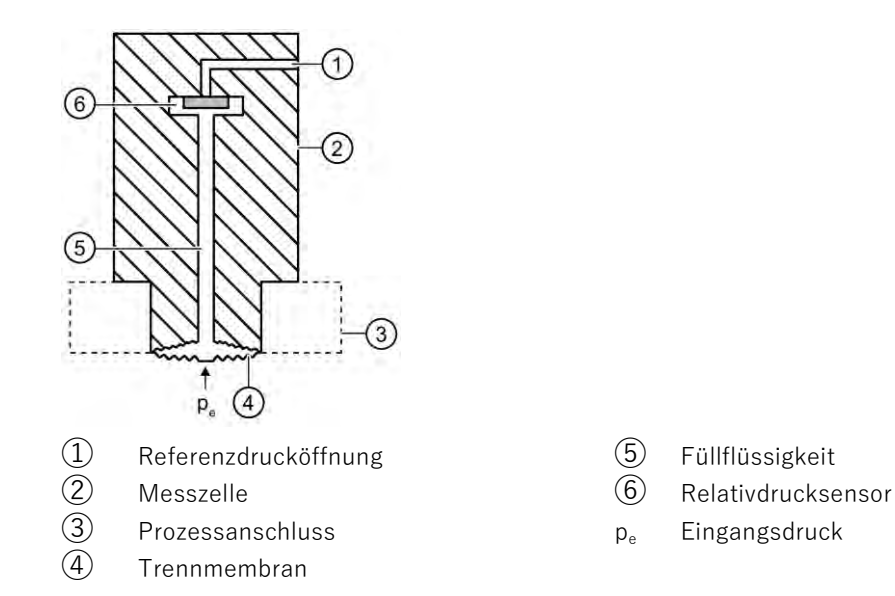

- 
- 
- 

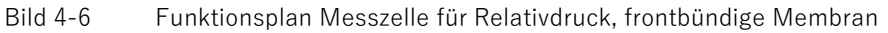

Der Eingangsdruck p<sub>e</sub> wird über die Trennmembran 4 und die Füllflüssigkeit 5 auf den Relativdrucksensor ⑥ übertragen und dessen Messmembran ausgelenkt. Die Auslenkung ändert den Widerstandswert der vier Piezowiderstände (Brückenschaltung) des Relativdrucksensors. Die Widerstandsänderung bewirkt eine dem Eingangsdruck proportionale Brückenausgangsspannung.

Die Druckmessumformer mit Messspannen ≤ 63 bar messen den Eingangsdruck gegen Atmosphäre, jene mit Messspannen ≥ 160 bar gegen Vakuum.

# **4.4.2.3 Messzelle für Absolutdruck aus Baureihe Relativdruck**

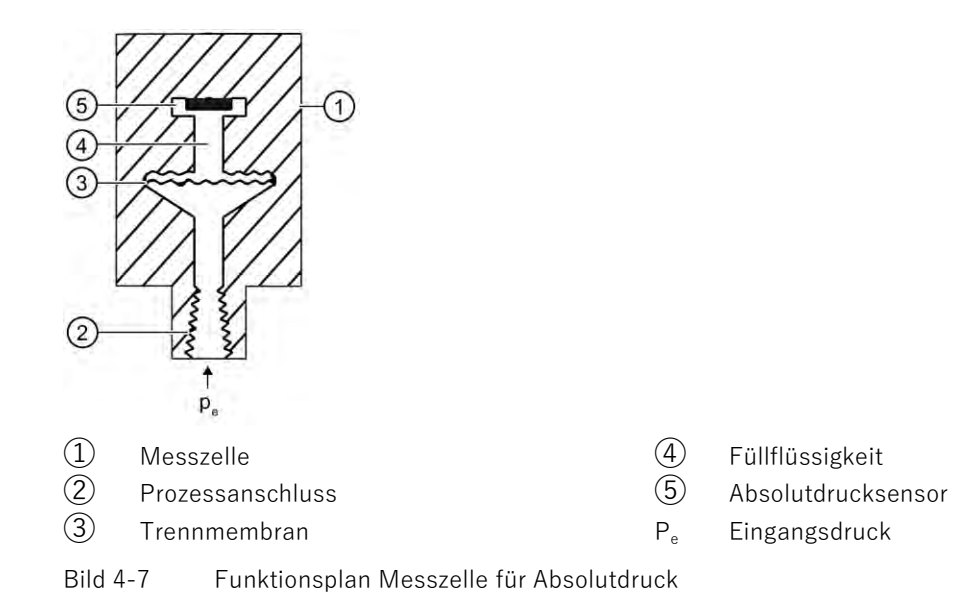

- $\bullet$  Der Eingangsdruck p<sub>e</sub> wird über die Trennmembran  $\circled3$  und die Füllflüssigkeit  $\circled4$  auf den Absolutdrucksensor ⑤ übertragen und dessen Messmembran ausgelenkt.
- Die Auslenkung ändert den Widerstandswert der vier Piezowiderstände (Brückenschaltung) des Absolutdrucksensors.
- Die Widerstandsänderung bewirkt eine dem Eingangsdruck proportionale Brückenausgangsspannung.

# **4.4.2.4 Messzelle für Absolutdruck, frontbündige Membran**

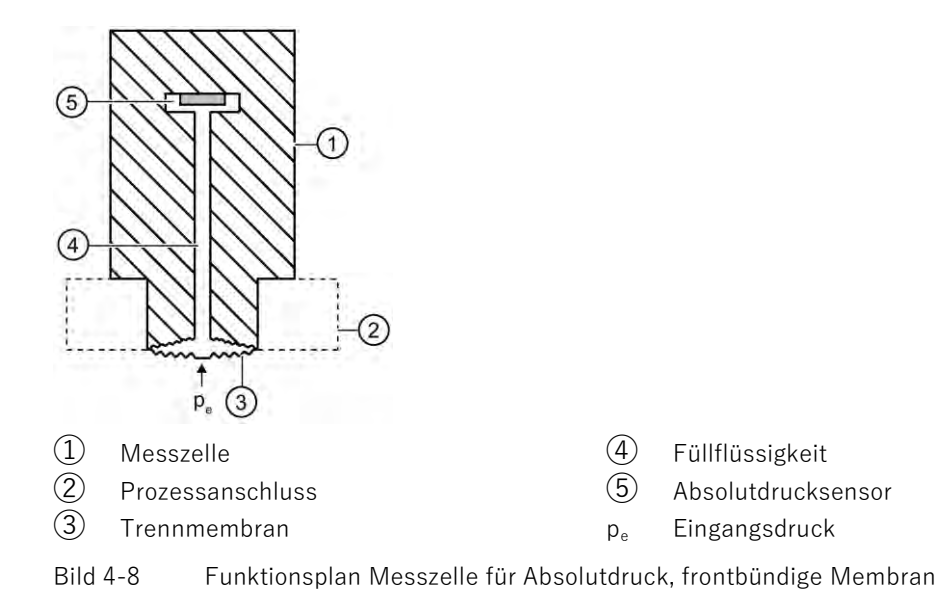

- $\bullet$  Der Eingangsdruck (p.) wird über die Trennmembran  $\circled{3}$  und die Füllflüssigkeit  $\circled{4}$  auf den Absolutdrucksensor ⑤ übertragen und lenkt dessen Messmembran aus.
- Die Auslenkung ändert den Widerstandswert der vier Piezowiderstände (Brückenschaltung) des Absolutdrucksensors.
- Die Widerstandsänderung bewirkt eine dem Eingangsdruck proportionale Brückenausgangsspannung.

# **4.4.2.5 Messzelle für Absolutdruck aus Baureihe Differenzdruck**

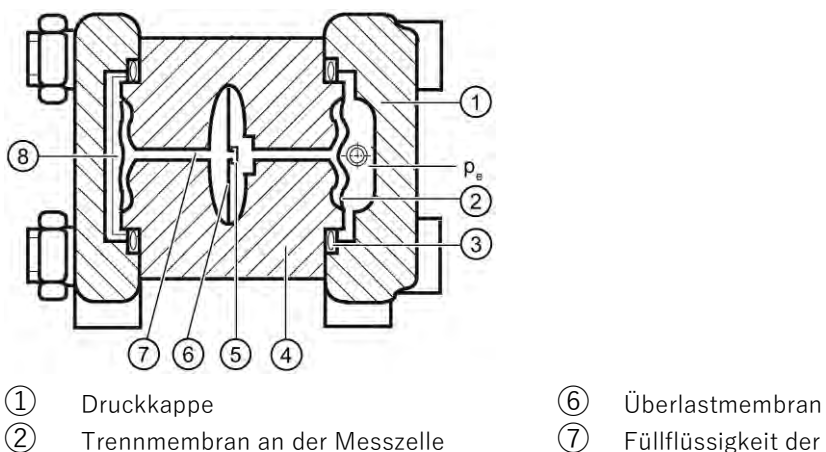

 $\qquad \qquad \textcircled{4} \qquad \qquad \text{Message}$ er pe Eingangsgröße Druck

⑤ Absolutdrucksensor

- Trennmembran an der Messzelle  $\qquad\qquad\qquad\qquad\qquad$  Füllflüssigkeit der Messzelle
- ③ O-Ring ⑧ Referenzdruck

- Bild 4-9 Funktionsplan Messzelle für Absolutdruck
- $\bullet$  Der Absolutdruck wird über die Trennmembran  $(2)$  und die Füllflüssigkeit  $(7)$  auf den Absolutdrucksensor ⑤ übertragen.
- Beim Überschreiten der Messgrenzen wird die Überlastmembran ⑥ so weit ausgelenkt, bis sich die Trennmembran ② an den Messzellenkörper ④ anlegt. Dadurch schützt die Trennmembran den Absolutdrucksensor ⑤ vor Überlastung.
- Die Druckdifferenz zwischen dem Eingangsdruck (p.) und dem Referenzdruck ⑧ auf der Minus-Seite der Messzelle lenkt die Trennmembran ② aus. Die Auslenkung ändert den Widerstandswert der vier Piezowiderstände (Brückenschaltung) des Absolutdrucksensors.
- Die Widerstandsänderung bewirkt eine dem Absolutdruck proportionale Brückenausgangsspannung.

Beschreibung 4.5 Systemkonfiguration

# **4.4.2.6 Messzelle für Differenzdruck und Durchfluss**

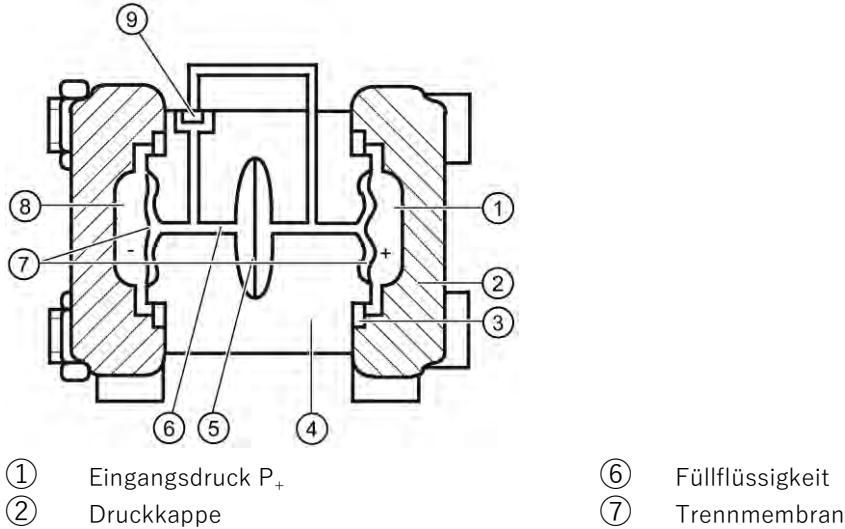

- 
- 
- 
- ⑤ Überlastmembran
- 
- 
- $\circled{3}$  O-Ring extending the contract  $\circled{8}$  Eingangsdruck P<sub>-</sub>
- ④ Messzellenkörper ⑨ Differenzdrucksensor
- Bild 4-10 Funktionsplan Messzelle für Differenzdruck und Durchfluss
- $\bullet$  Der Differenzdruck wird über die Trennmembranen  $\overline{7}$  und die Füllflüssigkeit  $\overline{6}$  auf den Differenzdrucksensor ⑨ übertragen.
- $\bullet$  Beim Überschreiten der Messgrenzen wird die Trennmembran  $\mathcal{D}$  so weit ausgelenkt, bis sich die Trennmembran an den Messzellenkörper ④ anlegt. Der Differenzdrucksensor ⑨ wird somit vor Überlast geschützt, da keine weitere Auslenkung der Überlastmembran ⑤ mehr möglich ist.
- $\bullet$  Durch den Differenzdruck wird die Trennmembran  $\overline{Q}$  ausgelenkt. Die Auslenkung ändert den Widerstandswert der vier Piezowiderstände (Brückenschaltung) des Differenzdrucksensors.
- Die Widerstandsänderung bewirkt eine dem Differenzdruck proportionale Brückenausgangsspannung.

# <span id="page-27-0"></span>**4.5 Systemkonfiguration**

# **Übersicht**

Der Druckmessumformer kann in einer Vielzahl von Systemkonfigurationen eingesetzt werden:

- Als Stand-alone-Version, versorgt mit der erforderlichen Hilfsenergie
- Als Teil einer komplexen Systemlandschaft, z. B. SIMATIC S7

# **Systemkommunikation**

Die Kommunikation erfolgt über HART-Protokoll mit einem:

- AccuMind<sup>®</sup>
- $\bullet$  HART-Communicator (Bürde 230 ... 1100  $\Omega$ )
- PC mit HART-Modem, auf dem geeignete Software verfügbar ist, z. B. SIMATIC PDM (Bürde 230 ... 600 Ω)
- Leitsystem, das über HART-Protokoll kommunizieren kann, z. B. SIMATIC PCS7

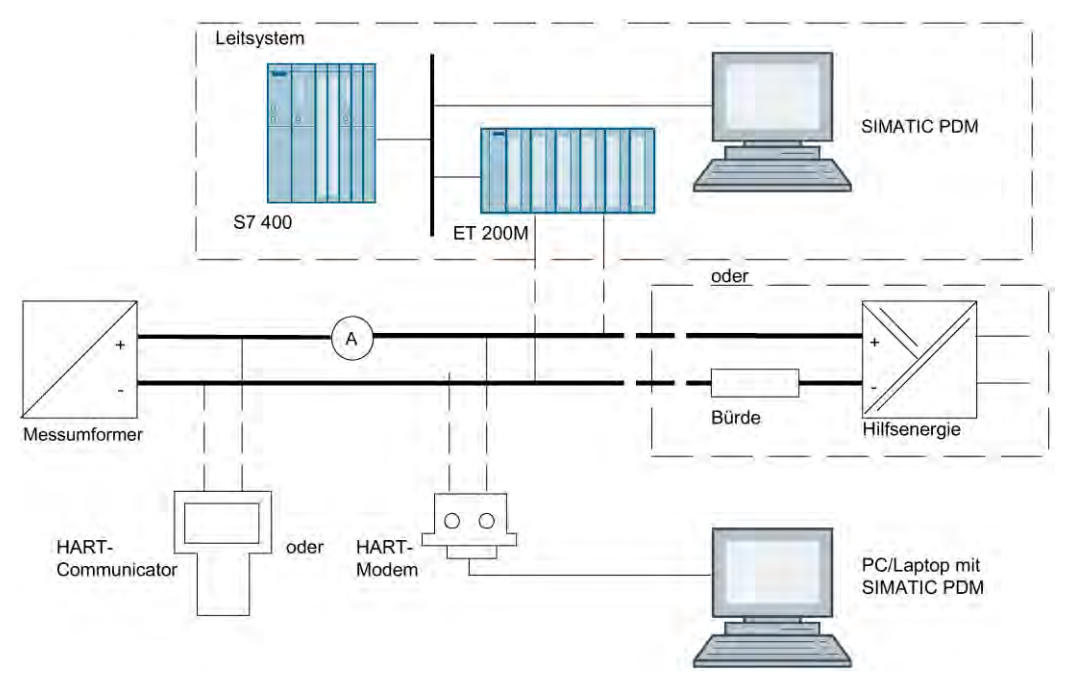

Bild 4-11 Mögliche Systemkonfiguration

# <span id="page-30-1"></span><span id="page-30-0"></span>**5.1 Grundlegende Sicherheitshinweise**

# **GEFAHR**

## **Anwendungen unter Druck**

Ein unsachgemäßes Zerlegen des Geräts bringt Gefahren für das Personal, das System und die Umwelt mit sich.

• Versuchen Sie niemals die Prozessdichtung zu lockern, zu entfernen oder auseinanderzubauen, während der Inhalt des Behälters unter Druck steht.

# **WARNUNG**

#### **Messstoffberührte Teile ungeeignet für Messstoff**

Verletzungsgefahr und Geräteschaden.

Heiße, giftige und aggressive Messstoffe können freigesetzt werden, wenn der Messstoff nicht für die messstoffberührten Teile geeignet ist.

• Stellen Sie sicher, dass der Werkstoff der messstoffberührten Teile für den Messstoff geeignet ist. Beachten Sie die Angaben im Kapitel [Technische Daten](#page-149-0) (Seite [151\)](#page-149-0).

# **WARNUNG**

## **Ungeeignete Anschlussteile**

Verletzungs- und Vergiftungsgefahr.

Bei unsachgemäßer Montage können an den Anschlüssen heiße, giftige und aggressive Messstoffe freigesetzt werden.

• Stellen Sie sicher, dass die Anschlussteile (z. B. Flanschdichtungen und Schrauben) für den Anschluss und die Messstoffe geeignet sind.

# **WARNUNG**

#### **Überschreitung des maximal zulässigen Betriebsdrucks**

Verletzungs- und Vergiftungsgefahr.

Der maximal zulässige Betriebsdruck hängt von der Geräteausführung sowie den Druck- und Temperaturgrenzen ab. Wenn der maximal zulässige Betriebsdruck überschritten wird, kann das Gerät beschädigt werden. Heiße, giftige und aggressive Messstoffe können freigesetzt werden.

Stellen Sie sicher, dass der maximal zulässige Betriebsdruck des Geräts nicht überschritten wird. Beachten Sie die Angaben auf dem Typschild und/oder im Kapitel [Technische Daten](#page-149-0) (Seite [151\)](#page-149-0).

# **WARNUNG**

#### **Vibrationen in der Anlage**

Verletzungsgefahr und Geräteschaden.

Vibrationen führen zu Materialermüdung, z. B. Risse, Bruch von Schweißnähten.

Heiße, giftige und aggressive Messstoffe können austreten.

• Stellen Sie sicher, dass Sie den Druckmessumformer (inklusive Zubehör) vibrationsarm montiert haben.

Beachten Sie dabei die Angaben zu Vibrationsfestigkeit im Kapitel Technische Daten.

# **VORSICHT**

## **Heiße Oberflächen durch heiße Messstoffe**

Verbrennungsgefahr durch Geräteoberflächentemperaturen über 65 °C (149 °F).

- Ergreifen Sie geeignete Schutzmaßnahmen, z. B. Berührungsschutz.
- Sorgen Sie dafür, dass durch Schutzmaßnahmen die maximal zulässige Umgebungstemperatur nicht überschritten wird. Beachten Sie die Angaben im Kapitel [Technische Daten](#page-149-0) (Seite [151\)](#page-149-0).

# **VORSICHT**

## **Äußere Lasten**

Geräteschaden durch starke äußere Lasten (z. B. Wärmeausdehnung oder Rohrspannungen). Messstoff kann freigesetzt werden.

• Vermeiden Sie, dass starke äußere Lasten auf das Gerät einwirken.

# **Hinweis Werkstoffverträglichkeit**

S.K.I. kann Sie bei der Auswahl der messstoffbenetzten Komponenten des Sensors unterstützen. Die Verantwortung für die Auswahl liegt jedoch vollständig bei Ihnen. S.K.I. übernimmt keine Haftung für Fehler oder Versagen aufgrund von Werkstoffunverträglichkeit.

# <span id="page-32-0"></span>**5.1.1 Anforderungen an den Einbauort**

# **WARNUNG**

# **Unzureichende Belüftung**

Durch unzureichende Belüftung kann das Gerät überhitzen.

- Montieren Sie das Gerät so, dass genügend Raum für eine ausreichende Belüftung vorhanden ist.
- Beachten Sie die maximal zulässige Umgebungstemperatur. Beachten Sie die Angaben im Kapitel [Technische Daten](#page-149-0) (Seite [151\)](#page-149-0).

# **VORSICHT**

## **Aggressive Atmosphäre**

Geräteschaden durch Eindringen aggressiver Dämpfe.

• Stellen Sie sicher, dass das Gerät für die Anwendung geeignet ist.

# **ACHTUNG**

## **Direkte Sonneneinstrahlung**

Erhöhte Messfehler.

• Schützen Sie das Gerät vor direkter Sonneneinstrahlung.

Stellen Sie sicher, dass die maximal zulässige Umgebungstemperatur nicht überschritten wird. Beachten Sie die Angaben im Kapitel [Technische Daten](#page-149-0) (Seite [151\)](#page-149-0).

# **5.1.1.1 Geräte mit Marinezulassung**

#### **Hinweis**

Bei Vibrationen in Richtung der Messzellenmembrane kann die Messgenauigkeit des Druckmessumformers mit frontbündiger Membran max. 0.2 % von der jeweiligen Spezifikation abweichen.

- Montieren Sie das Gerät so, dass keine oder geringe Vibrationen in Richtung der Membrane auftreten.
- Um stark schwankende Messwerte zu vermeiden, verwenden Sie die Dämpfungsfunktion.

Angaben zur Vibrationsfestigkeit finden Sie im Zertifikat für Marinezulassung.

# <span id="page-33-0"></span>**5.1.2 Sachgemäße Montage**

#### **ACHTUNG**

#### **Unsachgemäße Montage**

Durch unsachgemäße Montage kann das Gerät beschädigt, zerstört oder die Funktionsweise beeinträchtigt werden.

- Vergewissern Sie sich vor jedem Einbau des Geräts, dass dieses keine sichtbaren Schäden aufweist.
- Vergewissern Sie sich, dass die Prozessanschlüsse sauber sind und geeignete Dichtungen und Kabelverschraubungen verwendet werden.
- Montieren Sie das Gerät mit geeignetem Werkzeug. Beachten Sie die Angaben im Kapitel [Technische Daten](#page-149-0) (Seite [151\)](#page-149-0).

# <span id="page-33-2"></span><span id="page-33-1"></span>**5.2 Montieren**

# **5.2.1 Montageanordnung**

Der Druckmessumformer kann oberhalb oder unterhalb der Druckentnahmestelle angeordnet werden. Die empfohlene Anordnung hängt vom Aggregatzustand des Messstoffes ab.

#### **Montageanordnung bei Gasen**

Installieren Sie den Druckmessumformer oberhalb der Druckentnahmestelle.

Verlegen Sie die Druckleitung mit stetigem Gefälle zur Druckentnahmestelle, damit entstehendes Kondensat in die Hauptleitung ablaufen kann und der Messwert nicht verfälscht wird.

#### **Montageanordnung bei Dampf oder Flüssigkeit**

Installieren Sie den Druckmessumformer unterhalb der Druckentnahmestelle.

Verlegen Sie die Druckleitung mit stetiger Steigung zur Druckentnahmestelle, damit Gaseinschlüsse in die Hauptleitung entweichen können.

## **Einbauort**

Stellen Sie sicher, dass der Einbauort folgende Bedingungen erfüllt:

- Zugänglich
- Nahe der Messstelle
- Erschütterungsfrei
- Innerhalb der erlaubten Umgebungstemperaturwerte

Schützen Sie den Druckmessumformer vor:

- Direkter Wärmestrahlung
- Schnellen Temperaturschwankungen
- Starker Verschmutzung
- Mechanischer Beschädigung
- Direkter Sonneneinstrahlung

#### **Voraussetzung**

- Sie haben die gewünschten Betriebsdaten mit den Daten auf dem Typschild verglichen.
- Bei Druckmittleranbau haben Sie die Angaben auf dem Druckmittler beachtet.

#### **Vorgehensweise**

1. Befestigen Sie den Druckmessumformer am Prozessanschluss.

Verwenden Sie dafür ein geeignetes Werkzeug (z. B. Gabelschlüssel mit Schlüsselweite 36). Sonst kann die Messzelle beschädigt werden.

2. Drehen Sie ausschließlich an der Schlüsselfläche oberhalb des Prozessanschlusses.

**Achtung**: Wenn Sie den Druckmessumformer am Gehäuse drehen, kann die Messzelle beschädigt werden.

3. Um eine sichere und vibrationsarme Montage des Druckmessumformers zu gewährleisten, befestigen Sie den [Druckmessumformer an einem Montagewinkel](#page-35-0) (Seite [36\)](#page-35-0).

# <span id="page-35-0"></span>**Siehe auch**

[Gerät mit Display inbetriebnehmen](#page-8-0) (Seite [9\)](#page-8-0)

# **5.2.2 Befestigung mit Montagewinkel**

# **Einleitung**

Mit dem Montagewinkel montieren Sie den Druckmessumformer folgendermaßen:

- An einem Montagegestell
- An einem waagrecht oder senkrecht verlaufenden Rohr (Ø 50 bis 60 mm)

Beachten Sie bei der Befestigung die Drehmomente im Kapitel [Drehmomente](#page-184-0) (Seite [185\)](#page-184-0).

#### **Hinweis**

Montieren Sie das Gerät so, dass der Druckmessumformer und die Wirkdruckleitungen nicht unterschiedlichen Vibrationen ausgesetzt sind. Sonst besteht die Gefahr, dass die Wirkdruckleitungen brechen.

# **Beispiel 1: Rohrmontage des Druckmessformers (Baureihe Relativdruck)**

Mit dem Montagewinkel für Baureihe Relativdruck erhalten Sie unter anderem:

- 2 Schrauben
- Ein Rohrbügel mit Muttern
- Unterlegscheiben

Montieren Sie den Druckmessumformer folgendermaßen:

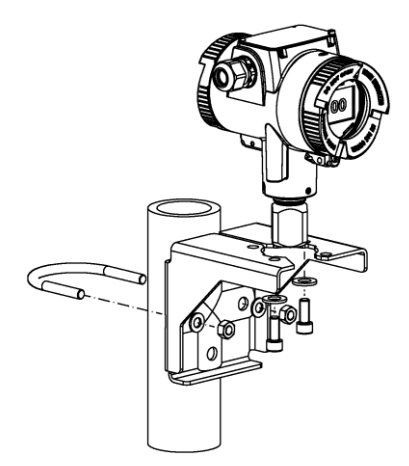
5.3 Elektrische Anschlüsse und Kabeleinführungen einbauen

## **Beispiel 2: Rohrmontage des Druckmessformers (Baureihe Differenzdruck)**

Mit dem Montagewinkel für Baureihe Differenzdruck erhalten Sie unter anderem:

- 4 Schrauben
- Ein Rohrbügel mit Muttern
- Unterlegscheiben

Damit können Sie den Druckmessumformer in unterschiedlichen Positionen montieren:

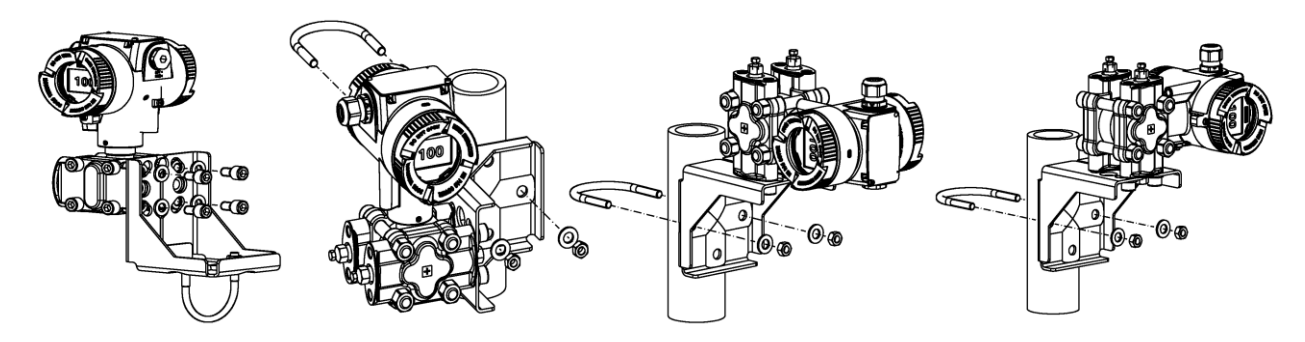

# **5.3 Elektrische Anschlüsse und Kabeleinführungen einbauen**

Das Gerät wird werksseitig mit Staubschutzkappen auf beiden Seiten ausgeliefert.

Über die Bestelloptionen A.. definieren Sie die Art der elektrischen Anschlüsse und der Kabeleinführungen (Kabelverschraubung, Verschlusstopfen oder Gerätestecker) für Ihr Gerät.

Diese Komponenten sind bei Auslieferung dem Gerät beigelegt.

● Um das Gerät mit eingebauten elektrischen Anschlüssen und Kabeleinführungen zu bestellen, wählen Sie eine zusätzliche Bestelloption A.. für den Einbau (z. B.: Gerätestecker montiert rechts).

## **Vorgehensweise**

Beim erstmaligen Einbau, gehen Sie folgendermaßen vor:

- 1. Vergewissern Sie sich, dass die Dichtungen sauber und unbeschädigt sind.
- 2. Um den IP-Schutzgrad des Druckmessumformers zu gewährleisten, verschließen Sie die Kabelzuführungen mit einem Verschlusstopfen, einer Kabelverschraubung oder einem Gerätestecker dicht.

# **5.4 Display drehen**

Um das Display in jeder Einbaulage abzulesen, haben Sie die Möglichkeit, das Display stufenweise um 360° zu drehen.

## **Vorgehensweise**

- 1. Schalten Sie das Gerät spannungsfrei.
- 2. Falls vorhanden, lösen Sie die vordere Deckelsicherung mit einem 3-mm-Innensechskantschlüssel.
- 3. Schrauben Sie den vorderen Deckel ab.
- 4. Ziehen Sie das Display aus der Halterung.

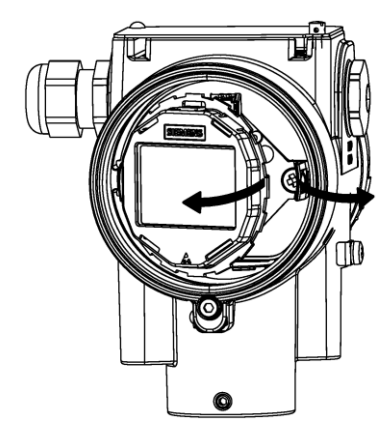

5. Lassen Sie das Kabel des Displays an der Elektronik eingesteckt.

6. Drehen Sie das Display in die gewünschte Position.

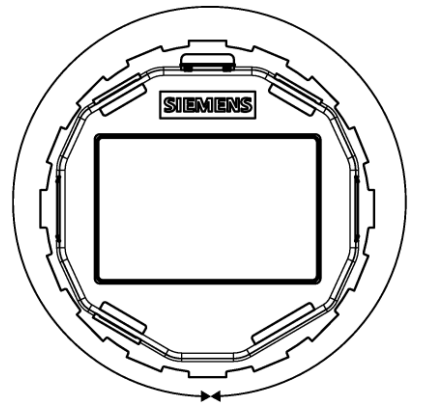

7. Drücken Sie das Display in die Halterung hinein, bis das Display eingerastet ist.

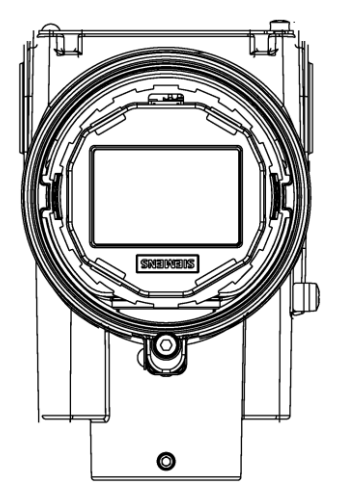

# **5.5 Gehäuse drehen**

## **Einleitung**

Um das Gerät bei jeder Einbaulage leichter zu bedienen, haben Sie die Möglichkeit, die Position des Gehäuses in einem Bereich von 360° einzustellen.

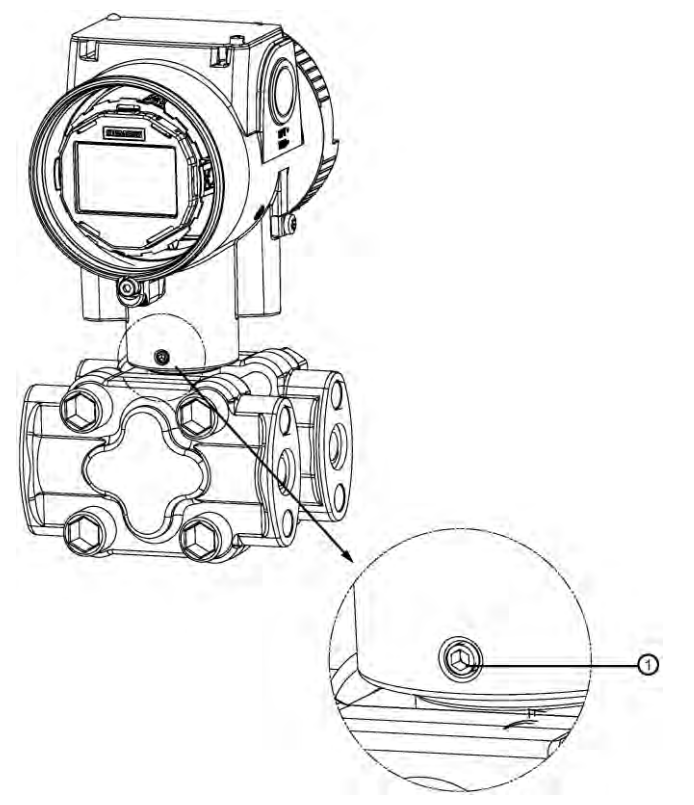

## ① Arretierschraube

Eine Arretierschraube ① beim Aluminiumgehäuse und zwei Arretierschrauben (vorne und hinten) beim Edelstahlgehäuse verhindern, dass das Flachbandkabel beim Drehen des Gehäuses beschädigt wird.

Das Flachbandkabel verbindet den Sensor mit der Elektronik.

Die Anziehdrehmomente der Arretierschrauben sind beim Aluminiumgehäuse und beim Edelstahlgehäuse unterschiedlich. Die Anziehdrehmomente der Arretierschrauben finden Sie im Kapitel [Drehmomente](#page-184-0) (Seite [185\)](#page-184-0).

## **Voraussetzung**

Sie verfügen über einen 2,5 mm-Innensechskantschlüssel.

## **Aluminiumgehäuse drehen**

- 1. Lösen Sie die Arretierschraube  $\Omega$  mit einer halben Umdrehung.
- 2. Drehen Sie das Gehäuse in die gewünschte Position (max. bis zum Anschlag).
- 3. Ziehen Sie die Arretierschraube an.

## **Edelstahlgehäuse drehen**

- 1. Lösen Sie die vordere Arretierschraube mit einer halben Umdrehung.
- 2. Lösen Sie die hintere Arretierschraube mit einer halben Umdrehung.
- 3. Drehen Sie das Gehäuse in die gewünschte Position (max. bis zum Anschlag).
- 4. Ziehen Sie die vordere und die hintere Arretierschraube an.

Um zu verhindern, dass sich das Gehäuse bei Vibration dreht, stellen Sie sicher, dass die vordere und die hintere Arretierschraube angezogen sind.

## **5.6 Demontieren**

## **WARNUNG**

#### **Unsachgemäße Demontage**

Durch unsachgemäße Demontage können folgende Gefahren entstehen:

- Verletzung durch Stromschlag
- Bei Anschluss an den Prozess Gefahr durch austretende Messstoffe

Für eine sachgemäße Demontage beachten Sie Folgendes:

- Stellen Sie vor Beginn der Arbeiten sicher, dass alle physikalischen Größen wie Druck, Temperatur, Elektrizität usw. abgeschaltet sind oder eine ungefährliche Größe haben.
- Wenn das Gerät gefährliche Messstoffe enthält, müssen Sie das Gerät vor der Demontage entleeren. Achten Sie darauf, dass keine umweltgefährdenden Messstoffe freigesetzt werden.
- Sichern Sie verbleibende Anschlüsse so, dass bei versehentlichem Prozessstart kein Schaden als Folge der Demontage entstehen kann.

# **<sup>6</sup> Anschließen 6**

# <span id="page-42-0"></span>**6.1 Grundlegende Sicherheitshinweise**

#### **ACHTUNG**

#### **Zu hohe Umgebungstemperatur**

Beschädigung der Leitungsisolierung.

• Setzen Sie bei einer Umgebungstemperatur ≥ 60 °C (140 °F) hitzebeständige Leitungen ein, die für eine mindestens 20°C (36°F) höhere Umgebungstemperatur ausgelegt sind.

#### **ACHTUNG**

#### **Kondensatbildung im Gerät**

Geräteschaden durch Kondensatbildung, wenn die Temperaturdifferenz zwischen Transport oder Lager und dem Einbauort mehr als 20°C (36°F) beträgt.

• Bevor Sie das Gerät in Betrieb nehmen, lassen Sie das Gerät mehrere Stunden in der neuen Umgebung stehen.

## **ACHTUNG**

#### **Falsche Messwerte bei falscher Erdung**

Das Gerät über den "+" Anschluss zu erden ist nicht zulässig. Es kann zu Fehlfunktionen mit dauerhafter Schädigung des Geräts kommen.

• Wenn erforderlich, erden Sie das Gerät über den "-" Anschluss.

#### **Hinweis**

#### **Elektromagnetische Verträglichkeit (EMV)**

Dieses Gerät kann in industriellen Umgebungen, in einer Haushaltsumgebung und in kleingewerblicher Umgebung eingesetzt werden.

Metallgehäuse weisen eine erhöhte elektromagnetische Verträglichkeit gegenüber Hochfrequenzstrahlung auf. Dieser Schutz gegen Hochfrequenzstrahlung kann durch Erdung des Gehäuses erhöht werden - siehe [Technische Daten](#page-149-0) (Seite [151\)](#page-149-0).

#### **Hinweis**

#### **Verbesserung der Störsicherheit**

- Verlegen Sie Signalkabel getrennt von Leitungen mit Spannungen > 60 V.
- Verwenden Sie Kabel mit verdrillten Adern.
- Halten Sie mit dem Gerät und den Kabeln Abstand zu starken elektromagnetischen Feldern.
- Berücksichtigen Sie die im Kapitel [Technische Daten](#page-149-0) (Seite [151\)](#page-149-0) angegebenen Kommunikationsbedingungen.
- Verwenden Sie geschirmte Kabel, um die volle Spezifikation gemäß HART/PA/FF zu gewährleisten.

# <span id="page-43-0"></span>**6.2 Gerät anschließen**

## **6.2.1 Gerät öffnen**

## **Vorgehensweise**

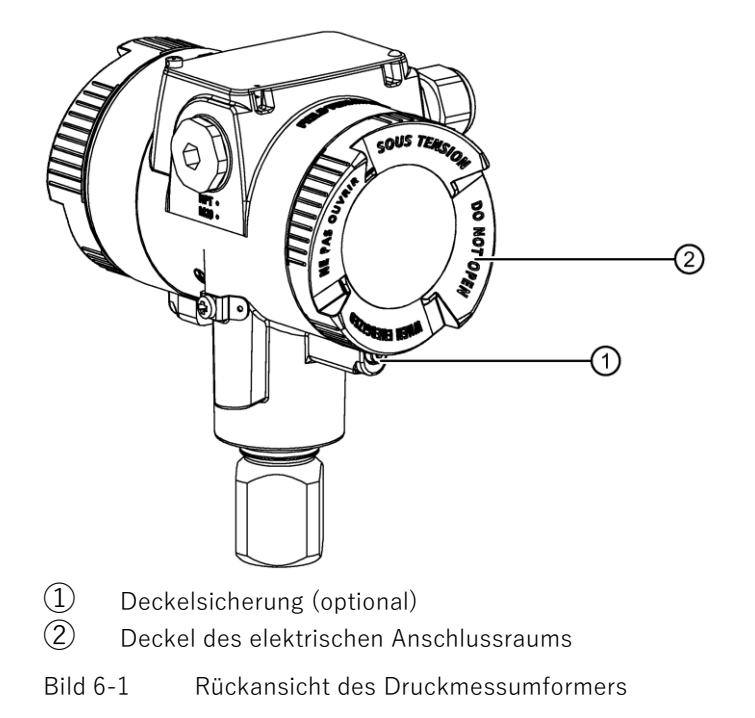

- 1. Lösen Sie die Deckelsicherung ① mit einem 3-mm-Innensechskantschlüssel.
- 2. Schrauben Sie den Deckel des elektrischen Anschlussraums ② ab.

## **6.2.2 Gerät anschließen**

## **Vorgehensweise**

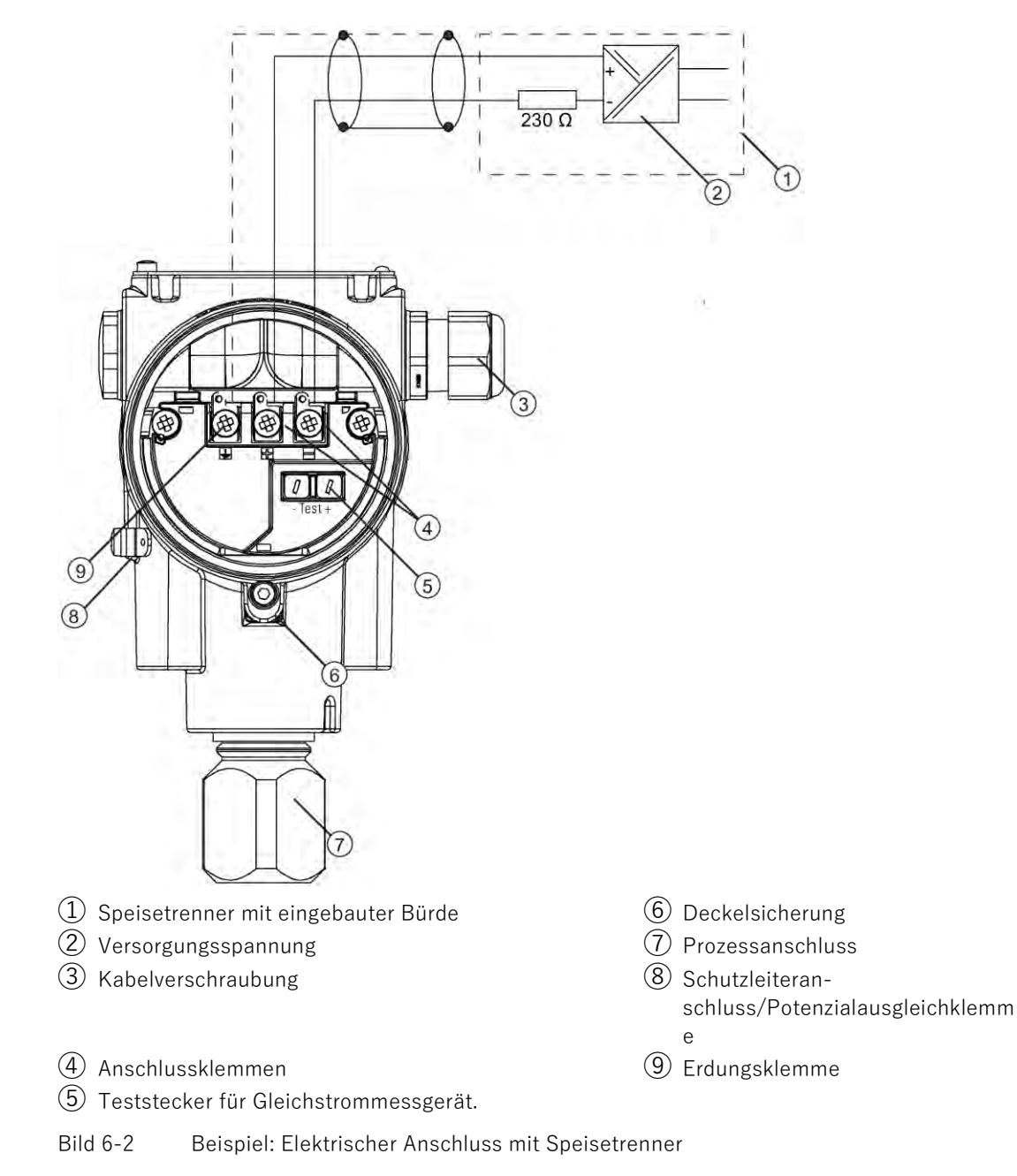

- 1. Schließen Sie das Gerät über den vorhandenen Schutzleiteranschluss ⑧ an die Anlage an, indem Sie die Drehmomente beachten.
	- $-$  Verwenden Sie ein Kabel mit einem Durchmesser von  $1\cdot\cdot\cdot$  4 mm<sup>2</sup>.
- 2. Führen Sie das Anschlusskabel durch die Kabelverschraubung ③ ein.
- 3. Schließen Sie die Adern an den Anschlussklemmen ④ "+" und "-" an, indem Sie die Polung und die Drehmomente beachten.
	- $-$  Verwenden Sie Adern mit einem Durchmesser von 0,5  $\cdots$  2,5 mm<sup>2</sup>.
	- Wenn Sie Litzen verwenden, benötigen Sie eine Aderendhülse.
- 4. Legen Sie den Schirm auf die Schraube der Erdungsklemme ⑨ auf.

Die Schraube der Erdungsklemme ist elektrisch mit dem äußeren Schutzleiteranschluss verbunden.

## **ACHTUNG**

## **Falsche Messwerte bei falscher Erdung**

Das Gerät über den "+" Anschluss zu erden ist nicht zulässig. Es kann zu Fehlfunktionen mit dauerhafter Schädigung des Geräts führen.

• Wenn erforderlich, erden Sie das Gerät über den "-" Anschluss.

## **Siehe auch**

[Drehmomente](#page-184-0) (Seite [185\)](#page-184-0)

#### 6.3 Han-Kabelbuchse an Kabel anschließen

## **6.2.3 Gerät schließen**

## **Vorgehensweise**

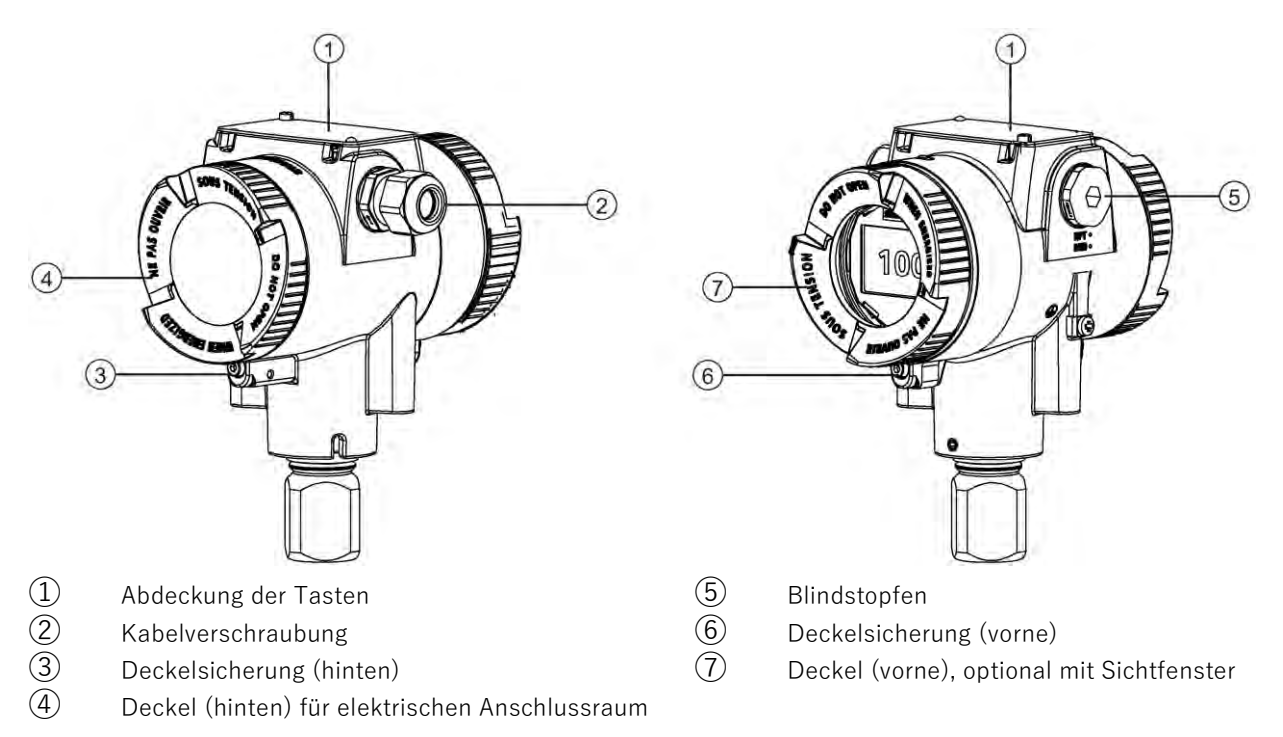

#### Bild 6-3 Geräteansicht des Druckmessumformers: Links: Rückansicht, Rechts: Vorderansicht

1. Schrauben Sie die Deckel  $\overline{4}$  und  $\overline{7}$  bis zum Anschlag ein.

Vergewissern Sie sich, dass es keinen Spalt zwischen Gehäuse und Deckel gibt.

- 2. Sichern Sie beide Deckel mit der Deckelsicherung ③ und ⑥, indem Sie die Schraube herausdrehen.
- 3. Schließen Sie die Abdeckung der Tasten①.
- 4. Ziehen Sie die Schraube für die Abdeckung der Tasten an.
- 5. Überprüfen Sie die Dichtigkeit gemäß Schutzart der Blindstopfen ⑤ und Kabelverschraubung ②.

# **6.3 Han-Kabelbuchse an Kabel anschließen**

#### **Hinweis**

Achten Sie bei der Einstufung der Schutzklasse auf die Schutzklasse des Han-Steckers.

Die Kontaktteile für die Kabelbuchse werden mitgeliefert.

6.4 M12-Kabelbuchse an Kabel anschließen

Bei Geräten, bei denen ein Han-Stecker am Gehäuse montiert ist, stellen Sie die Verbindung über die Kabelbuchse her.

## **Voraussetzung**

- Der Klemmbereich der Kabelbuchse ist für Kabel von 6 bis 12 mm Durchmesser geeignet.
- $\bullet$  Sie verwenden Litzen von 1 mm<sup>2</sup> als Einzelleiter ("+", "-" und Erdung).
- Sie verwenden eine Crimpzange von HARTING (Artikelnummer 09 99 000 0110).

## **Vorgehensweise**

- 1. Schieben Sie die Steckhülse und die Verschraubung auf das Kabel.
- 2. Isolieren Sie die Kabelenden ca. 8 mm ab.
- 3. Crimpen Sie die Kontaktteile an die Kabelenden.
- 4. Setzen Sie die Kabelbuchse zusammen.

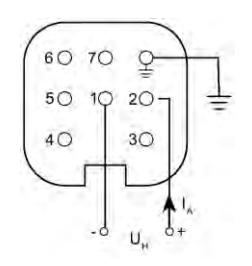

- $I_A$  Ausgangsstrom
- $U_{H}$  Hilfsenergie

Anschlussbelegung mit Stecker Han 7D, Han 8D oder Kabelbuchse

# **6.4 M12-Kabelbuchse an Kabel anschließen**

## **Vorgehensweise**

#### **Hinweis**

Es darf keine leitende Verbindung zwischen Schirm und Steckergehäuse bestehen.

#### **Hinweis**

Achten Sie bei der Einstufung der Schutzklasse auf die Schutzklasse des M12- Gerätesteckers.

6.4 M12-Kabelbuchse an Kabel anschließen

Bei Geräten, bei denen schon ein Stecker am Gehäuse montiert ist, wird die Verbindung über eine Kabelbuchse hergestellt.

- 1. Fädeln Sie die Teile der Kabelbuchse auf, wie vom Hersteller beschrieben.
- 2. Isolieren Sie das Buskabel 18 mm  $\Omega$  ab.
- 3. Verdrillen Sie den Schirm.
- 4. Fädeln Sie den Schirm in den Isolierschlauch.
- 5. Ziehen Sie 8 mm Schrumpfschlauch über Kabel, Adern und Schirm bis zur Bezugskante ②.
- 6. Schrauben Sie die Kabelenden und Schirm im Stifteinsatz fest.
- 7. Befestigen Sie die Teile der Kabelbuchse, wie vom Hersteller beschrieben.

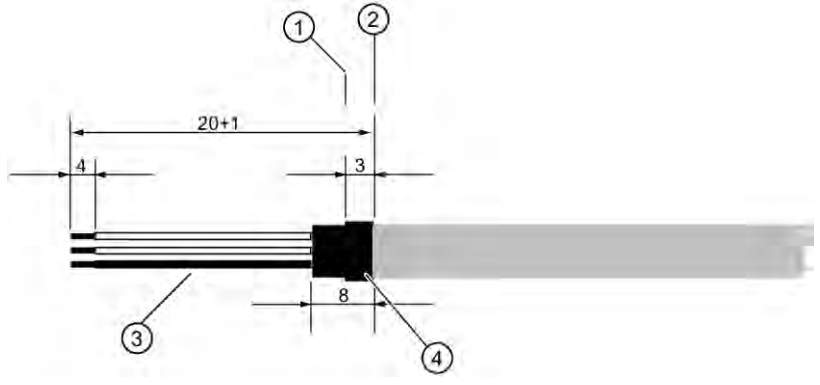

Bild 6-4 Anschlusskabel vorbereiten

- ① Bezugskante für das Abisolieren ③ Isolierschlauch über Schirm
- ② Bezugskante für Maßangabe bei Kabelmontage
- 

Schrumpfschlauch

#### Anschließen

6.4 M12-Kabelbuchse an Kabel anschließen

## **Belegung**

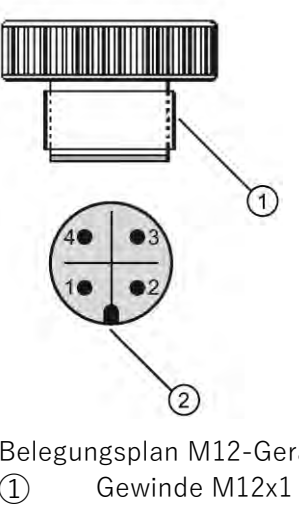

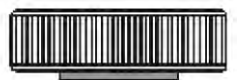

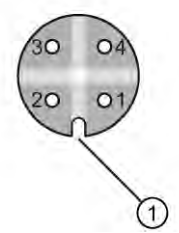

atesteckers Belegungsplan M12-Kabelbuchse

- 
- ② Positioniernase
- $1 +$  1 +
- 2 Nicht angeschlossen 2 Nicht angeschlossen
- 3 3 -
- 4 Schirm 4 Schirm

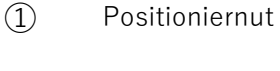

- 
- 
- - - Mittlerer Kontakt der Kabelbuchse nicht bestückt

# **<sup>7</sup> Bedienen 7**

## **Einleitung**

Sie bedienen das Gerät über die Tasten.

Wenn Sie ein Gerät mit Display besitzen, können Sie die Messwerte, Parameterwerte und Meldungen ablesen.

Wenn Sie ein Gerät ohne Display besitzen, verfügen Sie ebenfalls über mehrere Funktionen:

[Gerät ohne Display inbetriebnehmen](#page-63-0) (Seite [64\)](#page-63-0)

# <span id="page-50-0"></span>**7.1 Tasten**

Die vier Tasten befinden sich unter der Abdeckung:

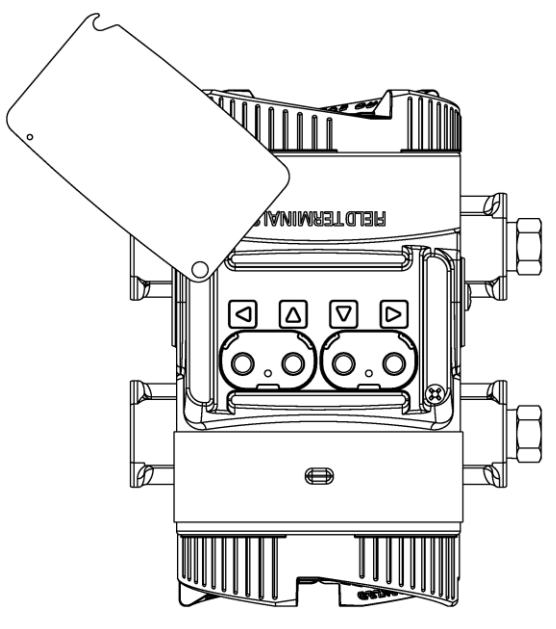

Bild 7-1 Draufsicht

# **7.2 Gerät mit Display bedienen**

## **7.2.1 Display**

Das Display besitzt drei unterschiedliche Ansichten:

- Messwertansicht
- Parameteransicht
- Editieransicht

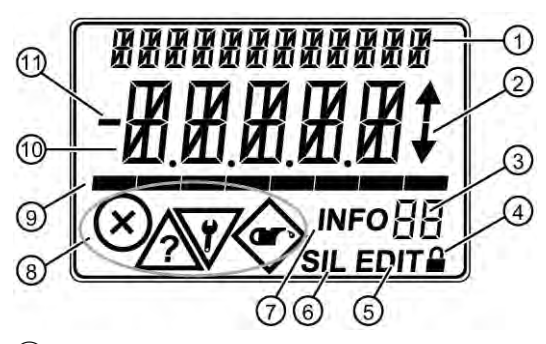

① Anzeige von:

- Name und Einheit von Messwerten (Messwertansicht)
- Name und Einheit von Parametern (Parameteransicht, Editieransicht)
- ② Gibt an, ob Vorgängerparameter oder Nachfolgeparameter vorhanden sind.
- ③ Anzeige von:
	- Messwertnummer
	- Parameternummer
	- $\bullet$  ID der Meldungen  $(7)$
- ④ Gerät ist schreibgeschützt.
- **(5)** Gerät in Parameteransicht: Wenn Sie in der Parameteransicht die Taste aufücken, ist der Parameter editierbar und das Symbol "EDIT" blinkt.
- ⑥ Funktionale Sicherheit ist aktiviert.
- ⑦ Die ID ③ und das eingeblendete Symbol "INFO" dient zur Identifikation der Diagnosemeldung.

Die IDs der Meldungen und deren Bedeutung finden Sie unter ["Diagnose und Troubleshooting](#page-140-0) (Seite [141\)](#page-140-0)".

- ⑧ NE 107-Symbole. Beschreibung und Priorität finden Sie unter "[Diagnose und Troubleshooting](#page-140-0) (Seite [141\)](#page-140-0)".
- ⑨ Balkenanzeige für Messwerte oder für Fortschrittsanzeige in Assistenten.
- ⑩ Hauptzeile; 5-stellige Anzeige von Messwerten und Parameterwerten.
- ⑪ Vorzeichen des Messwerts.

## <span id="page-52-0"></span>**7.2.2 In den Ansichten navigieren**

## **Vorgehensweise**

Mit den [Tasten](#page-50-0) (Seite [51\)](#page-50-0) navigieren Sie in den Ansichten:

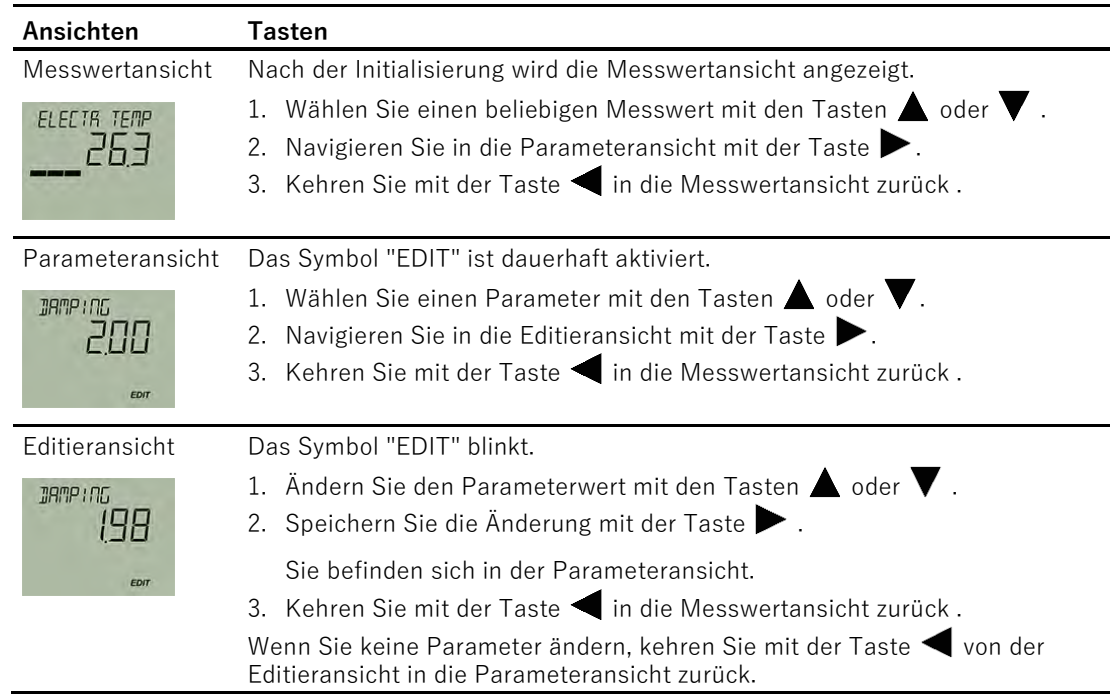

## **7.2.3 Messwertansicht**

Die Messwertansicht zeigt die aktuellen Messwerte sowie Status- und Diagnosemeldungen:

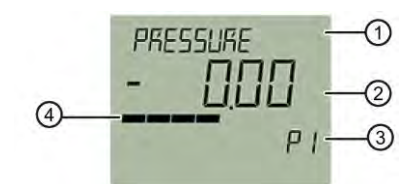

- ① Name und Einheit des Messwerts (abwechselnd)
- ② Messwert
- ③ Messwert-ID
- ④ Balkenanzeige

Bild 7-2 Beispiel Messwertansicht

① zeigt abwechselnd den Namen des Messwerts oder die eingestellte Einheit an. Messwert-IDs ③ beginnen mit "P".

7.2 Gerät mit Display bedienen

Die Balkenanzeige zeigt folgende Information:

- Die Position eines Messwerts innerhalb der eingestellten Messspanne (z. B. Druck)
- Die Position des Temperaturwerts innerhalb der Sensorgrenzen.
- Die Skalierung der Prozesswerte, die aus dem Druckwert errechnet werden (z. B. Volumendurchfluss).

## **7.2.3.1 Anzeige der Messwerte**

Folgende Messwerte werden immer angezeigt:

- $\bullet$  Druck (P1)
- Sensortemperatur (P2)
- Elektroniktemperatur (P3)
- Prozentwert der Messspanne (P9)
- Schleifenstrom (PA)
- Klemmenspannung (PB)

Folgende Werte werden aus dem Druckmesswert errechnet und werden abhängig von Ihrer Anwendung angezeigt:

- Füllstand (P4)
- Volumen (P5)
- Volumendurchfluss (P6)
- Massendurchfluss (P7)
- Benutzerspezifische Kennlinie (P8)

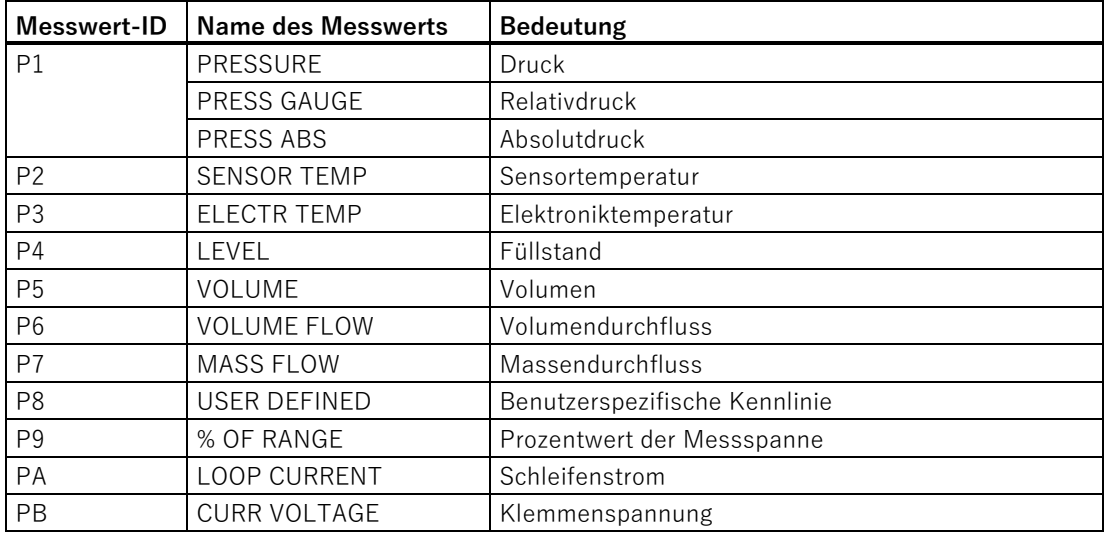

Über den Parameter "Startansicht" [32] wählen Sie den Messwert, der als erster Messwert in der Messwertansicht angezeigt wird.

[Startansicht \[32\]](#page-113-0) (Seite [114\)](#page-113-0)

## **7.2.3.2 In der Messwertansicht navigieren**

## **Voraussetzung**

Sie haben die Tastensperre deaktiviert. [Tastensperre deaktivieren](#page-105-0) (Seite [106\)](#page-105-0)

## **Vorgehensweise**

- 1. Navigieren Sie innerhalb der Messwertansicht mit den Tasten  $\blacktriangle$  oder  $\blacktriangledown$ .
- 2. Um in die Parameteransicht zu wechseln, drücken Sie die Taste  $\blacktriangleright$ .

## **7.2.4 Parameteransicht**

Die Parameteransicht zeigt die Parameter, Parameterwerte und die Assistenten des Geräts.

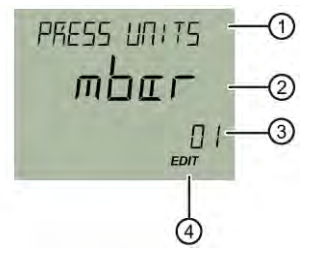

- ① Name und Einheit des Parameters (abwechselnd)
- ② Parameterwert
- ③ Parameter-ID
- ④ Symbol "EDIT" (dauerhaft aktiviert)
- Bild 7-3 Beispiel Parameteransicht

Bei Parametern mit zugehöriger Einheit werden bei ① Parametername und Einheit abwechselnd angezeigt. Beispiel: Messanfang in mA.

## **7.2.4.1 Liste der Parameter auf dem Display**

Die Parameter werden mit Parameter-ID und Parametername angezeigt.

Abhängig von den Parametereinstellungen Ihres Geräts sind bestimmte Parameter nicht sichtbar.

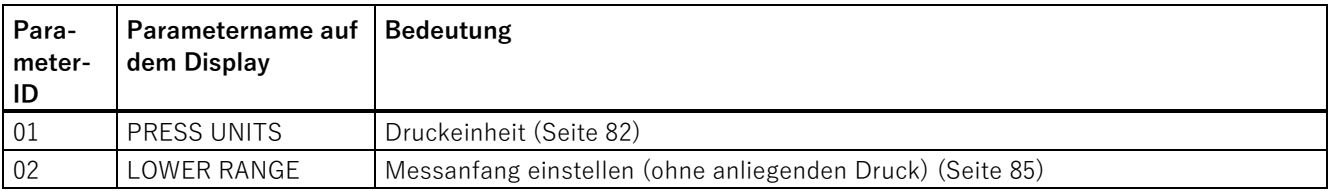

#### Bedienen

7.2 Gerät mit Display bedienen

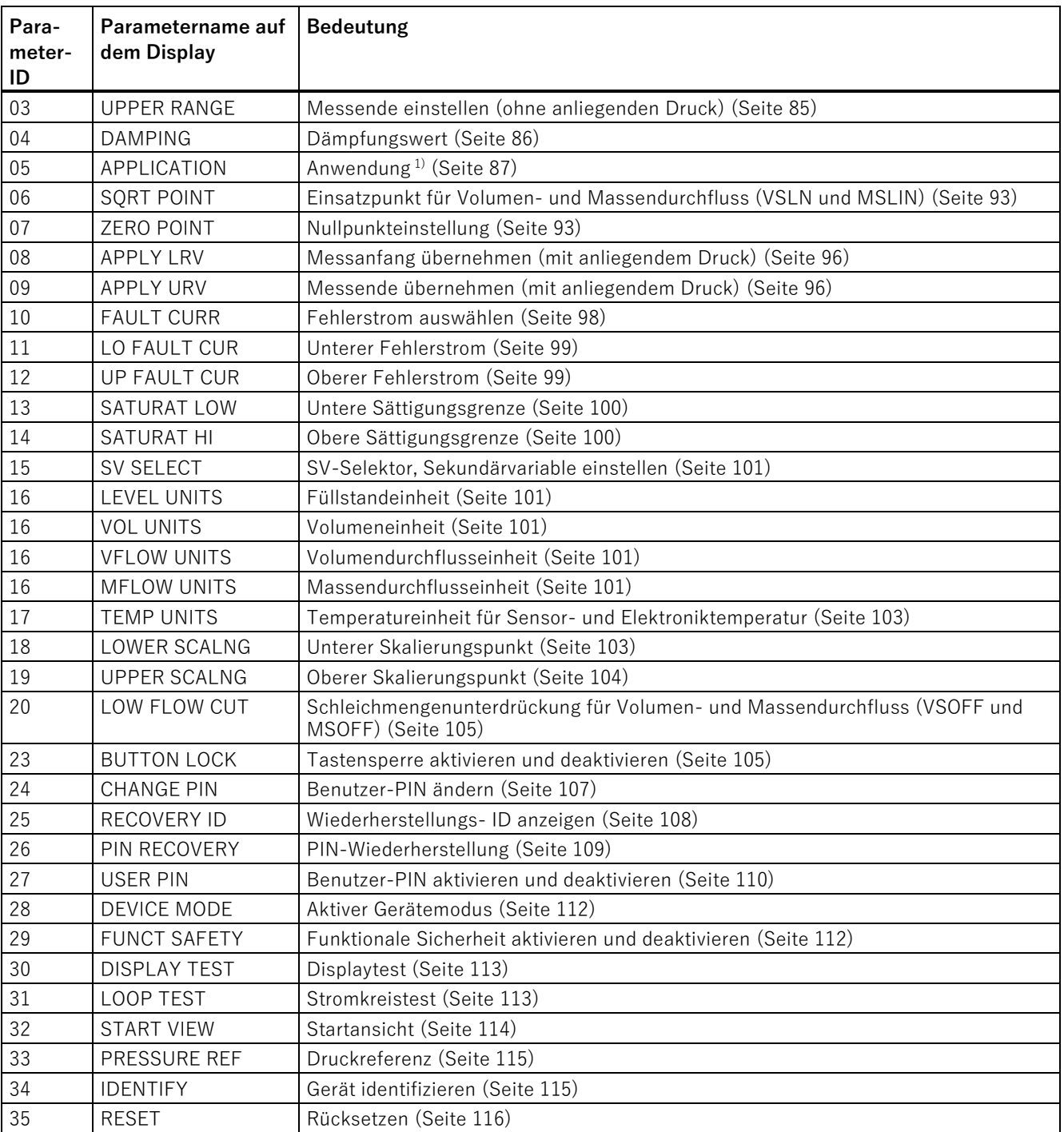

1) Der Parameter "Anwendung" wird in bestimmten Werkzeugen zur Parametrierung auch "Übertragungsfunktion" genannt.

Die Parameter-ID wird nachfolgend immer nach dem Parameternamen in Klammern dazu geschrieben. Beispiel: Parameter "Dämpfungswert" [04].

## **Siehe auch**

[Über das Gerät mit Display parametrieren](#page-81-1) (Seite [82\)](#page-81-1)

## **7.2.4.2 In der Parameteransicht navigieren**

## **Voraussetzung**

Die Tastensperre ist deaktiviert.

[Tastensperre deaktivieren](#page-105-0) (Seite [106\)](#page-105-0)

## **Vorgehensweise**

- 1. Navigieren Sie innerhalb der Parameter mit den Tasten  $\triangle$  oder  $\blacktriangledown$ . Um schneller zu navigieren, halten Sie die Tasten  $\triangle$  oder  $\triangledown$  gedrückt. Nach dem letzten Parameter springen Sie auf den ersten Parameter und umgekehrt.
- 2. Um in die Editieransicht zu wechseln, drücken Sie die Taste  $\blacktriangleright$ .
- 3. Um in die Messwertansicht zurückzukehren, drücken Sie die Taste  $\blacktriangleleft$ .

## **7.2.5 Editieransicht**

In der Editieransicht ändern Sie die Parameterwerte. Für bestimmte Parameter stehen Ihnen Assistenten zur Verfügung.

## **Parameterwerte**

Es gibt unterschiedliche Parameterwerte:

- Aufzählungen (z. B. Einheit)
- Nummerische Werte (z. B. Dämpfung)

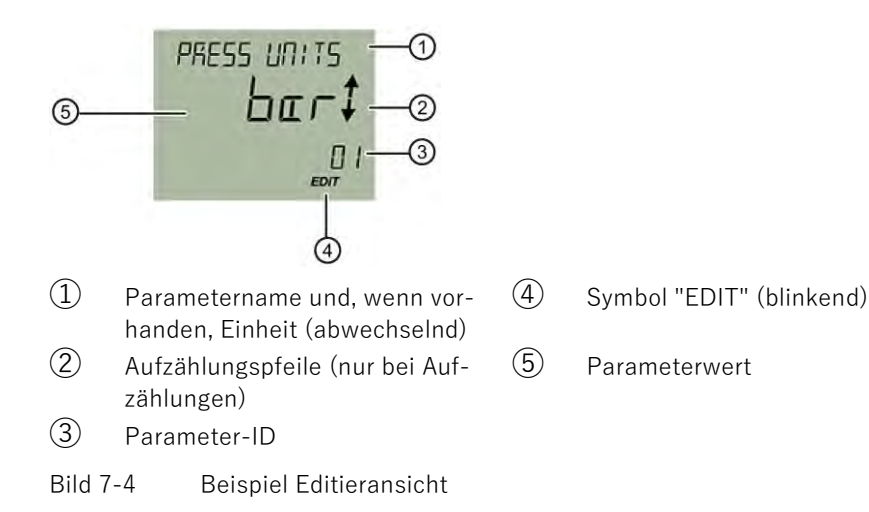

Bei Parametern mit zugehöriger Einheit werden bei ① Parametername und Einheit abwechselnd angezeigt. Beispiel: Messanfang in mA.

## **7.2.5.1 Parameterwerte ändern**

## **Voraussetzung**

Die Tastensperre ist deaktiviert.

[Tastensperre deaktivieren](#page-105-0) (Seite [106\)](#page-105-0)

## **Vorgehensweise**

- 1. [Navigieren Sie in die Parameteransicht](#page-52-0) (Seite [53\)](#page-52-0).
- 2. Wählen Sie den gewünschten Parameter mit den Tasten  $\triangle$  oder  $\blacktriangledown$ . Bestätigen Sie mit der Taste .

Sie befinden sich in der Editieransicht.

- 3. Ändern Sie den Parameterwert mit den Tasten  $\triangle$  oder  $\triangledown$ . Um schneller zu navigieren, halten Sie die Tasten  $\triangle$  oder  $\blacktriangledown$  gedrückt.
- 4. Speichern Sie die Änderung mit der Taste  $\blacktriangleright$ . Sonst brechen Sie die Änderung mit der Taste  $\blacktriangleleft$  ab.

# **7.3 Remote-Bedienung**

Sie können das Gerät über eine HART-Kommunikation bedienen. Dazu ist Folgendes erforderlich:

- Ein Handheld (z. B. FC475) oder eine PC-Software wie SIMATIC PDM.
- Ein HART-Modem, um einen PC mit dem Gerät zu verbinden oder eine Anschlussleitung, um das Handheld mit dem Gerät zu verbinden.

# <span id="page-57-0"></span>**7.4 Gerät sperren**

Um das Gerät zu sperren, haben Sie folgende Möglichkeiten:

- Schreibschutz über Jumper aktivieren.
- Schreibschutz über Benutzer-PIN aktivieren.
- Schreibschutz über Tastensperre aktivieren.

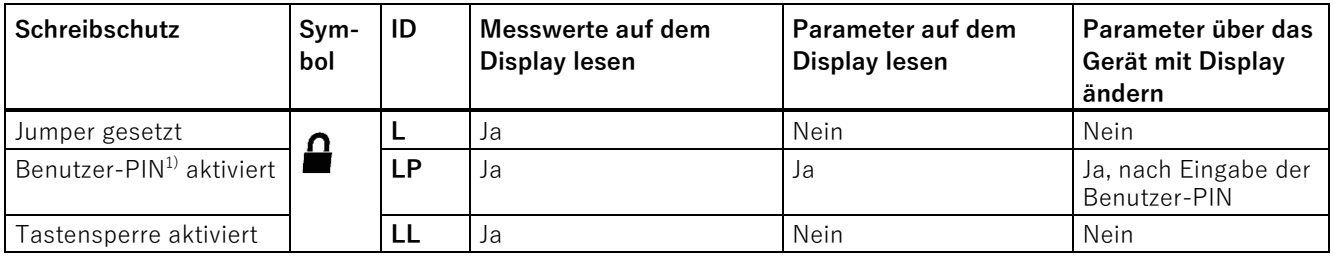

<sup>1)</sup>Werksseitig ist die Benutzer-PIN 2457 im Gerät voreingestellt. Bei Auslieferung ist der Schreibschutz über Benutzer-PIN deaktiviert.

#### **Geräte mit Funktionaler Sicherheit**

Um die Funktionale Sicherheit zu aktivieren, aktivieren Sie zuerst die Benutzer-PIN.

## **Siehe auch**

[Schreibschutz mit Jumper aktivieren](#page-58-0) (Seite [59\)](#page-58-0) [Benutzer-PIN \[27\]](#page-109-0) (Seite [110\)](#page-109-0) [Tastensperre \[23\]](#page-104-1) (Seite [105\)](#page-104-1)

## <span id="page-58-0"></span>**7.4.1 Schreibschutz mit Jumper aktivieren**

## **Einleitung**

Der Jumper dient zur Aktivierung des Schreibschutzes.

## **Vorgehensweise**

- 1. Schalten Sie die Versorgungsspannung aus.
- 2. Schrauben Sie den vorderen Deckel des Geräts ab.

3. Ziehen Sie das Display aus der Halterung heraus.

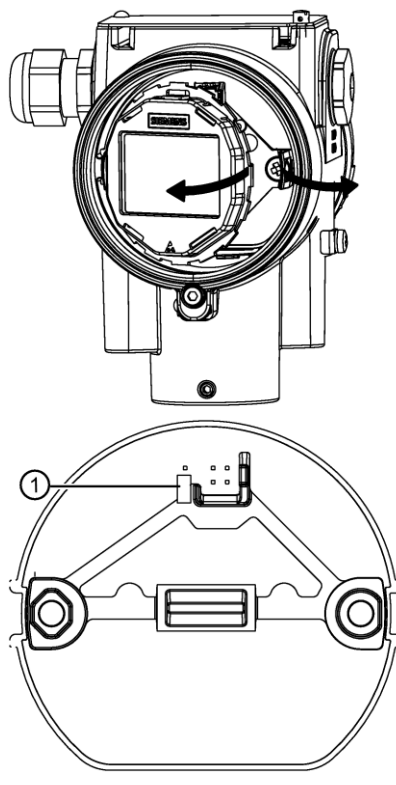

Bild 7-5 Position des Jumpers ① auf der Platine bei Auslieferung des Geräts

4. Setzen Sie den Jumper ① folgendermaßen:

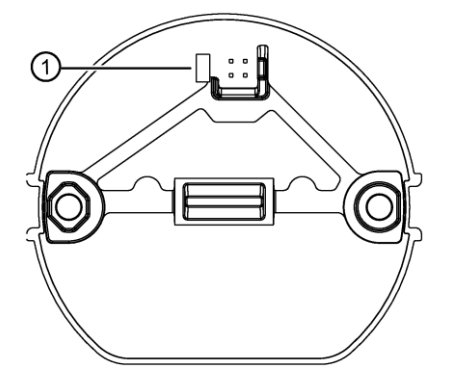

## **Ergebnis**

Wenn der Jumper gesetzt ist, sind nur die Messwerte lesbar. Die Anzeige wechselt automatisch zwischen den Messwerten. Die Bedienung über die Tasten ist gesperrt.

## **7.4.2 Benutzer-PIN aktivieren**

## **Voraussetzung**

Die Benutzer-PIN ist deaktiviert.

## **Vorgehensweise**

- 1. Navigieren Sie in die Parameteransicht. [In den Ansichten navigieren](#page-52-0) (Seite [53\)](#page-52-0)
- 2. Wählen Sie den Parameter "Benutzer-PIN".
- 3. Bestätigen Sie mit der Taste  $\blacktriangleright$ . Die Meldung "USER PIN ON" (Benutzer-PIN aktiviert) erscheint für 2 Sekunden.

## **Ergebnis**

Die Benutzer-PIN wird nach ca. 10 Minuten bzw. nach einem Geräteneustart aktiviert.

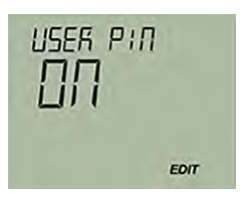

# **7.4.3 Tastensperre aktivieren**

## **Vorgehensweise**

- 1. Navigieren Sie in die Parameteransicht. [In den Ansichten navigieren](#page-52-0) (Seite [53\)](#page-52-0)
- 2. Wählen Sie in der Parameteransicht den Parameter "Tastensperre".
- 3. Drücken Sie die Taste  $\blacktriangleright$ .

Das Symbol "EDIT" blinkt.

4. Wählen Sie ON mit den Tasten  $\triangle$  oder  $\nabla$ .

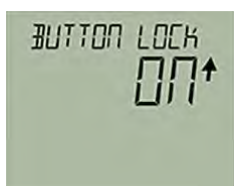

5. Bestätigen Sie mit der Taste

## **Ergebnis**

● Das Display kehrt automatisch in die Messwertansicht zurück.

- Die Anzeige wechselt automatisch zwischen den Messwerten alle 12 Sekunden.
- Das Symbol für die Tastensperre "LL" und die Messwert-ID werden abwechselnd angezeigt.

#### **Hinweis**

Bei einem Gerät ohne Display aktivieren Sie die Tastensperre über die Remote-Bedienung.

# **<sup>8</sup> Inbetriebnehmen 8**

# <span id="page-62-0"></span>**8.1 Grundlegende Sicherheitshinweise**

## **GEFAHR**

## **Giftige Gase und Flüssigkeiten**

Vergiftungsgefahr beim Entlüften des Geräts: Beim Messen von giftigen Messstoffen können giftige Gase und Flüssigkeiten freigesetzt werden.

• Stellen Sie vor dem Entlüften sicher, dass sich keine giftigen Gase und Flüssigkeiten im Gerät befinden bzw. treffen Sie entsprechende Sicherheitsmaßnahmen.

# **WARNUNG**

#### **Inbetriebnahme und Betrieb bei Störmeldung**

Wenn eine Störmeldung angezeigt wird, ist der ordnungsgemäße Betrieb im Prozess nicht mehr gewährleistet.

- Prüfen Sie die Schwere des Fehlers.
- Beheben Sie den Fehler.
- Wenn der Fehler weiter besteht:
	- Setzen Sie das Gerät außer Betrieb.
	- Verhindern Sie die erneute Inbetriebnahme.

# **WARNUNG**

#### **Berührungsgefährliche Spannung**

Verletzungsgefahr durch berührungsgefährliche Spannung bei offenem bzw. nicht vollständig geschlossenem Gerät.

Bei geöffnetem oder nicht ordnungsgemäß geschlossenem Gerät ist die auf dem Typschild bzw. im Kapitel [Technische Daten](#page-149-0) (Seite [151](#page-149-0)) angegebene Geräteschutzart nicht mehr gewährleistet.

• Stellen Sie sicher, dass das Gerät sicher verschlossen ist.

#### **Hinweis Heiße Oberflächen**

Verbrennungsgefahr durch heiße Oberflächen bei hohen Messstofftemperaturen und hohen Umgebungstemperaturen.

• Ergreifen Sie entsprechende Schutzmaßnahmen, z. B. Tragen von Schutzhandschuhen.

# <span id="page-63-1"></span>**8.2 Versorgungsspannung einschalten**

## **Voraussetzung**

- Sie haben das Gerät korrekt angeschlossen.
- [Die Klemmenspannung am Gerät ist korrekt.](#page-185-0) (Seite [186\)](#page-185-0)

## **Vorgehensweise**

Schalten Sie die Versorgungsspannung ein.

- Produktname und FW-Version erscheinen kurz auf dem Display.
- Die Messwerte werden auf dem Display angezeigt.

Bei einem Gerät ohne Display lesen Sie den Stromausgang folgendermaßen ab:

- Über die Remote-Bedienung (z. B. SIMATIC PDM).
- Mit einem Gleichstrommessgerät. [Gerät anschließen](#page-43-0) (Seite [44\)](#page-43-0)

## <span id="page-63-0"></span>**Ergebnis**

Das Gerät ist nun betriebsbereit.

# **8.3 Gerät ohne Display inbetriebnehmen**

## **Einleitung**

In diesem Kapitel lernen Sie Schritt für Schritt, wie Sie das Gerät inbetriebnehmen.

8.3 Gerät ohne Display inbetriebnehmen

Bevor Sie starten, beachten Sie folgende Sicherheitshinweise:

- [Allgemeine Sicherheitshinweise](#page-14-0) (Seite [15\)](#page-14-0)
- Grundlegende Sicherheitshinweise: Einbauen/Anbauen
- Grundlegende Sicherheitshinweise: Anschließen
- Grundlegende Sicherheitshinweise: Inbetriebnehmen

Um die optimale Leistungsfähigkeit des Geräts zu erzielen, lesen Sie die Betriebsanleitung vollständig.

## **Vorgehensweise**

- 1. Montieren Sie das Gerät. [Montieren](#page-33-0) (Seite [34\)](#page-33-0)
- 2. Schließen Sie das Gerät an. [Gerät anschließen](#page-43-0) (Seite [44\)](#page-43-0)
- 3. Schalten Sie die Versorgungsspannung ein.

[Versorgungsspannung einschalten](#page-63-1) (Seite [64\)](#page-63-1)

8.4 Gerät mit Display inbetriebnehmen

4. Öffnen Sie die Abdeckung der Tasten:

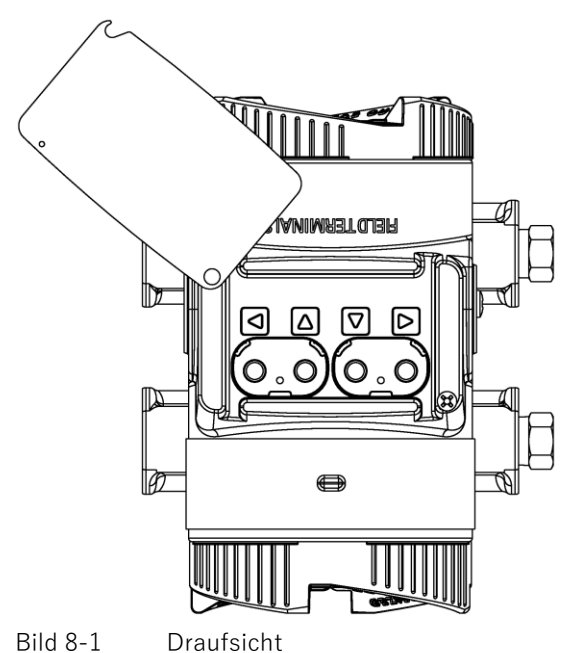

- 
- 5. Bedienen Sie die Tasten folgendermaßen:

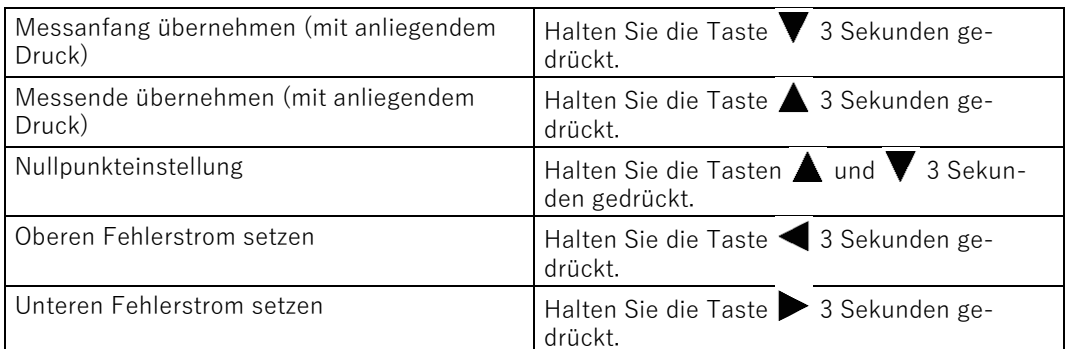

Weitere Funktionen stehen Ihnen über die Remote-Bedienung (z. B. SIMATIC PDM) zur Verfügung.

## **Siehe auch**

[Parametrieren](#page-76-0) (Seite [77\)](#page-76-0)

# **8.4 Gerät mit Display inbetriebnehmen**

## **Einleitung**

In diesem Kapitel lernen Sie Schritt für Schritt, wie Sie das Gerät in Betrieb nehmen.

Bevor Sie starten, beachten Sie folgende Sicherheitshinweise:

- [Allgemeine Sicherheitshinweise](#page-14-0) (Seite [15\)](#page-14-0)
- [Grundlegende Sicherheitshinweise: Einbauen/Anbauen](#page-30-0) (Seite [31\)](#page-30-0)
- [Grundlegende Sicherheitshinweise: Anschließen](#page-42-0) (Seite [43\)](#page-42-0)
- [Grundlegende Sicherheitshinweise: Inbetriebnehmen](#page-62-0) (Seite [63\)](#page-62-0)

Um die optimale Leistungsfähigkeit des Geräts zu erzielen, lesen Sie die Betriebsanleitung vollständig.

## **Vorgehensweise**

- 1. Montieren Sie das Gerät. [Montieren](#page-33-0) (Seite [34\)](#page-33-0)
- 2. Schließen Sie das Gerät an. [Gerät anschließen](#page-43-0) (Seite [44\)](#page-43-0)
- 3. Schalten Sie die Versorgungsspannung ein. [Versorgungsspannung einschalten](#page-63-1) (Seite [64\)](#page-63-1)
- 4. Öffnen Sie die Abdeckung der Tasten:

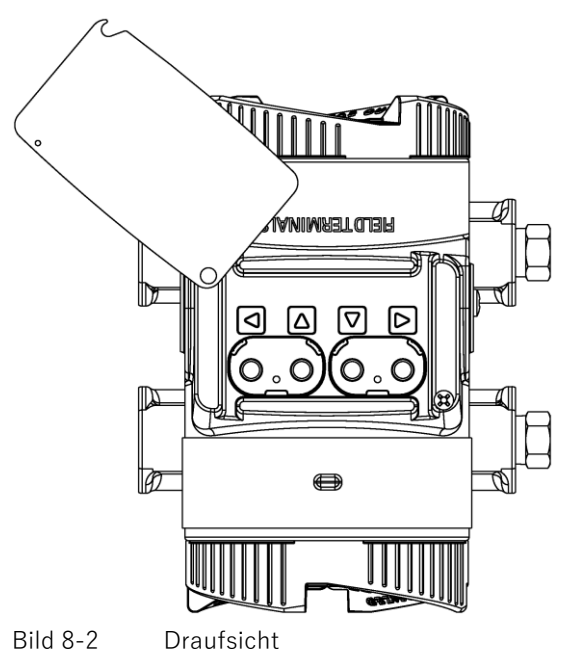

5. Stellen Sie den Messbereich ein.

[Messanfang/Messende einstellen \(ohne anliegenden Druck\)](#page-84-1) (Seite [85\)](#page-84-1) [Messanfang/Messende übernehmen \(mit anliegendem Druck\)](#page-95-1) (Seite [96\)](#page-95-1)

6. Stellen Sie die Druckeinheit ein. [Druckeinheit \[01\]](#page-81-0) (Seite [82\)](#page-81-0)

- 7. Stellen Sie die Anwendung Ihres Geräts ein. [Anwendung \[05\]](#page-86-0) (Seite [87\)](#page-86-0)
- 8. Stellen Sie die Skalierungspunkte ein. [Unterer Skalierungspunkt \[18\]](#page-102-1) (Seite [103\)](#page-102-1) [Oberer Skalierungspunkt \[19\]](#page-103-0) (Seite [104\)](#page-103-0)
- 9. Stellen Sie den Nullpunkt ein. [Nullpunkt einstellen \(Relativdruck\)](#page-93-0) (Seite [94\)](#page-93-0) [Nullpunkt einstellen \(Differenzdruck\)](#page-93-1) (Seite [94\)](#page-93-1) [Nullpunkt einstellen \(Absolutdruck\)](#page-94-0) (Seite [95\)](#page-94-0)
- 10.Sperren Sie das Gerät. [Gerät sperren](#page-57-0) (Seite [58\)](#page-57-0)
- 11.Aktivieren Sie die Funktionale Sicherheit (bei Geräten mit Funktionaler Sicherheit). Funktionale Sicherheit über das Gerät mit Display aktivieren. Weitere Funktionen finden Sie im Kapitel [Parametrieren](#page-76-0) (Seite [77\)](#page-76-0)

# **8.5 Anwendungsbeispiele**

## **8.5.1 Relativdruck, Absolutdruck aus Baureihe Differenzdruck und Absolutdruck aus Baureihe Relativdruck**

**8.5.1.1 Bei Gasen inbetriebnehmen**

## **Voraussetzung**

Sämtliche Ventile sind geschlossen.

## **Vorgehensweise**

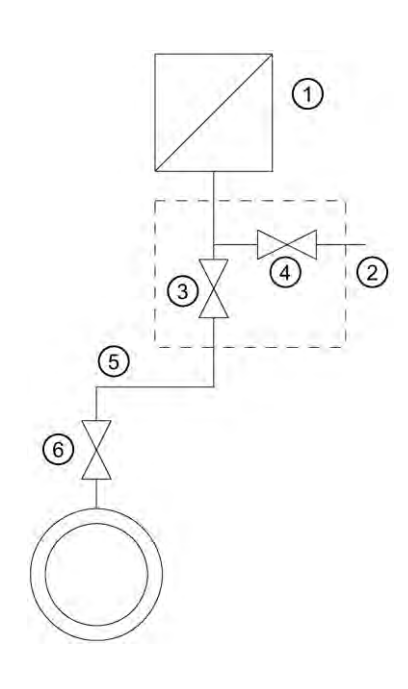

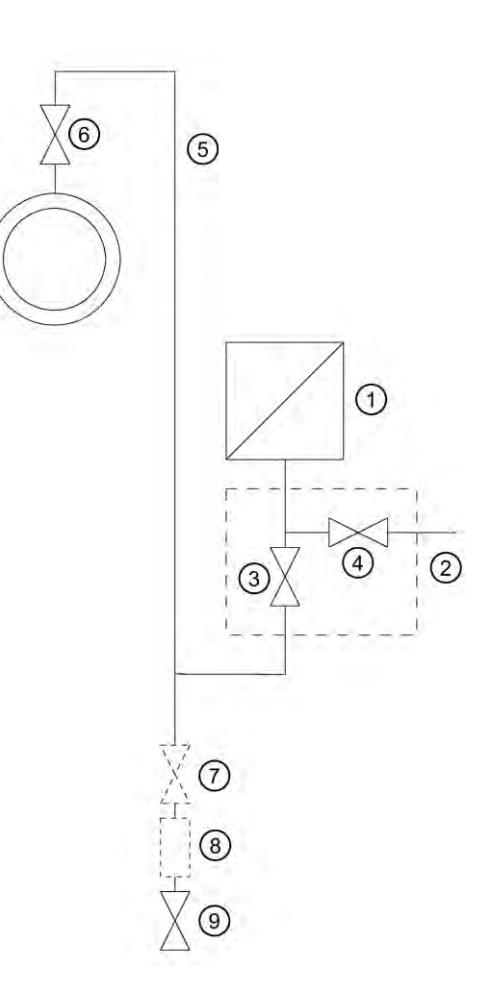

Beispiel: Messen von Gasen oberhalb der Druckentnahmestelle

- ① Druckmessumformer ⑤ Druckleitung
- ② Absperrarmatur ⑥ Absperrventil
- ③ Absperrventil zum Prozess ⑦ Absperrventil (optional)
- ④ Absperrventil für Prüfanschluss oder für Entlüftungsschraube

Beispiel: Messen von Gasen unterhalb der Druckentnahmestelle

- 
- 
- 
- ⑧ Kondensatgefäß (optional)
- ⑨ Ausblaseventil

Um den Druckmessumformer bei Gasen in Betrieb zu nehmen, gehen Sie folgendermaßen vor:

- 1. Öffnen Sie das Absperrventil für Prüfanschluss ④.
- 2. Geben Sie den Druck, der dem Messanfang entspricht, über den Prüfanschluss der Absperrarmatur ② auf den Druckmessumformer.
- 3. Stellen Sie sicher, dass der Messanfang den gewünschten Wert entspricht. Sonst korrigieren Sie den Wert.
- 4. Schließen Sie das Absperrventil für Prüfanschluss ④.
- 5. Öffnen Sie das Absperrventil ⑥ an der Druckentnahmestelle.
- 6. Öffnen Sie das Absperrventil zum Prozess ③.

## **8.5.1.2 Bei Dampf und Flüssigkeit inbetriebnehmen**

#### **Voraussetzung**

Sämtliche Ventile sind geschlossen.

#### **Vorgehensweise**

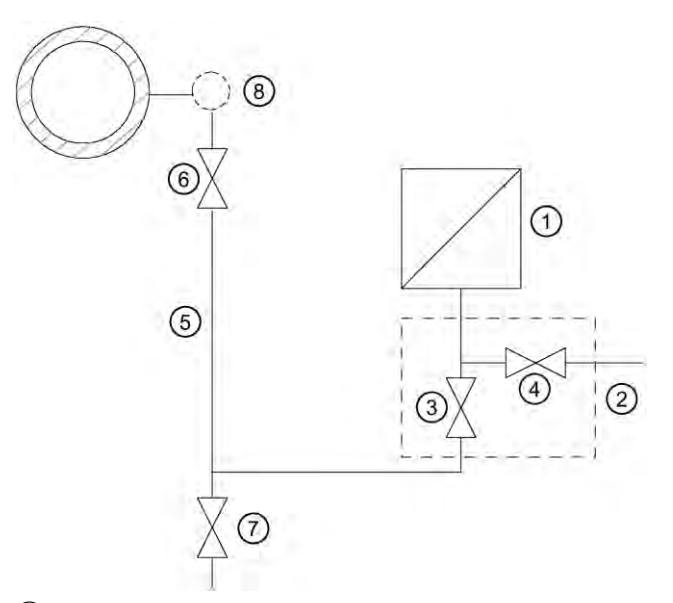

- ① Druckmessumformer
- absperrarmatur<br>
(3) Absperrventil zu<br>
(4) Absperrventil fü<br>
(5) Druckleitung<br>
(6) Absperrventil
- ③ Absperrventil zum Prozess
- ④ Absperrventil für Prüfanschluss oder für Entlüftungsschraube
- **Druckleitung**
- (6) Absperrventil<br>(7) Ablassventil
- **Ablassventil**
- ⑧ Abgleichgefäß (nur bei Dampf)

Um den Druckmessumformer bei Dampf und Flüssigkeit in Betrieb zu nehmen, gehen Sie folgendermaßen vor:

- 1. Öffnen Sie das Absperrventil für Prüfanschluss ④.
- 2. Geben Sie den Druck, der dem Messanfang entspricht, über den Prüfanschluss der Absperrarmatur ② auf den Druckmessumformer.
- 3. Stellen Sie sicher, dass der Messanfang den gewünschten Wert entspricht. Sonst korrigieren Sie den Wert.
- 4. Schließen Sie das Absperrventil für Prüfanschluss ④.
- 5. Öffnen Sie das Absperrventil ⑥ an der Druckentnahmestelle.
- 6. Öffnen Sie das Absperrventil zum Prozess ③.

## **8.5.2 Differenzdruck und Volumendurchfluss**

## **8.5.2.1 Bei Gasen inbetriebnehmen**

## **Voraussetzung**

Sämtliche Absperrventile sind geschlossen.

## **Vorgehensweise**

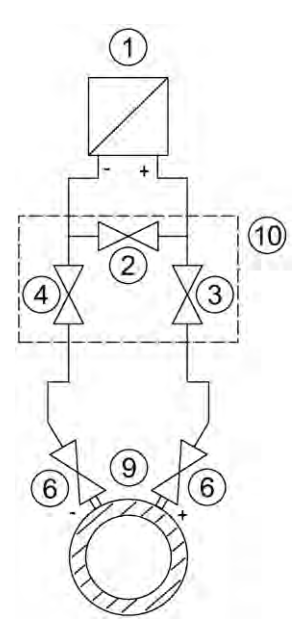

Druckmessumformer oberhalb des Wirk-

- ① Druckmessumformer ⑦ Ausblaseventile
- 
- ③, ④ Wirkdruckventile ⑨ Wirkdruckgeber
- ⑤ Wirkdruckleitungen ⑩ 3-fach-Ventilblock
- ⑥ Absperrventile

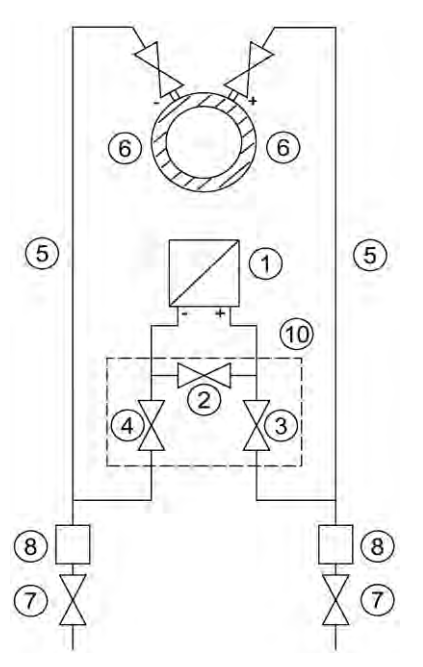

druckgebers Druckmessumformer unterhalb des Wirkdruckgebers

- 
- ② Ausgleichventil ⑧ Kondensatgefäße (optional)
	-
	-

Um den Druckmessumformer bei Gasen in Betrieb zu nehmen, gehen Sie folgendermaßen vor:

- 1. Öffnen Sie beide Absperrventile ⑥ an den Druckentnahmestutzen.
- 2. Öffnen Sie das Ausgleichventil ②.
- 3. Öffnen Sie das Wirkdruckventil (③ oder ④).
- 4. Prüfen und korrigieren Sie gegebenenfalls bei Messanfang 0 bar den Nullpunkt (4 mA).
- 5. Schließen Sie das Ausgleichventil ②.
- 6. Öffnen Sie das andere Wirkdruckventil (③ oder ④).

## **8.5.2.2 Bei Flüssigkeiten inbetriebnehmen**

## **Voraussetzung**

Sämtliche Ventile sind geschlossen.

## **GEFAHR**

## **Giftige Flüssigkeiten**

Vergiftungsgefahr beim Entlüften des Geräts.

Beim Messen von giftigen Messstoffen mit diesem Gerät können beim Entlüften giftige Flüssigkeiten freigesetzt werden.

• Stellen Sie vor dem Entlüften sicher, dass sich keine Flüssigkeiten im Gerät befinden, oder treffen Sie entsprechende Sicherheitsmaßnahmen.
# **Vorgehensweise**

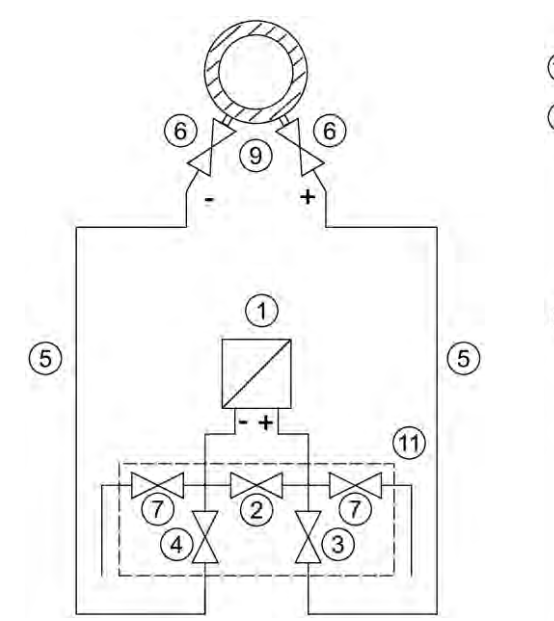

Druckmessumformer unterhalb des Wirkdruckgebers

- ① Druckmessumformer ⑦ Ablassventile
- 
- ③, ④ Wirkdruckventile ⑨ Wirkdruckgeber
- ⑤ Wirkdruckleitungen ⑩ Entlüftungsventile
- 

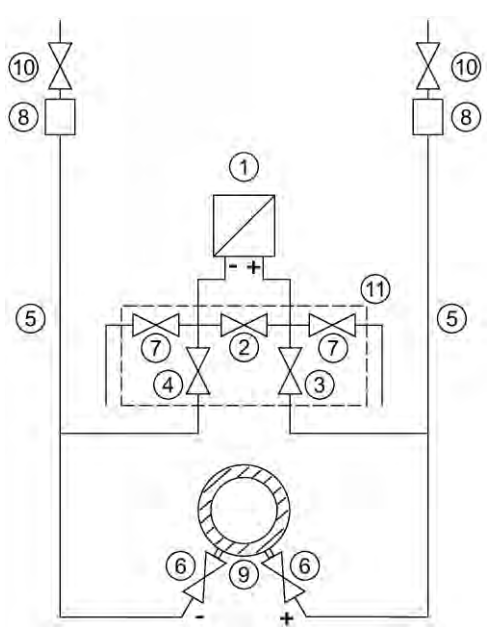

Druckmessumformer oberhalb des Wirkdruckgebers

- 
- ② Ausgleichventil ⑧ Gassammler (optional)
	-
	-
- ⑥ Absperrventile ⑪ 5-fach-Ventilblock

Um den Druckmessumformer bei Flüssigkeiten in Betrieb zu nehmen, gehen Sie folgendermaßen vor:

- 1. Öffnen Sie beide Absperrventile ⑥ an den Druckentnahmestutzen.
- 2. Öffnen Sie das Ausgleichventil ②.
- 3. Beim **Druckmessumformer unterhalb des Wirkdruckgebers** öffnen Sie nacheinander beide Ablassventile  $\mathcal{D}$  etwas, bis luftfreie Flüssigkeit austritt. Beim **Druckmessumformer oberhalb des Wirkdruckgebers** öffnen Sie nacheinander beide Entlüftungsventile ⑩ etwas, bis luftfreie Flüssigkeit austritt.
- 4. Schließen Sie beide Ablassventile  $\mathcal{D}$  bzw. Entlüftungsventile  $\mathcal{D}$ .
- 5. Öffnen Sie das Wirkdruckventil ③ und das Entlüftungsventil (Verschlussstopfen mit Entlüftungsventil) an der Plus-Seite des Druckmessumformers etwas, bis luftfreie Flüssigkeit austritt.
- 6. Schließen Sie das Entlüftungsventil (Verschlussstopfen mit Entlüftungsventil).
- 7. Öffnen Sie das Entlüftungsventil (Verschlussstopfen mit Entlüftungsventil) an der Minus-Seite des Druckmessumformers etwas, bis luftfreie Flüssigkeit austritt.
- 8. Schließen Sie das Wirkdruckventil ③.
- 9. Öffnen Sie das Wirkdruckventil ④ etwas, bis luftfreie Flüssigkeit austritt.
- 10.Schließen Sie das Wirkdruckventil.
- 11.Schließen Sie das Entlüftungsventil (Verschlussstopfen mit Entlüftungsventil) an der Minus-Seite des Druckmessumformers.
- 12.Öffnen Sie das Wirkdruckventil ③ mit einer halben Umdrehung.
- 13.Bei einem Messanfang von 0 bar überprüfen Sie den Nullpunkt (4 mA) und korrigieren Sie den Messanfang bei Abweichungen.
- 14.Schließen Sie das Ausgleichgleichventil ②.
- 15.Öffnen Sie die Wirkdruckventile (③ und ④) ganz.

#### **8.5.2.3 Bei Dampf inbetriebnehmen**

#### **Voraussetzung**

Sämtliche Ventile sind geschlossen.

## **WARNUNG**

#### **Heißer Dampf**

Verletzungsgefahr und Geräteschaden.

Wird bei gleichzeitig geöffneten Absperrventilen  $\odot$  und Wirkdruckventil  $\odot$  das Ausgleichventil  $\mathcal Q$  geöffnet, so kann der Druckmessumformer  $\mathbb Q$  durch strömenden Dampf beschädigt werden.

• Befolgen Sie bei der Inbetriebnahme die beschriebenen Arbeitsschritte der Vorgehensweise.

# **WARNUNG**

#### **Heißer Dampf**

Verletzungsgefahr.

Zum Reinigen der Leitung können Sie die Ablassventile  $\mathcal D$  kurzzeitig öffnen, dabei kann heißer Dampf austreten.

Ablassventile  $\overline{Q}$  nur kurzzeitig öffnen und schließen, bevor Dampf austritt.

## **Vorgehensweise**

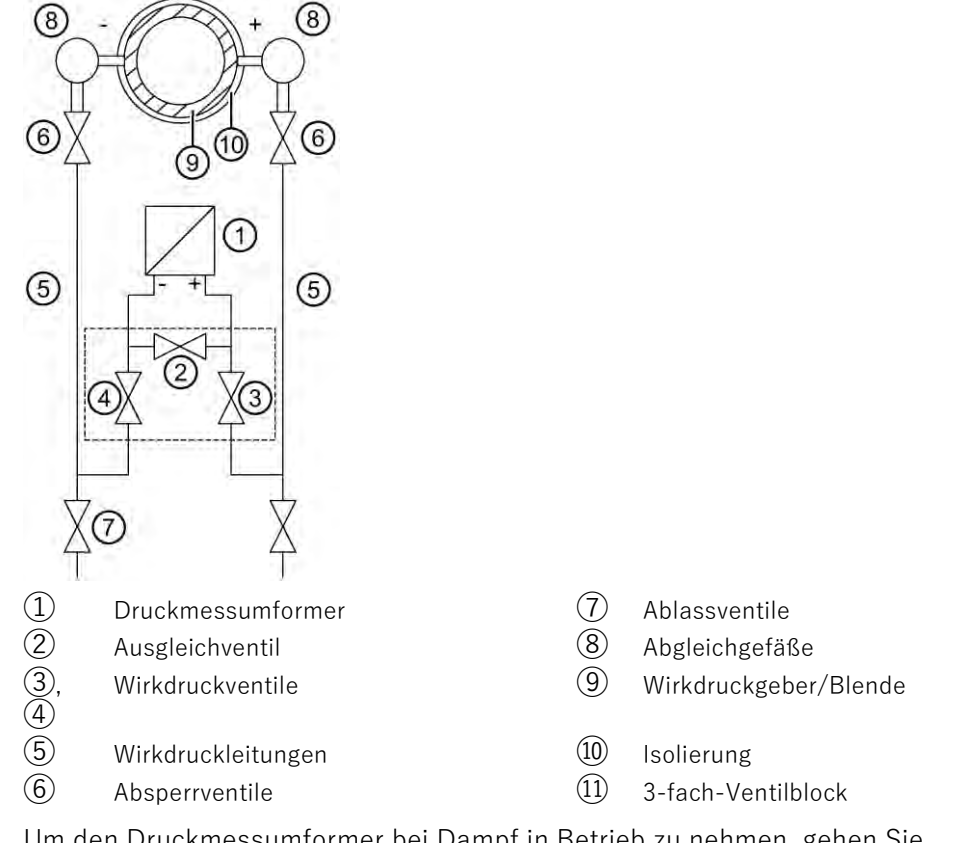

Um den Druckmessumformer bei Dampf in Betrieb zu nehmen, gehen Sie folgendermaßen vor:

- 1. Öffnen Sie beide Absperrventile ⑥ an den Druckentnahmestutzen.
- 2. Öffnen Sie das Ausgleichventil ②.
- 3. Warten Sie, bis der Dampf in den Wirkdruckleitungen ⑤ und in den Abgleichgefäßen ⑧ kondensiert ist.
- 4. Öffnen Sie das Wirkdruckventil ③ und das Entlüftungsventil (Verschlussstopfen mit Entlüftungsventil) an der Plus-Seite des Druckmessumformers etwas, bis luftfreies Kondensat austritt.
- 5. Schließen Sie das Entlüftungsventil (Verschlussstopfen mit Entlüftungsventil).
- 6. Öffnen Sie das Entlüftungsventil (Verschlussstopfen mit Entlüftungsventil) an der Minus-Seite des Druckmessumformers etwas, bis luftfreies Kondensat austritt.
- 7. Schließen Sie das Wirkdruckventil ③.
- 8. Öffnen Sie das Wirkdruckventil ④ etwas, bis luftfreies Kondensat austritt.
- 9. Schließen Sie das Entlüftungsventil mit Blindstopfen an der Minus-Seite ①.
- 10.Schließen Sie das Wirkdruckventil.
- 11.Öffnen Sie das Wirkdruckventil ③ um eine halbe Umdrehung.
- 12.Bei Messanfang 0 bar prüfen Sie den Nullpunkt (4 mA). Wenn in den Wirkdruckleitungen ⑤ gleich hohe Kondensatsäulen gleicher Temperatur stehen, ist das Messergebnis fehlerfrei. Sonst wiederholen Sie den Nullpunktabgleich.
- 13.Schließen Sie das Ausgleichgleichventil ②.
- 14.Öffnen Sie die Wirkdruckventile ③ und ④ ganz.

#### **Prozessleitung reinigen**

- 1. Um die Leitung zu reinigen, öffnen Sie die Ablassventile  $\mathcal D$  kurzzeitig.
- 2. Schließen Sie das Ablassventil ⑦, bevor Dampf austritt.

# **9.1 Übersicht der Parameter und Funktionen**

## **Einleitung**

Sie können das Gerät über die lokale Bedienung oder über die Remote-Bedienung (z. B. HART-Communicator, SIMATIC PDM) parametrieren.

- Die Parameter, die Sie über das Gerät mit Display erreichen, sind durch die Parameter-ID gekennzeichnet. Die Parameter-ID wird nachfolgend immer nach dem Parameternamen in Klammern dazu geschrieben. Beispiel: Parameter "Dämpfungswert" [04].
- Über die Remote-Bedienung erreichen Sie die komplette Anzahl der Parameter.

Die gerätespezifischen Parameter sind in jedem Werkzeug zur Parametrierung verfügbar.

Wie Sie die verschiedenen Werkzeuge zur Parametrierung bedienen, finden Sie in der Anleitung bzw. in den Onlinehilfen für diese Werkzeuge.

#### **Liste der Parameter und Funktionen**

Folgende Parameter stehen Ihnen über die lokale Bedienung und über die Remote-Bedienung (z. B. SIMATIC PDM) zur Verfügung.

Die Parameter sind nach ihrer Funktion in der folgenden Übersicht zusammengefasst:

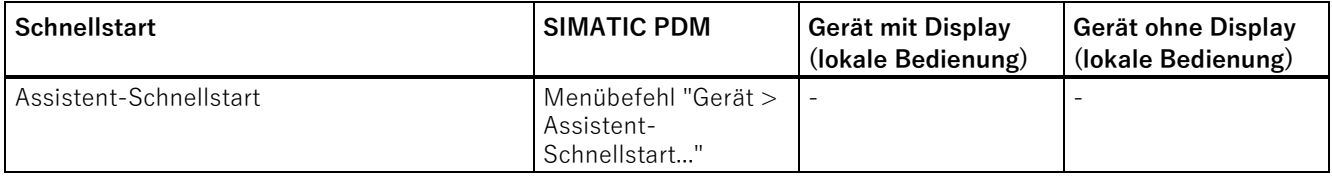

9.1 Übersicht der Parameter und Funktionen

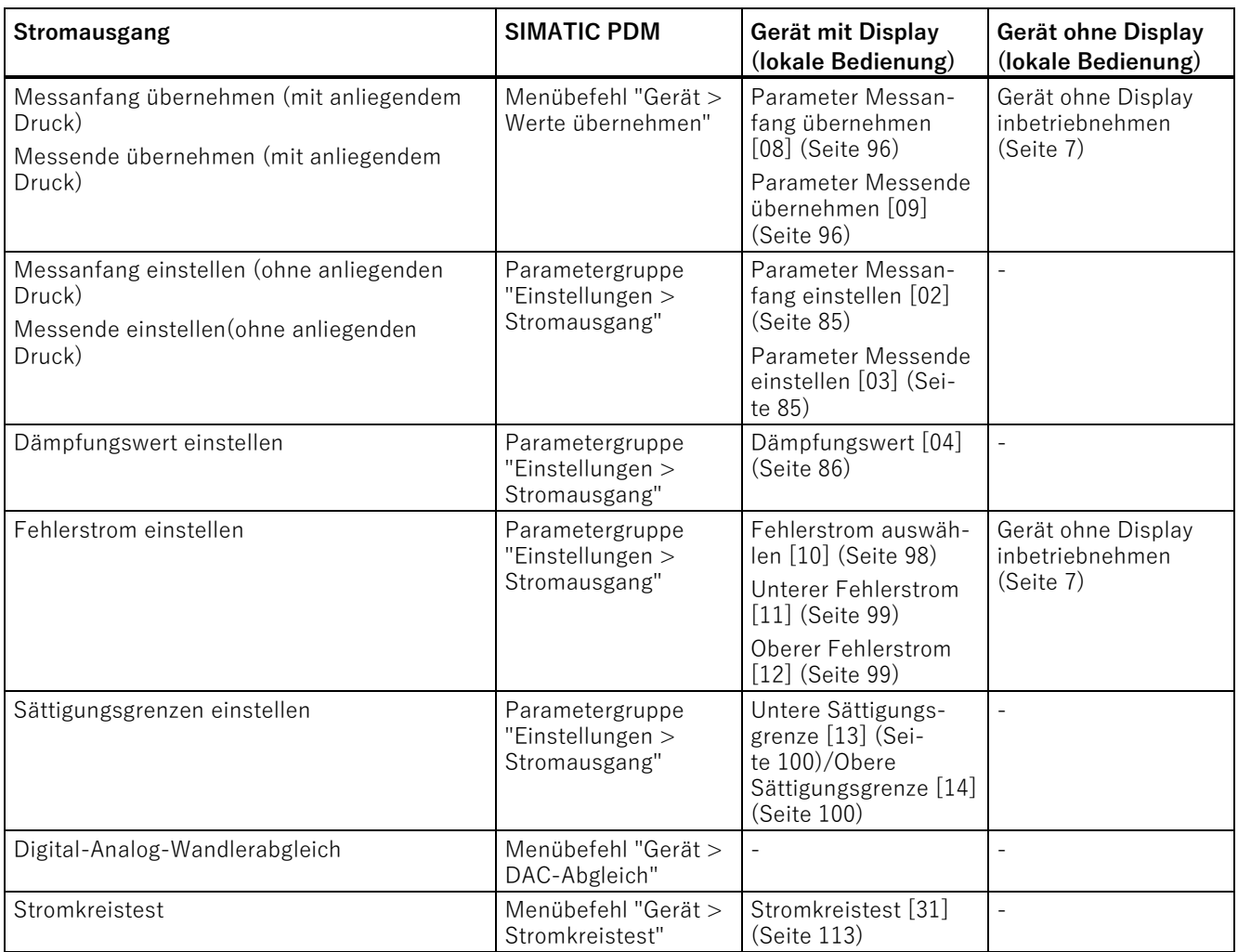

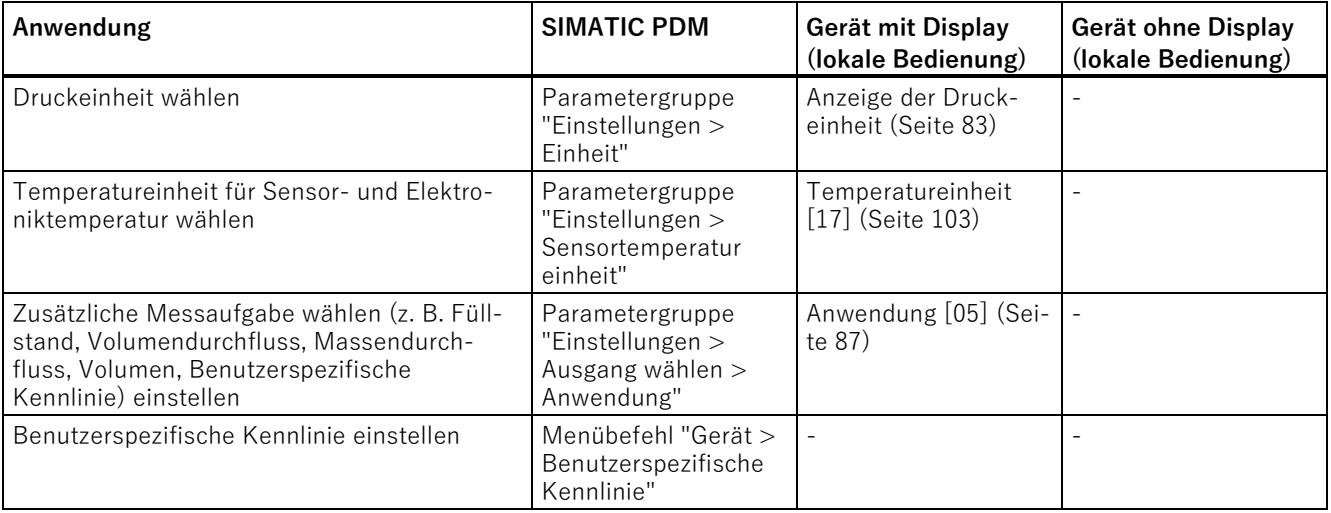

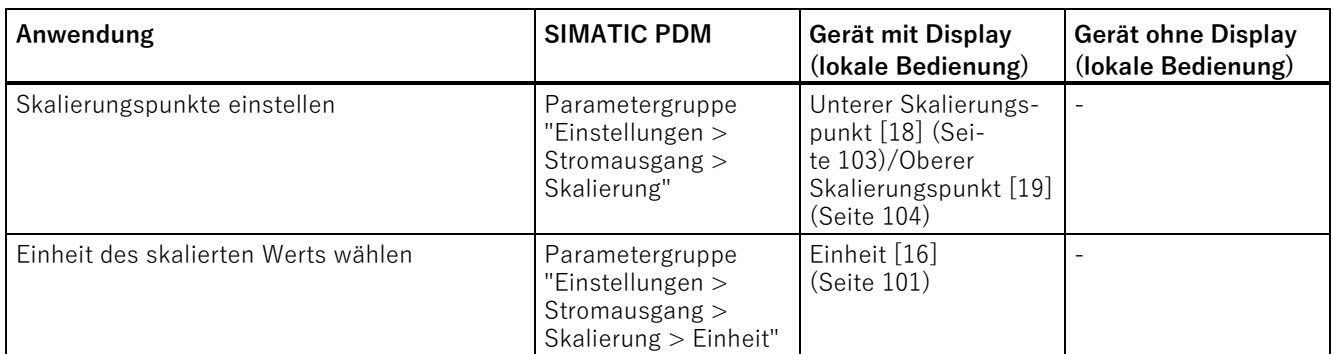

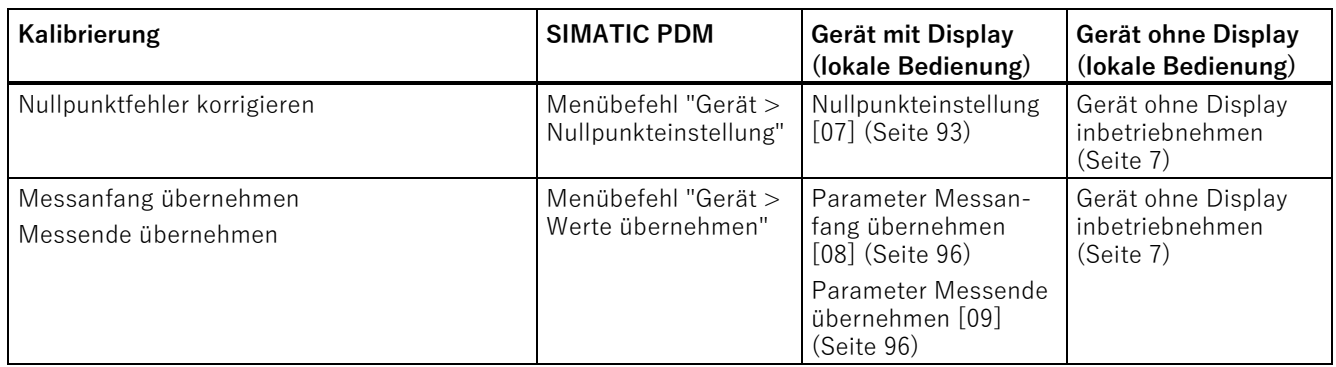

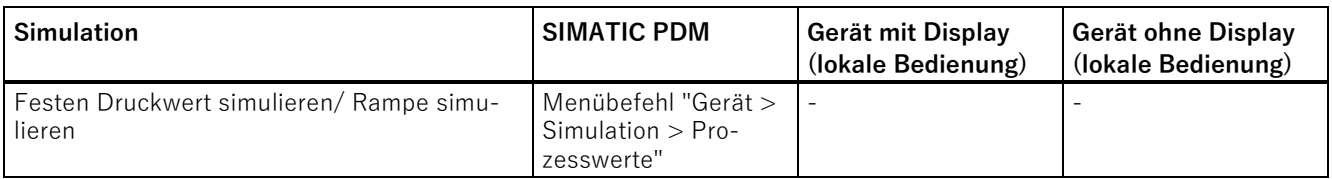

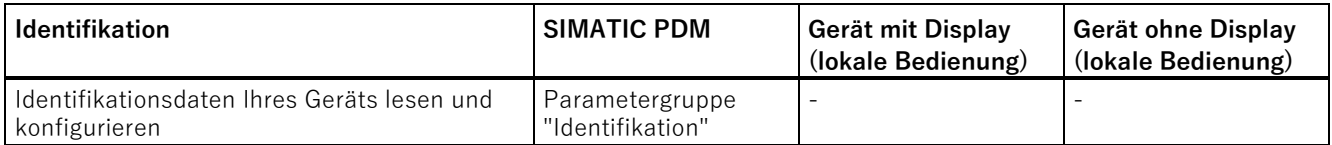

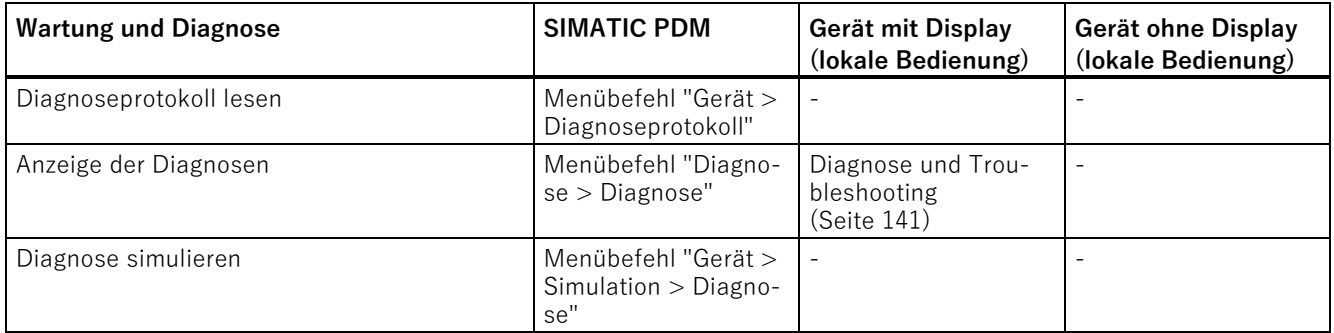

9.1 Übersicht der Parameter und Funktionen

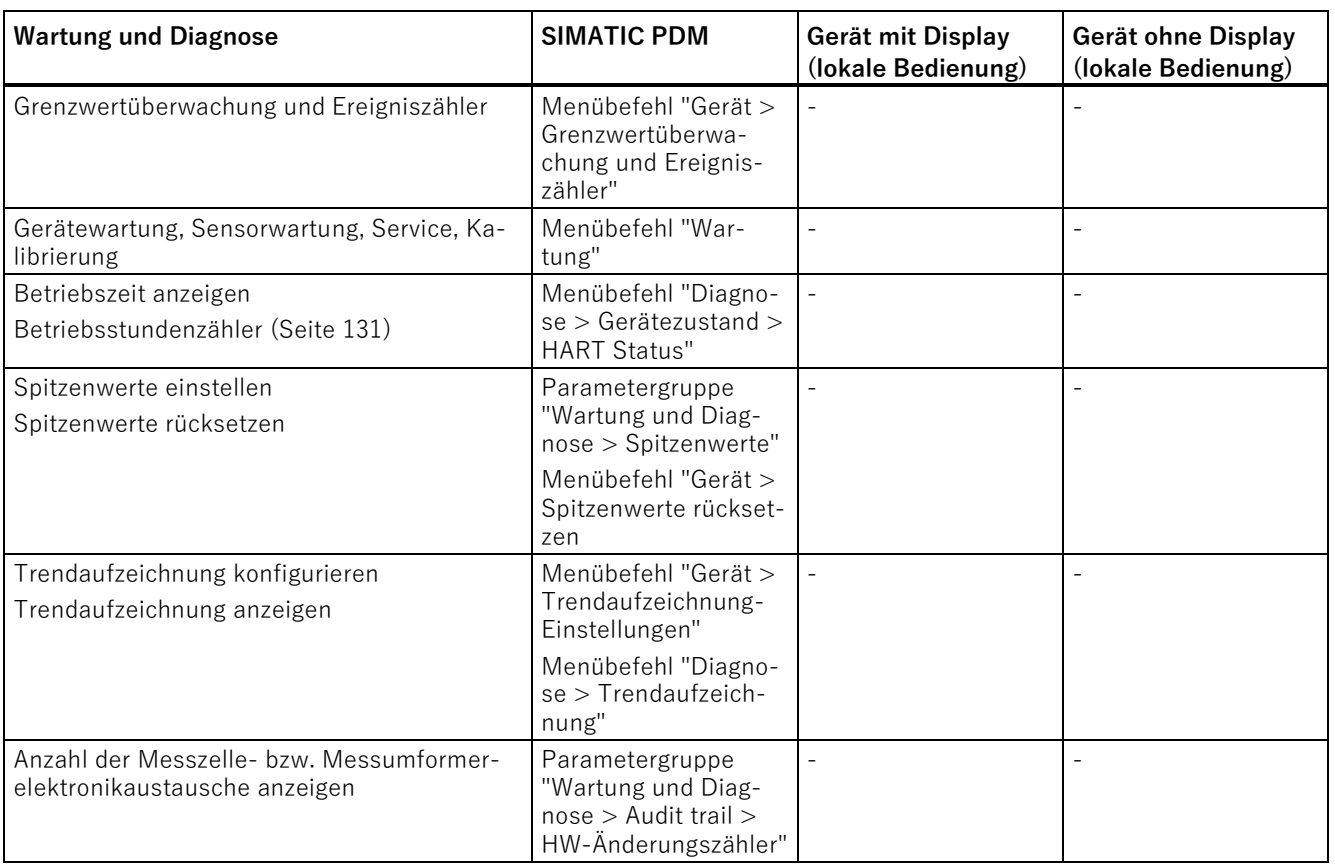

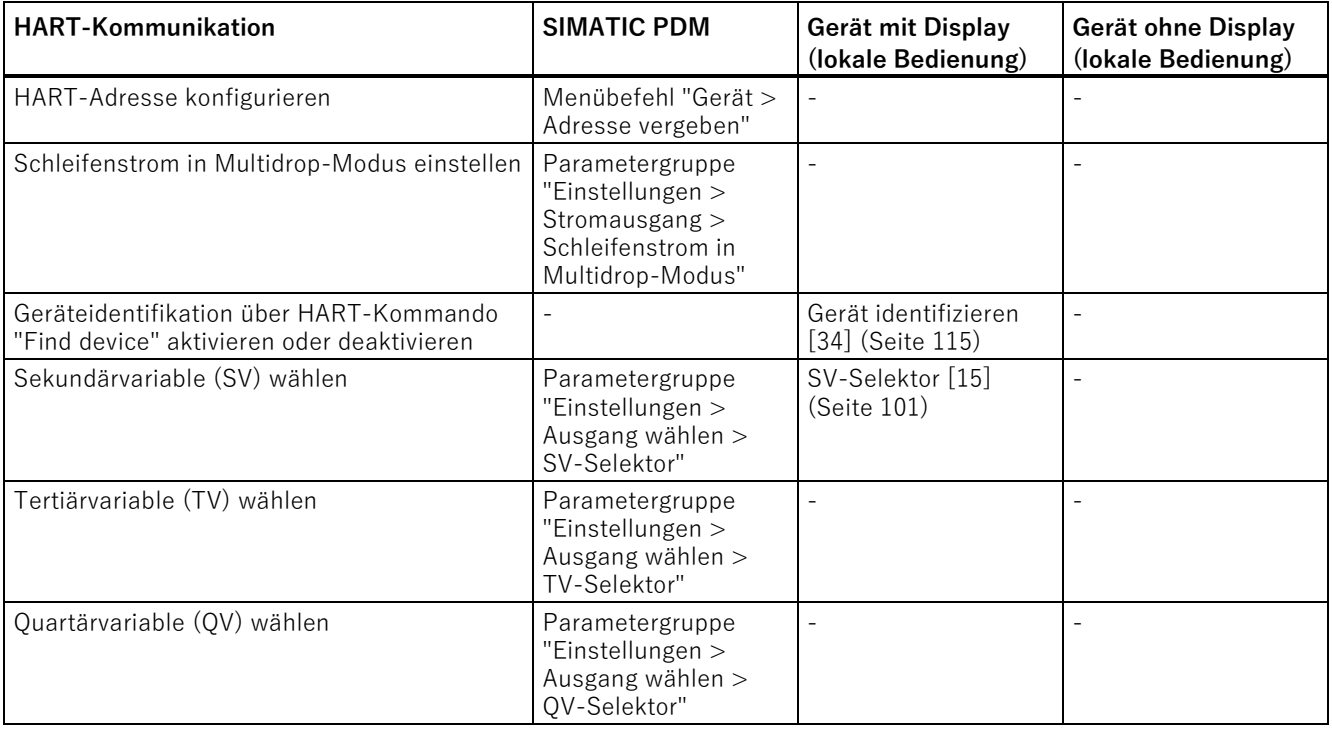

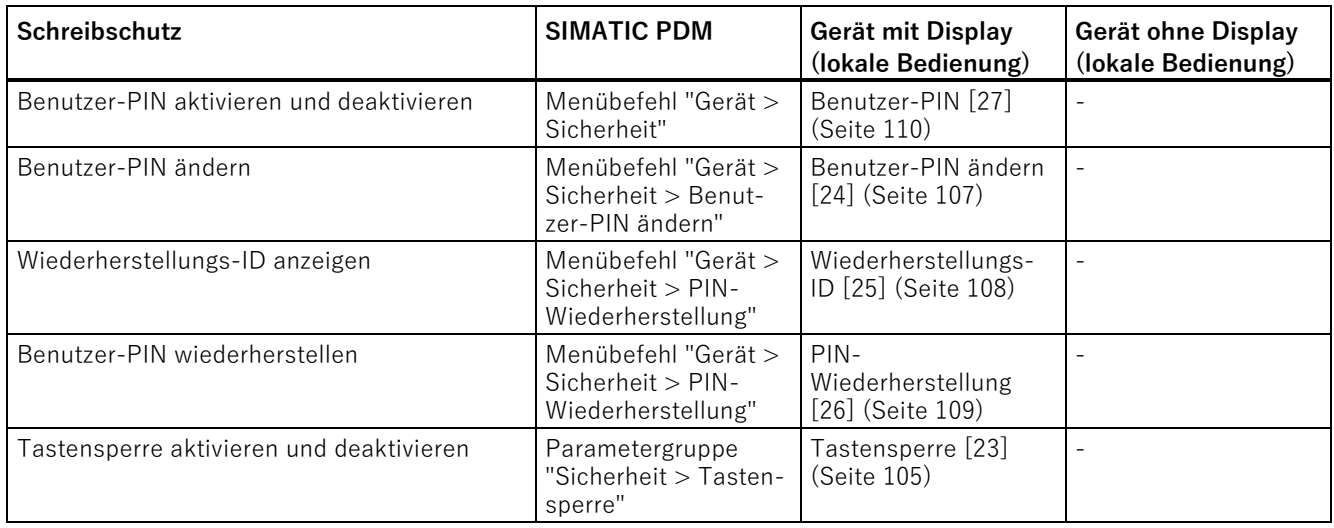

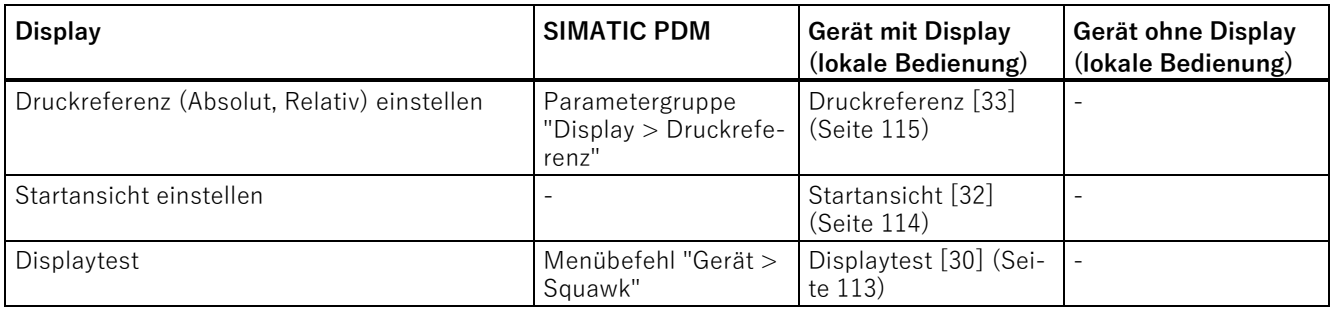

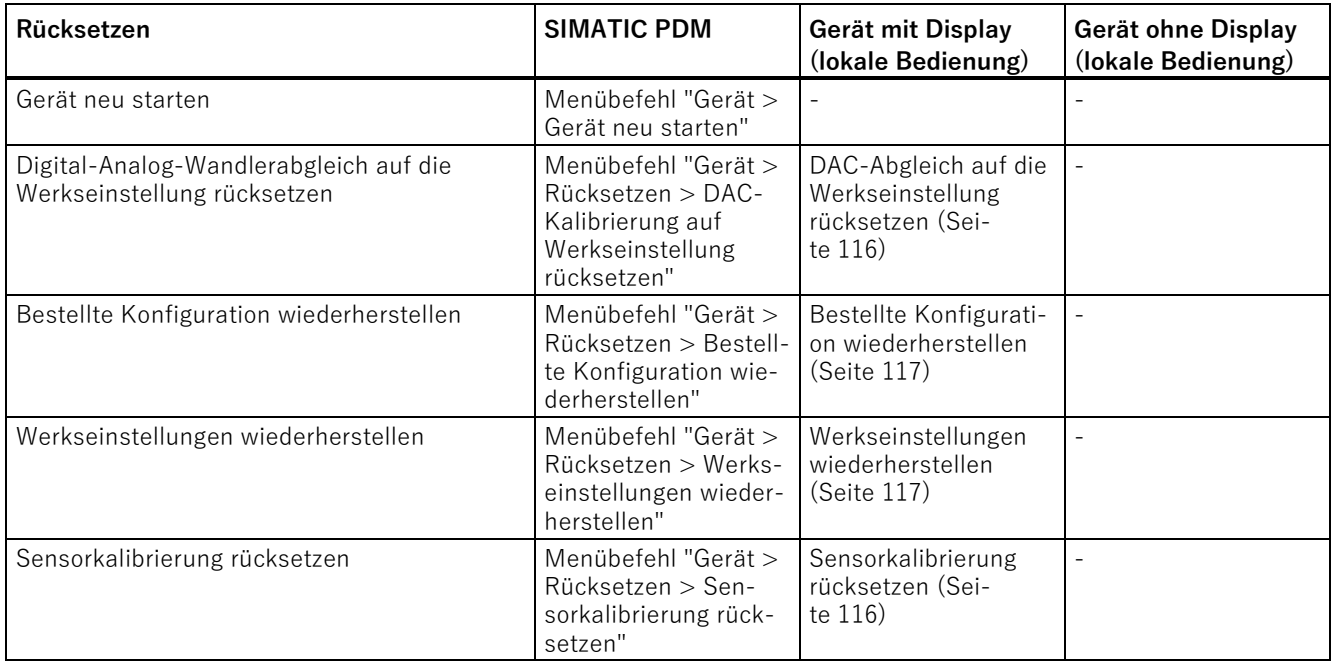

## **Funktionale Sicherheit**

Bei Geräten mit Funktionaler Sicherheit steht Ihnen zusätzlich folgende Funktionalität zur Verfügung:

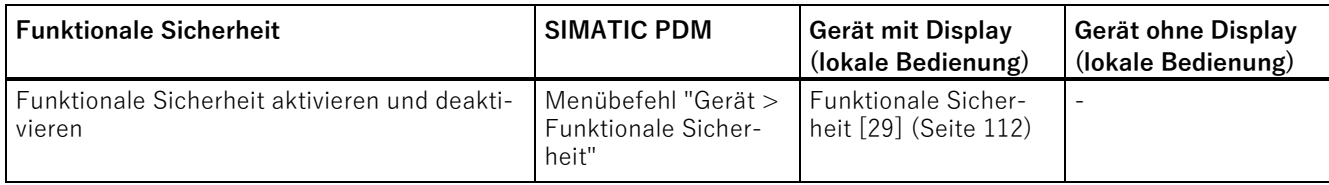

# **9.2 Über das Gerät mit Display parametrieren**

## **Einleitung**

Dieses Kapitel beschreibt alle Parameter, die Sie über das Gerät mit Display erreichen.

Die Informationen zur Bedienung des Geräts mit Display finden Sie im Kapitel [Gerät mit](#page-51-0)  [Display bedienen](#page-51-0) (Seite [52\)](#page-51-0).

Die Liste der verfügbaren Parameter mit ID und Parametername finden Sie im Kapitel [Liste der Parameter auf dem Display](#page-54-0) (Seite [55\)](#page-54-0).

# **9.2.1 Druckeinheit [01]**

#### **Einleitung**

Über den Parameter "Druckeinheit" [01] stellen Sie die Einheit des Messwerts "Druck" (P1) ein, die in der Messwertansicht angezeigt wird.

Eine Beschreibung der Druckeinheiten, die Sie einstellen können, finden Sie im Kapitel [Anzeige der Druckeinheit](#page-82-0) (Seite [83\)](#page-82-0).

Über den Parameter "Druckreferenz" [33] passen Sie bei Bedarf die Anzeige der Druckeinheit an Ihre Anwendung (Absolutdruck oder Relativdruck) an.

Beide Parameter sind über die lokale Bedienung oder über die Remote-Bedienung verfügbar.

## **Beispiel**

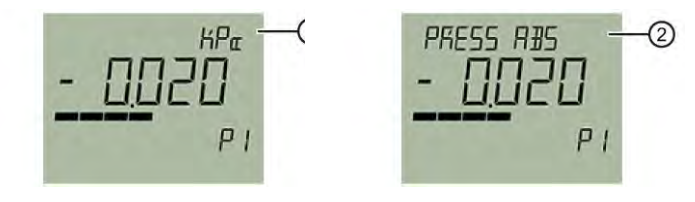

Druckeinheit ① und Druckreferenz ② (abwechselnd)

## **Siehe auch**

[Druckreferenz \[33\]](#page-114-1) (Seite [115\)](#page-114-1)

## <span id="page-82-0"></span>**9.2.1.1 Anzeige der Druckeinheit**

Bestimmte Einheiten werden auf dem Display und über die Remote-Bedienung unterschiedlich angezeigt.

#### **Beispiel: Anzeige der Einheit "mmH**2**O" auf dem Display**

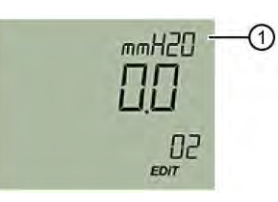

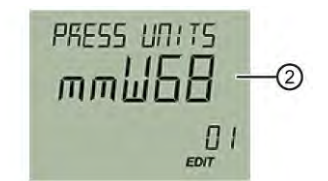

Einheit ① auf der Titelzeile Einheit ② als Aufzählung

| Einstellbereich: | Display (Titelzeile) | Display (Aufzählung) | <b>Remote-Bedienung</b>           |
|------------------|----------------------|----------------------|-----------------------------------|
|                  | mbar                 | mbar                 | mbar                              |
|                  | bar                  | bar                  | bar                               |
|                  | Pa                   | Pa                   | Pa                                |
|                  | KPa                  | KPa                  | kPa                               |
|                  | MPa                  | MPa                  | MPa                               |
|                  | PSI                  | <b>PSI</b>           | psi                               |
|                  | G/cm2                | G/cm2                | g/cm <sup>2</sup>                 |
|                  | KG/cm2               | KG/c2                | kg/cm <sup>2</sup>                |
|                  | KGF/cm2              | KF/c2                | kgf/cm <sup>2</sup>               |
|                  | mmH2O                | mmW68                | mmH <sub>2</sub> O                |
|                  | mH2O(4° C)           | mW4                  | mH <sub>2</sub> O (4 $\degree$ C) |
|                  | in H20               | inW68                | in H <sub>2</sub> O               |
|                  | inH2O(4° C)          | inW4                 | in $H_2O(4 \degree C)$            |
|                  | mmHG                 | mmHG                 | mmHg                              |
|                  | inHG                 | inHG                 | inHg                              |

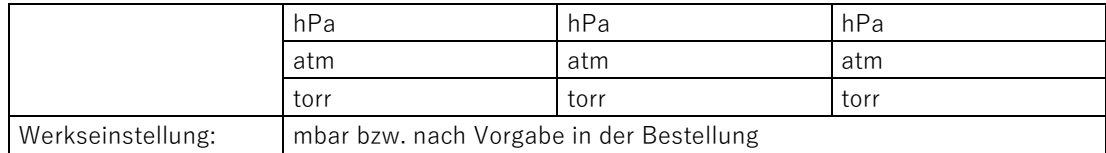

## **9.2.1.2 Druckeinheit einstellen**

## **Voraussetzung**

Sie kennen die Parameterwerte für den [Parameter "Druckeinheit".](#page-82-0) (Seite [83\)](#page-82-0)

## **Vorgehensweise**

- 1. Navigieren Sie in die Parameteransicht. [In den Ansichten navigieren](#page-52-0) (Seite [53\)](#page-52-0)
- 2. Wählen Sie den Parameter "Druckeinheit" [01].
- 3. Drücken Sie die Taste  $\blacktriangleright$ .
- 4. Wählen Sie die gewünschte Einheit mit den Tasten  $\triangle$  oder  $\nabla$  aus.

Der Druckmesswert wird in die neue Druckeinheit umgerechnet.

- 5. Bestätigen Sie mit der Taste >.
- 6. Navigieren Sie zum Parameter "Druckreferenz" [33].
- 7. Drücken Sie die Taste  $\blacktriangleright$ .
- 8. Wählen Sie die für Ihre Anwendung spezifische Druckeinheit (Absolutdruck, Relativdruck, Keine) mit den Tasten  $\triangle$  oder  $\triangledown$ .

#### **Ergebnis**

- Gewählte Druckeinheit und Druckreferenz werden abwechselnd in der Messwertansicht angezeigt.
- Wenn der umgerechnete Druckmesswert aus mehr als 5 Stellen besteht, erscheint "#####" auf der Messwertansicht.

# **9.2.2 Messanfang einstellen [02]/Messende einstellen [03]**

## <span id="page-84-0"></span>**9.2.2.1 Parameter Messanfang einstellen [02]**

Stellt den Messanfang ohne anliegenden Druck ein.

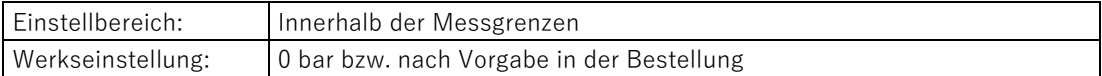

## <span id="page-84-1"></span>**9.2.2.2 Parameter Messende einstellen [03]**

Stellt das Messende ohne anliegenden Druck ein.

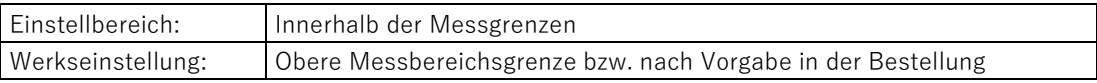

## **9.2.2.3 Messanfang/Messende einstellen (ohne anliegenden Druck)**

#### **Einleitung**

Der Messanfang (4 mA) entspricht 0 % des Messbereichs. Das Messende (20 mA) entspricht 100 % des Messbereichs.

Ohne anliegenden Druck haben folgende Möglichkeiten, dem Messanfang und dem Messende die gewünschten Duckmesswerte zuzuordnen:

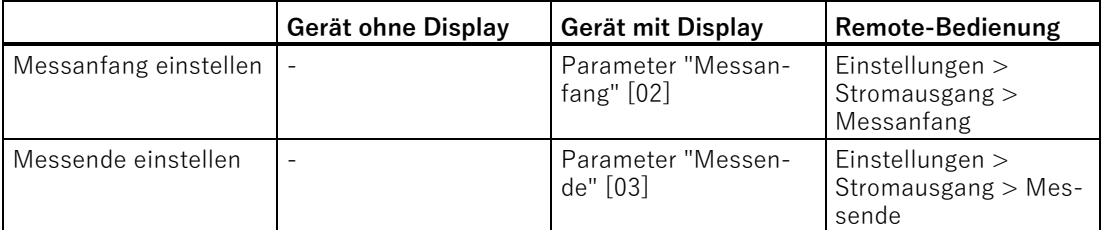

Die minimal zulässige Messspanne der Messzelle darf nicht unterschritten werden. Die minimal zulässige Messspanne Ihrer Messzelle finden Sie im Kapitel [Technische Daten](#page-149-0) (Seite [151\)](#page-149-0)

## **Voraussetzung**

- Kein Druck liegt an.
- Sie verfügen über ein Gerät mit Display.

9.2 Über das Gerät mit Display parametrieren

## **Vorgehensweise**

1. Navigieren Sie in die Parameteransicht.

[In den Ansichten navigieren](#page-52-0) (Seite [53\)](#page-52-0)

- 2. Wählen Sie in der Parameteransicht den Parameter "Messanfang einstellen" [02].
- 3. Drücken Sie die Taste
- 4. Geben Sie einen Wert innerhalb der Messgrenzen mit den Tasten  $\triangle$  oder  $\blacktriangledown$  ein.
- 5. Bestätigen Sie mit der Taste  $\blacktriangleright$ .

Der Messanfang ist eingestellt. Beachten Sie, dass sich das Messende nicht automatisch verschiebt.

- 6. Navigieren Sie zum Parameter "Messende einstellen" [03].
- 7. Drücken Sie die Taste
- 8. Geben Sie einen Wert innerhalb der Messgrenzen mit den Tasten  $\blacktriangle$  oder  $\blacktriangledown$  ein.
- 9. Bestätigen Sie mit der Taste  $\blacktriangleright$ .

Das Messende ist eingestellt.

## **Ergebnis**

Sie haben Ihren Messbereich eingestellt.

● Wenn die minimal zulässige Messspanne unterschritten wird, erscheint die Meldung "FAILD" (fehlgeschlagen).

# <span id="page-85-0"></span>**9.2.3 Dämpfungswert [04]**

Stellt die Dämpfung (Filterung) zur Glättung von plötzlichen Prozesswertschwankungen ein.

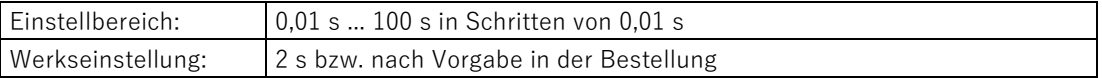

Die Dämpfung besinflusst die Reaktionszeit des Geräts: Wenn Sie den Dämpfungswert erhöhen, verlängert sich die Reaktionszeit des Druckmessumformers auf Änderungen des Druckmesswerts.

● Für schnellere Reaktionszeiten reduzieren Sie den Dämpfungswert. Bestimmen Sie einen Wert, der die Anforderungen an Signalstabilität und Reaktionszeit erfüllt.

## **9.2.3.1 Dämpfungswert einstellen**

#### **Vorgehensweise**

- 1. Navigieren Sie in die Parameteransicht. [In den Ansichten navigieren](#page-52-0) (Seite [53\)](#page-52-0)
- 2. Wählen Sie den Parameter "Dämpfungswert".
- 3. Drücken Sie die Taste
- 4. Stellen Sie die Dämpfung mit den Tasten  $\triangle$  oder  $\nabla$  ein.
- 5. Um die Dämpfung in Schritten von 0,10 s einzustellen, halten Sie die Tasten lang gedrückt.
- 6. Bestätigen Sie mit der Taste  $\blacktriangleright$ .

#### <span id="page-86-0"></span>**Ergebnis**

Sie haben den Dämpfungswert eingestellt.

## **9.2.4 Anwendung [05]**

Mit dem Parameter "Anwendung" stellen Sie das Gerät für die folgenden Messaufgaben ein.

- Druckmessung
- Volumendurchflussmessung
- Massendurchflussmessung
- Volumenmessung
- [Benutzerspezifische Kennlinie \(nur über die Remot](#page-121-0)e-Bedienung verfügbar). (Seite [122\)](#page-121-0)

#### **Kennlinien**

Für Druckmessung verwendet das Gerät eine lineare Kennlinie.

Für Volumen- und Massendurchflussmessung verwendet das Gerät einstellbare Wurzelfunktionen.

In der Anwendung "benutzerspezifische Kennlinie" geben Sie die Stützpunkte der Kennlinie über die Remote-Bedienung (z. B. SIMATIC PDM) ein.

Die eingestellte Anwendung wirkt unmittelbar auf den Stromausgang:

9.2 Über das Gerät mit Display parametrieren

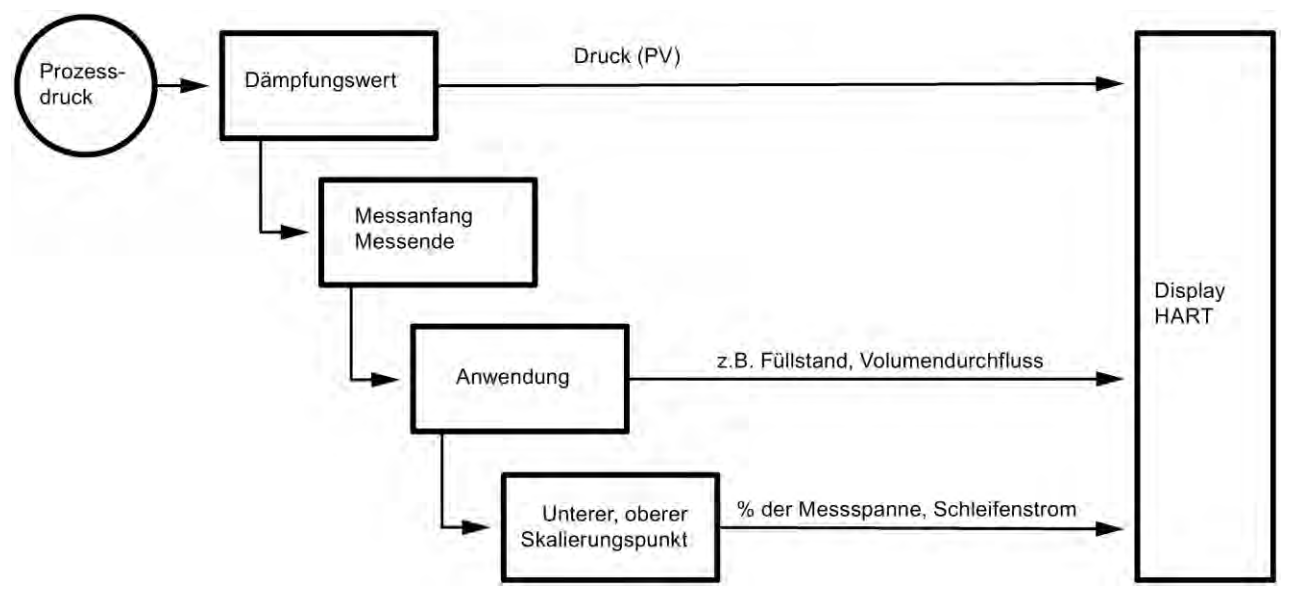

#### Bild 9-1 Flussdiagramm

Sie haben verschiedene Möglichkeiten, die Messaufgabe Ihres Geräts einzustellen:

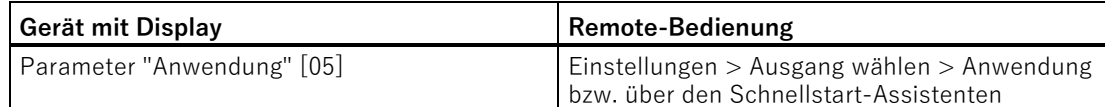

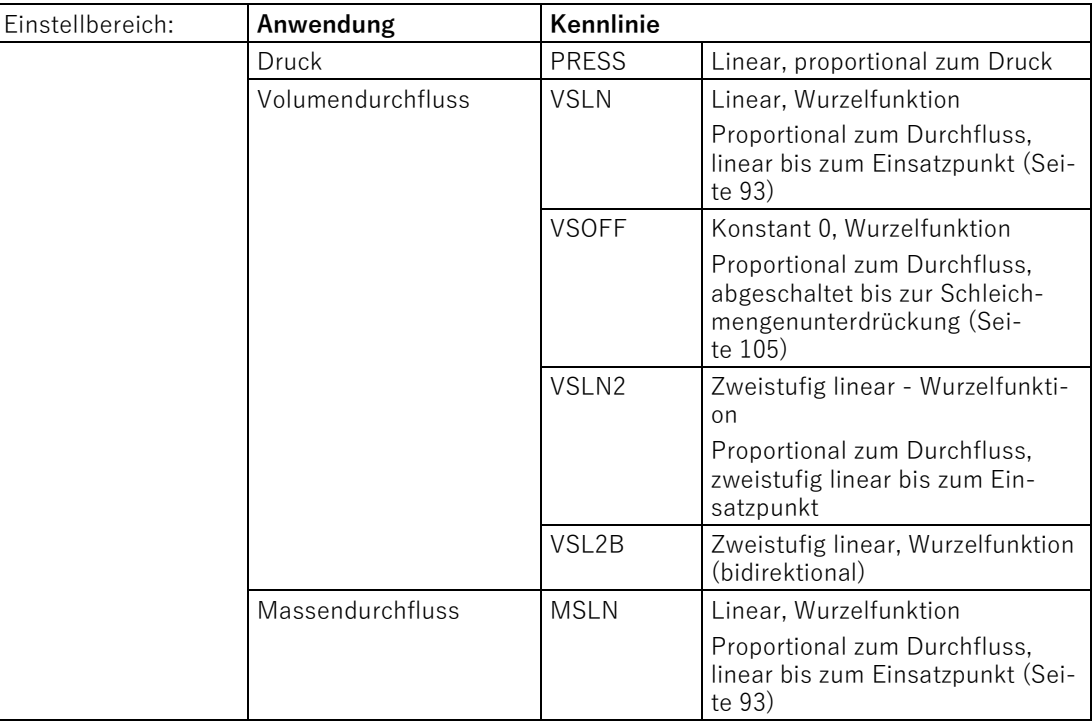

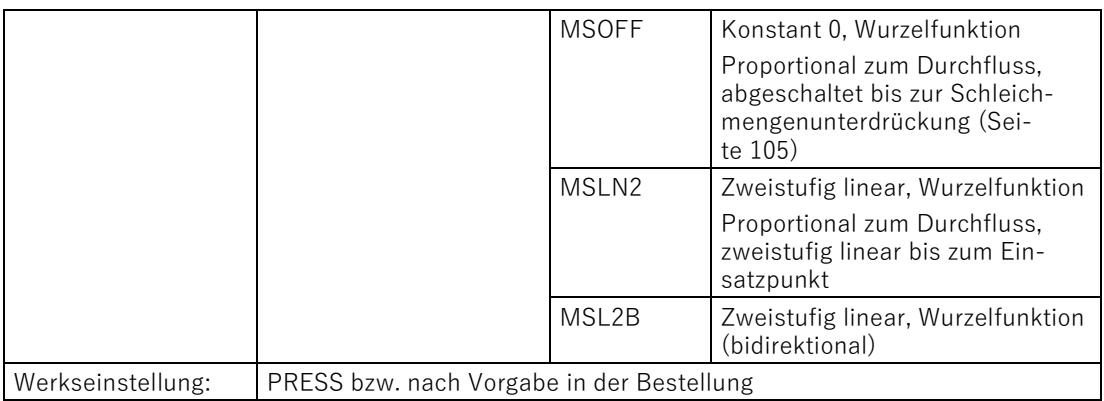

## **9.2.4.1 Druckmessung**

Um die Anwendung des Geräts für die Druckmessung einzustellen, wählen Sie über den Parameter "Anwendung" die Kennlinie "linear" (PRESS).

● Das Gerät verwendet eine lineare Kennlinie:

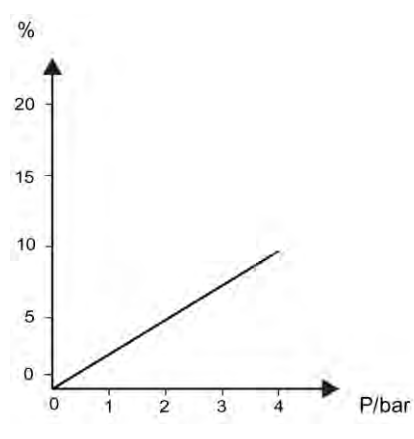

● Wenn das Gerät für die Druckmessung eingestellt ist, stehen keine weiteren Messgrößen (z. B. Volumendurchfluss) zur Verfügung.

## **Beispiel**

Für die Druckmessung stellen Sie z. B. folgende Werte über ein:

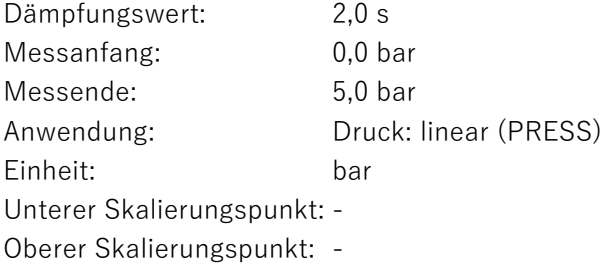

9.2 Über das Gerät mit Display parametrieren

### <span id="page-89-0"></span>**9.2.4.2 Volumen- und Massendurchflussmessung**

Für Volumen- und Massendurchflussmessung stehen Ihnen folgende Kennlinien zur Verfügung:

#### ● **Konstant 0, Wurzelfunktion (VSOFF, bei Volumen bzw. MSOFF, bei Massendurchfluss)**

Der Schleifenstrom ist 4 mA bis zum Einsatzpunkt (**[Schleichmengenunterdrückung](#page-104-1)** (Seite [105\)](#page-104-1)). Ab dem Einsatzpunkt erfolgt die Skalierung entsprechend der Wurzelfunktion:

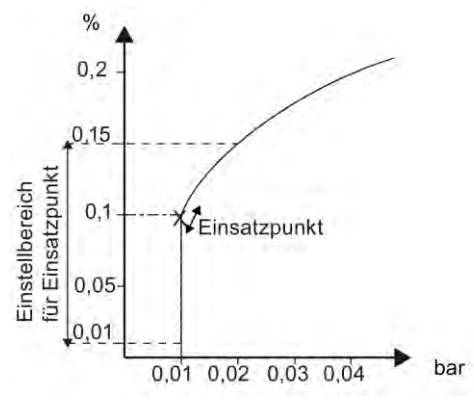

Y Schleifenstrom bzw. Durchfluss

X Eingestellte Messspanne

#### ● **Linear, Wurzelfunktion (VSLN, bei Volumen bzw.MSLN, bei Massendurchfluss)**

Der Schleifenstrom verläuft bis zum [Einsatzpunkt](#page-92-1) (Seite [93\)](#page-92-1) linear zum Differenzdruck. Ab dem Einsatzpunkt erfolgt die Skalierung entsprechend der Wurzelfunktion:

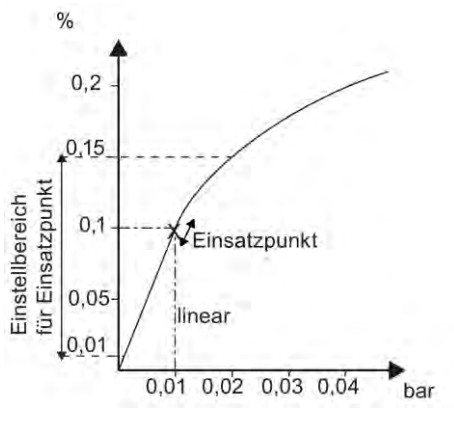

- Y Schleifenstrom bzw. Durchfluss
- X Eingestellte Messspanne

#### ● Zweistufig linear, Wurzelfunktion (VSLN2, bei Volumen bzw. MSLN2, bei **Massendurchfluss)**

Der Schleifenstrom verläuft proportional zum Durchfluss, zweistufig linear bis zum [Einsatzpunkt](#page-92-1) (Seite [93\)](#page-92-1).

Die Wurzelfunktion SLIN2 hat einen fest definierten Einsatzpunkt von 10 %. Der Bereich davor beinhaltet zwei lineare Kennlinienabschnitte. Der erste Abschnitt

verläuft vom Nullpunkt ausgehend bis 0,6 % des Ausgangswerts und 0,6 % des Druckwerts. Der zweite Abschnitt verläuft mit größerer Steigung bis zum Einsatzpunkt bei 10 % des Ausgangswerts und 1 % des Druckwerts.

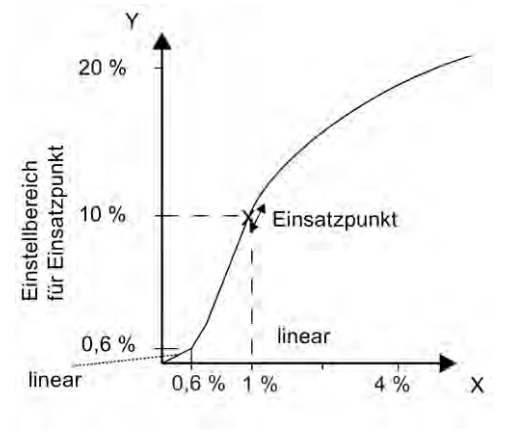

Y Schleifenstrom bzw. Durchfluss

X Eingestellte Messspanne

#### ● **Zweistufig linear, Wurzelfunktion bzw. bidirektionale Durchflussmessung (VSL2B, bei Volumen bzw. MSL2B, bei Massendurchfluss)**

Bei der bidirektionalen Durchflussmessung geben Sie symmetrische Skalierungswerte ein.

Wählen Sie einen unteren Skalierungswert, der symmetrisch zum oberen Skalierungswert ist.

Beispiel:

Oberer Skalierungswert: 1000 m<sup>3</sup>/s

Unterer Skalierungswert: -1000 m<sup>3</sup>/s

Der Ausgangsstrom im Bereich von 4 bis 20 mA wird jeweils zur Hälfte für die Vorwärtsmessung und für die Rückwärtsmessung aufgeteilt:

- Der Ausgangsstrom von 4 bis 12 mA wird für die Rückwärtsmessung verwendet.
- Der Ausgangsstrom von 12 bis 20 mA wird für die Vorwärtsmessung verwendet.

9.2 Über das Gerät mit Display parametrieren

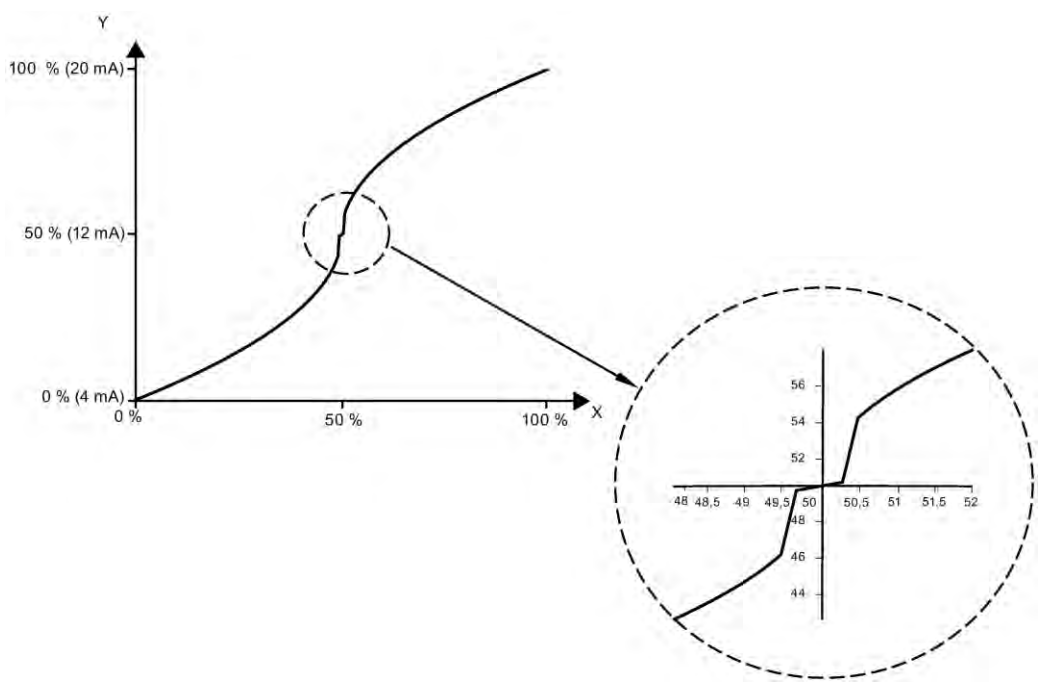

Y Schleifenstrom bzw. Durchfluss

X Eingestellte Messspanne

## **Beispiel: Volumendurchfluss (Linear)**

Für die Volumendurchflussmessung stellen Sie z. B. folgende Werte ein:

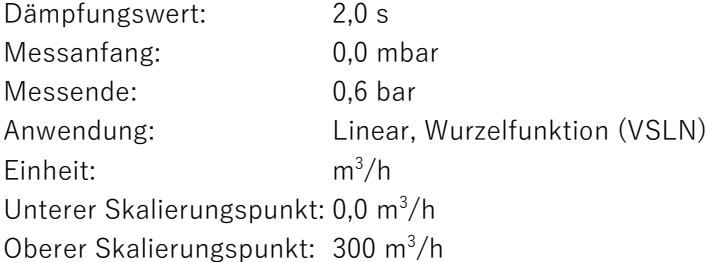

## **Beispiel: Massendurchfluss (Linear)**

Für die Massendurchflussmessung stellen Sie z. B. folgende Werte ein:

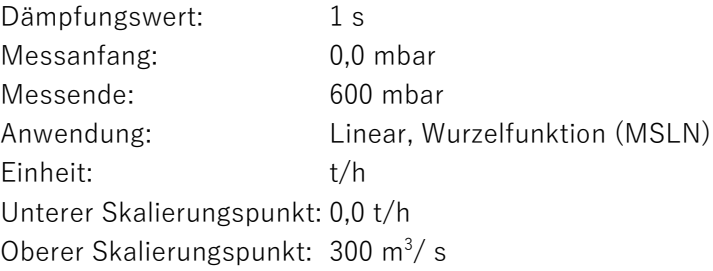

#### **9.2.4.3 Anwendung einstellen**

#### **Vorgehensweise**

- 1. Navigieren Sie in die Parameteransicht. [In den Ansichten navigieren](#page-52-0) (Seite [53\)](#page-52-0)
- 2. Wählen Sie den Parameter "Anwendung" [05].
- 3. Wählen Sie den Parameterwert. [Anwendung \[05\]](#page-86-0) (Seite [87\)](#page-86-0)

#### <span id="page-92-1"></span>**Ergebnis**

Sie haben die Anwendung Ihres Geräts eingestellt.

## **9.2.5 Einsatzpunkt [06]**

Stellt den Einsatzpunkt ein, ab dem die Skalierung entsprechend der Wurzelfunktion erfolgt. Vor dem Einsatzpunkt verläuft die Skalierung linear zum Differenzdruck.

Dieser Parameter ist nur sichtbar, wenn Sie über den Parameter "Anwendung" die Kennlinie "Linear, Wurzelfunktion" (VSLIN oder MSLIN) gewählt haben.

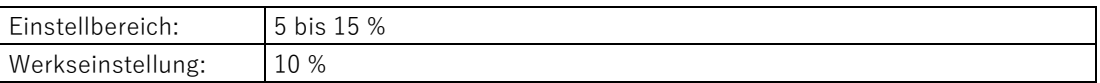

#### <span id="page-92-0"></span>**Siehe auch**

Volumen- [und Massendurchflussmessung](#page-89-0) (Seite [90\)](#page-89-0)

## **9.2.6 Nullpunkteinstellung [07]**

#### **Einleitung**

Eine Reihe von Faktoren z. B. Einbau, statischer Druck, Temperatur oder Langzeitstabilität können Nullpunktfehler verursachen.

Um die Nullpunktfehler zu korrigieren, haben Sie folgende Möglichkeiten:

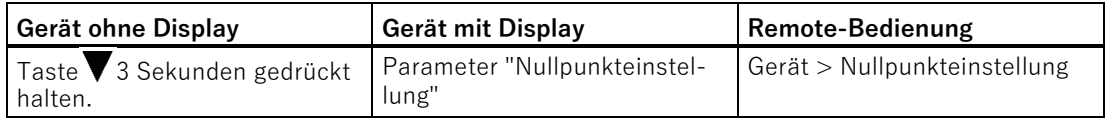

Für spezielle Anwendungen (z. B. Füllstandmessung am geschlossenen Behälter) haben Sie die Möglichkeit, den Nullpunkt auf einen gewünschten Druckwert über den Parameter "Nullpunkteinstellung" zu verschieben.

Je nach Geräteausführung gehen Sie unterschiedlich vor.

## **9.2.6.1 Nullpunkt einstellen (Relativdruck)**

#### **Voraussetzung**

Der Druckmesswert ist stabil.

#### **Vorgehensweise**

- 1. Belüften Sie den Druckanschluss des Geräts.
- 2. Navigieren Sie in die Parameteransicht.
	- [In den Ansichten navigieren](#page-52-0) (Seite [53\)](#page-52-0)
- 3. Wählen Sie in der Parameteransicht den Parameter "Nullpunkteinstellung" [07].
- 4. Drücken Sie die Taste
- 5. Stellen Sie den Nullpunkt auf 0 ein.
- 6. Wechseln Sie in die Messwertansicht mit der Taste  $\blacktriangleleft$ .

#### **Hinweis**

Abhängig von der eingestellten Dämpfung, verläuft eine Einschwingzeit, bis der Druckmesswert 0 in der Messwertansicht erscheint.

• Belüften Sie deshalb den Druckanschluss des Geräts bis zum Ende des Vorgangs.

## **Ergebnis**

- Das Gerät zeigt den Druckmesswert 0 in der eingestellten Einheit an.
- Der nutzbare Messbereich wird um den Vordruck reduziert.

Beispiel: Bei einem Vordruck von 100 mbar reduziert sich der nutzbare Messbereich eines 1-bar-Druckmessumformers auf 0 bis 0,9 bar.

## **9.2.6.2 Nullpunkt einstellen (Differenzdruck)**

#### **Voraussetzung**

Der Druckmesswert ist stabil.

#### **Vorgehensweise**

- 1. Stellen Sie sicher, dass der Druck in den beiden Prozessanschlüssen identisch ist.
- 2. Navigieren Sie in die Parameteransicht.
	- [In den Ansichten navigieren](#page-52-0) (Seite [53\)](#page-52-0)
- 3. Wählen Sie in der Parameteransicht den Parameter "Nullpunkteinstellung" [07].
- 4. Drücken Sie die Taste
- 5. Stellen Sie den Nullpunkt auf 0 ein.
- 6. Wechseln Sie in die Messwertansicht mit der Taste  $\blacktriangleleft$ .

#### **Hinweis**

Abhängig von der eingestellten Dämpfung, verläuft eine Einschwingzeit, bis der Druckmesswert 0 angezeigt wird.

• Stellen Sie sicher, dass der Druck in den beiden Prozessanschlüssen bis zum Ende des Vorgangs identisch ist.

## **Ergebnis**

- Das Gerät zeigt den Druckmesswert 0 in der eingestellten Einheit an.
- Der nutzbare Messbereich wird um den Vordruck reduziert.

Beispiel: Bei einem Vordruck von 25 mbar reduziert sich die obere Messbereichsgrenze eines 250-mbar-Druckmessumformers auf 225 mbar.

#### **9.2.6.3 Nullpunkt einstellen (Absolutdruck)**

#### **Voraussetzung**

Sie haben einen Referenzdruck angelegt, der innerhalb der Messgrenzen liegt.

#### **Vorgehensweise**

- 1. Wählen Sie in der Parameteransicht den Parameter "Nullpunkteinstellung" [07].
- 2. Navigieren Sie in die Parameteransicht.

[In den Ansichten navigieren](#page-52-0) (Seite [53\)](#page-52-0)

- 3. Drücken Sie die Taste >.
- 4. Der Wert "0" wird auf dem Display angezeigt.
- 5. Bestätigen Sie den Wert mit der Taste
- 6. Wechseln Sie in die Messwertansicht mit der Taste

9.2 Über das Gerät mit Display parametrieren

## **Ergebnis**

Das Gerät zeigt den Druckmesswert 0,0 in der eingestellten Einheit an.

Abhängig von der eingestellten Dämpfung, verlängert sich die Einschwingzeit, bis der Druckmesswert 0 angezeigt wird.

#### **Hinweis**

Bei Geräten für Absolutdruck liegt der Messanfang bei Vakuum (0 bar a).

Die Nullpunkteinstellung bei Geräten für Absolutdruck, die nicht Absolutdruck (0 bar a) messen, führt zu Fehleinstellungen.

#### **Hinweis**

Der nutzbare Messbereich wird um den Vordruck reduziert.

Beispiel: Bei einem Vordruck von 10 mbar reduziert sich der nutzbare Messbereich eines 1300 mbar-Druckmessumformers auf 0 bis 1290 mbar.

# **9.2.7 Messanfang übernehmen [08]/Messende übernehmen [09]**

## <span id="page-95-0"></span>**9.2.7.1 Parameter Messanfang übernehmen [08]**

Setzt den Messanfang auf den momentan anliegenden Referenzdruck.

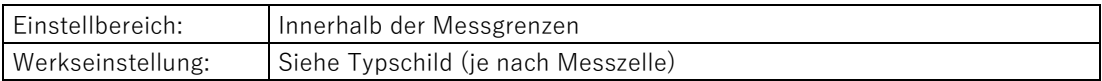

#### <span id="page-95-1"></span>**9.2.7.2 Parameter Messende übernehmen [09]**

Setzt das Messende auf den momentan anliegenden Referenzdruck.

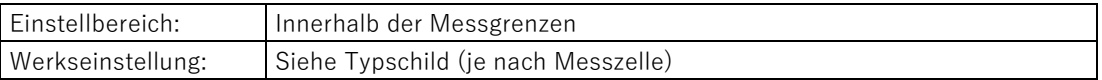

## **9.2.7.3 Messanfang/Messende übernehmen (mit anliegendem Druck)**

#### **Einleitung**

Der Messanfang (4 mA) entspricht 0 % des Messbereichs. Das Messende (20 mA) entspricht 100 % des Messbereichs.

Mit anliegendem Druck haben Sie folgende Möglichkeiten, dem Messanfang und dem Messende die gewünschten Duckmesswerte zuzuordnen:

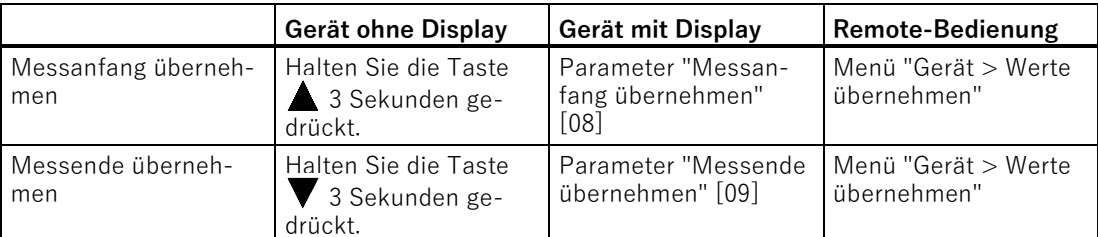

Die minimal zulässige Messspanne der Messzelle darf nicht unterschritten werden. Die minimal zulässige Messspanne Ihrer Messzelle finden Sie im Kapitel [Technische Daten](#page-149-0) (Seite [151\)](#page-149-0)

## **Beispiel: Messzelle 0 bis 16 bar**

1. Der Messbereich geht von 0 bis 16 bar.

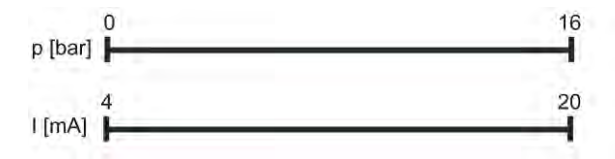

2. Sie stellen den Messanfang von 0 bar auf 1 bar ein.

Damit die Messspanne konstant bleibt, wird das Messende von 16 bar auf 17 bar automatisch verschoben.

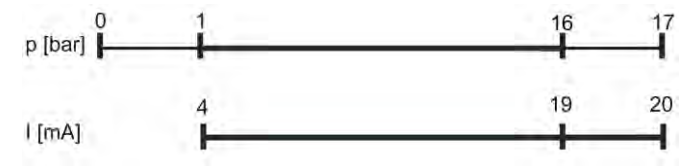

3. Sie stellen das Messende von 17 auf 15 bar ein.

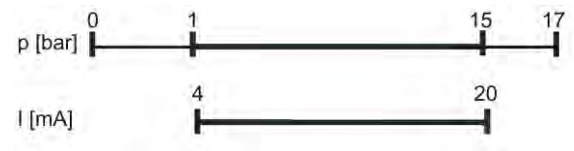

Die Messspanne beträgt 14 bar.

#### **Voraussetzung**

- Ein Druck liegt an, z. B. Gerät bereits montiert.
- Der Druck liegt innerhalb der Messgrenzen.

9.2 Über das Gerät mit Display parametrieren

## **Vorgehensweise**

- 1. Navigieren Sie in die Parameteransicht.
	- [In den Ansichten navigieren](#page-52-0) (Seite [53\)](#page-52-0)
- 2. Wählen Sie den Parameter "Messanfang übernehmen" [08].
- 3. Drücken Sie die Taste  $\blacktriangleright$ . Der anliegende Druck wird angezeigt.
- 4. Bestätigen Sie mit der Taste  $\blacktriangleright$ .

Der Assistent startet.

Der Assistent endet mit der Meldung "COMPL" (erfolgreich ausgeführt).

- 5. Navigieren Sie zum Parameter "Messende übernehmen" [09]. Der anliegende Druck wird angezeigt.
- 6. Drücken Sie die Taste

Der Assistent startet.

Der Assistent endet mit der Meldung "COMPL" (erfolgreich ausgeführt).

#### **Hinweis**

Der Assistent endet mit der Meldung "FAILD" (fehlgeschlagen) in folgenden Fällen:

- Der Druck überschreitet oder unterschreitet die Messgrenzen.
- Die minimal zulässige Messspanne ist unterschritten.

## <span id="page-97-0"></span>**9.2.8 Fehlerstrom auswählen [10]**

Wählt, ob der untere oder obere Fehlerstrom bei einer Störung (z. B. Hardware- /Firmwarefehler, Sensorbruch) ausgegeben wird.

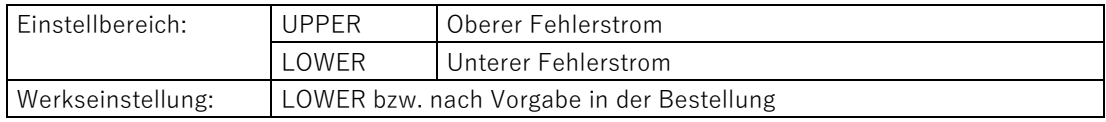

#### **Geräte mit Funktionaler Sicherheit**

Wenn ein sicherheitsrelevanter Fehler im Gerät bei Gerätemodus "Funktionale Sicherheit aktiviert" erkannt wird, entspricht das Stromausgangssignal dem oberen Fehlerstrom ≤ 3,55 mA.

# <span id="page-98-0"></span>**9.2.9 Unterer Fehlerstrom [11]**

Stellt die Höhe des unteren Fehlerstroms ② ein.

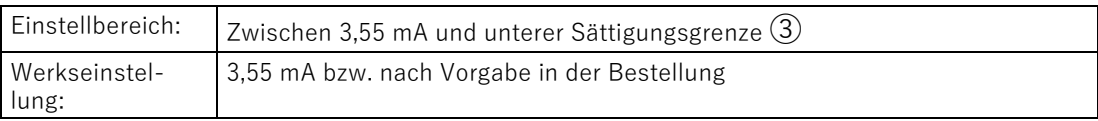

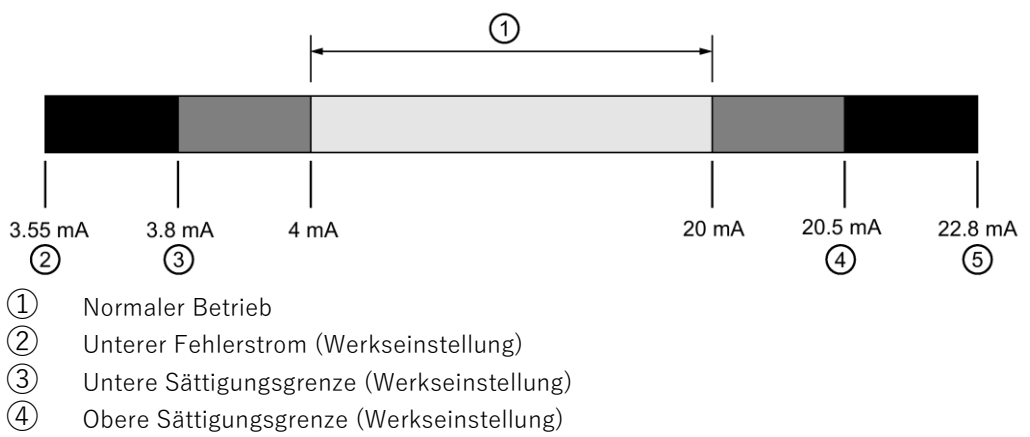

⑤ Oberer Fehlerstrom (Werkseinstellung)

## <span id="page-98-1"></span>**9.2.10 Oberer Fehlerstrom [12]**

Stellt die Höhe des oberen Fehlerstroms ⑤ ein.

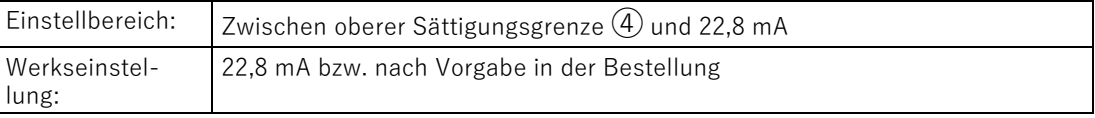

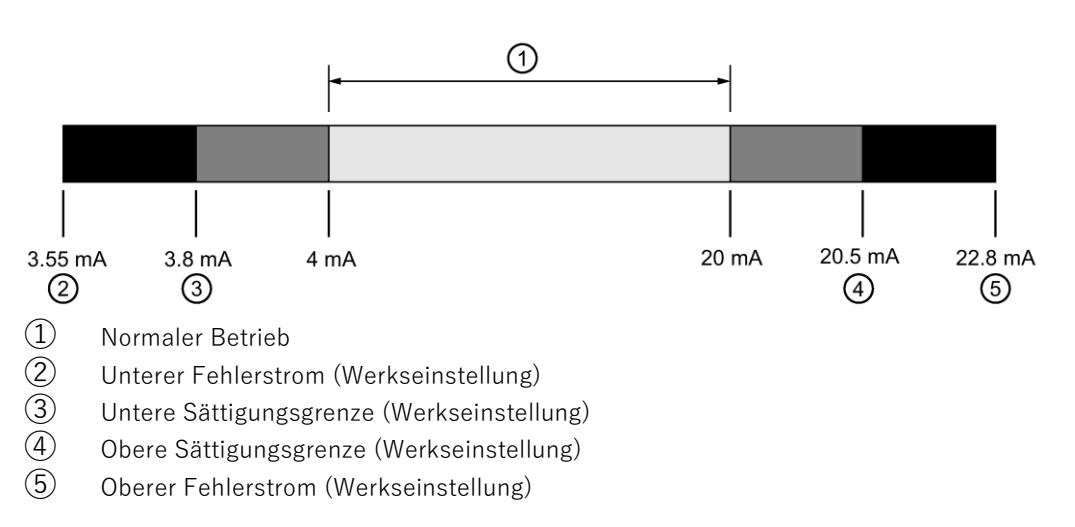

9.2 Über das Gerät mit Display parametrieren

# <span id="page-99-0"></span>**9.2.11 Untere Sättigungsgrenze [13]**

Stellt den unteren Grenzwert für die untere Sättigungsgrenze③ ein.

Unter den eingestellten Grenzwert kann der Schleifenstrom nicht sinken.

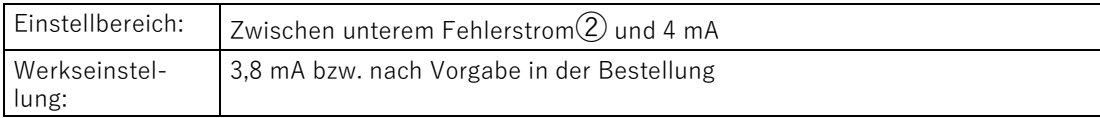

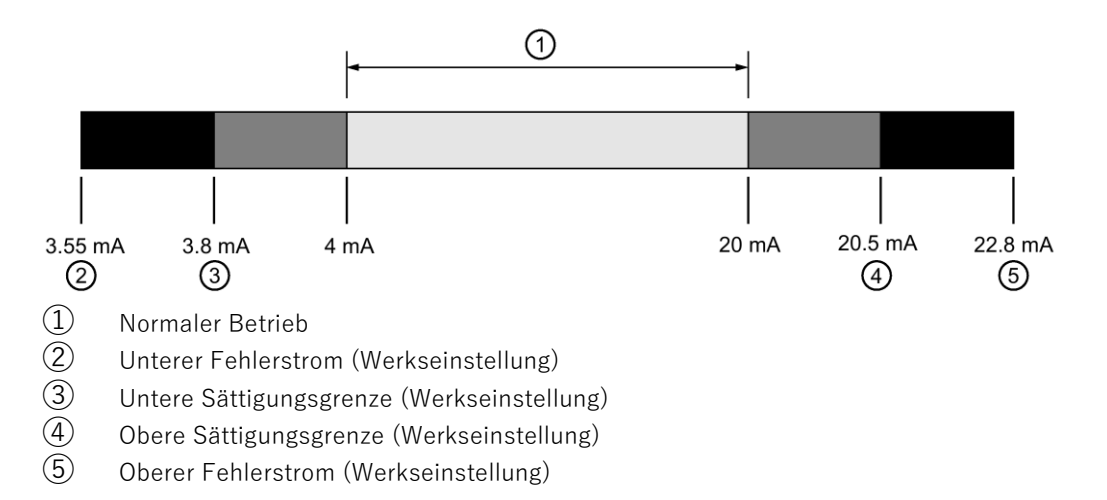

## <span id="page-99-1"></span>**9.2.12 Obere Sättigungsgrenze [14]**

Stellt den Grenzwert für die obere Sättigungsgrenze④ ein.

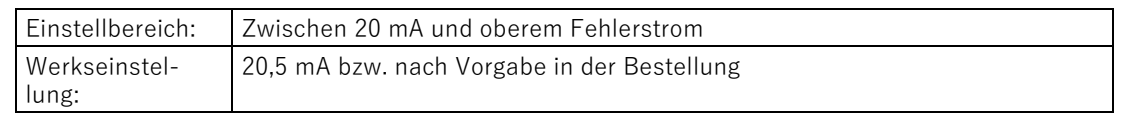

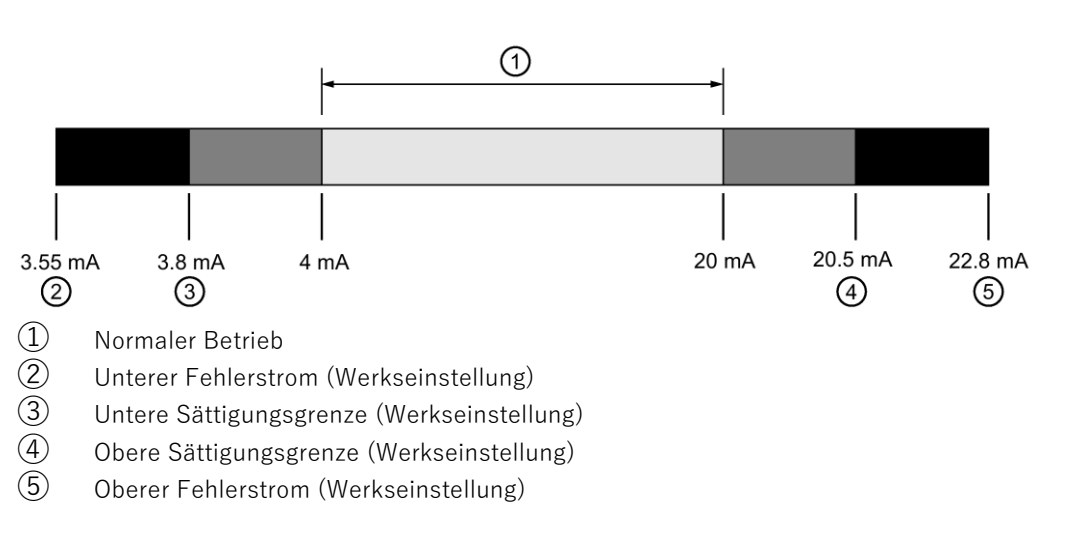

# <span id="page-100-1"></span>**9.2.13 SV-Selektor [15]**

Stellt einen Messwert als Sekundärvariable (SV) ein.

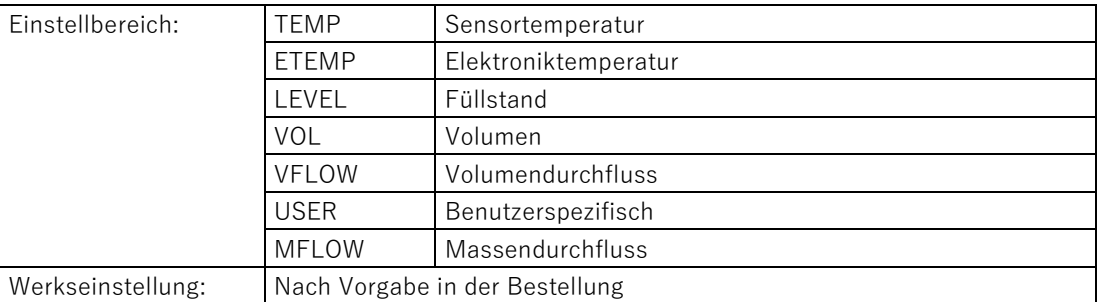

# <span id="page-100-0"></span>**9.2.14 Einheit [16]**

## **Einleitung**

Abhängig von der Anwendung des Geräts, die Sie über den Parameter "Anwendung" eingestellt haben, haben Sie die Möglichkeit, eine Einheit zu wählen:

- Volumen
- Volumendurchfluss
- Massendurchfluss

Die gewählte Einheit wird in der Messwertansicht angezeigt.

Für die Anwendung "Benutzerspezifische Kennlinie" stellen Sie die zugehörige Einheit über die Remote-Bedienung ein.

#### **Siehe auch**

#### **9.2.14.1 Volumendurchflusseinheit [16]**

Wählt die Einheit für den Messwert Volumendurchfluss.

Dieser Parameter ist nur sichtbar, wenn Sie über den Parameter "Anwendung" eine Volumendurchfluss-Kennlinie gewählt haben.

Bestimmte Einheiten werden [auf dem Display und über die Remote](#page-82-0)-Bedienung [unterschiedlich angezeigt.](#page-82-0) (Seite [83\)](#page-82-0)

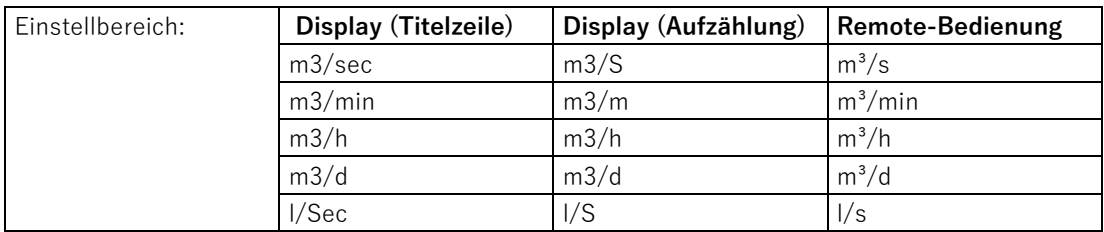

9.2 Über das Gerät mit Display parametrieren

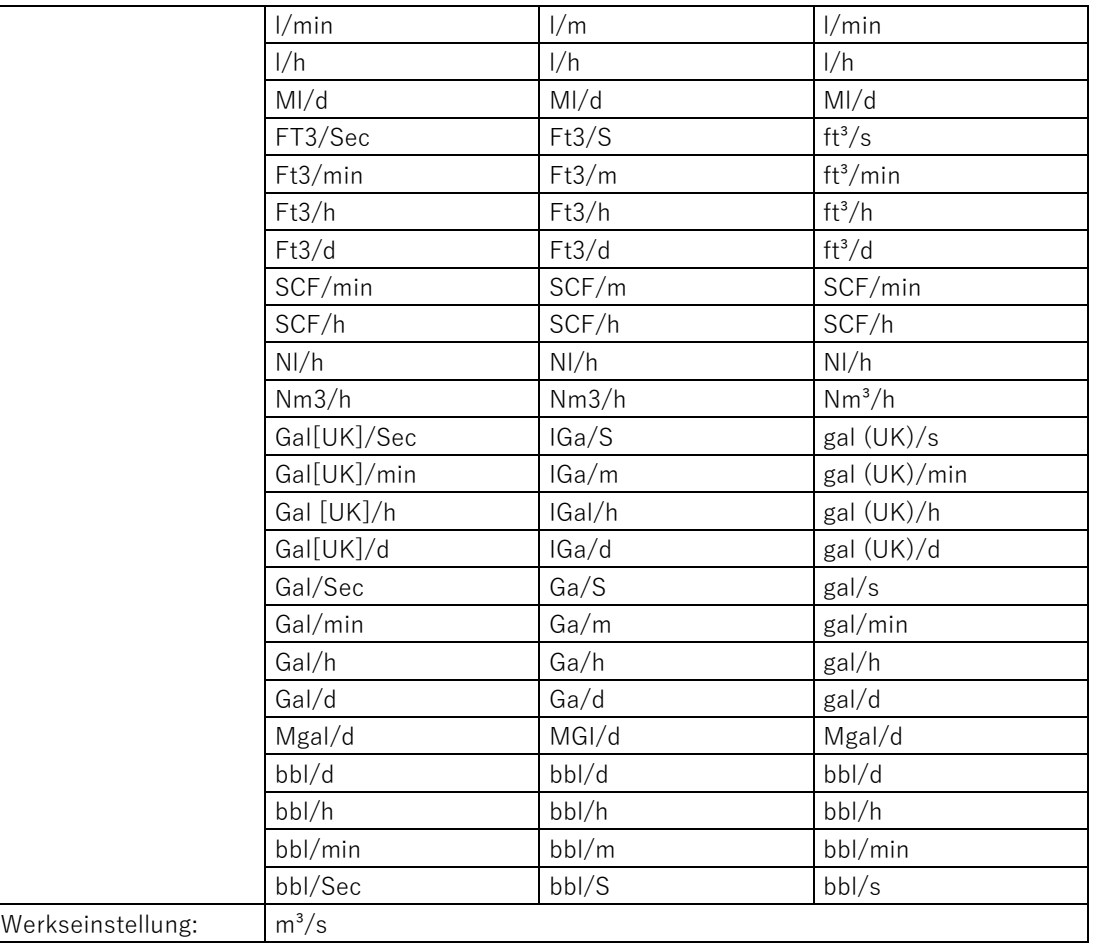

## **9.2.14.2 Massendurchflusseinheit [16]**

Wählt die Einheit für den Messwert Massendurchfluss.

Dieser Parameter ist nur sichtbar, wenn Sie über den Parameter "Anwendung" eine Massendurchfluss-Kennlinie gewählt haben.

[Bestimmte Einheiten werden auf dem Display und über](#page-82-0) die Remote-Bedienung [unterschiedlich angezeigt.](#page-82-0) (Seite [83\)](#page-82-0)

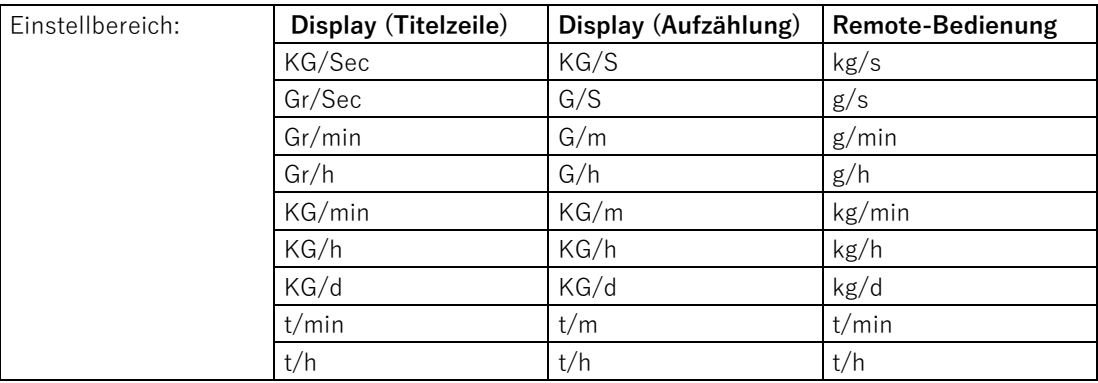

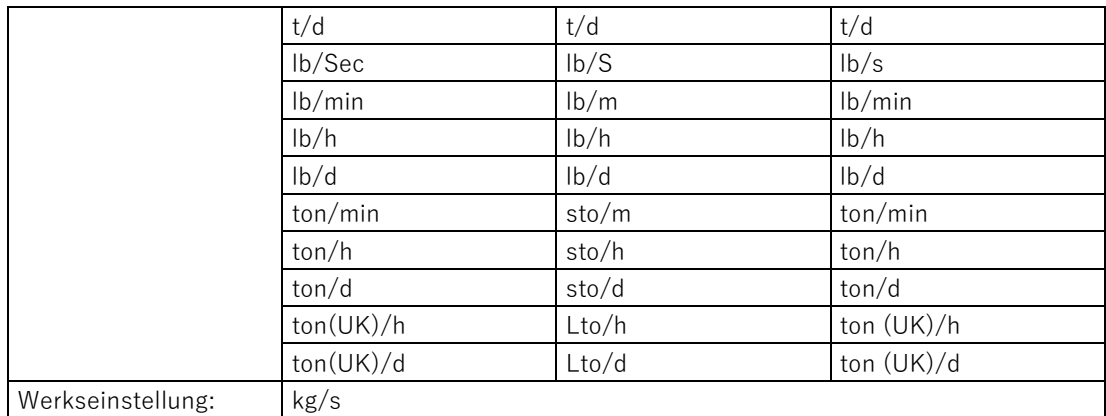

## <span id="page-102-0"></span>**9.2.15 Temperatureinheit [17]**

Wählt die Temperatureinheit für die Messwerte Sensortemperatur und Elektroniktemperatur, die in der Messwertansicht angezeigt wird.

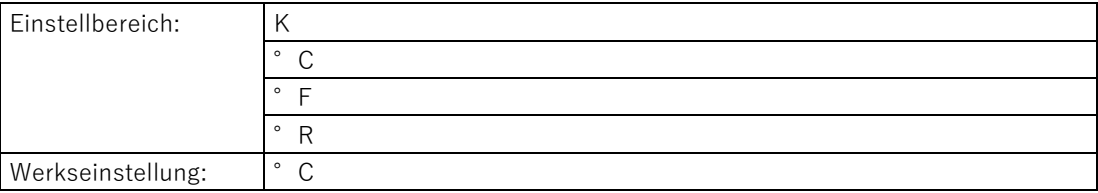

## <span id="page-102-1"></span>**9.2.16 Unterer Skalierungspunkt [18]**

Stellt den Messanfang für die Skalierung ein.

Abhängig von der Anwendung des Geräts stellen Sie den unteren Skalierungspunkt folgendermaßen ein:

#### **Volumendurchfluss**

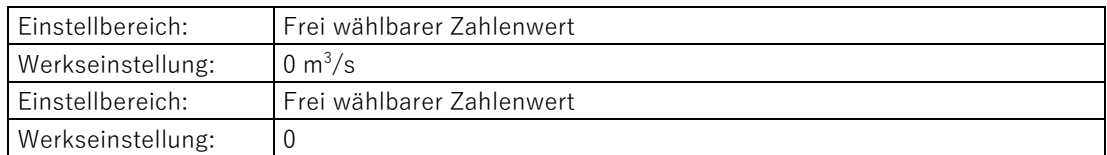

#### **Massendurchfluss**

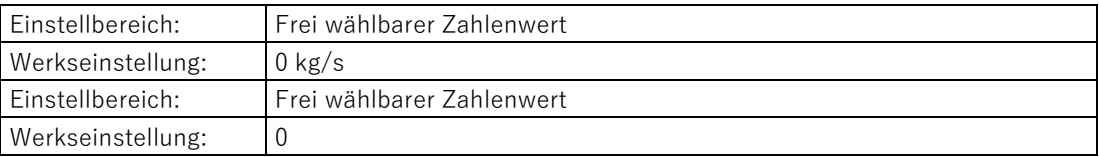

9.2 Über das Gerät mit Display parametrieren

#### **Benutzerspezifische Einheit**

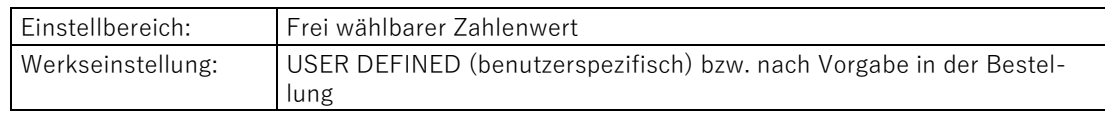

#### **Hinweis**

#### **Bidirektionale Volumen- und Massendurchflussmessung**

Wählen Sie einen unteren Skalierungswert, der symmetrisch zum oberen Skalierungswert ist. Beispiel:

- Oberer Skalierungswert: 1000 m<sup>3</sup>/s
- Unterer Skalierungswert: -1000 m<sup>3</sup>/s

## **9.2.16.1 Unteren Skalierungspunkt einstellen**

#### **Vorgehensweise**

- 1. Navigieren Sie in die Parameteransicht.
	- [In den Ansichten navigieren](#page-52-0) (Seite [53\)](#page-52-0)
- 2. Wählen Sie den Parameter "Unterer Skalierungspunkt" [18].
- 3. Bestätigen Sie mit der Taste  $\blacktriangleright$ .
- 4. Stellen Sie den unteren Skalierungspunkt ein.

## <span id="page-103-0"></span>**9.2.17 Oberer Skalierungspunkt [19]**

Stellt das Messende für die Skalierung ein.

Abhängig von der Anwendung des Geräts stellen Sie den oberen Skalierungspunkt folgendermaßen ein:

#### **Volumendurchfluss**

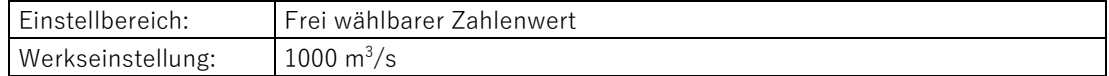

#### **Massendurchfluss**

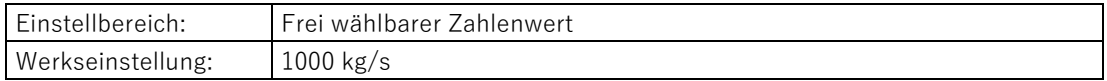

#### **Benutzerspezifische Einheit**

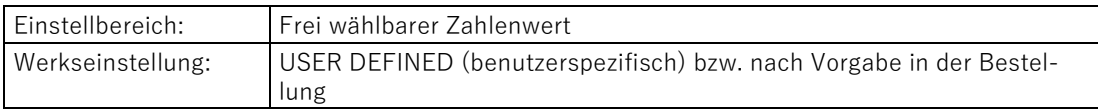

## **9.2.17.1 Oberen Skalierungspunkt einstellen**

#### **Vorgehensweise**

1. Navigieren Sie in die Parameteransicht.

[In den Ansichten navigieren](#page-52-0) (Seite [53\)](#page-52-0)

- 2. Wählen Sie den Parameter "Oberer Skalierungspunkt" [19].
- 3. Bestätigen Sie mit der Taste  $\blacktriangleright$ .
- 4. Stellen Sie den oberen Skalierungspunkt ein.

## <span id="page-104-1"></span>**9.2.18 Schleichmengenunterdrückung [20]**

Stellt den Durchflusswert für die Schleichmengenunterdrückung ein. Der Durchflusswert bis zu einem bestimmten Prozentwert des Ausgangswerts wird unterdrückt.

Der Parameter ist sichtbar, wenn Sie über den Parameter "Anwendung" die Kennlinie "Konstant 0, Wurzelfunktion" (VSOFF oder MSOFF) gewählt haben.

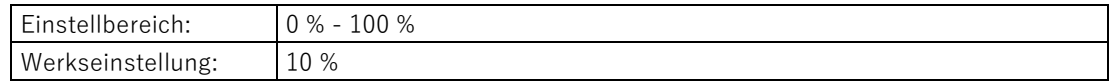

#### <span id="page-104-0"></span>**Siehe auch**

Volumen- [und Massendurchflussmessung](#page-89-0) (Seite [90\)](#page-89-0)

## **9.2.19 Tastensperre [23]**

Aktiviert die Tastensperre. Sie können über HART das Gerät weiterhin bedienen.

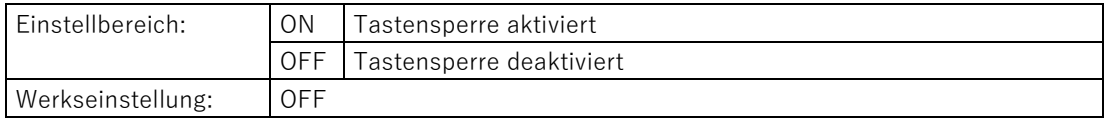

## **9.2.19.1 Tastensperre aktivieren**

#### **Vorgehensweise**

- 1. Navigieren Sie in die Parameteransicht. [In den Ansichten navigieren](#page-52-0) (Seite [53\)](#page-52-0)
- 2. Wählen Sie in der Parameteransicht den Parameter "Tastensperre".
- 3. Drücken Sie die Taste Das Symbol "EDIT" blinkt.
- 4. Wählen Sie ON mit den Tasten  $\triangle$  oder  $\nabla$ .

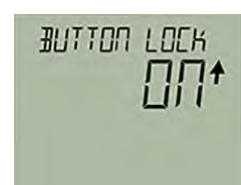

5. Bestätigen Sie mit der Taste  $\blacktriangleright$ .

## **Ergebnis**

- Das Display kehrt automatisch in die Messwertansicht zurück.
- Die Anzeige wechselt automatisch zwischen den Messwerten alle 12 Sekunden.
- Das Symbol für die Tastensperre "LL" und die Messwert-ID werden abwechselnd angezeigt.

#### **Hinweis**

Bei einem Gerät ohne Display aktivieren Sie die Tastensperre über die Remote-Bedienung.

## **9.2.19.2 Tastensperre deaktivieren**

#### **Vorgehensweise**

Um die Tastensperre zu deaktivieren, halten Sie die Taste > 5 Sekunden gedrückt.

#### **Ergebnis**

- Das Symbol für Tastensperre "LL" wird ausgeblendet.
- Sie können das Gerät über die Tasten bedienen.

#### **Hinweis**

Bei einem Gerät ohne Display deaktivieren Sie die Tastensperre über die Remote-Bedienung.

## <span id="page-106-0"></span>**9.2.20 Benutzer-PIN ändern [24]**

Wird verwendet, um die Benutzer-PIN zu ändern.

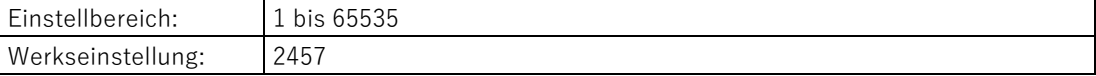

#### **Voraussetzung**

Der Parameter ["Benutzer-PIN](#page-110-0) (Seite [111\)](#page-110-0)" ist aktiviert.

## **Vorgehensweise**

- 1. Navigieren Sie in die Parameteransicht. [In den Ansichten navigieren](#page-52-0) (Seite [53\)](#page-52-0)
- 2. Wählen Sie den Parameter "Benutzer-PIN ändern".

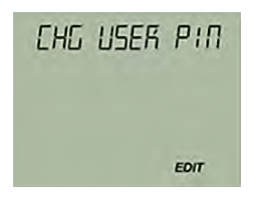

- 3. Drücken Sie die Taste
- 4. Geben Sie die alte Benutzer-PIN ein.
- 5. Geben Sie die neue Benutzer-PIN ein, mit einem Wert zwischen 1 und 65535. Param[eterwerte ändern](#page-57-0) (Seite [58\)](#page-57-0)

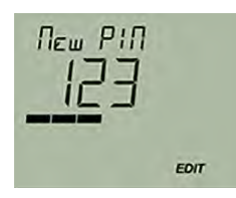

- 6. Bestätigen Sie mit der Taste  $\blacktriangleright$ .
- 7. Wiederholen Sie die neue Benutzer-PIN und bestätigen Sie mit der Taste

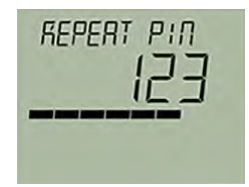

# **Ergebnis**

● Wenn beide Benutzer-PINs übereinstimmen, erscheint die Meldung "COMPL" (erfolgreich ausgeführt)

Die Benutzer-PIN wurde erfolgreich geändert.

● Falls die beiden Benutzer-PINs nicht übereinstimmen, erscheint die Meldung "FAILD" (fehlgeschlagen).

Wiederholen Sie dann die beschriebene Vorgehensweise.

# <span id="page-107-0"></span>**9.2.21 Wiederherstellungs-ID [25]**

Zeigt die Wiederherstellungs-ID.

Wenn Sie Ihre Benutzer-PIN vergessen haben, benötigen Sie eine Wiederherstellungs-ID. Der Parameter "Wiederherstellungs-ID" zeigt eine Nummer an, die zum Wiederherstellen der Benutzer-PIN erforderlich ist.

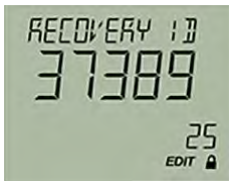

Bild 9-2 Beispiel

# **9.2.21.1 Wiederherstellungs-ID anzeigen**

## **Voraussetzung**

Der Parameter "Benutzer-PIN" ist aktiviert.
#### **Vorgehensweise**

- 1. Navigieren Sie in die Parameteransicht.
	- [In den Ansichten navigieren](#page-52-0) (Seite [53\)](#page-52-0)
- 2. Wählen Sie den Parameter "Wiederherstellungs-ID".
	- Die Wiederherstellungs-ID wird angezeigt.

#### **Ergebnis**

Mit der angezeigten Wiederherstellungs-ID und der Seriennummer Ihres Geräts wenden Sie sich an den [technischen Support](#page-194-0) (Seite [195\)](#page-194-0).

Die Seriennummer des Geräts finden Sie auf dem Typschild oder über die Remote-Bedienung.

Der technische Support teilt Ihnen einen PUK (PIN Unlock Key) mit, mit dem Sie die Benutzer-PIN auf die Werkseinstellung 2457 zurücksetzen.

#### **9.2.22 PIN-Wiederherstellung [26]**

Wird verwendet, um die Benutzer-PIN auf die Werkseinstellung zurückzusetzen. Werksseitig ist die Benutzer-PIN 2457 im Gerät eingestellt.

#### **9.2.22.1 Benutzer-PIN wiederherstellen**

#### **Voraussetzung**

- [Sie haben den PUK vom technischen Support erhalten.](#page-107-0) (Seite [108\)](#page-107-0)
- Der Parameter ["Benutzer-PIN](#page-110-0) (Seite [111\)](#page-110-0)" ist aktiviert.

#### **Vorgehensweise**

1. Wählen Sie in der Parameteransicht den Parameter "PIN-Wiederherstellung".

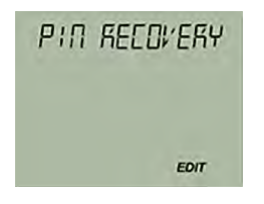

2. Drücken Sie die Taste Der Cursor und das Symbol "EDIT" blinken.

- 3. Geben Sie die Stellen des PUKs ein:
	- Ändern Sie mit den Tasten  $\blacktriangle$  oder  $\blacktriangledown$ .
	- Bestätigen Sie mit der Taste  $\blacktriangleright$ .
	- $-$  Löschen Sie mit der Taste  $\blacktriangleleft$ .

Der vollständige PUK wird in der oberen Zeile des Displays angezeigt.

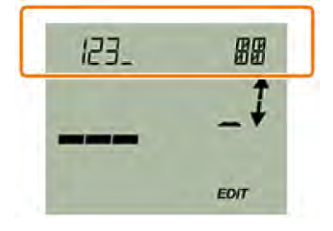

4. Wenn der PUK vollständig ist, bestätigen Sie mit der Taste  $\blacktriangleright$ .

#### **Ergebnis**

● Wenn Sie den korrekten PUK eingegeben haben, erscheint die Meldung "NEW PIN - 2457".

Die Benutzer-PIN wurde auf die Werkseinstellung 2457 zurückgesetzt.

● Falls der PUK nicht korrekt eingegeben wurde, erscheint die Meldung "FAILD" (fehlgeschlagen).

Wiederholen Sie dann die beschriebene Vorgehensweise.

## **9.2.23 Benutzer-PIN [27]**

Wird verwendet, um die Benutzer-PIN zu aktivieren oder zu deaktivieren.

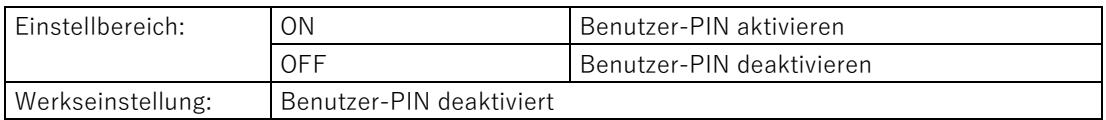

Wenn die Benutzer-PIN aktiviert ist, sind die Messwerte und die Parameterwerte nur lesbar:

● Um die Parameter zu ändern und die Gerätefunktionen zu bedienen, ist die Eingabe der Benutzer-PIN erforderlich.

Werksseitig ist die Benutzer-PIN 2457 im Gerät voreingestellt.

#### **Hinweis**

10 Minuten nach der letzten Tastenbedienung wird der Schreibschutz automatisch aktiviert.

• Geben Sie die Benutzer-PIN ein.

#### <span id="page-110-0"></span>**9.2.23.1 Benutzer-PIN aktivieren**

#### **Voraussetzung**

Die Benutzer-PIN ist deaktiviert.

#### **Vorgehensweise**

- 1. Navigieren Sie in die Parameteransicht. [In den Ansichten navigieren](#page-52-0) (Seite [53\)](#page-52-0)
- 2. Wählen Sie den Parameter "Benutzer-PIN".
- 3. Bestätigen Sie mit der Taste  $\blacktriangleright$ . Die Meldung "USER PIN ON" (Benutzer-PIN aktiviert) erscheint für 2 Sekunden.

#### **Ergebnis**

Die Benutzer-PIN wird nach ca. 10 Minuten bzw. nach einem Geräteneustart aktiviert.

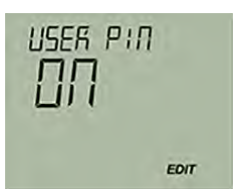

#### **9.2.23.2 Benutzer-PIN deaktivieren**

#### **Voraussetzung**

Die Benutzer-PIN ist aktiviert.

#### **Vorgehensweise**

- 1. Navigieren Sie in die Parameteransicht. [In den Ansichten navigieren](#page-52-0) (Seite [53\)](#page-52-0)
- 2. Wählen Sie den Parameter "Benutzer-PIN".
- 3. Bestätigen Sie mit der Taste  $\blacktriangleright$ .

4. Wählen Sie JA mit den Tasten  $\triangle$  oder  $\nabla$ .

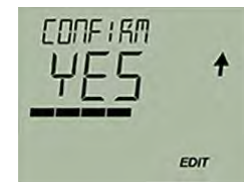

5. Bestätigen Sie mit der Taste

Die Meldung "USER PIN OFF" (Benutzer-PIN deaktiviert) erscheint für 2 Sekunden.

#### **Ergebnis**

Die Benutzer-PIN ist deaktiviert.

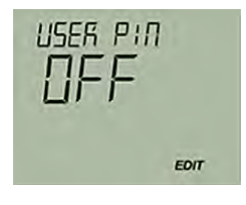

## **9.2.24 Aktiver Gerätemodus [28]**

Zeigt, in welchem Modus das Gerät betrieben wird.

Der Parameter ist nur bei Geräten mit Funktionaler Sicherheit sichtbar.

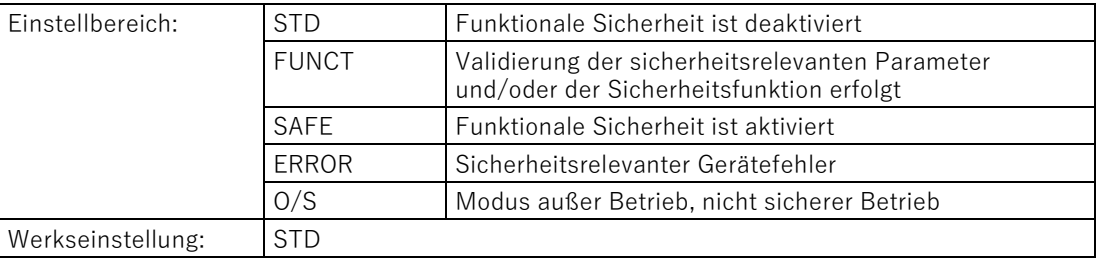

## **9.2.25 Funktionale Sicherheit [29]**

Aktiviert die Funktionale Sicherheit.

Der Parameter ist nur bei Geräten mit Funktionaler Sicherheit sichtbar.

## **9.2.26 Displaytest [30]**

Wird verwendet, um zu prüfen, dass Zahlen, Texte und Symbole korrekt auf dem Display angezeigt werden.

 $\bullet$  Um den Displaytest zu starten, drücken Sie die Taste  $\blacktriangleright$  und wählen Sie "START".

Wenn der Displaytest abgeschlossen ist, erscheint die Meldung "COMPL".

 $\bullet$  Um den Displaytest abzubrechen, drücken Sie die Taste  $\blacktriangleleft$ .

### **9.2.27 Stromkreistest [31]**

Stellt einen konstanten Schleifenstrom für Testzwecke ein.

Sie haben die Möglichkeit, die voreingestellten Werte bzw. einen benutzerdefinierten Wert zu wählen.

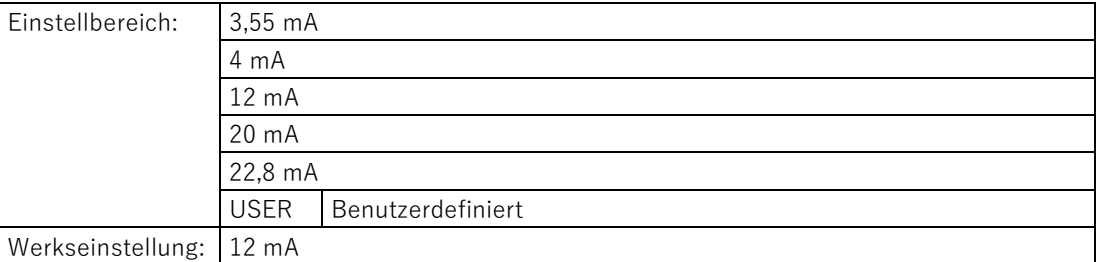

#### **9.2.27.1 Stromkreistest mit voreingestelltem Schleifenstromwert**

#### **Vorgehensweise**

1. Navigieren Sie in die Parameteransicht.

[In den Ansichten navigieren](#page-52-0) (Seite [53\)](#page-52-0)

- 2. Wählen Sie in der Parameteransicht den Parameter "Stromkreistest".
- 3. Bestätigen Sie mit der Taste

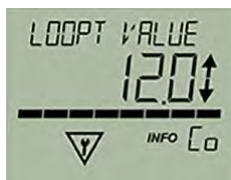

Der Stromkreistest startet:

- Der Symbol "EDIT" blinkt.
- Das Symbol "Funktionskontrolle" wird angezeigt.
- Das Symbol "Co" (Konstantstrom-Modus) wird angezeigt.
- 4. Wechseln Sie den voreingestellten Wert mit den Tasten  $\blacktriangle$  oder  $\blacktriangledown$ .

5. Bestätigen Sie mit der Taste  $\blacktriangleright$ .

Der Stromkreistest startet.

6. Beenden Sie den Stromkreistest mit der Taste  $\blacktriangleleft$ .

## **9.2.27.2 Stromkreistest mit benutzerdefiniertem Schleifenstromwert**

## **Vorgehensweise**

- 1. Navigieren Sie in die Parameteransicht. [In den Ansichten navigieren](#page-52-0) (Seite [53\)](#page-52-0)
- 2. Wählen Sie in der Parameteransicht den Parameter "Stromkreistest".
- 3. Bestätigen Sie mit der Taste  $\blacktriangleright$ .

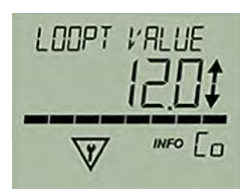

Der Stromkreistest startet:

- Der Symbol "EDIT" blinkt.
- Das Symbol "Funktionskontrolle" wird angezeigt.
- Das Symbol "Co" (Konstantstrom-Modus) wird angezeigt.
- 4. Wechseln Sie zu "USER" mit den Tasten  $\triangle$  oder  $\blacktriangledown$ .
- 5. Bestätigen Sie mit der Taste  $\blacktriangleright$ .
- 6. Stellen Sie einen Wert zwischen 3,6 mA und 22,8 mA mit den Tasten  $\blacktriangle$  oder  $\blacktriangledown$  ein.
- 7. Bestätigen Sie mit der Taste  $\blacktriangleright$ .

Der Stromkreistest startet.

8. Beenden Sie den Stromkreistest mit der Taste

## **9.2.28 Startansicht [32]**

Wählt den Wert, der als Erster in der Messwertansicht angezeigt wird.

Damit die Auswahl wirksam ist, wechseln Sie von der Parameteransicht in die Messwertansicht bzw. starten Sie das Gerät neu.

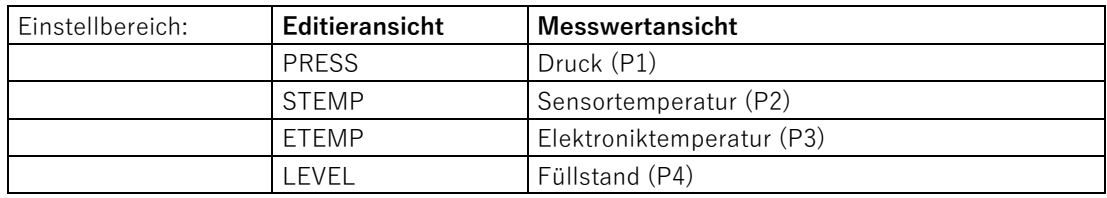

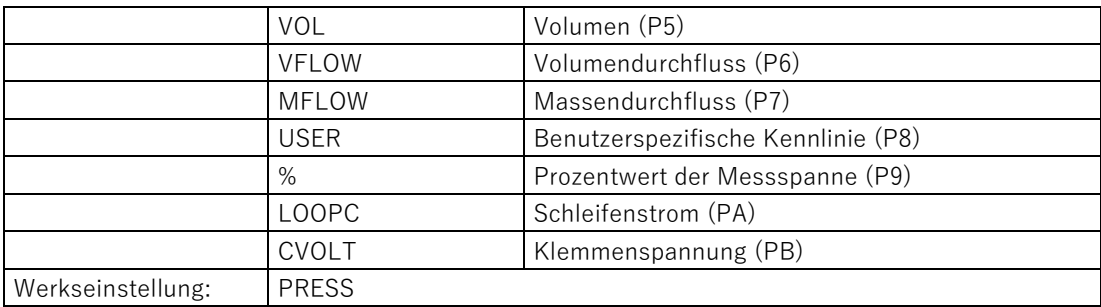

#### **Hinweis**

Damit der Prozesswert für "Füllstand", "Volumen", "Massendurchfluss", "Volumendurchfluss" bzw. "Benutzerspezifische Kennlinie" als "Startansicht" angezeigt werden kann, stellen Sie zuerst die zugehörige Kennlinie über den Parameter ["Anwendung"](#page-86-0) (Seite [87\)](#page-86-0) ein.

#### **9.2.29 Druckreferenz [33]**

Wird verwendet, um die Anzeige der Druckeinheit an Ihre Anwendung anzupassen.

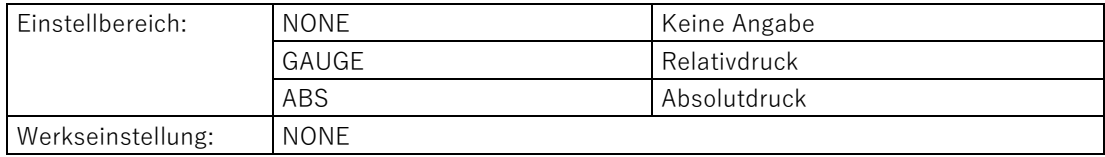

#### **Siehe auch**

[Druckeinheit \[01\]](#page-81-0) (Seite [82\)](#page-81-0)

### **9.2.30 Gerät identifizieren [34]**

Aktiviert oder deaktiviert die Geräteidentifikation über HART.

Bei aktivierter Geräteidentifikation meldet das Gerät über HART seine Identifikationsdaten.

Mit aktivierter Geräteidentifikation antwortet das Gerät mit dem HART-Kommando "Find device" (Gerät finden) auf eine Anfrage.

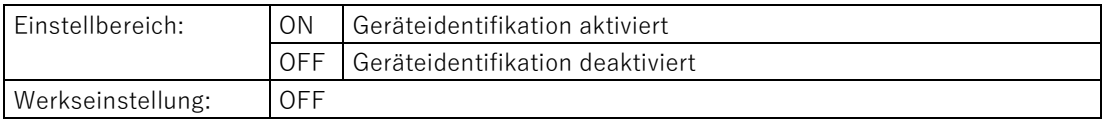

Parametrieren

9.2 Über das Gerät mit Display parametrieren

## **9.2.31 Rücksetzen [35]**

Wird verwendet, um folgende Einstellungen zurückzusetzen:

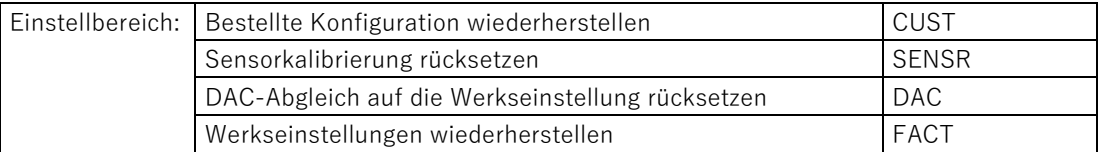

#### **9.2.31.1 Sensorkalibrierung rücksetzen**

Setzt die Nullpunkt- und Sensorkalibrierung auf die Werkseinstellung zurück.

#### **9.2.31.2 DAC-Abgleich auf die Werkseinstellung rücksetzen**

Setzt den DAC-Abgleich (Digital-Analog-Wandlerabgleich) auf die Werkseinstellung zurück.

Der DAC-Abgleich wird verwendet, um die Endpunkte 4 mA und 20 mA des Analogausgangs mit einer externen Referenz (z. B. Strommessgerät) abzugleichen.

Der DAC-Abgleich steht Ihnen über die Remote-Bedienung zur Verfügung.

#### <span id="page-116-0"></span>**9.2.31.3 Bestellte Konfiguration wiederherstellen**

Mit dieser Funktion bringen Sie Ihr Gerät auf den Auslieferungszustand zurück.

● Die bestellte Konfiguration folgender Parameter wird wiederhergestellt:

- Druckeinheit
- Startansicht
- Druckreferenz
- Anlagenkennzeichen (TAG)
- Anlagenkennzeichen (TAG), kurz
- Messanfang
- Messende
- Untere Grenze des Messbereichs
- Obere Grenze des Messbereichs
- Dämpfungswert
- Anwendung und zugehörige Werte (z. B.: Behälterformen und Einsatzpunkte)
- Fehlerstromauswahl
- Unterer Fehlerstrom
- Oberer Fehlerstrom
- Untere Sättigungsgrenze
- Obere Sättigungsgrenze
- Benutzerspezifische Einheit
- Die Parameter, die Sie über die Bestellung nicht konfiguriert haben, werden auf die Werkseinstellung rückgesetzt.

### **9.2.31.4 Werkseinstellungen wiederherstellen**

Mit dieser Funktion bringen Sie das Gerät auf die Werkseinstellung zurück.

Folgende Einstellungen werden unter anderem auf die Werkseinstellung zurückgesetzt:

- Sensorkalibrierung
- DAC-Abgleich
- Die Voreinstellungen, die Sie über Ihre Bestellung konfiguriert haben.

Diese Voreinstellungen können dann von der bestellten Konfiguration abweichen. Zur Wiederherstellung der bestellten Konfiguration verwenden Sie den Parameter ["Bestellte Konfiguration wiederherstellen](#page-116-0) (Seite [117\)](#page-116-0)".

## **9.3.1 Einleitung**

Dieses Kapitel beschreibt die wichtigsten Parameter und Funktionen, die Ihnen über die Remote-Bedienung zusätzlich zur Verfügung stehen:

- Assistent "Schnellstart"
- Identifikation (TAG)
- Simulation
- Benutzerspezifische Kennlinie
- Sensorkalibrierung
- Digital-Analog-Wandlerabgleich (DAC-Abgleich)
- Diagnosefunktionen
	- Grenzwertüberwachung und Ereigniszähler
	- Trendaufzeichnung (nicht bei ACCU P320 verfügbar)
	- Betriebsstundenzähler

#### **9.3.2 Schnellstart**

Über den Assistenten "Schnellstart" konfigurieren Sie in 5 Schritten Ihr Gerät für die gewünschte Anwendung:

- Schritt 1: Identifikation
- Schritt 2: Anwendung
- Schritt 3: Skalierung

Beachten Sie, dass Sie die angezeigte Druckeinheit über den Parameter ["Druckeinheit"](#page-82-0) (Seite [83](#page-82-0)) und nicht über den Assistenten einstellen.

Stellen Sie die Einheit der gewählten Anwendung (z. B. Volumen, Massendurchfluss) ebenfalls über die Parametergruppe "Einstellungen > Stromausgang > Skalierung > Einheit" ein.

- Schritt 4: Fehlerstrom
- Schritt 5: Zusammenfassung

In der Zusammenfassung erhalten Sie eine Übersicht der alten und der neuen Parameter.

Um die Parameter in SIMATIC PDM zu speichern und auf das Gerät zu übertragen, klicken Sie auf die Schaltfläche "Übernehmen".

## **9.3.3 Identifikation**

Unter der Parametergruppe "Identifikation" definieren Sie die Daten, die Sie zur Identifikation Ihres Geräts benötigen. Unterschieden werden Daten, die Sie selbst einstellen können und Werte, die werkseitig voreingestellt sind. Die voreingestellten Werte sind schreibgeschützt und lassen sich nicht vom Nutzer ändern. Die entsprechende Aufteilung ist nachfolgend dargestellt:

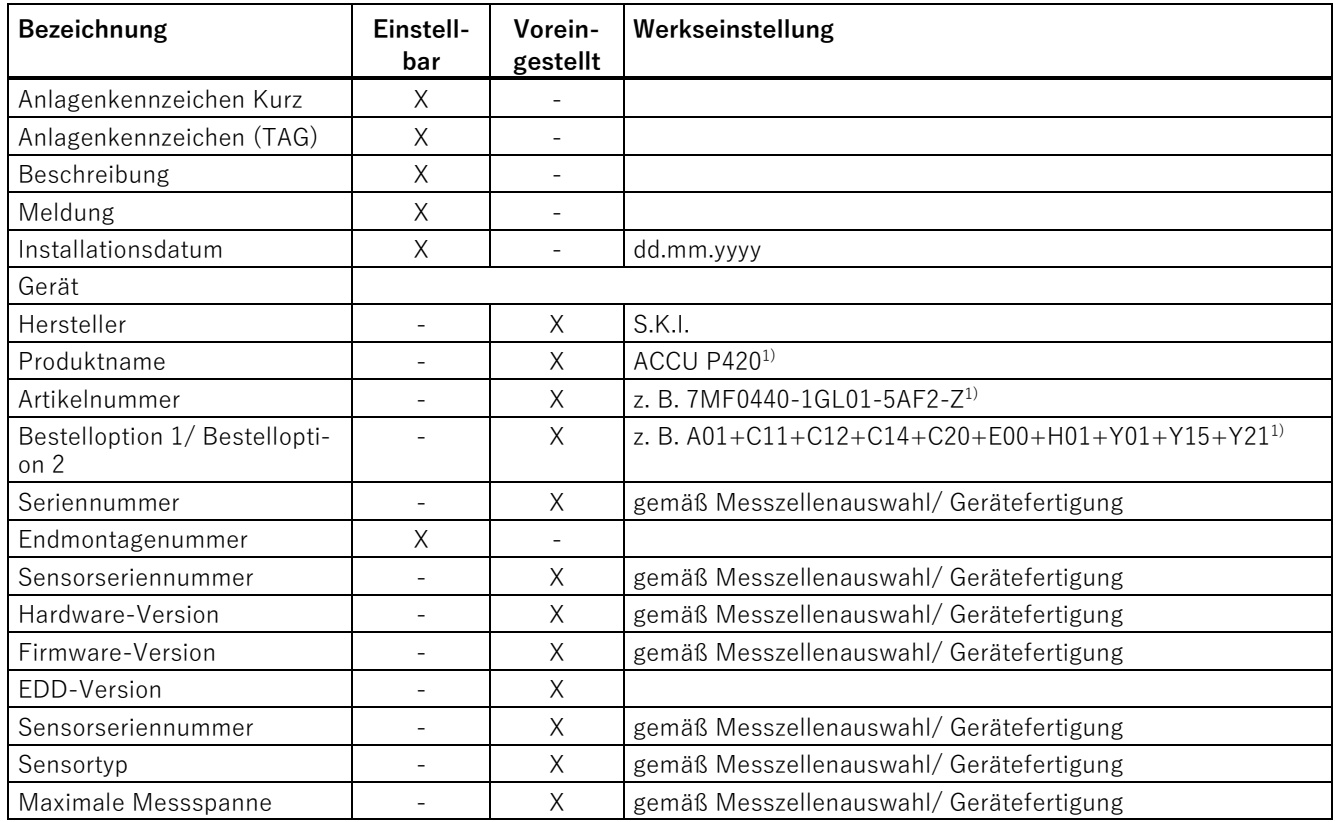

<sup>1)</sup> gemäß Bestellung

## **9.3.4 Simulation**

Mit dem Gerät können Sie über die Remote-Bedienung (z. B. Field communicator, SIMATIC PDM) Folgendes simulieren:

- Eingangs- und Ausgangswerte
	- Konstante Druckwerte
	- Rampenfunktion
- Diagnosen

#### **ACHTUNG**

#### **Timeout der Simulation**

10 Minuten nach Ändern (Bearbeiten) eines Simulationsparameters (Ausnahme ist der Parameter "Simulationswert") wird die Simulation automatisch deaktiviert, und das Gerät kehrt in den normalen Messbetrieb zurück. Beim Timeout wechselt der Parameter "Simulationsmodus" nach "Deaktiviert", und der Fehlercode "Cb" wird nicht mehr auf dem Display angezeigt. (Gerätezustandsbedingungen werden auch in PDM, AMS, FDT und FC375/475 zurückgesetzt.)

#### **9.3.4.1 Konstante Druckwerte simulieren**

#### **Vorgehensweise**

Um einen konstanten Druckwert über die Remote-Bedienung (z. B. SIMATIC PDM) zu simulieren, gehen Sie folgendermaßen vor:

- 1. Stellen Sie für den Parameter "Simulationsmodus" die Option "Aktiviert" ein, um einen konstanten Druckwert zu simulieren.
- 2. Wählen Sie den zu simulierenden Druckwert ("Prozesswert") aus der Klappliste unter dem Parameter "Auswahl Simulation" aus.
- 3. Stellen Sie für den Parameter "Simulationswert" den gewünschten konstanten Druckwert für die Simulation ein.
- 4. Stellen Sie für den Parameter "PV-Status" den zu simulierenden Status ein.
- 5. Klicken Sie auf die Schaltfläche "Übertragen", um die Simulation zu starten.
- 6. Stellen Sie für den Parameter "Simulationsmodus" die Option "Deaktiviert" ein, um die Simulation zu beenden.

#### **Ergebnis**

Der Messwert wird durch einen konstanten Simulationswert ersetzt. Die Simulation beeinflusst dadurch das Ausgangssignal.

Die Diagnose-ID "Cb" wird am Gerät angezeigt.

#### **Hinweis**

Der simulierte Druckwert wirkt sich direkt auf den konfigurierten Prozesswert (z. B. Volumen oder Durchfluss) aus und somit auf den davon abhängigen Stromausgang.

#### **9.3.4.2 Rampenfunktion simulieren**

#### **Vorgehensweise**

Um eine Rampenfunktion über die Remote-Bedienung (z. B. SIMATIC PDM) zu simulieren, gehen Sie folgendermaßen vor:

- 1. Stellen Sie für den Parameter "Simulationsmodus" die Option "Rampe" ein, um einen sich ändernden Druckwert zu simulieren.
- 2. Wählen Sie den zu simulierenden Druckwert ("Prozesswert") aus der Klappliste unter dem Parameter "Auswahl Simulation" aus.
- 3. Stellen Sie für den Parameter "Simulationswert" den gewünschten Startwert für die Simulation ein.
- 4. Stellen Sie für den Parameter "PV-Status" den zu simulierenden Status ein.
- 5. Stellen Sie den Parameter "Rampenhöhe" ein.
- 6. Stellen Sie den Parameter "Stufen" ein, um die Anzahl von Stufen in der Rampensimulation festzulegen.
- 7. Stellen Sie den Parameter "Dauer der Rampe" ein, um das Zeitintervall (in Sekunden) für jeden Schritt in der Simulation festzulegen.
- 8. Klicken Sie auf die Schaltfläche "Übertragen", um die Simulation zu starten.
- 9. Stellen Sie für den Parameter "Simulationsmodus" die Option "Deaktiviert" ein, um die Simulation zu beenden.

#### **Hinweis**

Der simulierte Druckwert wirkt sich direkt auf den konfigurierten Prozesswert (z. B. Volumen oder Durchfluss) aus und somit auf den davon abhängigen Stromausgang.

#### **9.3.4.3 Diagnosen simulieren**

#### **Vorgehensweise**

Um eine Diagnose über die Remote-Bedienung (z. B. SIMATIC PDM) zu simulieren, gehen Sie folgendermaßen vor:

- 1. Gehen Sie in SIMATIC PDM zum Menü "Gerät" und wählen Sie "Simulation > Diagnosen".
- 2. Um das Gerät in den Simulationsmodus zu versetzen, wählen Sie im Register "Simulation Diagnosen" die Schaltfläche "Aktivieren".

(Schaltfläche wechselt zwischen "Aktivieren" und "Deaktivieren").

3. Wählen Sie aus der Klappliste des Felds "Diagnosen" die Diagnose, die Sie simulieren möchten.

- 4. Wählen Sie für jede ausgewählte Diagnose die zu simulierende "Handlungsanweisung" aus: "Ein" oder "Aus".
- 5. Um die Simulation zu starten, klicken Sie auf die Schaltfläche "Übernehmen und übertragen".

Der Diagnosestatus der für jede Diagnose ausgewählten Simulation wird in zusätzlichen Registern im Dialogfeld angezeigt. Die simulierte Diagnose ist durch ein Häkchen im Optionskästchen gekennzeichnet.

#### **Diagnosesimulation beenden**

Sie beenden die Simulation im Register "Diagnosesimulation":

- Um eine spezifische Diagnose auszuschalten, klicken Sie auf die Schaltfläche "Aus" (unter dem Feld "Handlungsanweisung").
- Um die Diagnosesimulation zu beenden, klicken Sie auf die Schaltfläche "Deaktivieren".

## **WARNUNG**

**Bei aktivierter Diagnosesimulation werden Diagnoseereignisse des realen Prozesses weder erfasst noch ausgewertet.**

Bei aktivierter Diagnosesimulation werden am Display des Geräts ausschließlich die simulierten Diagnosen angezeigt.

Beenden Sie die Diagnosesimulation sofort nach Benutzung:

- Klicken Sie auf die Schaltfläche "Deaktivieren" im Register "Diagnosesimulation", bevor Sie den Dialog "Diagnosen" schließen.
- Alternativ können Sie das Gerät neu starten.

## **9.3.5 Benutzerspezifische Kennlinie**

### **9.3.5.1 Einleitung**

Für spezielle Anwendungen steht Ihnen eine benutzerspezifische Kennlinie zur Verfügung.

Diese Anwendung wird z. B. zur Volumenmessung in Behältern mit außergewöhnlichen Formen verwendet.

Sie legen die Beziehung zwischen Eingangsdruck und Ausgangsstrom fest, entsprechend Ihrer benutzerspezifischen Anforderungen.

Dazu stehen Ihnen bis zu 32 Stützpunkte zur Verfügung, die Sie über das Engineering System eingeben und grafisch darstellen.

#### **Beispiel**

Für die Messung mit benutzerspezifischer Kennlinie stellen Sie z. B. folgende Werte ein:

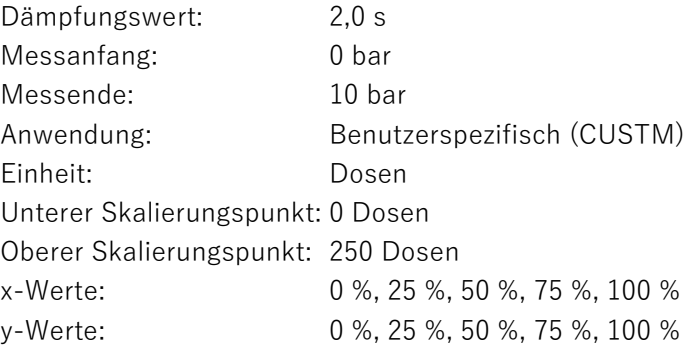

#### **9.3.5.2 Parameter "Benutzerspezifische Einheit"**

Wählt eine benutzerspezifische Einheit.

Die gewählte Einheit wird in der [Messwertansicht](#page-53-0) (Seite [54\)](#page-53-0) angezeigt.

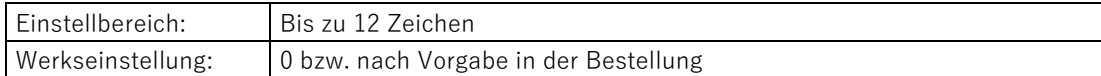

Dieser Parameter ist nur sichtbar, wenn Sie über den Parameter "Anwendung" eine benutzerspezifische Kennlinie gewählt haben.

#### **9.3.5.3 Benutzerspezifische Kennlinie einstellen**

#### **Voraussetzung**

- Sie haben die Anwendung "benutzerspezifische Kennlinie" eingestellt.
- Sie haben eine benutzerspezifische Einheit eingestellt.
- Sie haben den unteren Skalierungspunkt und den oberen Skalierungspunkt eingestellt.

#### **Vorgehensweise**

- 1. Wählen Sie das Menü "Benutzerspezifische Kennlinie".
- 2. Lesen Sie die Daten vom Gerät.
- 3. Geben Sie die gewünschte Anzahl an Stützpunkte ein.

Wenigstens zwei und höchstens 32 stehen Ihnen zur Verfügung.

4. Geben Sie die x-Werte und die y-Werte ein.

#### **Hinweis**

Die x-Werte müssen monoton steigend verlaufen. Sonst werden die x-Werte vom Gerät nicht akzeptiert.

Die Kennlinie wird als Diagramm dargestellt.

Die x-Werte werden als Druckwert oder als Prozentwert des eingestellten Druckbereichs angezeigt.

Die y-Werte werden in der benutzerspezifischen Einheit oder als Prozentwert des eingestellten benutzerspezifischen Bereichs angezeigt.

5. Übertragen Sie die Kennlinie auf das Gerät.

#### **Ergebnis**

Der Ausgangsstrom folgt nun der eingestellten Kennlinie.

Werte, die unterhalb des ersten Stützpunkts bzw. oberhalb des letzten Stützpunkts liegen, werden extrapoliert.

#### **Siehe auch**

[Anwendung \[05\]](#page-86-0) (Seite [87\)](#page-86-0)

#### **9.3.6 Sensorkalibrierung**

Mit der Sensorkalibrierung stellen Sie die Kennlinie des Geräts an zwei Abgleichpunkten ein. Die Ergebnisse sind dann korrekte Messwerte an den Abgleichpunkten.

Die Abgleichpunkte sind innerhalb des Nennbereichs frei wählbar.

Werkseitig nicht untersetzte Geräte werden bei 0 bar und der oberen Nennbereichsgrenze abgeglichen.

Werkseitig untersetzte Geräte werden an der unteren und oberen Grenze des eingestellten Messbereichs abgeglichen.

#### **Beispiele**

- Bei einem nicht untersetzten Gerät (z. B. 63 bar) liegt der typische Messwert bei 50 bar. Um für diesen Wert die höchstmögliche Genauigkeit zu erreichen, stellen Sie den oberen Sensorabgleich bei 50 bar ein.
- Ein 63-bar-Druckmessumformer ist auf 4 bis 7 bar untersetzt. Um die höchstmögliche Genauigkeit zu erzielen, wählen Sie den unteren Abgleichpunkt bei 4 bar und den oberen bei 7 bar.
- Ein 250-mbar-Druckmessumformer für Absolutdruck zeigt bei 20 mbar 25 mbar an. Ein Referenzdruck von 20 mbar steht zur Verfügung. Um den Nullpunkt zu korrigieren, führen Sie bei 20 mbar einen Sensorabgleich am unteren Abgleichpunkt durch.

#### **Hinweis**

Verwenden Sie eine Prüfeinrichtung, deren Genauigkeit mindestens dreimal so groß ist wie die Genauigkeit des Druckmessumformers.

#### **Sensorkalibrierung am unteren Kalibrierungspunkt**

- 1. Wählen Sie über die Remote-Bedienung (z. B. SIMATIC PDM) den Menübefehl "Gerät > Sensorkalibrierung".
- 2. Legen Sie den Druck für den unteren Kalibrierungspunkt an das Gerät an.
- 3. Übernehmen Sie den Druckwert, den Sie angelegt haben, und weisen Sie den Druckwert dem Gerät zu.

Das Gerät übernimmt den eingestellten Wert.

Das Gerät führt eine Offsetkorrektur der Kennlinie durch.

#### **Sensorkalibrierung am oberen Kalibrierungspunkt**

- 1. Wählen Sie über die Remote-Bedienung (z. B. SIMATIC PDM) den Menübefehl "Gerät > Sensorkalibrierung".
- 2. Legen Sie den Druck für den oberen Kalibrierungspunkt an das Gerät an.

Der obere Kalibrierungspunkt muss größer als der untere Kalibrierungspunkt sein.

3. Übernehmen Sie den Druckwert, den Sie angelegt haben, und weisen Sie den Druckwert dem Gerät zu.

Das Gerät übernimmt den eingestellten Wert.

Das Gerät führt eine Offsetkorrektur der Kennlinie durch.

Der untere Kalibrierungspunkt wird nicht beeinflusst.

#### Parametrieren

9.3 Über die Remote-Bedienung parametrieren

## **Ergebnis**

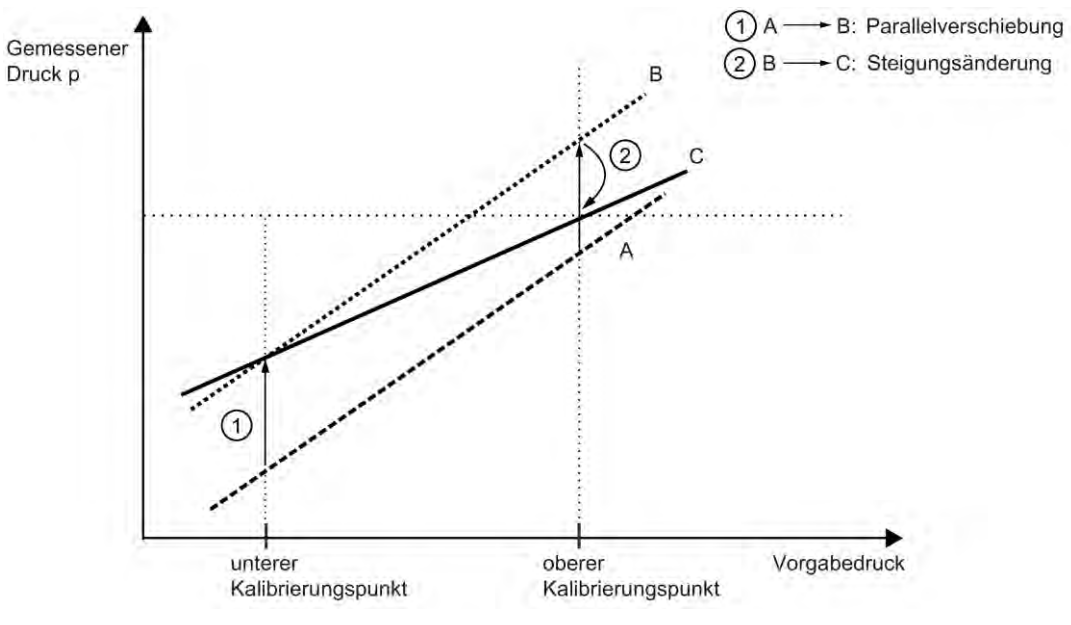

- A Ursprüngliche Kennlinie
- B Kennlinie nach Sensorkalibrierung am unteren Kalibrierungspunkt
- C Kennlinie nach Sensorkalibrierung am oberen Kalibrierungspunkt

## **9.3.7 Digital-Analog-Wandlerabgleich (DAC-Abgleich)**

#### **Einleitung**

Den vom Gerät ausgegebenen Strom können Sie unabhängig vom Messkreis abgleichen. Diese Funktion ist zur Kompensation von Ungenauigkeiten in der dem Gerät nachgeschalteten Verarbeitungskette geeignet.

#### **Vorgehensweise**

● Abgleich bei 4 mA:

Über den Menübefehl "DAC-Abgleich" weisen Sie das Gerät an, 4 mA auszugeben. Auf dem Strommessgerät lesen Sie den gemessenen Wert ab und geben diesen Wert ein. Das Gerät verwendet diesen Wert zur Offsetkorrektur des Stroms.

● Abgleich bei 20 mA:

Über den Menübefehl "DAC-Abgleich" weisen Sie das Gerät an, 20 mA auszugeben. Auf dem Strommessgerät lesen Sie den gemessenen Wert ab und geben diesen Wert ein. Das Gerät verwendet diesen Wert zur Steigungskorrektur des Stroms. Der Wert für 4 mA wird hierdurch nicht verändert.

#### **Hinweis**

Ein verwendetes Multimeter muss stets über eine ausreichende Genauigkeit verfügen.

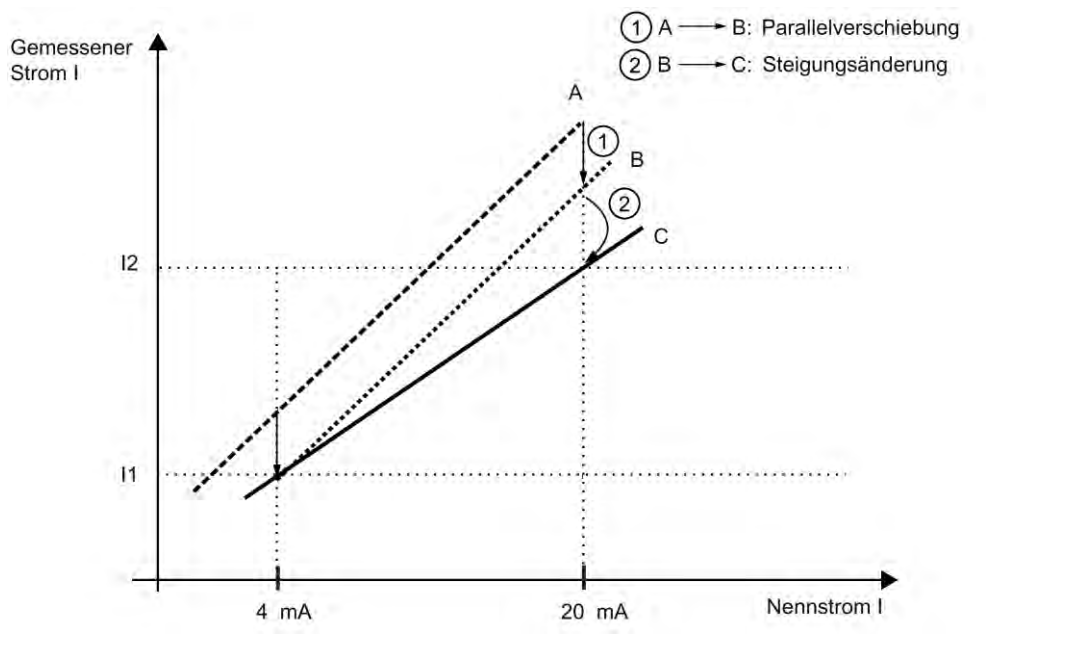

- A Ursprüngliche Kennlinie
- B Kennlinie nach DAC-Abgleich 4 mA
- C Kennlinie nach DAC-Abgleich 20 mA

#### **9.3.8 Diagnosefunktionen**

#### **9.3.8.1 Grenzwertüberwachung und Ereigniszähler**

Dient zum Überwachen ausgewählter Prozesswerte, zum Zählen zugehöriger Ereignisse basierend auf konfigurierten Grenzwerten und zum Auslösen, Quittieren und Rücksetzen von Alarmen und Warnungen.

#### **Variablen für die Überwachung konfigurieren**

Konfigurieren Sie pro Registerkarte "Grenzwertüberwachung" einen Prozesswert. Wählen Sie den zu überwachenden Prozesswert in der Klappliste "Überwachter Wert" aus. Geben Sie Werte für Obere Grenze, Untere Grenze und Hysterese ein, die ein Ereignis auslösen.

#### **Grenzwerte**

Jedem Prozesswert (überwachtem Wert) werden Grenzwerte zugeordnet. Die folgenden Grenzwertparameter sind verfügbar:

- Obere Grenze
- Untere Grenze
- Hysterese

#### **Hysterese**

Die Hysterese funktioniert wie folgt:

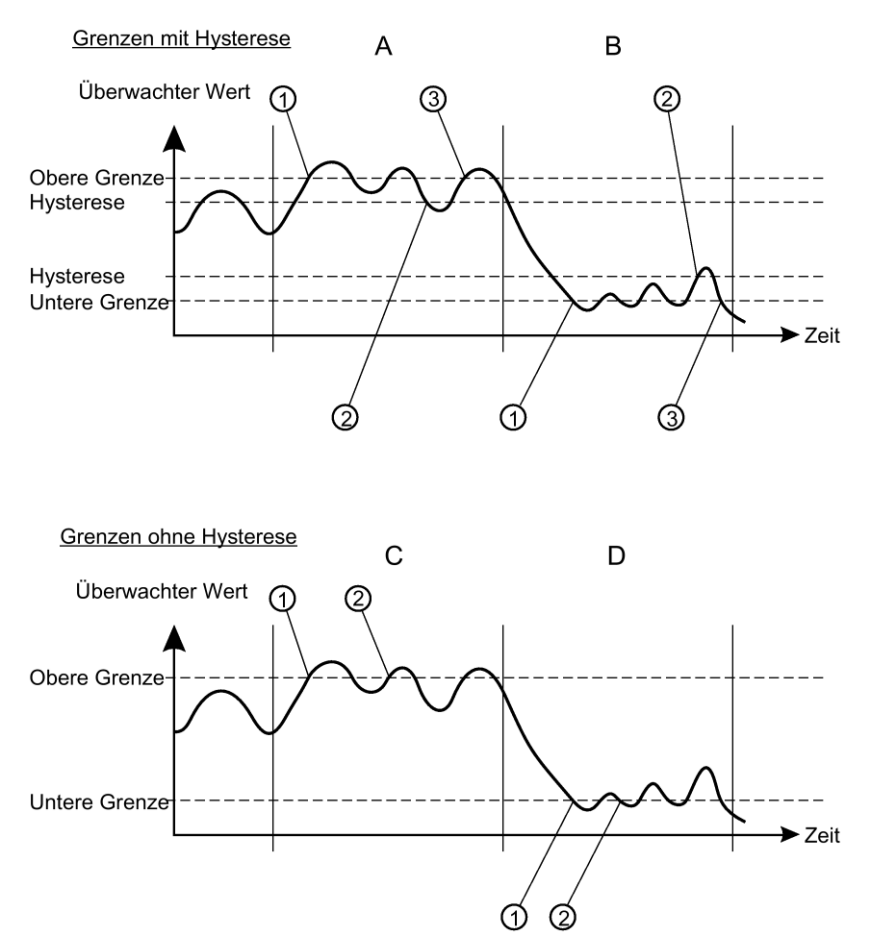

#### **A:** Obere Grenze mit Hysterese

Ein Überlaufereignis wird gezählt, wenn der Prozesswert über die obere Grenze steigt (1). Das nächste Überlaufereignis wird gezählt, wenn der Prozesswert unter die untere Grenze minus Hysterese fällt (2) und dann über die bere Grenze steigt (3).

Bei aktivierter Hysterese (Wert ungleich Null eingegeben), werden innerhalb des von 'A' angegebenen Zeitraums zwei Ereignisse gezählt.

#### **B:** Untere Grenze mit Hysterese

Ein Unterschreitungsereignis wird gezählt, wenn der Prozesswert unter die untere Grenze fällt (1). Das nächste Unterschreitungsereignis wird gezählt, wenn der Prozesswert zunächst über die untere Grenze plus Hysterese steigt (2) und dann unter die untere Grenze fällt (3).

#### **C:** Untere Grenze ohne Hysterese

Ein Unterschreitungsereignis wird gezählt, wenn der Prozesswert unter die untere Grenze fällt (1). Das nächste Unterschreitungsereignis wird gezählt, wenn der Prozesswert um einen beliebigen Wert (da die Hysterese auf Null gesetzt ist) über die untere Grenze steigt (2), dann unter die untere Grenze fällt (2). Bei deaktivierter Hysterese (kein Wert eingegeben), werden innerhalb des von 'C' angegebenen Zeitraums drei Ereignisse gezählt.

#### **D:** Obere Grenze ohne Hysterese

Ein Überlaufereignis wird gezählt, wenn der Prozesswert über die obere Grenze steigt (1). Das nächste Überlaufereignis wird gezählt, wenn der Prozesswert um einen beliebigen Wert (da die Hysterese auf Null gesetzt ist) unter die untere Grenze fällt (2), dann über die obere Grenze steigt (2).

#### **Grenzwertüberwachung ohne Quittierpflicht**

Wenn die Anzeige der Grenzwertüberwachung aktiviert ist, wird bei jeder Grenzwertverletzung (Unterschreitung oder Überschreitung) "Prozesswertalarm" gesetzt.

Dieser Prozesswertalarm wird rückgesetzt, wenn der überwachte Prozesswert sich wieder innerhalb der Grenzwerte befindet. Eine Quittierung des Prozesswertalarms ist nicht notwendig.

#### **Quittierpflichtige Grenzwertüberwachung mit Ereigniszähler**

Bei dieser Art der Überwachung wird erst nach Erreichen der vorgegebenen Anzahl der jeweiligen Grenzwertverletzungen die konfigurierte Diagnose ausgelöst (z. B. Wartungsbedarf).

Diese Diagnosemeldung ist quittierpflichtig. Bei der Quittierung werden die Ereigniszähler des überwachten Prozesswertes und die Diagnosemeldungen rückgesetzt.

#### **Ereignisse und Aktionen**

Wenn der Prozesswert die obere Grenze überschreitet (Überlauf) oder unter die untere Grenze fällt (Unterschreitung), wird bei Anpassung einer beliebigen Hysterese ein Ereignis gezählt.

Prozessalarme und Warnungen werden im Gerätezustandsdialog im Engineering System und auf dem Gerätedisplay als Symbole für den Status angezeigt.

Alle Alarme und Warnungen, die ausgelöst wurden, stehen weiterhin an, bis der Ereigniszähler zurückgesetzt wird. Das Deaktivieren der Aktion bedeutet, dass keine neuen Alarme oder Warnungen für die eingestellten Grenzwerte ausgelöst werden, obwohl der Zähler in Betrieb bleibt.

#### **Aktionen und fehlersicherer Modus**

Prozessalarme können am Signalausgang fehlersicheres Verhalten auslösen, während Prozesswarnungen lediglich als Informationen dienen, die über lokale Bedienung und

#### Parametrieren

9.3 Über die Remote-Bedienung parametrieren

das Engineering System verfügbar sind. Prozesswerte versetzen den Signalausgang in den fehlersicheren Modus, wenn:

– Spezifische Fehler auftreten (der mA-Ausgang wird in den fehlersicheren Modus versetzt). (Siehe [Diagnosemeldungen](#page-143-0) (Seite [144\)](#page-143-0).)

– Ein Wartungsalarm bei einem am Ausgang ausgewählten Prozesswert auftritt.

#### **Überwachung aktivieren**

Sobald die überwachte Variable konfiguriert ist, müssen Sie sicherstellen, dass die Grenzwertüberwachung auf Aktiviert gesetzt ist, und wählen Sie dann Übernehmen und übertragen zum Gerät. Wiederholen Sie die Schritte auf einer neuen Registerkarte für die Grenzwertüberwachung, um einen anderen Prozesswert zu überwachen.

#### **Ereigniszähler anzeigen und rücksetzen**

Wenn während des Gerätebetriebs Prozessalarme oder Warnungen ausgelöst werden, kehren Sie zu diesem Dialog zurück und wählen rücksetzen und quittieren. Der Ereigniszähler wird zurückgesetzt und Prozessalarme und Warnungen werden quittiert und gelöscht.

#### **9.3.8.2 Trendaufzeichnung**

#### **Voraussetzung**

- Sie verfügen über die Produktvariante ACCU P420.
- Sie bedienen das Gerät über die Remote-Bedienung (z. B. SIMATIC PDM).

#### **Trendaufzeichnung einstellen**

- 1. Wählen Sie den Menübefehl "Gerät > Trendaufzeichnung-Einstellungen".
- 2. Legen Sie die Anzahl der Prozesswerte fest, die Sie aufzeichnen möchten.

Nur Druckwerte bzw. Sensortemperaturwerte werden aufgezeichnet.

- 3. Legen Sie im Parameter "Aufzeichnungsverhalten" das Pufferverhalten fest.
	- Um den Puffer mit einer variablen Anzahl von Aufzeichnungspunkten zwischen 1 bis 735 pro Prozesswert zu füllen, wählen Sie "Füllen und Stoppen".

Der Puffer wird gelöscht und bis zur eingestellten Anzahl der Aufzeichnungspunkte gefüllt. Danach wird die Aufzeichnung gestoppt.

- Wenn Sie das Pufferverhalten "Überschreiben" wählen, wird der Puffer vollständig gelöscht. Nachdem die Puffergröße von 735 Aufzeichnungspunkten pro Prozesswert erreicht wird, werden zyklisch die ältesten 15 Aufzeichnungspunkte durch 15 neue Aufzeichnungspunkte überschrieben.
- 4. Geben Sie im Parameter "Aufzeichnungsrate" das Intervall in Sekunden zwischen den Aufzeichnungspunkten ein.
- 5. Weisen Sie dem 1. und 2. Prozesswert den Druck bzw. die Sensortemperatur zu.
- 6. Um die Aufzeichnungseinstellungen ins Gerät zu schreiben, klicken Sie auf "Übertragen".

Der Puffer mit den vorhandenen Aufzeichnungspunkten wird gelöscht und mit neuen Aufzeichnungspunkten überschrieben.

#### **Trendaufzeichnung anzeigen**

- 1. Wählen Sie den Menübefehl "Diagnose > Trendaufzeichnung".
- 2. Klicken Sie auf "Lesen".
	- Die Anzahl der verfügbaren Prozesswerte wird angezeigt.
	- Die aktuelle Anzahl der Aufzeichnungspunkte pro Prozesswert, die sich bereits im Puffer befinden, wird angezeigt.
	- Der Zeitstempel für die Startzeit wird angezeigt.
- 3. Um den 1. bzw. den 2. Prozesswert im Diagramm anzuzeigen, aktivieren Sie das zugehörige Optionskästchen.
- 4. Klicken Sie auf "Lesen".
	- Die Aufzeichnungspunkte im Puffer werden aus dem Gerät ausgelesen und im Diagramm dargestellt.
	- Die Prozesswerte für Druck und Sensortemperatur werden im Diagramm in unterschiedlichen Farben dargestellt.

Wenn Sie auf "Rücksetzen" klicken, wird der Puffer gelöscht und die Trendaufzeichnung startet neu.

#### **9.3.8.3 Betriebsstundenzähler**

#### **Betriebsstundenzähler für Messumformerelektronik**

- Überwacht die Anzahl von Betriebsstunden, in denen der Messumformer dauerhaft im Betrieb war.
- Startet mit der ersten Inbetriebnahme im Werk.
- Der Betriebsstundenzähler ist vom Benutzer nicht rücksetzbar bzw. einstellbar.

#### **Betriebsstundenzähler für Sensorelektronik**

- Wird nur angezeigt, wenn die Messumformerelektronik getauscht wurde.
- Überwacht die Anzahl von Betriebsstunden, in denen die Sensorelektronik dauerhaft im Betrieb war.

## **Vorgehensweise**

- 1. Wählen Sie über die Remote-Bedienung (z. B. SIMATIC PDM) den Menübefehl "Diagnose > Gerätezustand".
- 2. Öffnen Sie das Register "HART-Status".

Die Betriebszeit und, falls vorhanden, die Sensorbetriebszeit werden angezeigt.

# **10** Instandhalten und Warten

## **10.1 Grundlegende Sicherheitshinweise**

Das Gerät ist wartungsfrei. Entsprechend den einschlägigen Richtlinien und Vorschriften müssen jedoch in regelmäßigen Abständen Prüfungen erfolgen.

Hierbei können folgende Punkte geprüft werden:

- Umgebungsbedingungen
- Unversehrtheit der Dichtung der Prozessanschlüsse, Kabeleinführungen und Schrauben der Abdeckung
- Zuverlässigkeit der Spannungsversorgung, des Blitzschutzes und der Erdung

## **VORSICHT**

#### **Aufheben der Tastensperre**

Eine unsachgemäße Änderung von Parametern kann sich auf die Prozesssicherheit auswirken.

• Stellen Sie sicher, dass nur befugtes Personal die Tastensperre von Geräten für sicherheitsgerichtete Anwendungen aufheben kann.

#### **ACHTUNG**

#### **Eindringen von Feuchtigkeit in das Geräteinnere**

Geräteschaden.

• Achten Sie darauf, dass während Reinigungs- und Wartungsarbeiten keine Feuchtigkeit in das Geräteinnere gelangt.

## **10.2 Reinigung**

## **10.2.1 Gehäusereinigung**

#### **Gehäusereinigung**

- Reinigen Sie die äußeren Gehäuseteile mit den Beschriftungen und das Anzeigefenster mit einem Lappen, der mit Wasser angefeuchtet ist, oder mit einem milden Reinigungsmittel.
- Verwenden Sie keine aggressiven Reiniger oder Lösungsmittel wie Azeton. Kunststoffteile oder die Lackoberfläche könnten beschädigt werden. Die Beschriftungen könnten unleserlich werden.

## **10.3 Wartungs- und Reparaturarbeiten**

### **10.3.1 Grundlegende Sicherheitshinweise**

#### **10.3.1.1 Wartungsintervall festlegen**

### **WARNUNG**

#### **Wartungsintervall nicht definiert**

Geräteausfall, Geräteschaden und Verletzungsgefahr.

- Legen Sie je nach Einsatz des Geräts nach eigenen Erfahrungswerten, ein Wartungsintervall für wiederkehrende Prüfungen fest.
- Das Wartungsintervall wird z. B. auch je nach Einsatzort durch die Korrosionsbeständigkeit beeinflusst.

## **WARNUNG**

#### **Unzulässiges Zubehör und Ersatzteile**

- Verwenden Sie ausschließlich Originalzubehör und Originalersatzteile.
- Beachten Sie alle relevanten Installations- und Sicherheitsanweisungen, die in den Anleitungen zum Gerät beschrieben sind oder mit dem Zubehör oder Ersatzteil mitgeliefert werden.

## **WARNUNG**

#### **Heiße, giftige oder aggressive Messstoffe**

Verletzungsgefahr bei Wartungsarbeiten.

Beim Arbeiten am Prozessanschluss können heiße, giftige oder aggressive Messstoffe freigesetzt werden.

- Solange das Gerät unter Druck steht, lösen Sie keine Prozessanschlüsse und entfernen Sie keine druckbeaufschlagten Teile.
- Sorgen Sie vor dem Öffnen oder Ausbauen des Geräts dafür, dass keine Messstoffe freigesetzt werden können.

## **WARNUNG**

#### **Unsachgemäßer Anschluss nach Wartungsarbeiten**

- Nach Wartungsarbeiten muss das Gerät erneut sachgemäß angeschlossen werden.
- Schließen Sie das Gerät nach Wartungsarbeiten.

Siehe [Technische Daten](#page-149-0) (Seite [151\)](#page-149-0).

## **VORSICHT**

#### **Heiße Oberflächen**

Verbrennungsgefahr bei Wartungsarbeiten an Teilen, die Oberflächentemperaturen über 70°C (158°F) aufweisen.

- Ergreifen Sie entsprechende Schutzmaßnahmen, z. B. Tragen von Schutzhandschuhen.
- Stellen Sie nach Wartungsarbeiten die Berührungsschutzmaßnahmen wieder her.

## **10.3.2 Dichtungen überprüfen**

#### **Dichtungen in regelmäßigen Zeiträumen überprüfen**

#### **Hinweis**

#### **Unsachgemäßer Tausch von Dichtungen**

Falsche Messwerte werden angezeigt. Durch den Tausch von Dichtungen einer Druckkappe mit Differenzdruck-Messzelle kann der Messanfang verschoben werden.

• Der Tausch von Dichtungen bei Geräten mit Differenzdruck-Messzelle darf nur durch von S.K.I. autorisiertes Personal durchgeführt werden.

#### **Hinweis**

#### **Unsachgemäße Verwendung von Dichtungen**

Durch die Verwendung falscher Dichtungen bei frontbündigen Prozessanschlüssen kann es zu Messfehlern und/oder Beschädigung der Membran kommen.

- Verwenden Sie ausschließlich geeignete Dichtungen entsprechend den Prozessanschlussnormen oder Dichtungen, die von S.K.I. empfohlen sind.
- 1. Säubern Sie Gehäuse und Dichtungen.
- 2. Kontrollieren Sie das Gehäuse und die Dichtungen auf Risse und Beschädigungen.
- 3. Fetten Sie die Dichtungen bei Bedarf oder tauschen Sie die Dichtungen aus.

#### **10.3.3 Kabelverschraubungen überprüfen**

- Überprüfen Sie die Dichtigkeit der Kabelverschraubungen in regelmäßigen Zeiträumen.
- Ziehen Sie die Kabelverschraubungen bei Bedarf nach.

#### **10.3.4 Ersatzteile tauschen**

#### **10.3.4.1 Elektrische Anschlüsse und Kabeleinführungen tauschen**

#### **Vorgehensweise**

- 1. Lesen Sie die Betriebsdaten und die Zulassungsdaten auf den Typschildern Ihres Geräts.
- 2. Bestellen Sie als Ersatzteil einen für Ihr Gerät geeigneten elektrischen Anschluss oder Kabeleinführung (Kabelverschraubung, Verschlussstopfen oder Gerätestecker).

Verwenden Sie dafür die Artikel-Nr. "7MF7906-..".

#### **Hinweise für Kabelverschraubungen und Gerätestecker**

- Wenn Sie eine Kabelverschraubung oder einen Gerätestecker als Ersatzteil bestellen, berücksichtigen Sie folgende Kriterien:
	- Gewinde
	- Material
	- Zulassung
	- IP-Schutzgrad
	- Zulässige Umgebungstemperatur
- Die zulässige Umgebungstemperatur bei Geräten mit Staubexplosionsschutz weicht von der zulässigen Umgebungstemperatur der Kabelverschraubung und des Gerätesteckers ab.

Verwenden Sie deshalb keine Kabelverschraubungen oder Gerätestecker von Fremdherstellern bei Geräten mit Staubexplosionsschutz.

#### **10.3.4.2 Display tauschen**

#### <span id="page-136-0"></span>**Display ausbauen**

#### **Vorgehensweise**

- 1. Schalten Sie das Gerät spannungsfrei.
- 2. Lösen Sie die vordere Deckelsicherung mit einem 3-mm-Innensechskantschlüssel.
- 3. Schrauben Sie den vorderen Deckel ab.

10.3 Wartungs- und Reparaturarbeiten

4. Ziehen Sie das Display aus der Halterung heraus.

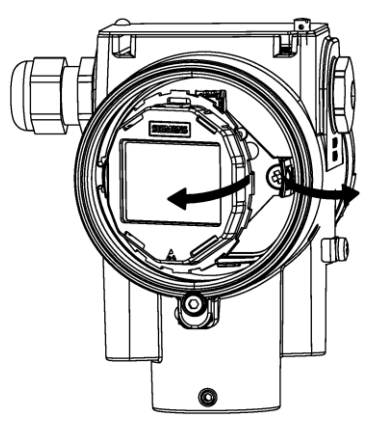

5. Trennen Sie das Kabel des Displays vom 4-poligen Stecker ①.

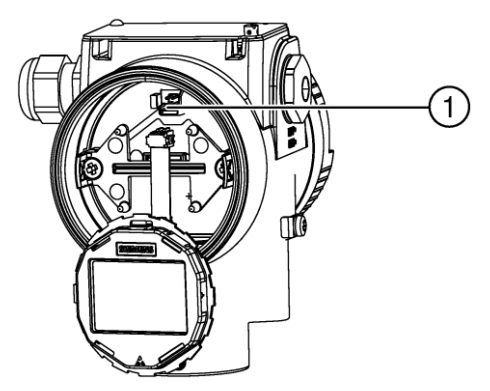

### **Display einbauen**

#### **Vorgehensweise**

1. Verbinden Sie das Kabel des Displays mit dem 4-poligen Stecker ①, indem Sie die Polung beachten:

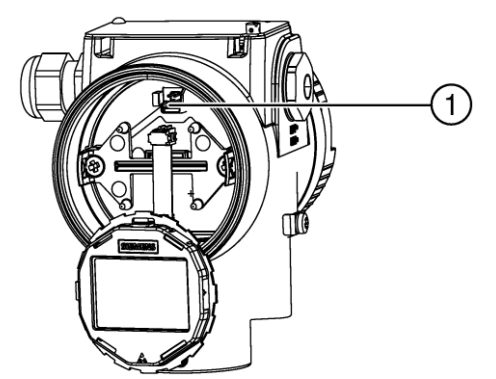

2. Befestigen Sie das Display in der Halterung.

#### **Siehe auch**

[Display ausbauen](#page-136-0) (Seite [137\)](#page-136-0)

### **10.3.4.3 Anschlussboard tauschen**

#### **Vorgehensweise**

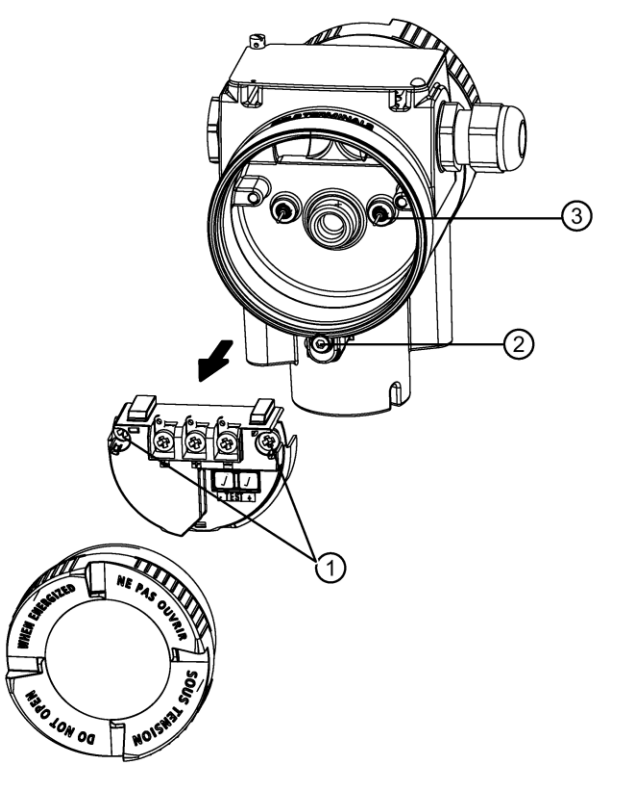

#### **Anschlussboard ausbauen**

- 1. Schalten Sie das Gerät spannungsfrei.
- 2. Lösen Sie die vordere Deckelsicherung ② mit einem 3-mm-Innensechskantschlüssel.
- 3. Öffnen Sie den Deckel des elektronischen Anschlussraums.
- 4. Lösen Sie die Kontakte der Kabel am Anschlussboard.
- 5. Öffnen Sie links und rechts die Kreuzschlitzschrauben ①, mit denen das Anschlussboard im Gehäuse befestigt ist.
- 6. Entnehmen Sie das Anschlussboard.

#### **Anschlussboard einbauen**

- 1. Stecken Sie das neue Anschlussboard so auf, dass die Kontaktstifte ③ auf die Rückseite des Anschlussboards passen.
- 2. Verfahren Sie in umgekehrter Reihenfolge, wie in "Anschlussboard ausbauen" beschrieben.

## **10.4 Rücksendeverfahren**

Bringen Sie den Lieferschein, den Rückwaren-Begleitschein und die Dekontaminations-Erklärung in einer gut befestigten Klarsichttasche außerhalb der Verpackung an.

#### **Benötigte Formulare**

- Lieferschein
- Rückwaren-Begleitschein mit folgenden Angaben:
	- Produkt (Artikelbezeichnung)
	- Anzahl der zurückgesendeten Geräte/Ersatzteile
	- Grund für die Rücksendung
- Dekontaminationserklärung

Mit dieser Erklärung versichern Sie, "dass das Gerät/Ersatzteil sorgfältig gereinigt wurde und frei von Rückständen ist. Von dem Gerät/Ersatzteil geht keine Gefahr für Mensch und Umwelt aus."

Wenn das zurückgesendete Gerät/Ersatzteil mit giftigen, ätzenden, entflammbaren oder Wasser verunreinigenden Substanzen in Kontakt gekommen ist, müssen Sie das Gerät/Ersatzteil, bevor Sie es zurücksenden, durch Reinigung und Dekontaminierung sorgfältig säubern, damit alle Hohlräume frei von gefährlichen Substanzen sind. Kontrollieren Sie abschließend die durchgeführte Reinigung.

Zurückgesendete Geräte/Ersatzteile, denen keine Dekontaminations-Erklärung beigefügt ist, werden vor einer weiteren Bearbeitung auf Ihre Kosten fachgerecht gereinigt.

## **10.5 Entsorgung**

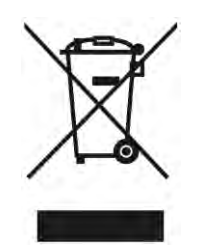

Die in dieser Anleitung beschriebenen Geräte sind dem Recycling zuzuführen. Sie dürfen gemäß Richtlinie 2012/19/EG zu Elektro- und Elektronik-Altgeräten (WEEE) nicht über kommunale Entsorgungsbetriebe entsorgt werden.

Zugunsten eines umweltfreundlichen Recyclings können die Geräte an den Lieferanten innerhalb der EG zurückgesendet oder an einen örtlich zugelassenen Entsorgungsbetrieb zurückgegeben werden. Beachten Sie die in Ihrem Land geltenden Vorschriften.

#### **Hinweis**

#### **Gesonderte Entsorgung erforderlich**

Das Gerät enthält Bestandteile, die gesondert zu entsorgen sind.

• Entsorgen Sie das Gerät über einen örtlichen Entsorger korrekt und umweltgerecht.

# **<sup>11</sup> Diagnose und Troubleshooting 11**

## **11.1 Symbole des Gerätezustands**

Der Gerätezustand wird auf dem Display mit Hilfe von Symbolen angezeigt. Zusätzlich können das Symbol und die entsprechende Textmeldung für jeden Gerätezustand im Remote-Engineering, im Asset-Management oder in Prozessleitsystemen eingesehen werden.

Über die lokale Bedienung werden Alarme in der Messwertansicht als Symbol in der unteren Zeile des Displays angezeigt. Wenn mehrere Diagnosezustände gleichzeitig anstehen, wird das Symbol für den kritischsten Zustand angezeigt.

#### **Eigenschaften des Gerätezustands**

In der folgenden Tabelle finden Sie mögliche Ursachen für den Gerätezustand und Maßnahmen für den Benutzer oder Service.

Die für das Display verwendeten Symbole basieren auf NAMUR-Statussignalen, während die in SIMATIC PDM verwendeten Symbole auf Standard-Diagnoseklassen von S.K.I. basieren.

#### **Hinweis**

#### **Prioritätskonflikt beim Gerätezustand – Namur vs. S.K.I.-Standard**

Wenn mehrere Diagnoseereignisse gleichzeitig anstehen, kann es zu einem Prioritätskonflikt kommen. In diesem Fall unterscheidet sich das Namur-Symbol auf dem lokalen Display von dem in SIMATIC PDM gezeigten Symbol.

- Beispiel: Wenn beide Diagnosezustände "Wartungsanforderung" und "Konfigurationsfehler" anstehen
	- Das Display (verwendet Namur-Symbole) zeigt "Konfigurationsfehler" mit höherer Priorität an.
	- SIMATIC PDM (verwendet S.K.I.-Standardsymbole) zeigt "Wartungsanforderung" mit höherer Priorität an.

Beachten Sie je nach verwendeter Schnittstelle die Priorität des Gerätezustands.

#### **Hinweis**

#### **Prioritäten des Namur-Gerätezustands**

Dieses Gerät verwendet die Prioritäten des Namur-Gerätezustands basierend auf der HCF-Spezifikation.

Die Reihenfolge der Symbole in der Tabelle entspricht der Priorität des Gerätezustands, beginnend mit der kritischsten Meldung.

11.1 Symbole des Gerätezustands

#### **Symbole des Gerätezustands**

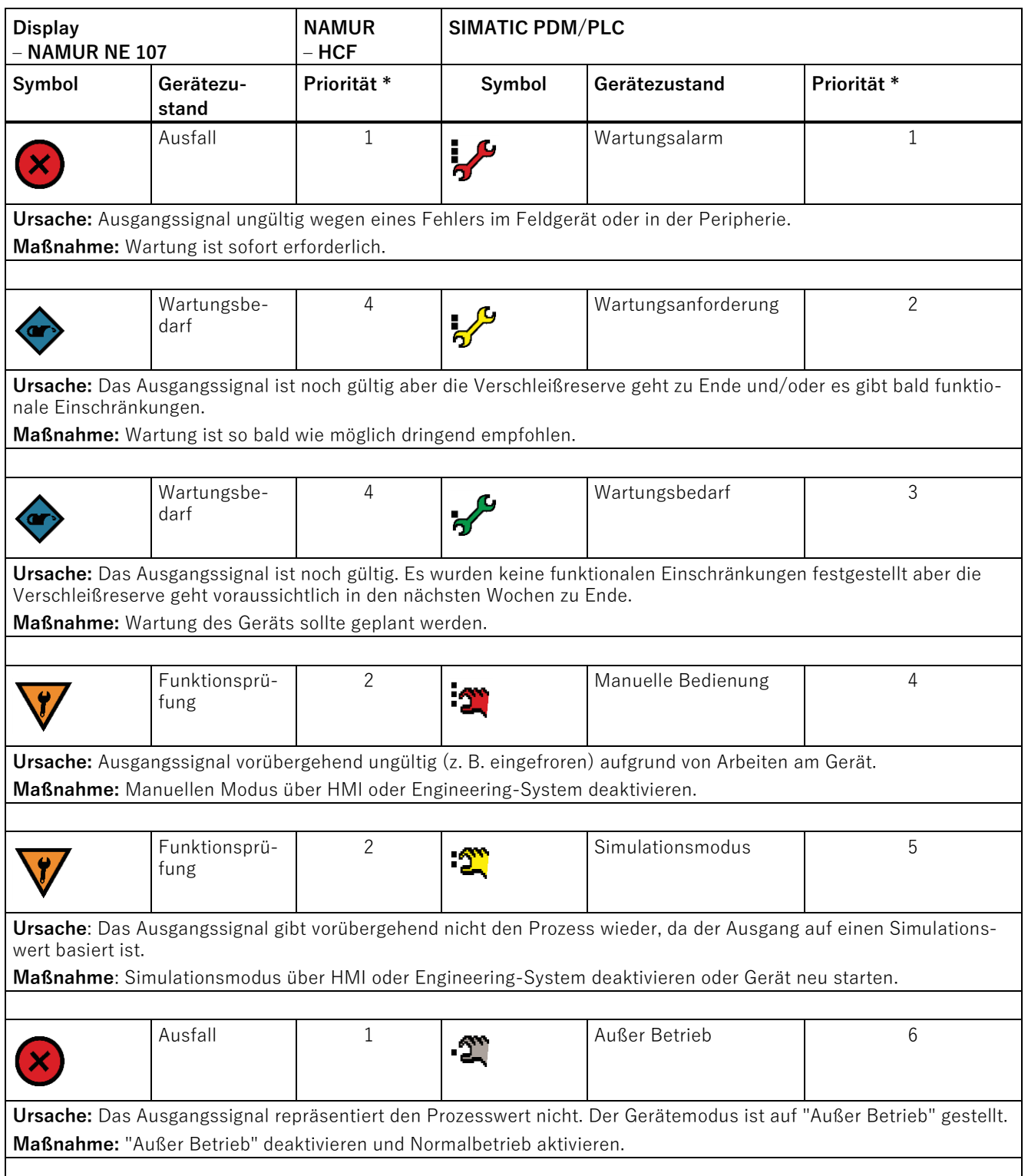

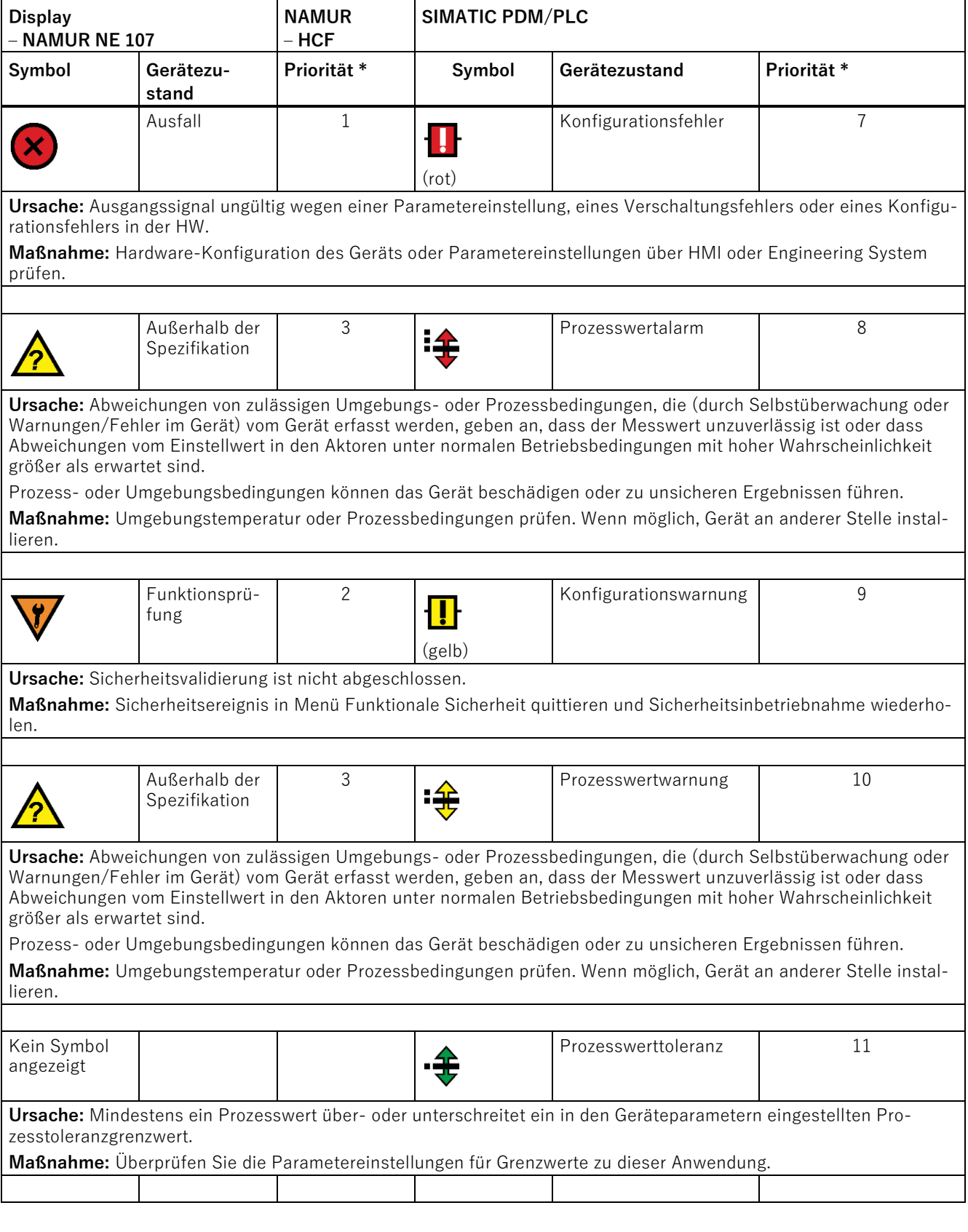

11.2 Diagnosemeldungen

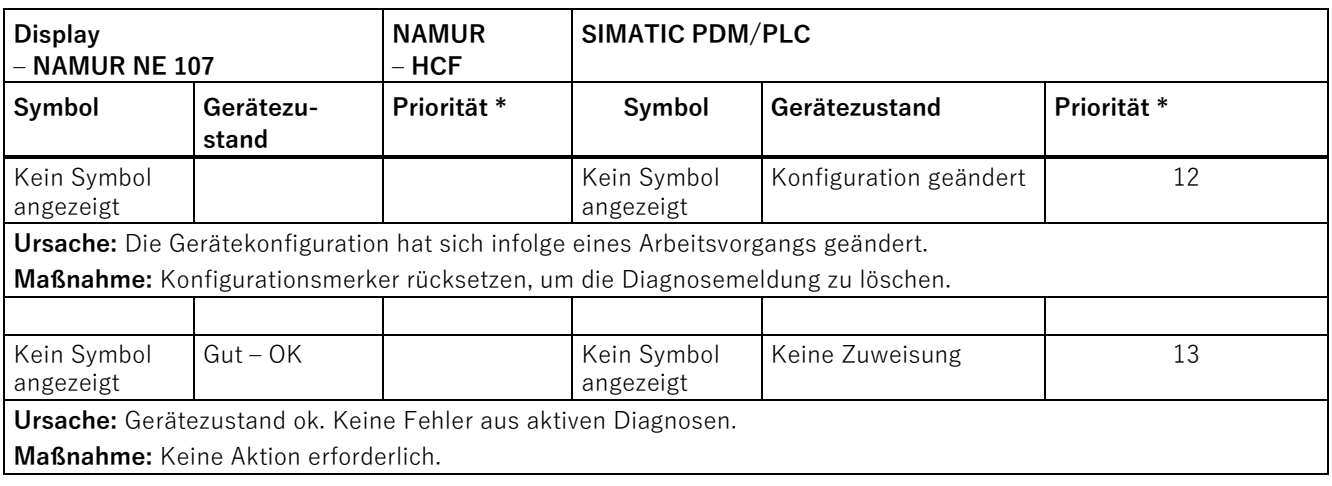

\* Die kleinste Zahl steht für den höchsten Fehlerschweregrad.

\*\* In SIMATIC PDM werden sowohl das S.K.I.-Standardsymbol als auch das entsprechende NAMUR-Symbol (vom Gerätedisplay) angezeigt.

## <span id="page-143-0"></span>**11.2 Diagnosemeldungen**

In der folgenden Tabelle finden Sie die IDs von Diagnosemeldungen sowie mögliche Ursachen und Anweisungen für Abhilfemaßnahmen.

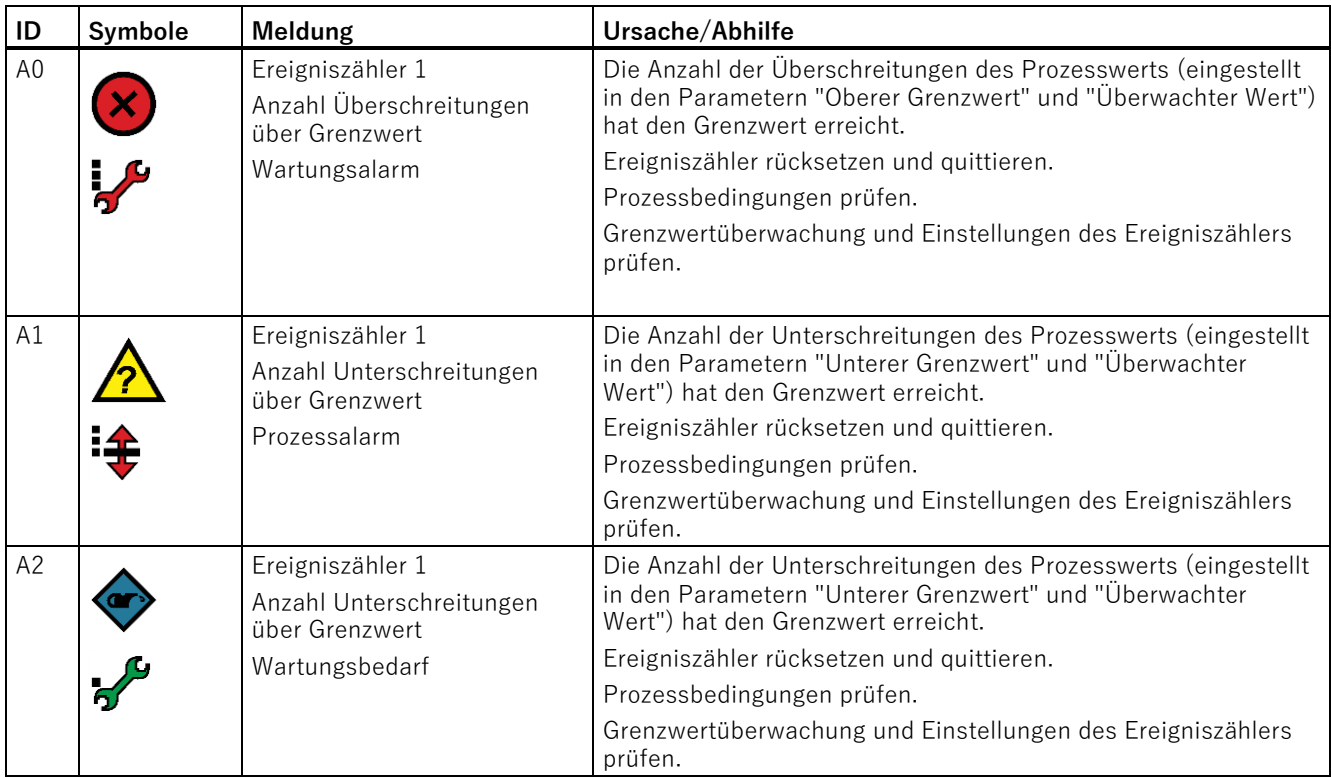
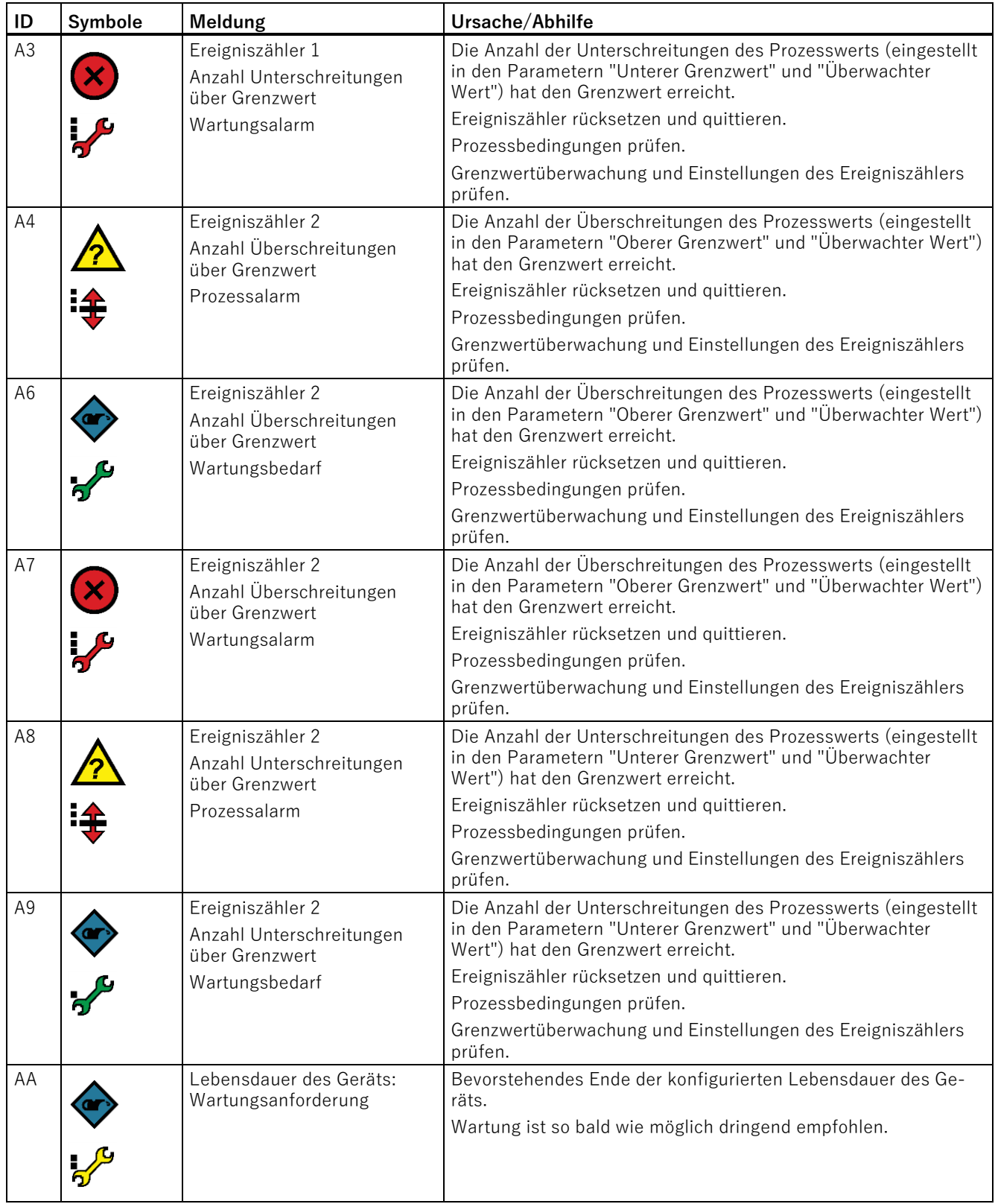

11.2 Diagnosemeldungen

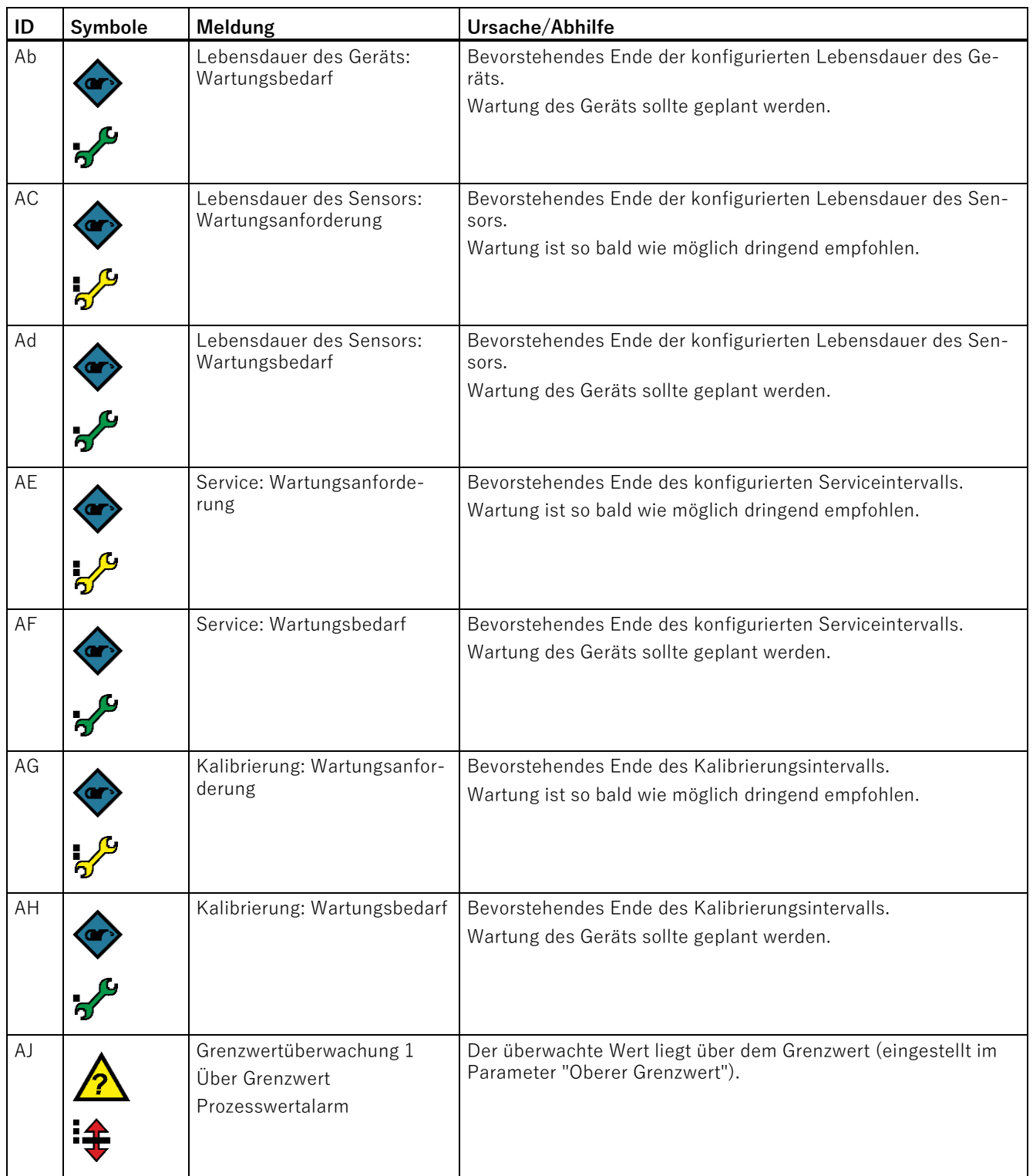

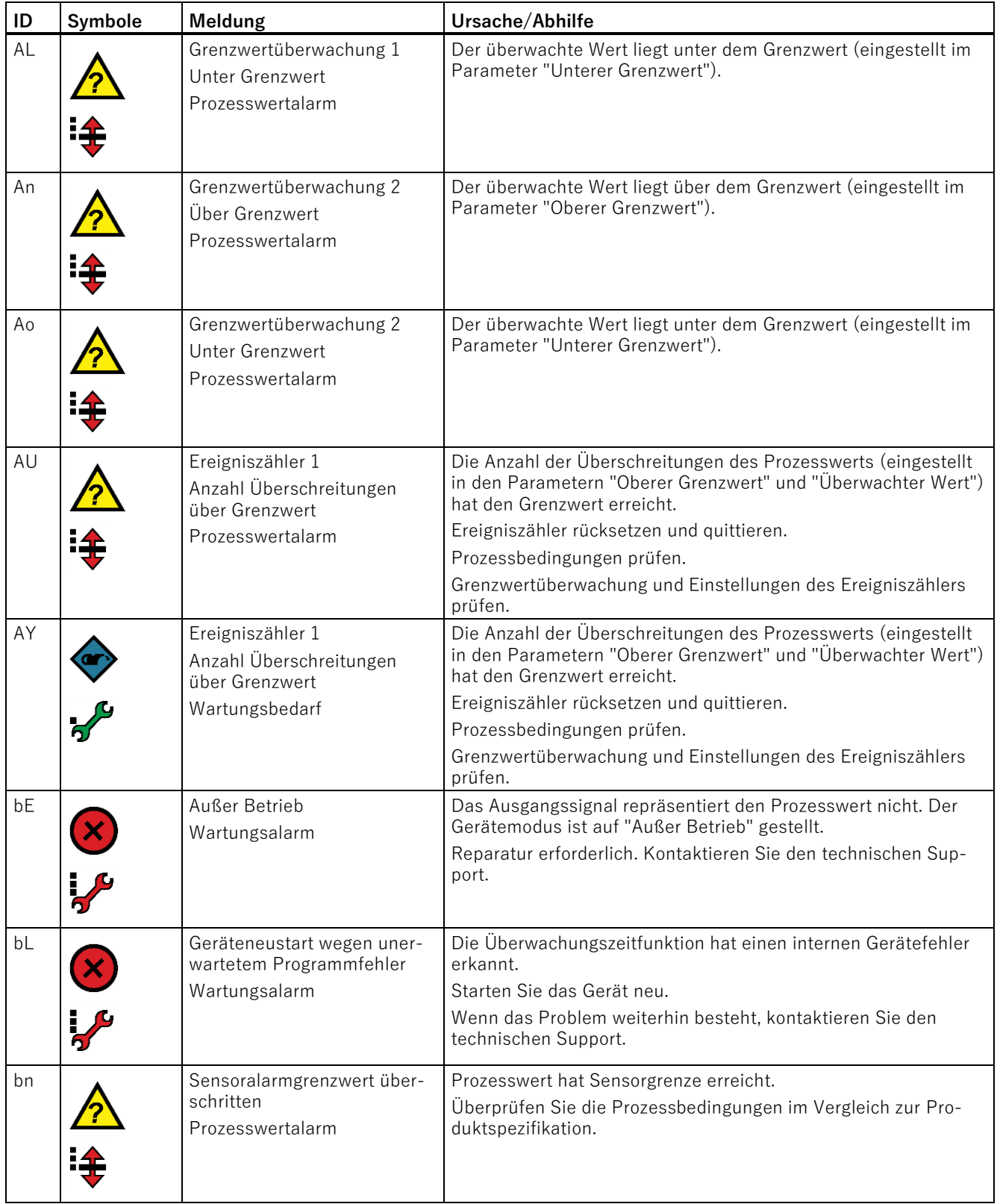

11.2 Diagnosemeldungen

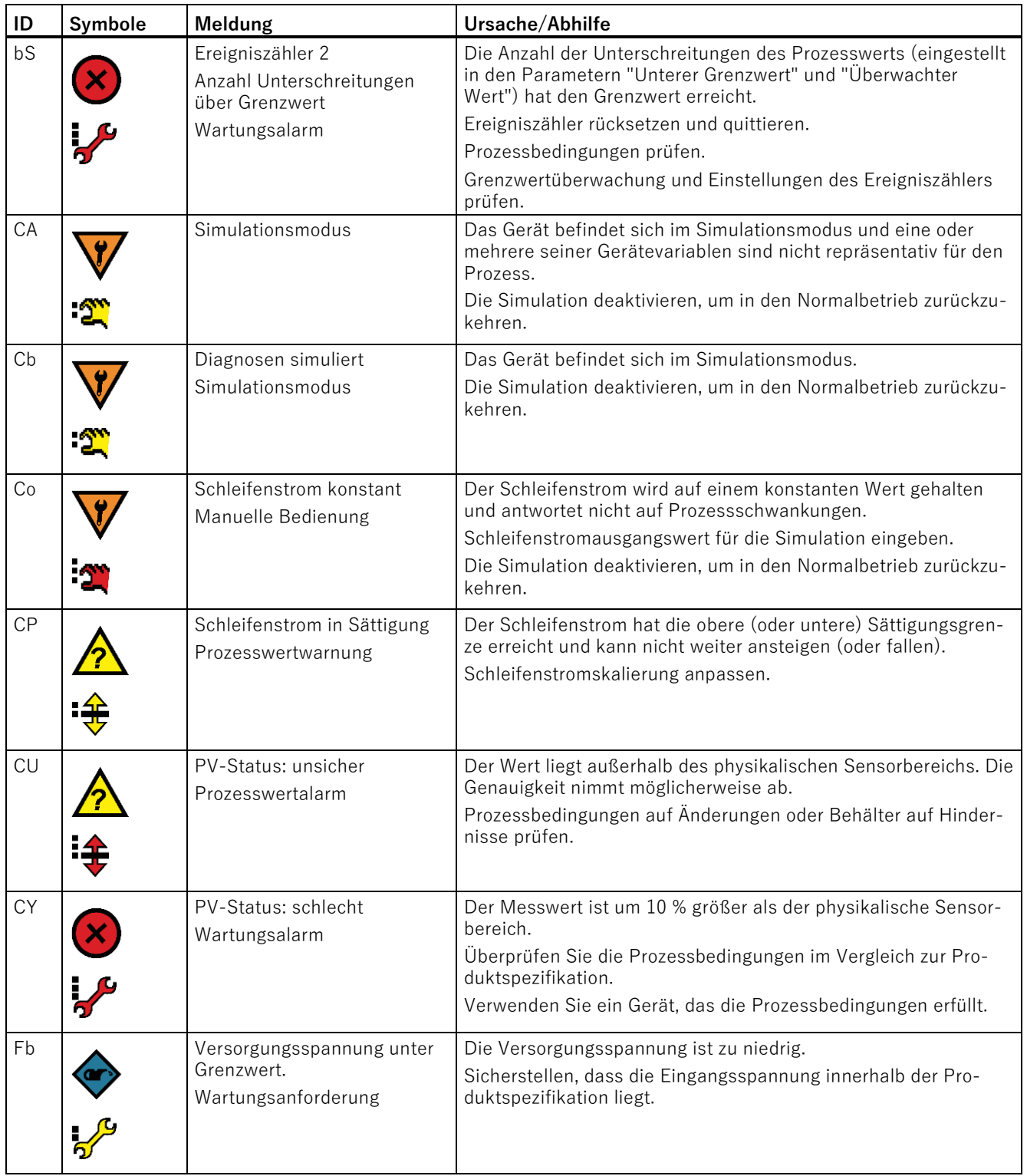

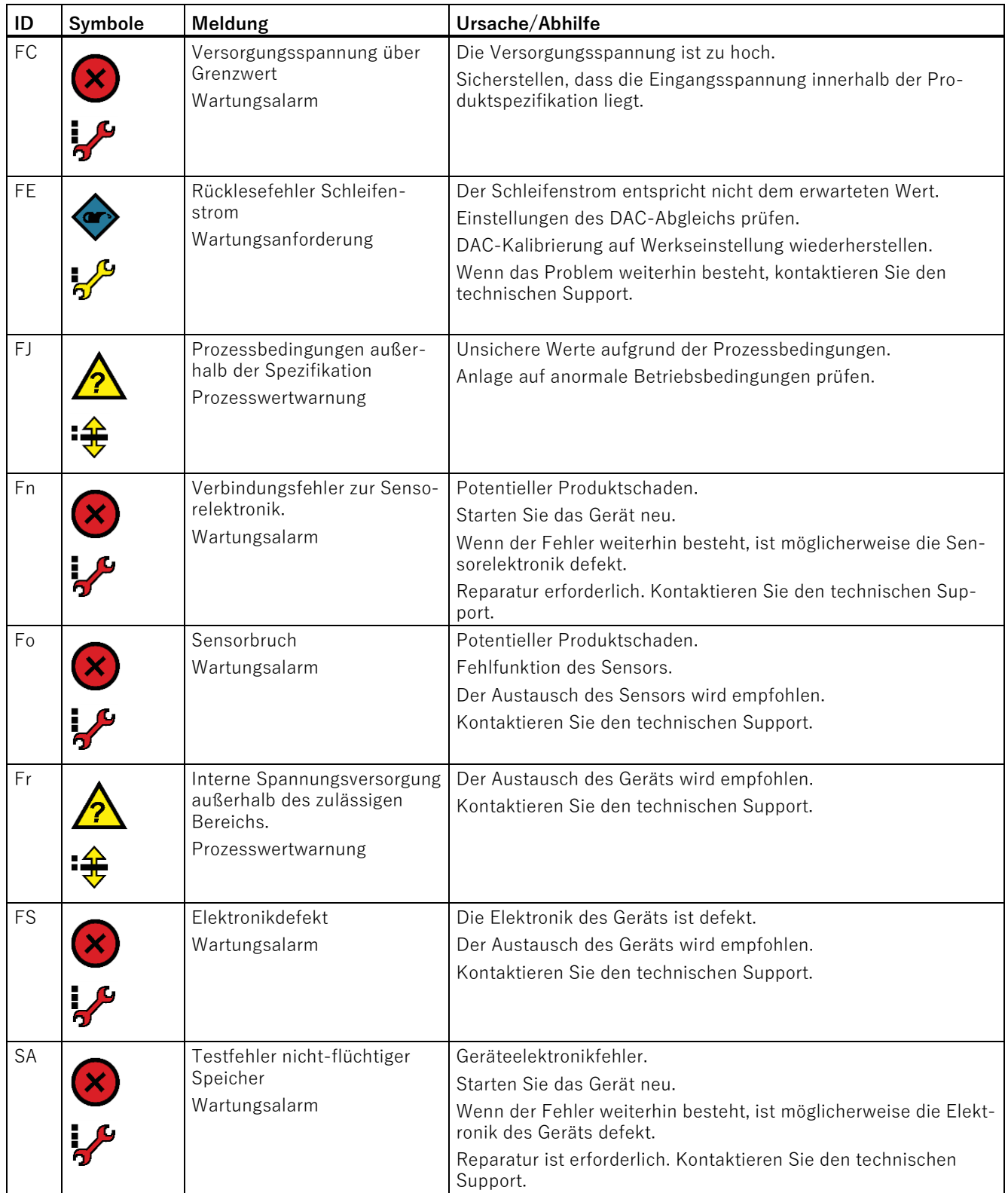

11.2 Diagnosemeldungen

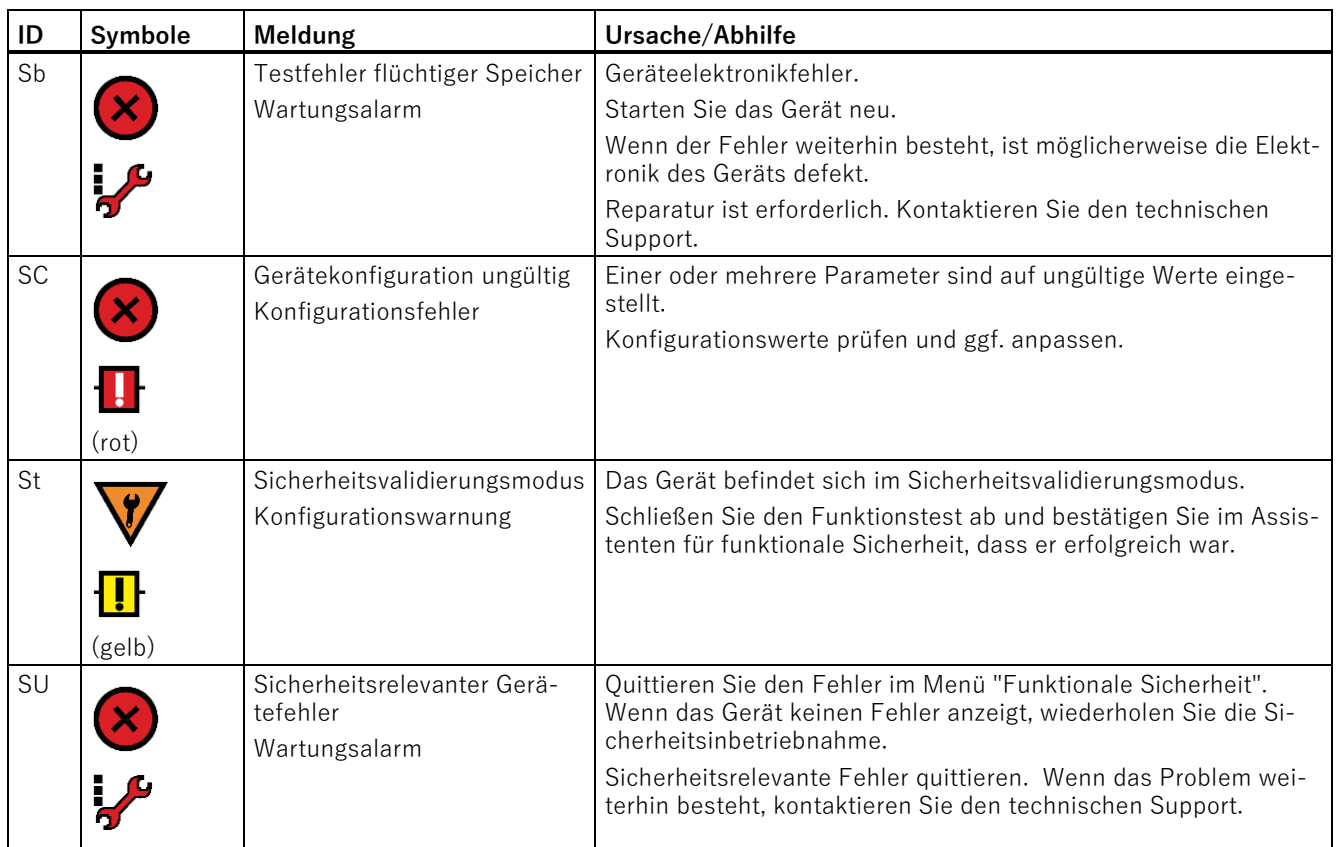

Die folgenden Symbole werden auch auf dem Display und in SIMATIC PDM verwendet.

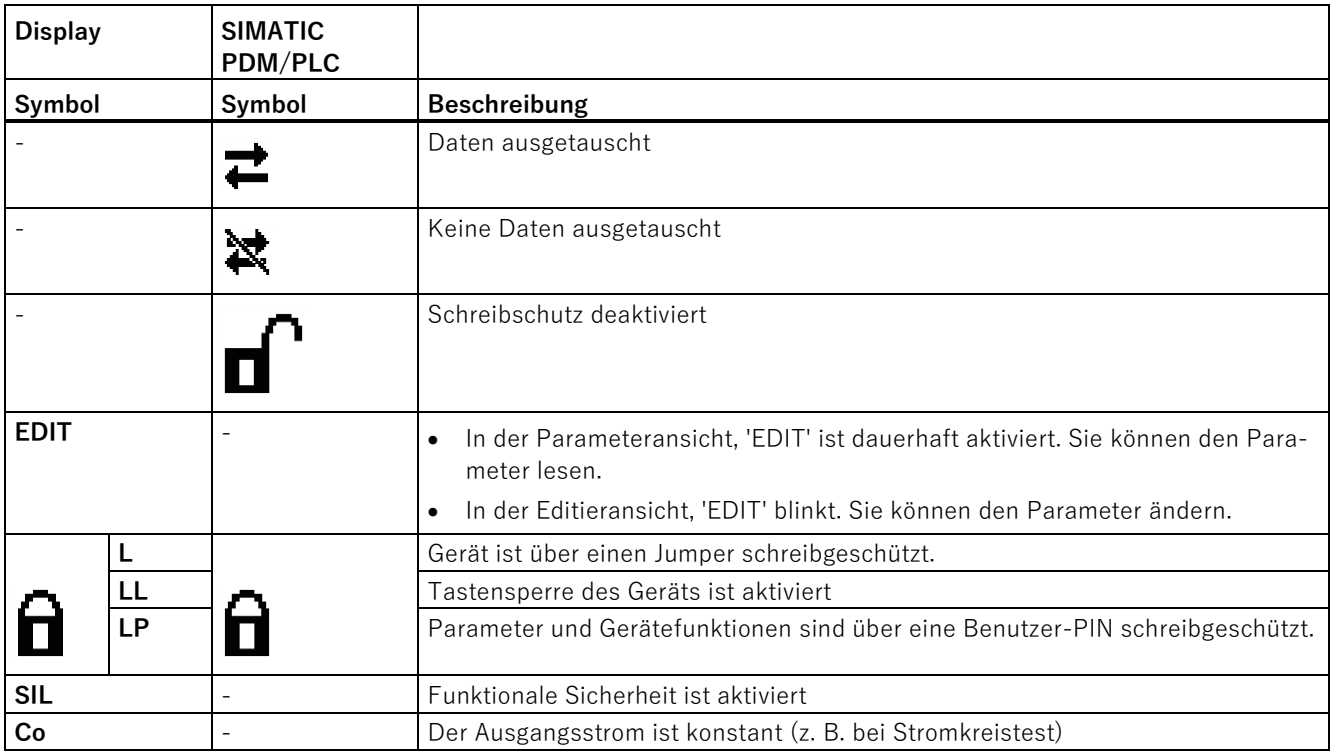

# **<sup>12</sup> Technische Daten 12**

# **12.1 Eingang**

# **12.1.1 Relativdruck**

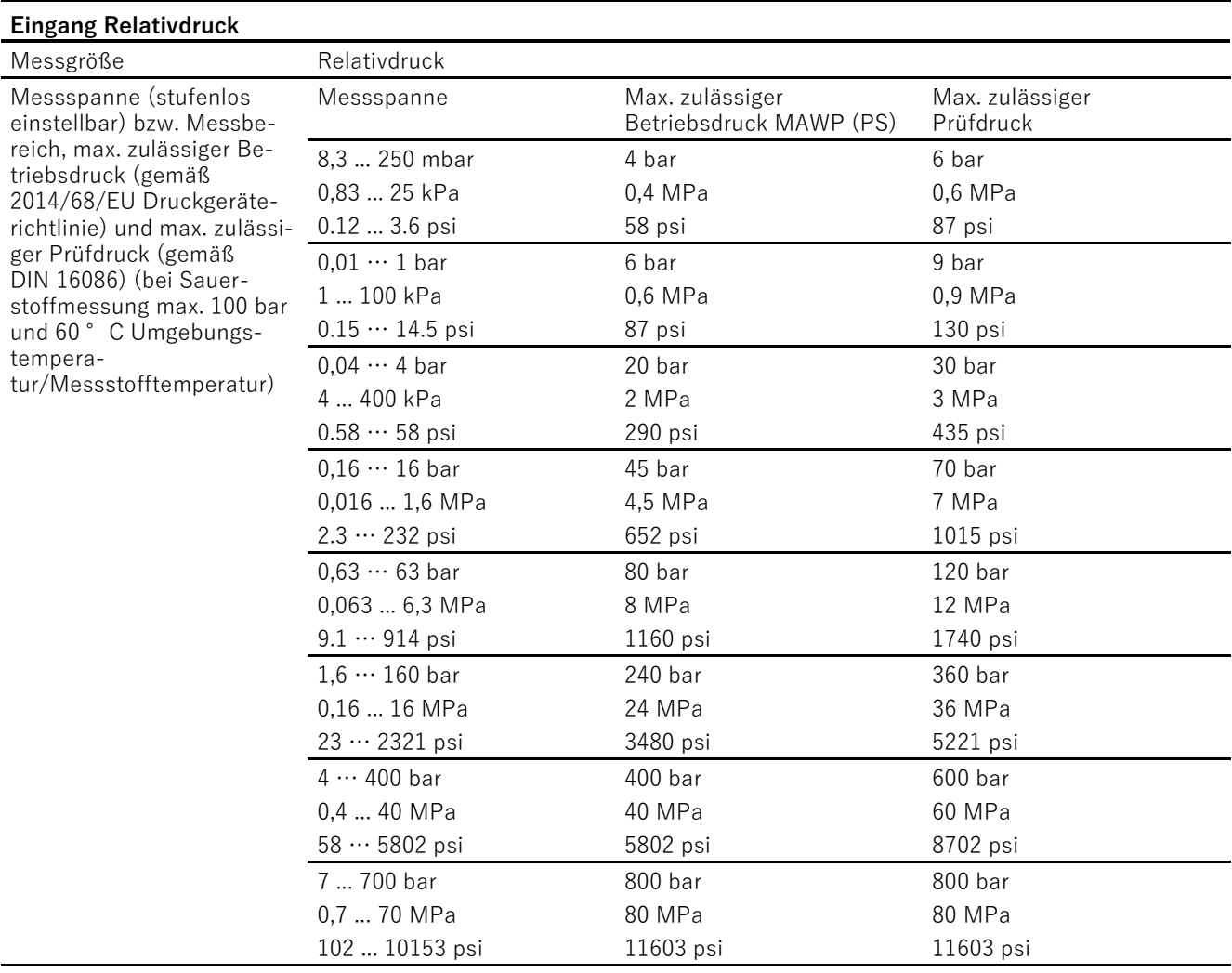

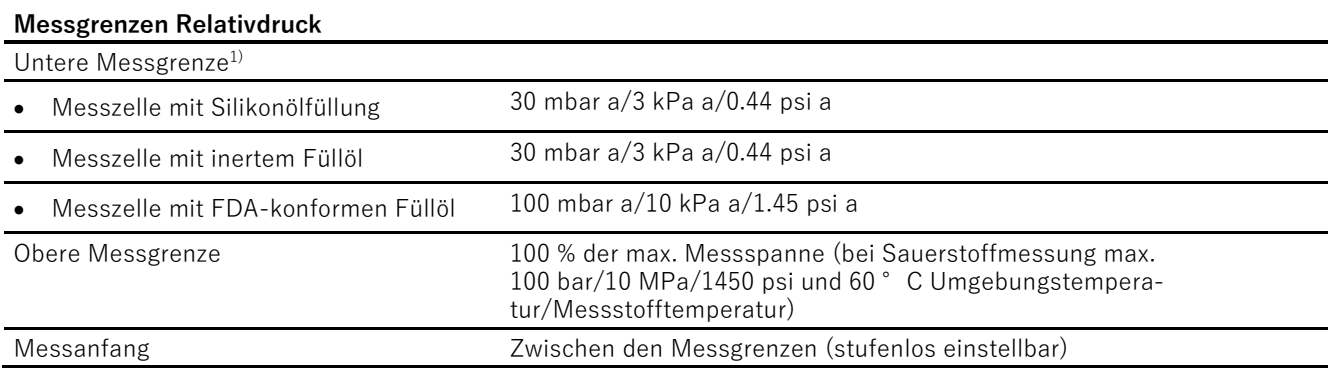

<sup>1)</sup> Bei 250 mbar/25 kPa/3.6 psi -Messzellen beträgt die untere Messgrenze 750 mbar a/75 kPa a/ 10.8 psi a. Die Messzelle ist vakuumfest bis 30 mbar a/3 kPa a/0.44 psi a.

# **12.1.2 Relativdruck mit frontbündiger Membran**

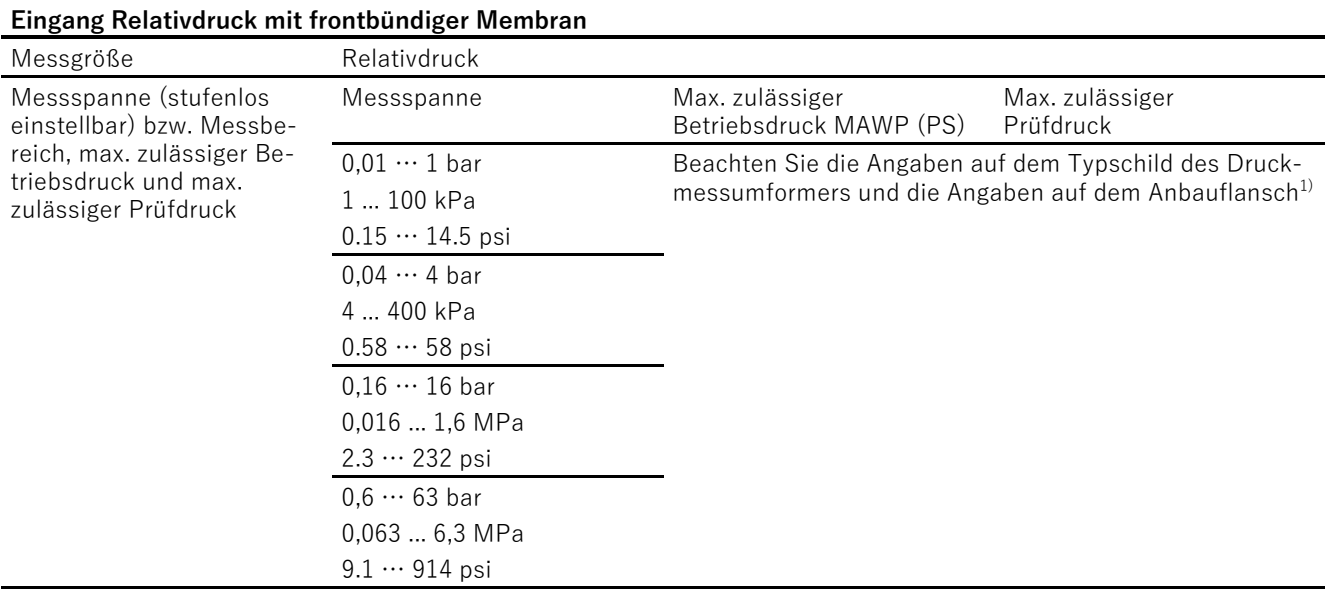

<sup>1)</sup> Der MAWP-Wert des Druckmessumformers kann niedriger als der PN-Wert des Anbauflansches sein und umgekehrt. Um den maximal zulässigen Betriebsdruck und den maximal zulässigen Prüfdruck zu ermitteln, nehmen Sie den niedrigsten Wert als Referenz.

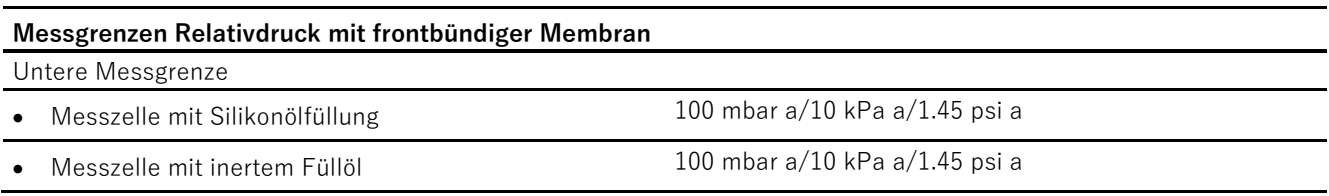

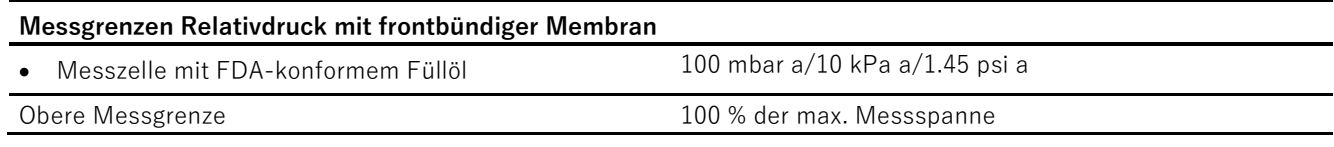

# **12.1.3 Relativdruck aus Baureihe Differenzdruck**

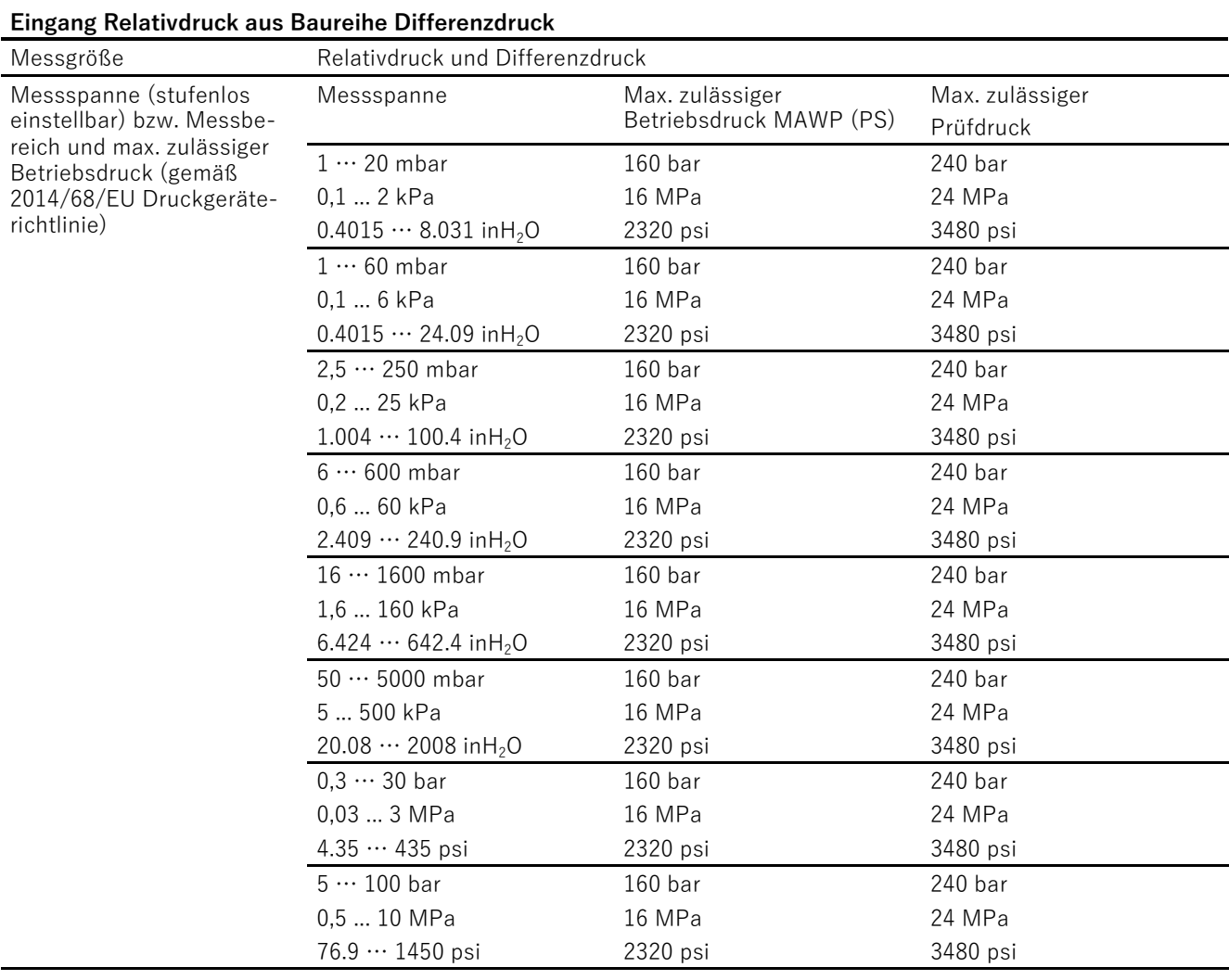

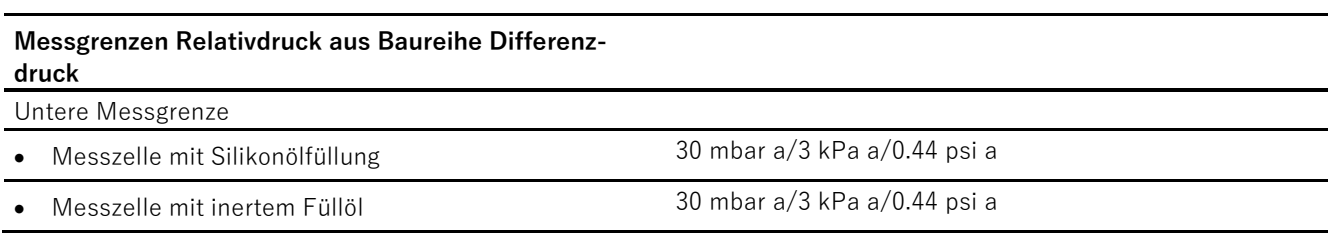

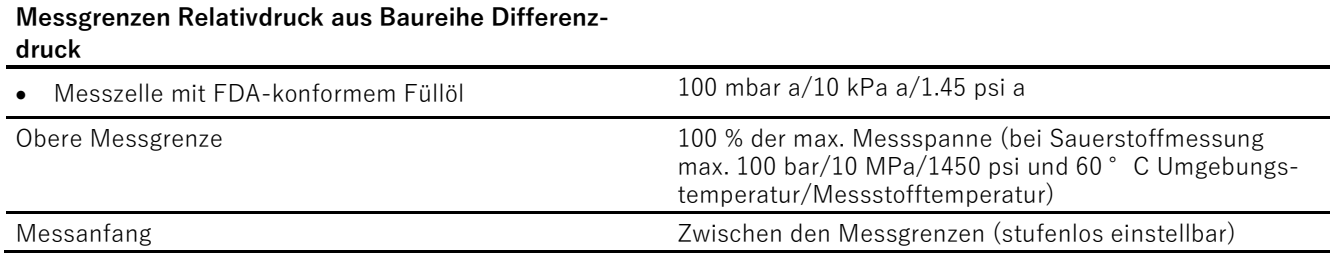

# **12.1.4 Absolutdruck aus Baureihe Relativdruck**

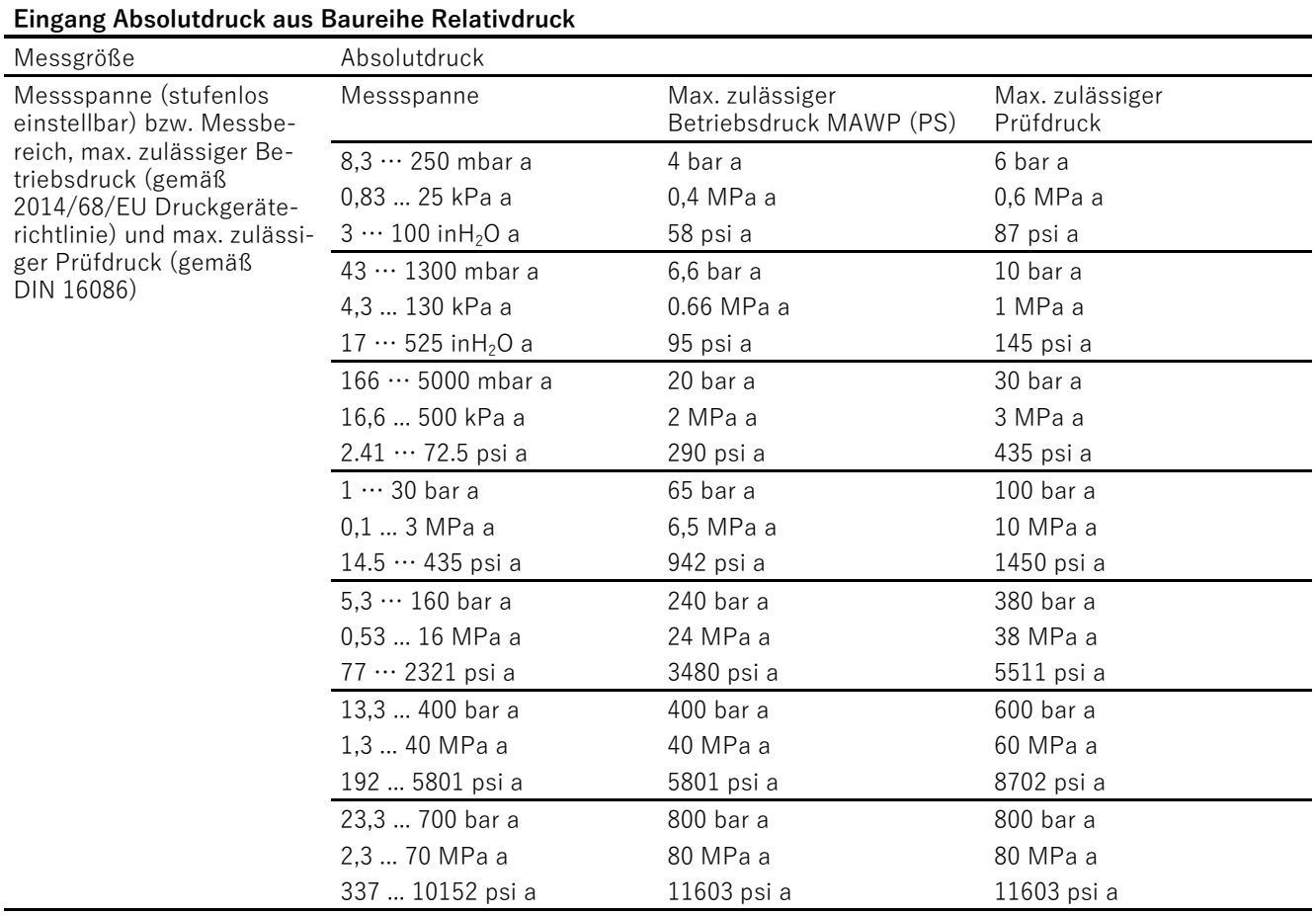

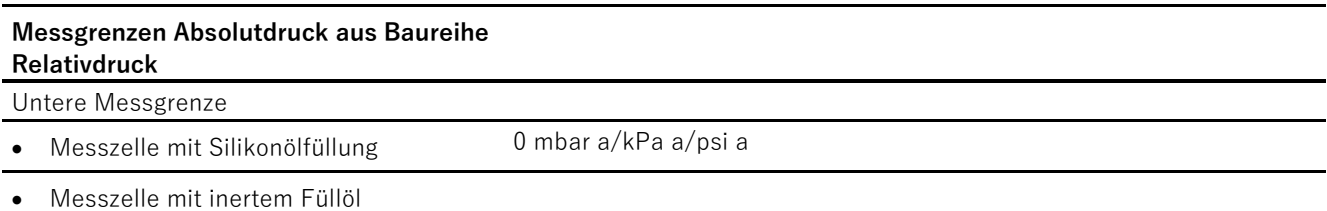

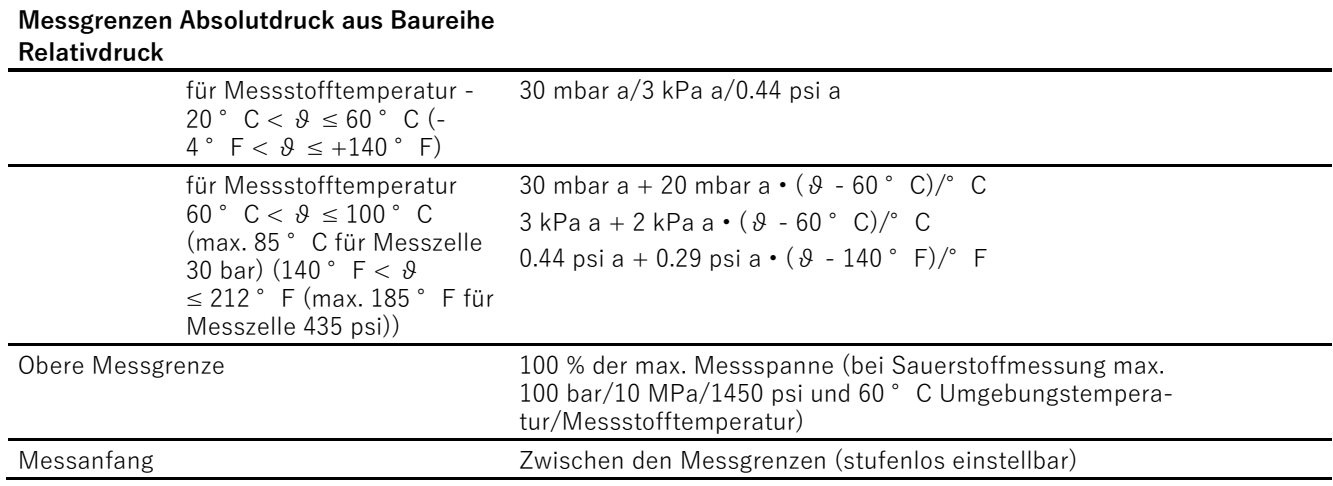

# **12.1.5 Absolutdruck mit frontbündiger Membran**

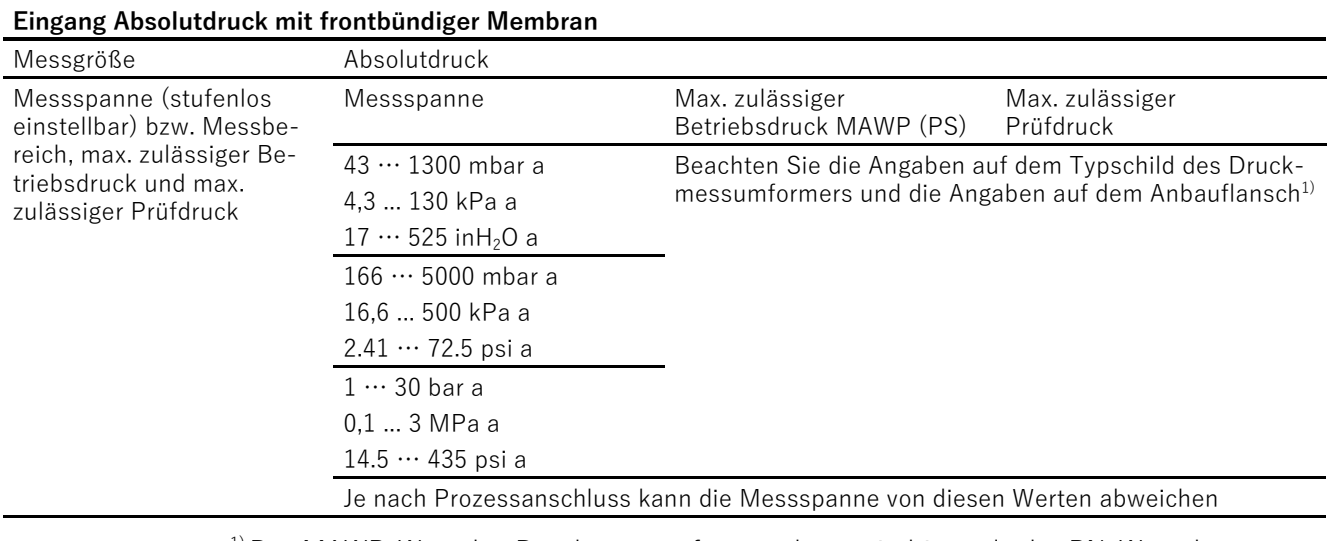

1) Der MAWP-Wert des Druckmessumformers kann niedriger als der PN-Wert des Anbauflansches sein und umgekehrt. Um den maximal zulässigen Betriebsdruck und den maximal zulässigen Prüfdruck zu ermitteln, nehmen Sie den niedrigsten Wert als Referenz.

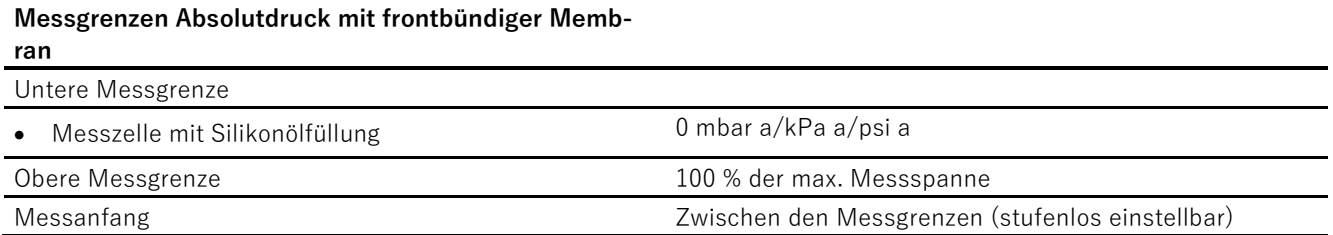

# **12.1.6 Absolutdruck aus Baureihe Differenzdruck**

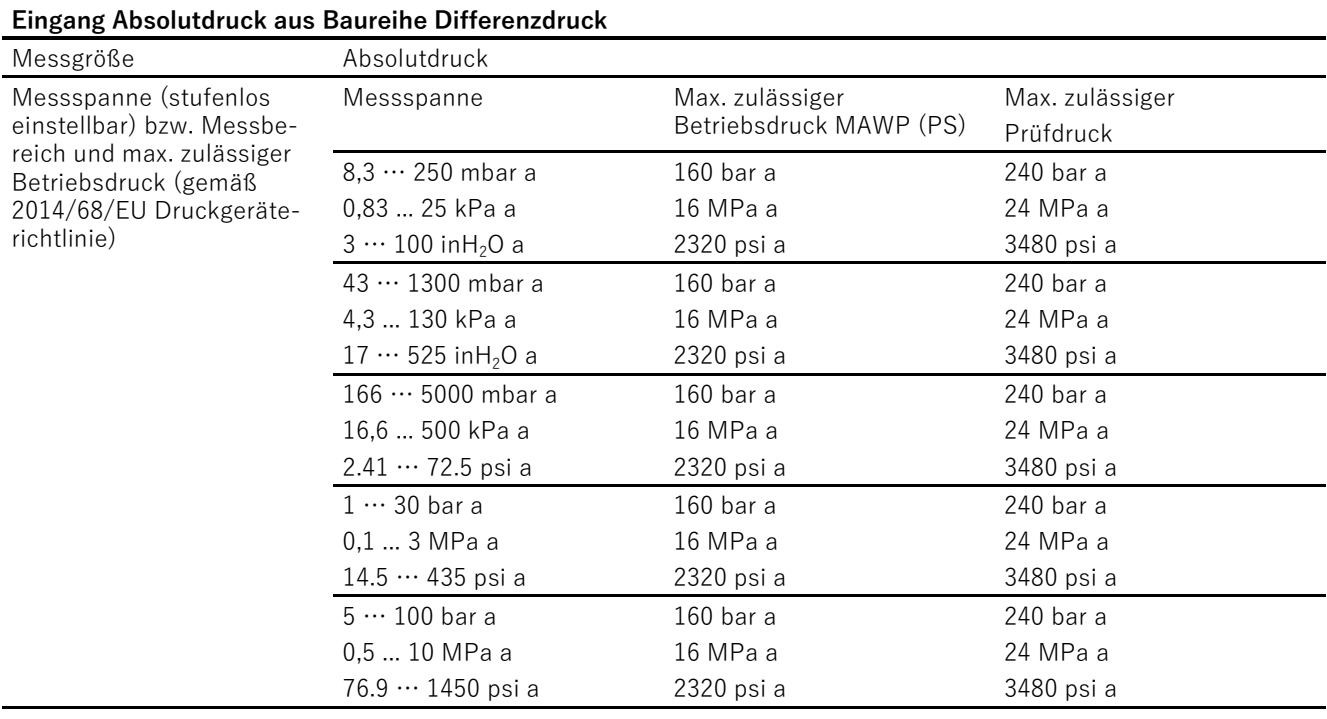

#### **Messgrenzen Absolutdruck aus Baureihe Differenzdruck**

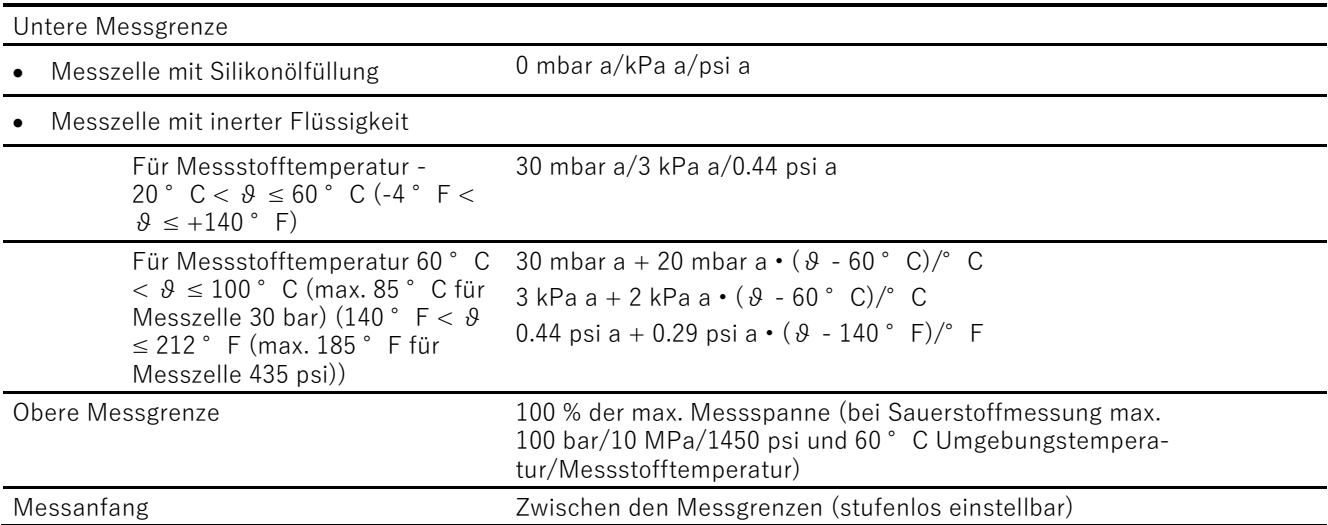

# **12.1.7 Differenzdruck und Durchfluss**

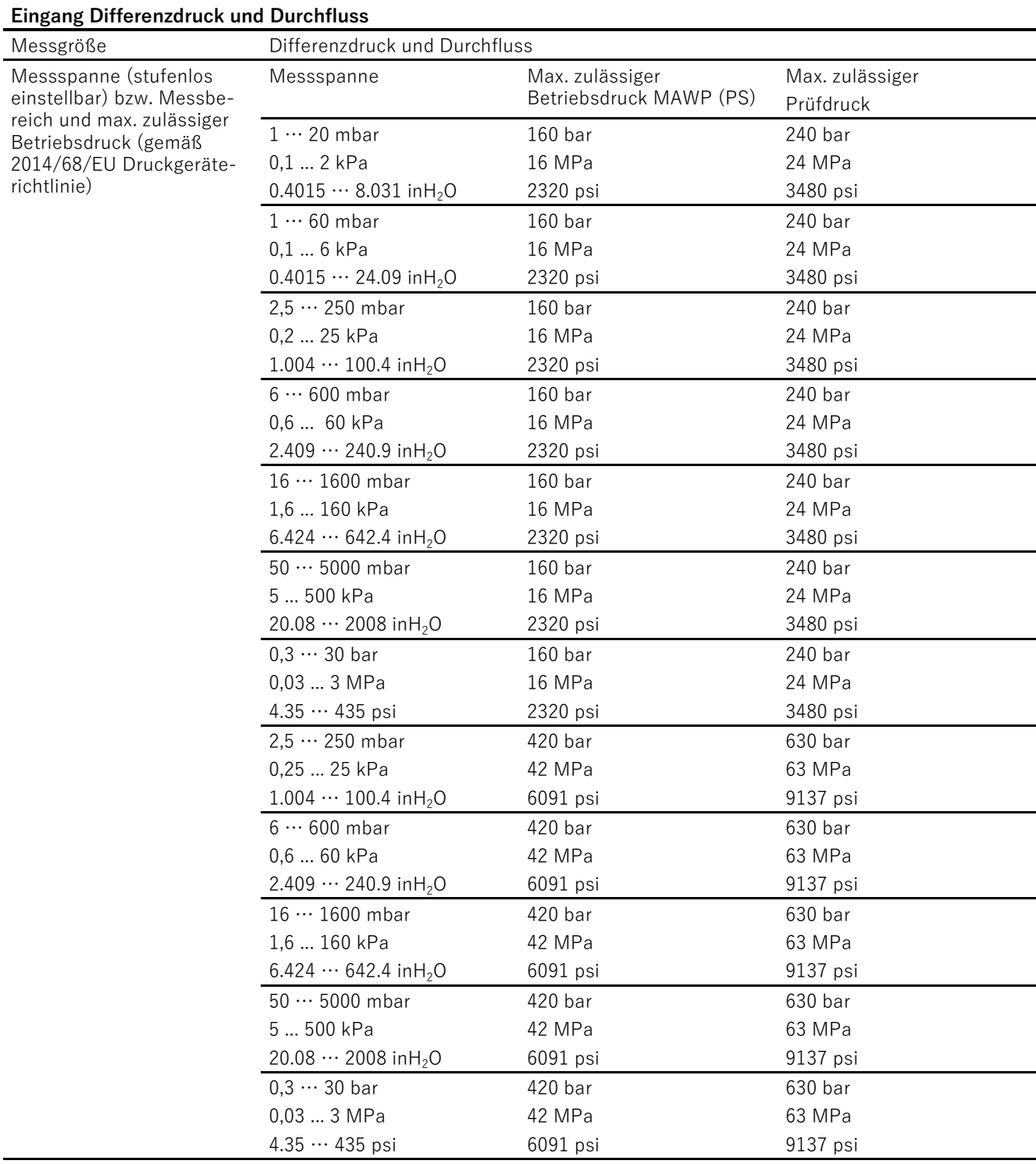

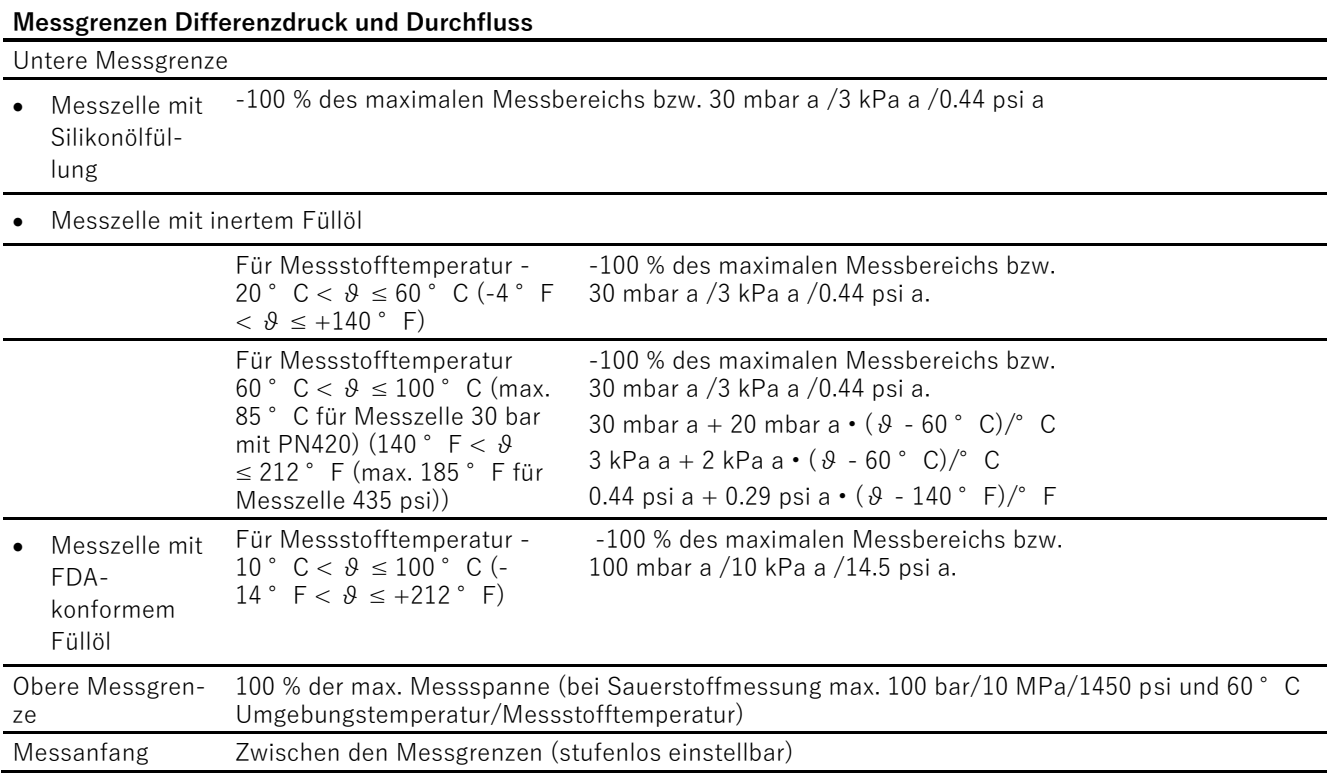

# **12.2 Messgenauigkeit ACCU P320**

# **12.2.1 Referenzbedingungen**

- Nach EN 60770-1/IEC 61298-1
- Steigende Kennlinie
- Messanfang 0 bar/kPa/psi
- Trennmembran Edelstahl
- Messzelle mit Silikonölfüllung
- Raumtemperatur 25°C (77°F)

# **12.2.2 Einfluss Hilfsenergie**

0,005 % pro 1 V (in Prozent pro Spannungsänderung)

# **12.2.3 Relativdruck**

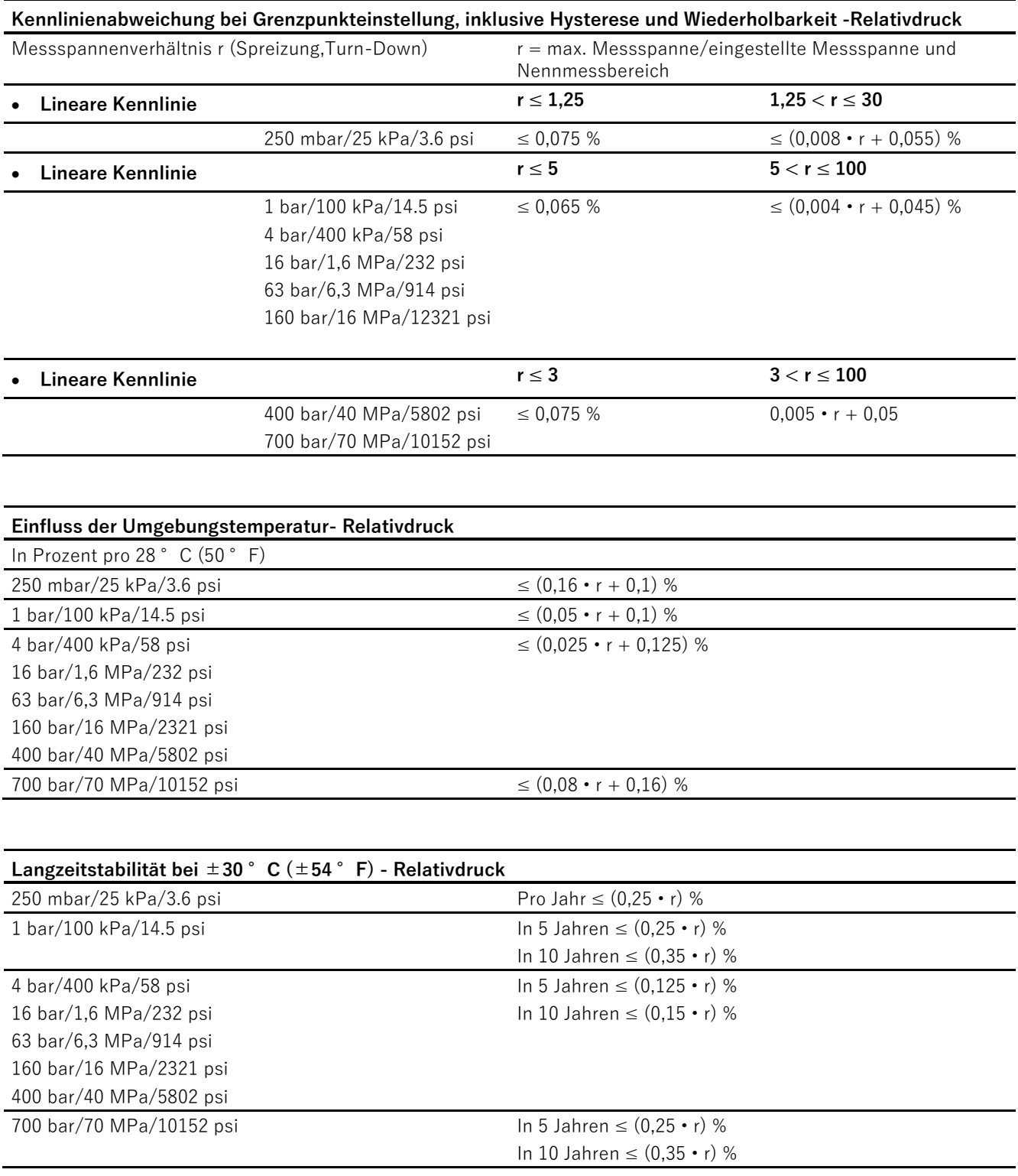

### **Sprungantwortzeit T<sup>63</sup> (ohne elektrische Dämpfung) - Relativdruck**

ca. 0,105 s

### **Einfluss Einbaulage -- Relativdruck**

≤ 0,05 mbar/0,005 kPa/0.000725 psi je 10° Neigung (Korrigieren Sie den Nullpunkt über den Lagefehlerabgleich)

# **12.2.4 Relativdruck aus Baureihe Differenzdruck**

**Kennlinienabweichung bei Grenzpunkteinstellung, inklusive Hysterese und Wiederholbarkeit-Relativdruck aus Baureihe Differenzdruck**

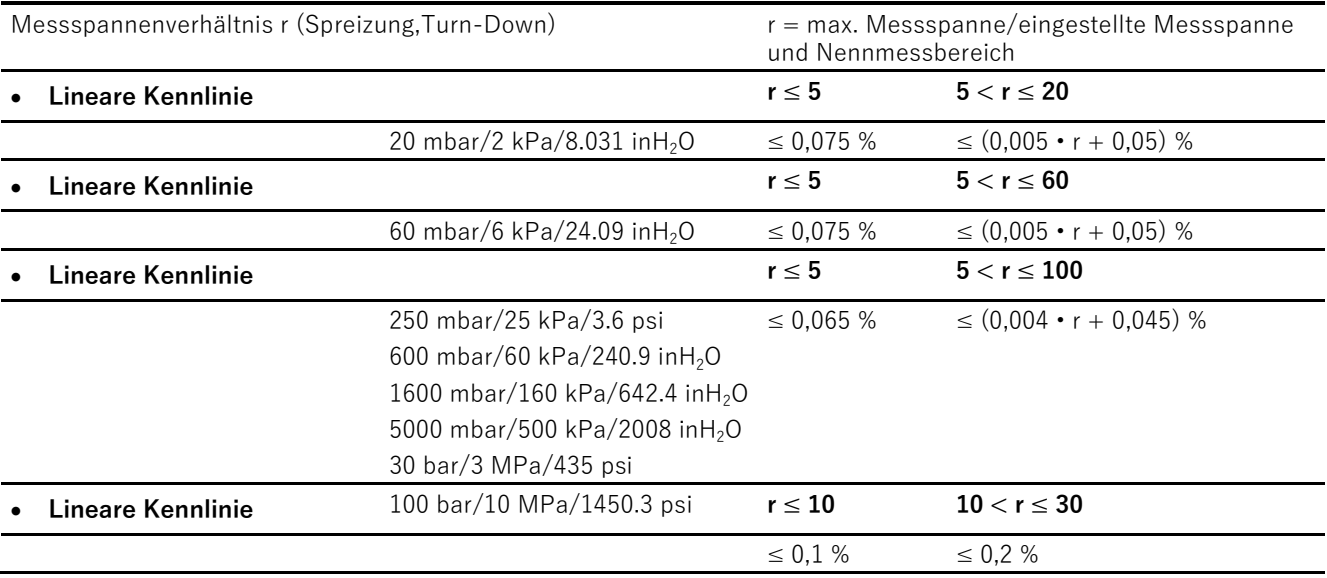

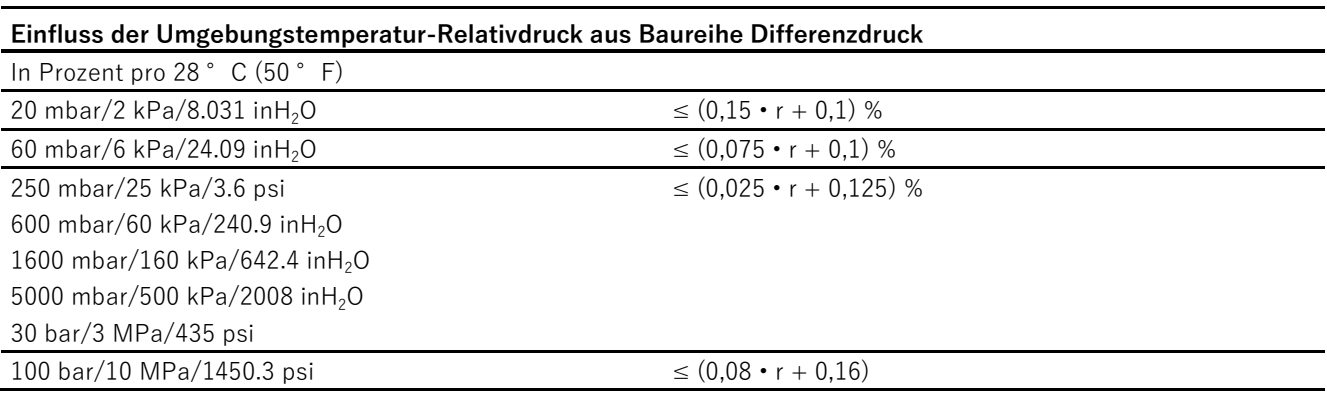

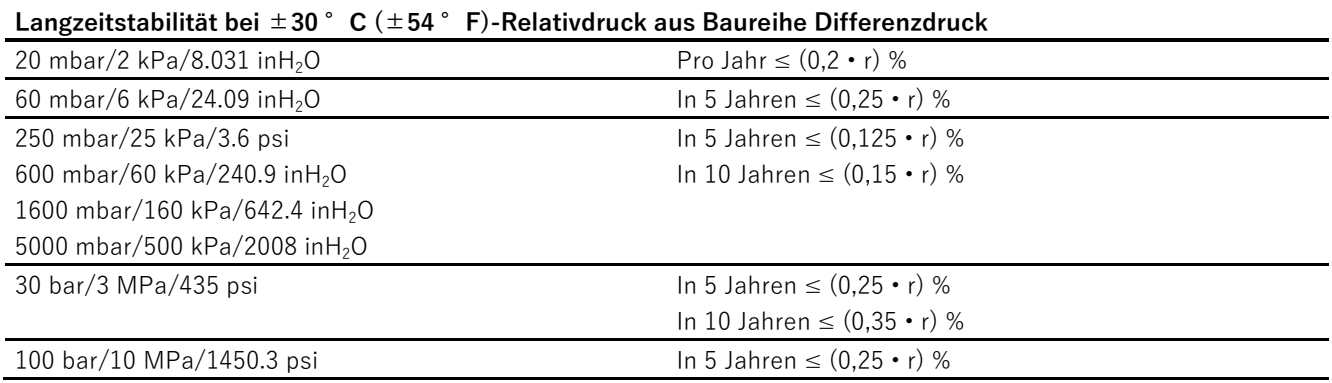

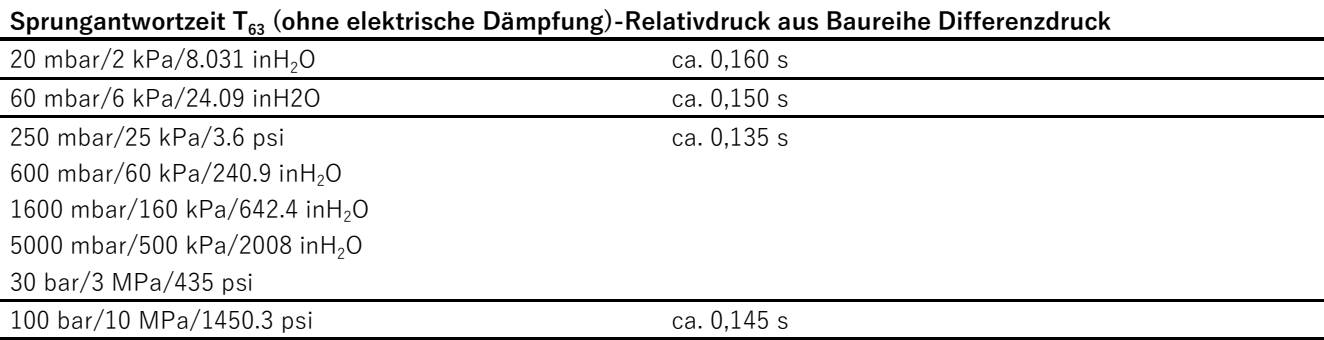

#### **Einfluss Einbaulage-Relativdruck aus Baureihe Differenzdruck**

≤ 0,7 mbar/0,007 kPa/0.01015266 psi je 10° Neigung (Korrigieren Sie den Nullpunkt über den Lagefehlerabgleich)

# **12.2.5 Absolutdruck aus Baureihen Relativ- und Differenzdruck**

#### **Kennlinienabweichung bei Grenzpunkteinstellung, inklusive Hysterese und Wiederholbarkeit - Absolutdruck aus Baureihen Relativ- und Differenzdruck**

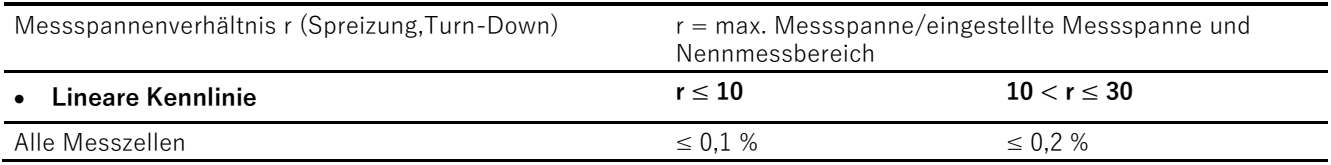

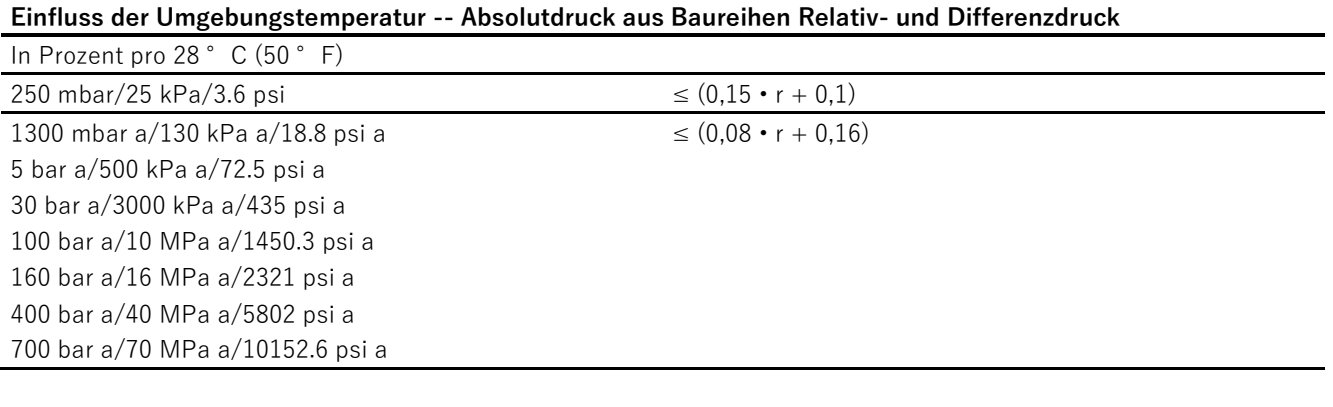

# **Langzeitstabilität bei ±30 °C (±54 °F) - Absolutdruck aus Baureihen Relativ- und Differenzdruck**

In 5 Jahren  $\leq$  (0,25 • r) %

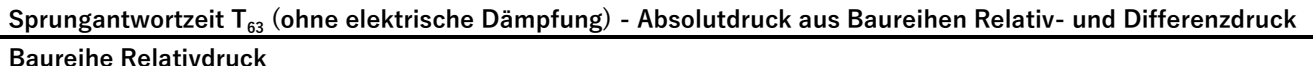

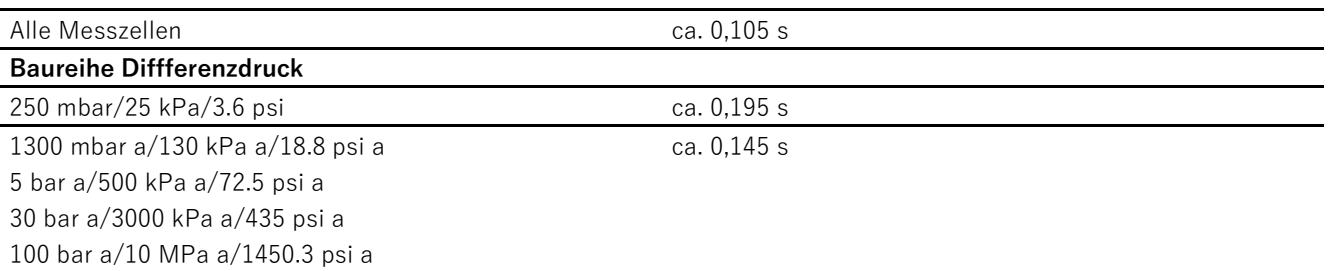

#### **Einfluss Einbaulage - Absolutdruck aus Baureihen Relativ- und Differenzdruck**

In Druck pro Winkeländerung

- Für Absolutdruck (aus Baureihe Relativdruck): 0,05 mbar/0,005 kPa/0.000725 psi je 10° Neigung
- Für Absolutdruck (aus Baureihe Differenzdruck): 0,7 mbar/0,07 kPa/0.001015 psi je 10° Neigung (Nullpunktkorrektur ist über die Nullpunkteinstellung möglich)

# **12.2.6 Absolutdruck mit frontbündiger Membran**

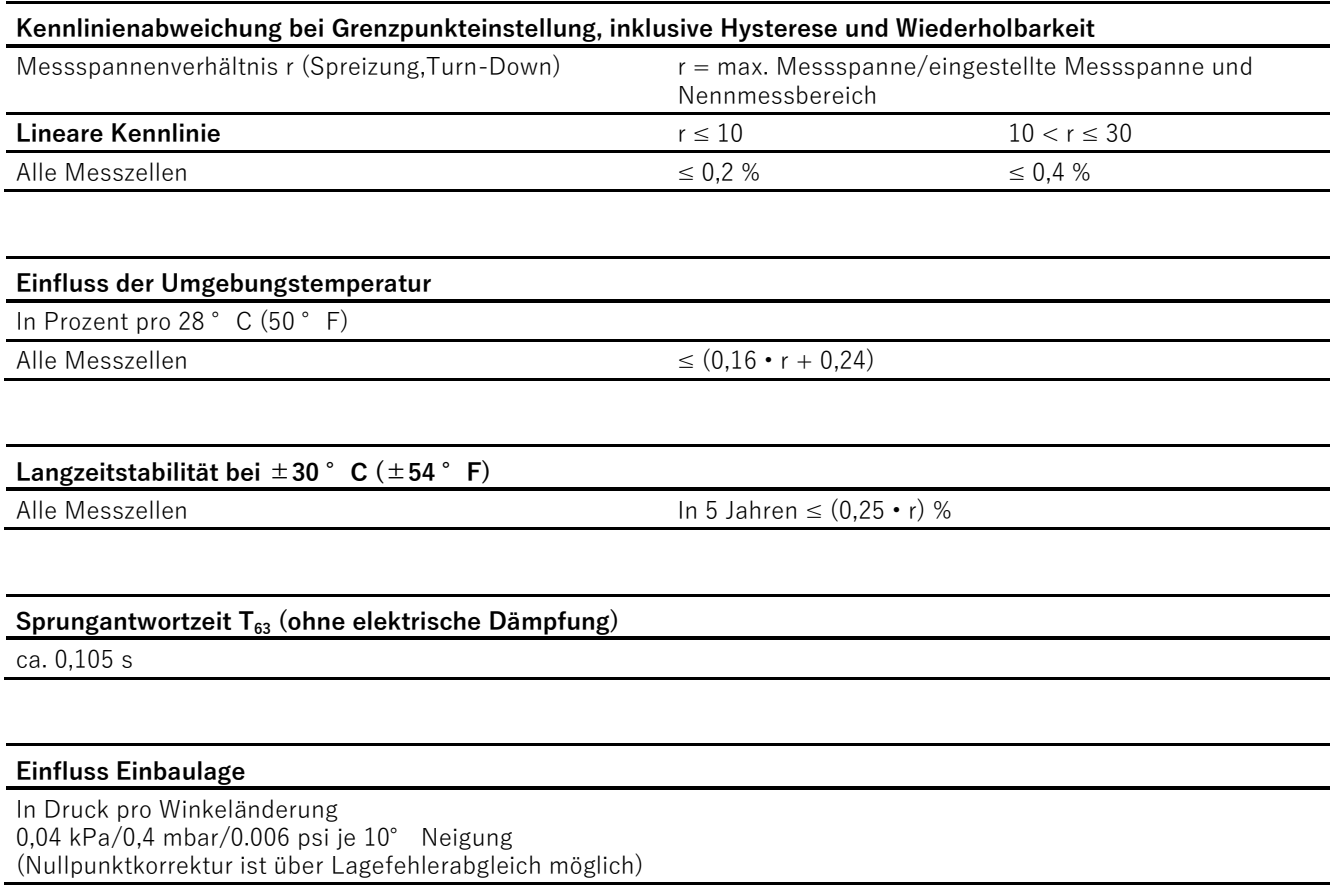

# **12.2.7 Relativdruck mit frontbündiger Membran**

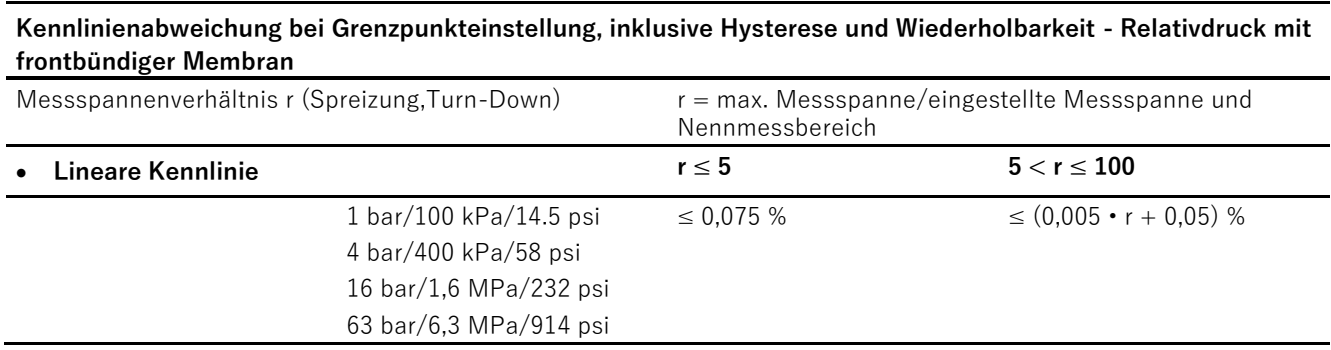

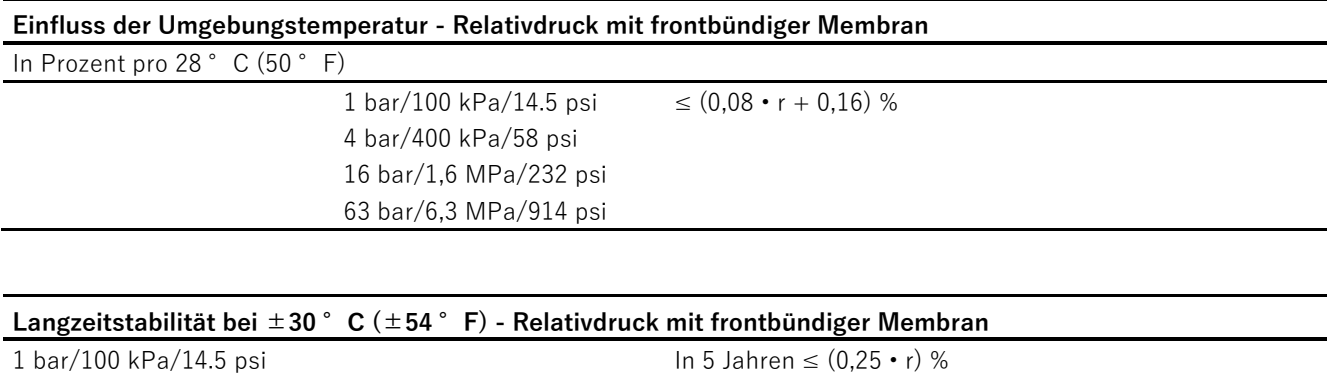

4 bar/400 kPa/58 psi 16 bar/1,6 MPa/232 psi

63 bar/6,3 MPa/914 psi

In 5 Jahren  $\leq$  (0,125 • r) %

#### **Sprungantwortzeit T<sup>63</sup> (ohne elektrische Dämpfung) - Relativdruck mit frontbündiger Membran**

ca. 0,105 s

#### **Einfluss Einbaulage - Relativdruck mit frontbündiger Membran**

≤ 0,4 mbar/0,04 kPa/0.006 psi je 10° Neigung (Nullpunktkorrektur ist über Lagefehlerabgleich möglich)

# **12.2.8 Differenzdruck und Durchfluss**

#### **Kennlinienabweichung bei Grenzpunkteinstellung, inklusive Hysterese und Wiederholbarkeit - Differenzdruck und Durchfluss**

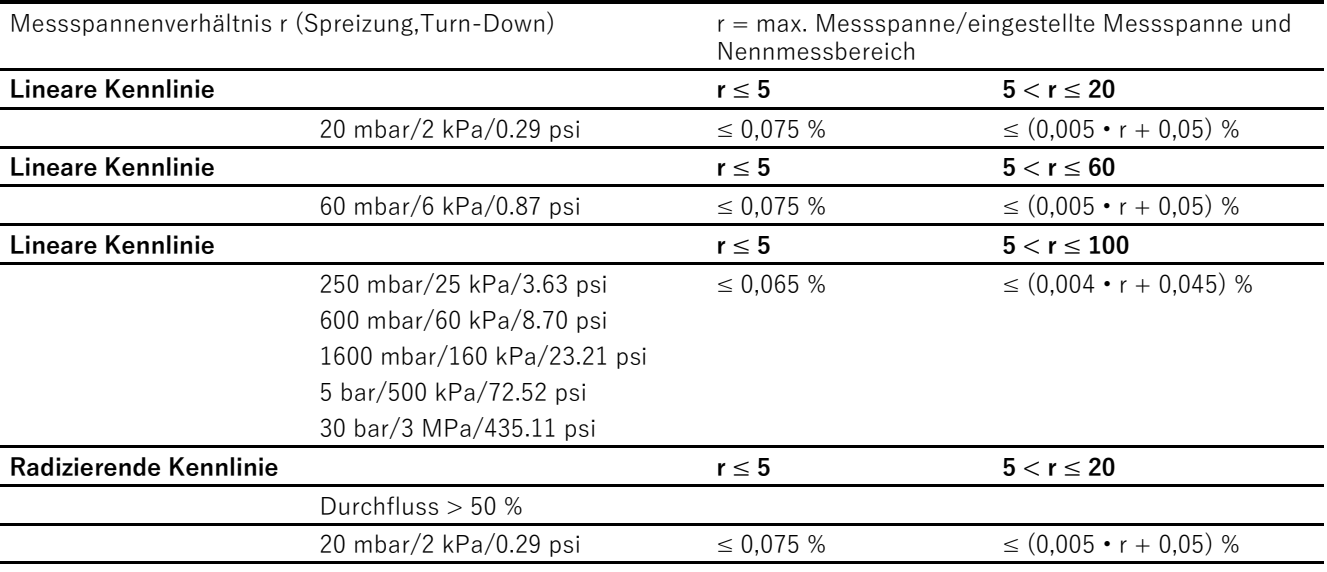

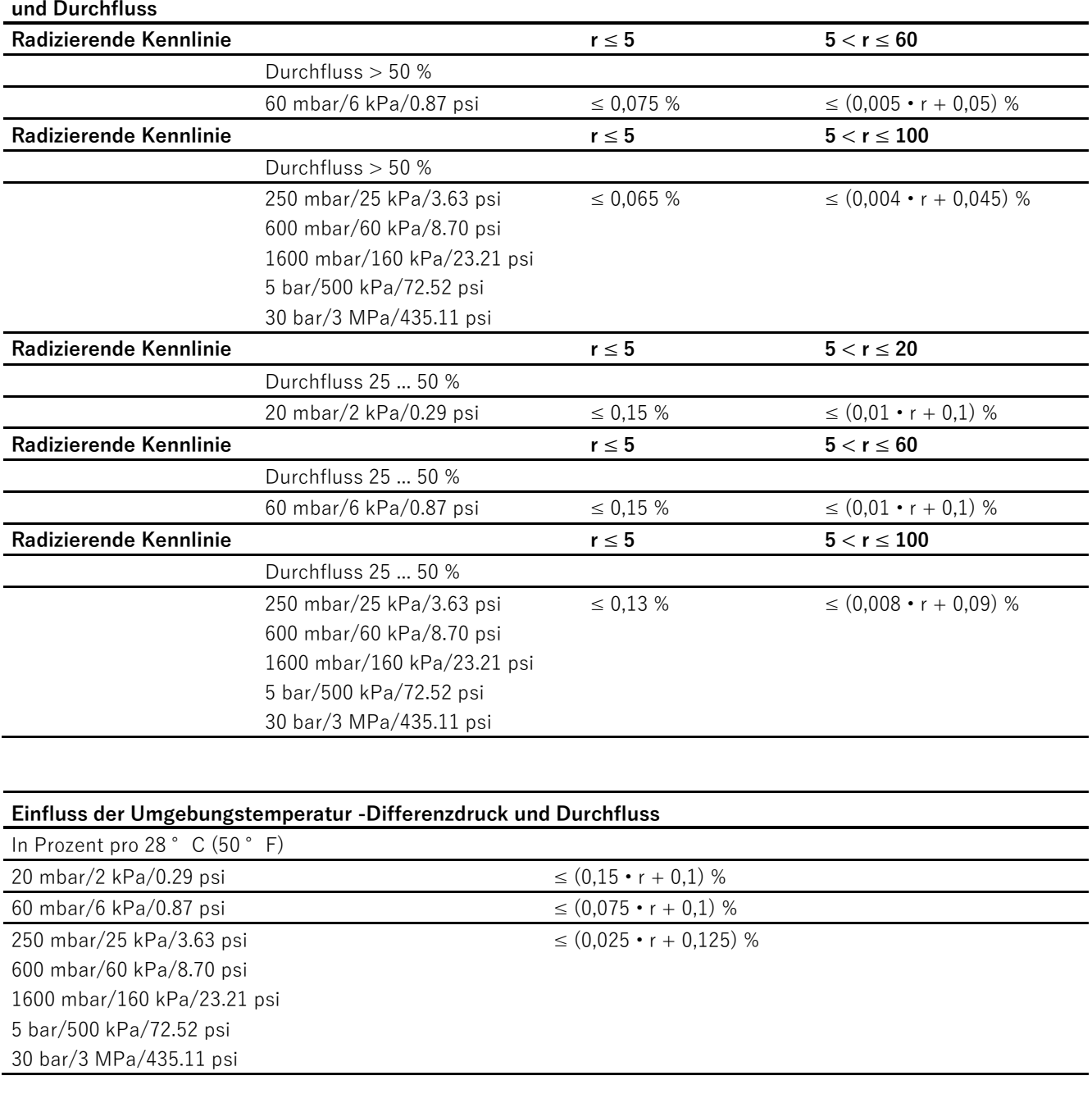

#### **Kennlinienabweichung bei Grenzpunkteinstellung, inklusive Hysterese und Wiederholbarkeit - Differenzdruck und Durchfluss**

#### **Einfluss des statischen Drucks-Differenzdruck und Durchfluss**

• Auf den Messanfang

20 mbar/2 kPa/0.29 psi  $\leq (0.15 \cdot r)$  % je 70 bar (Nullpunktkorrektur ist über Lagefehlerabgleich möglich)

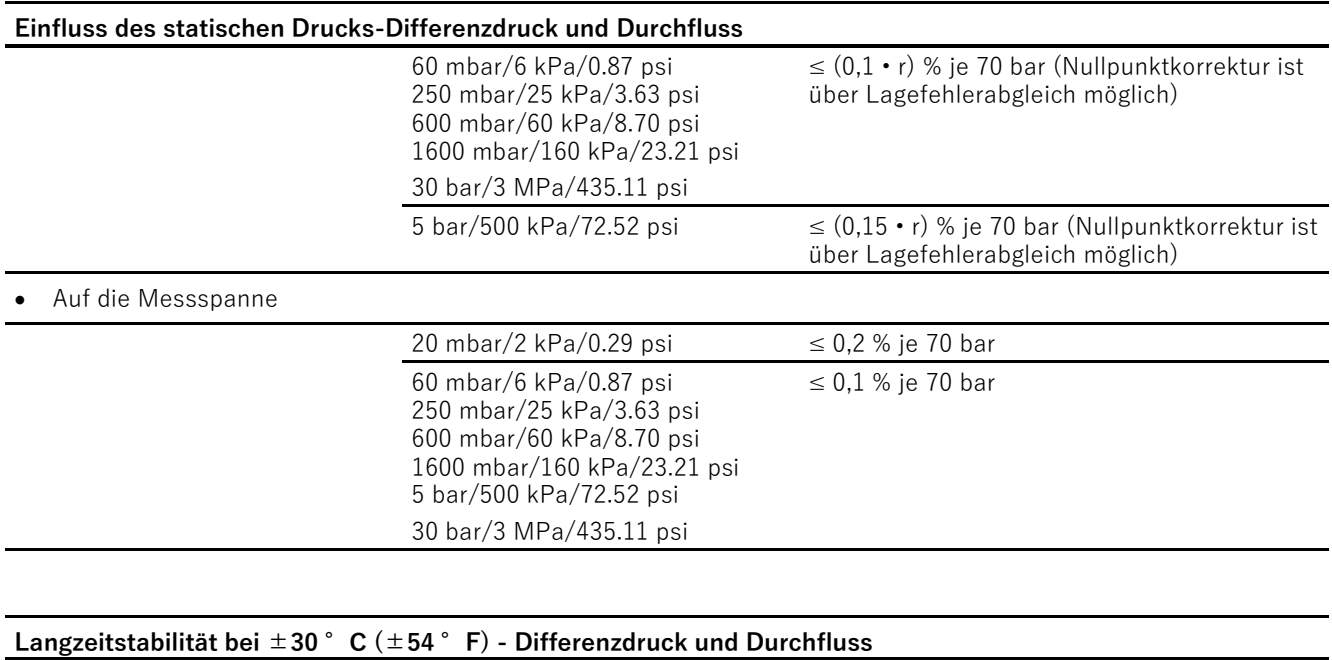

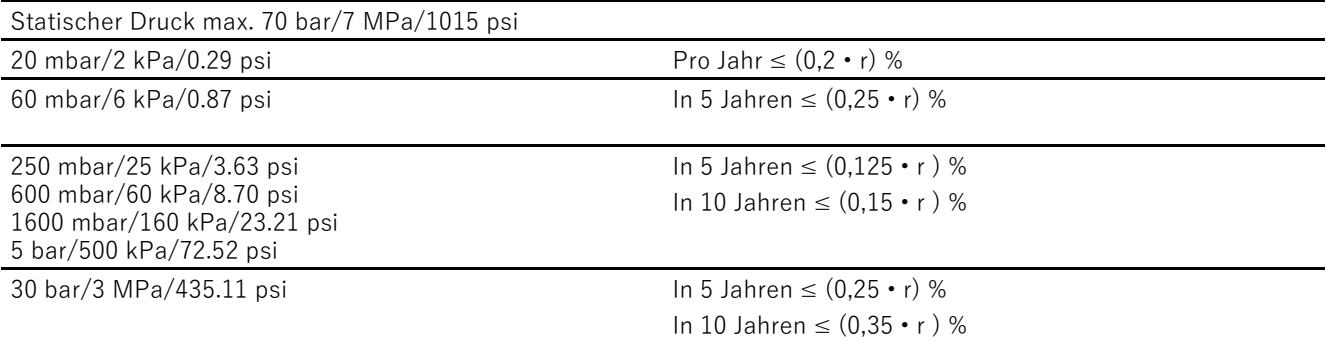

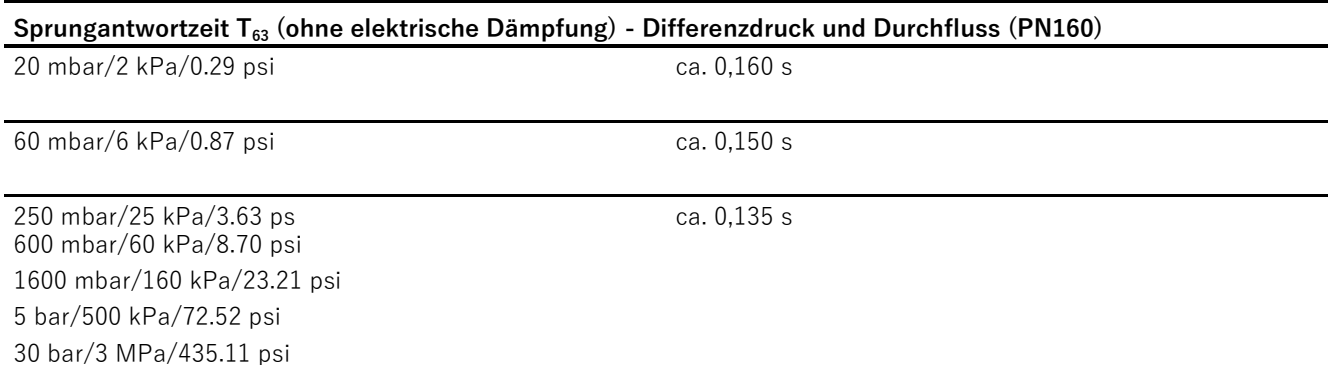

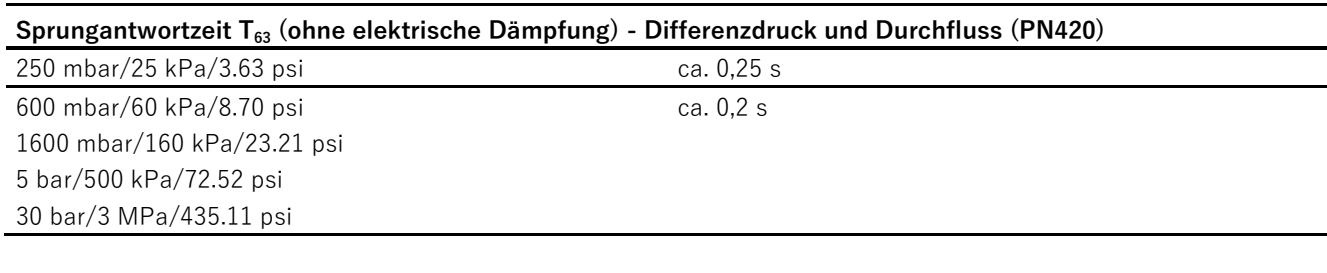

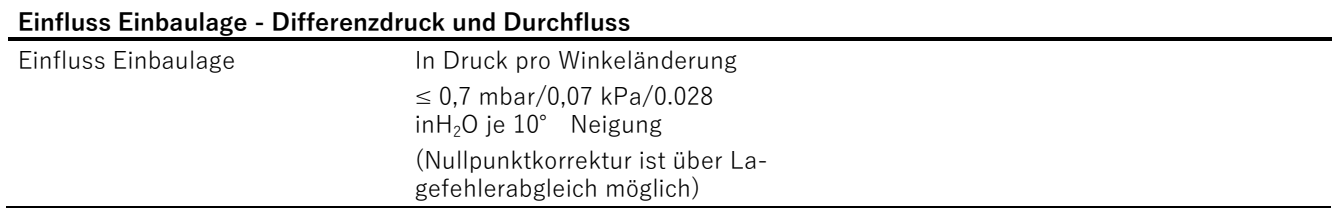

# **12.3.1 Referenzbedingungen**

- Nach EN 60770-1/IEC 61298-1
- Steigende Kennlinie
- Messanfang 0 bar/kPa/psi
- Trennmembran Edelstahl
- Messzelle mit Silikonölfüllung
- Raumtemperatur 25°C (77°F)

# **12.3.2 Einfluss Hilfsenergie**

0,005 % pro 1 V (in Prozent pro Spannungsänderung)

## **12.3.3 Relativdruck**

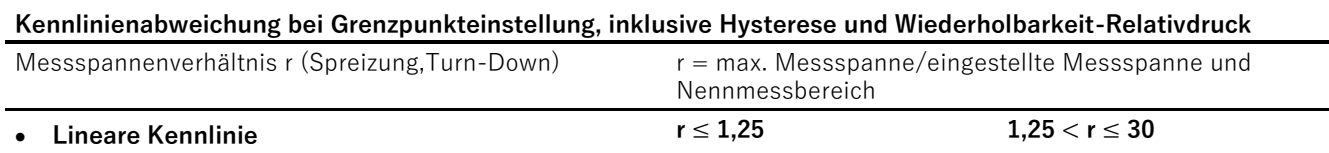

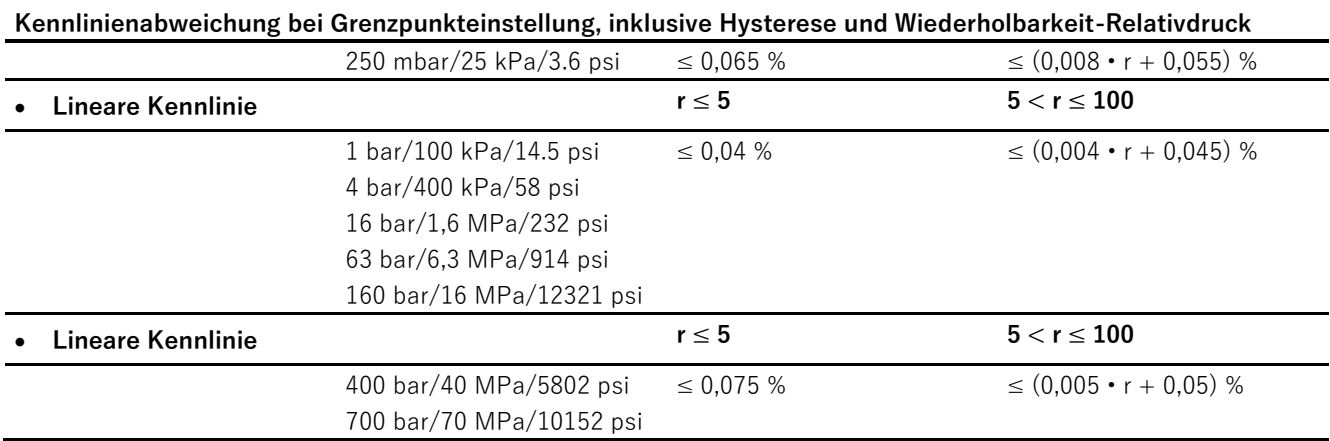

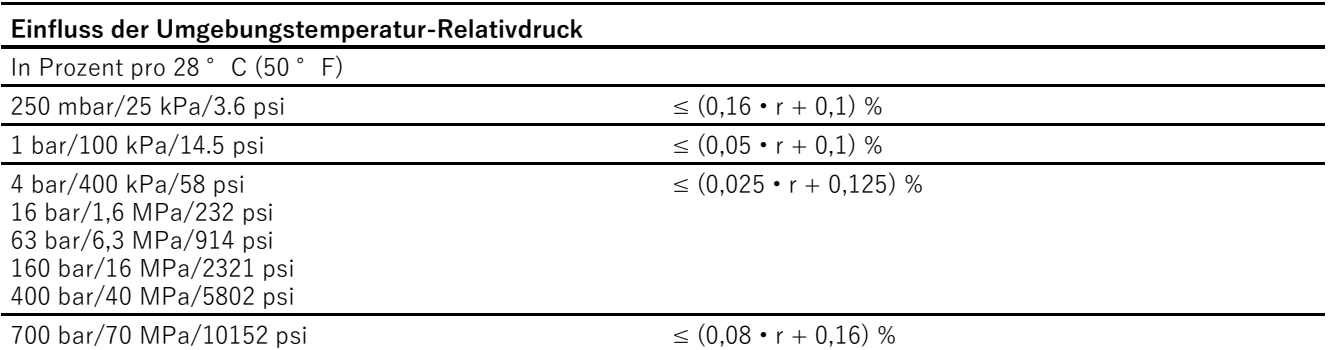

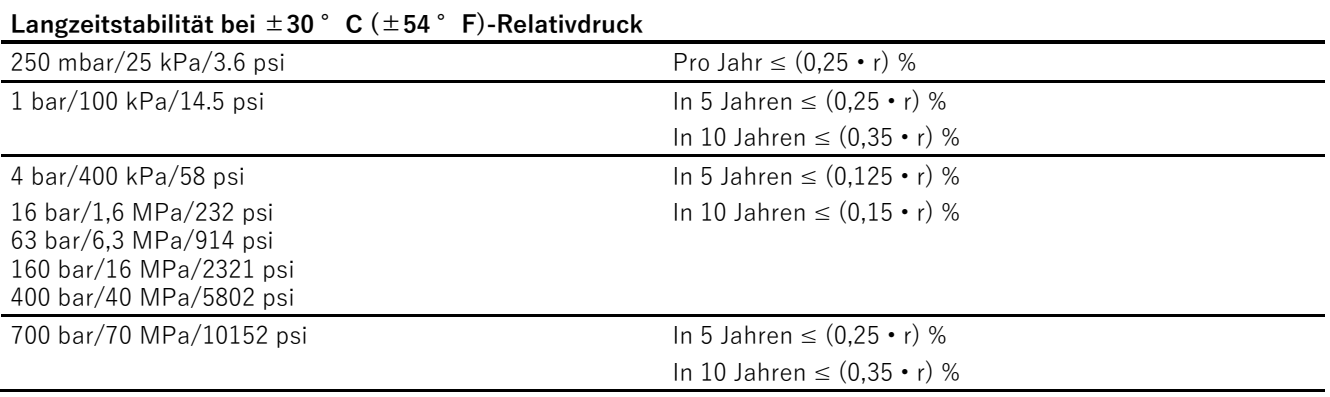

#### **Sprungantwortzeit T<sup>63</sup> (ohne elektrische Dämpfung)-Relativdruck**

ca. 0,105 s

#### **Einfluss Einbaulage-Relativdruck**

≤ 0,05 mbar/0,005 kPa/0.000725 psi je 10° Neigung (Nullpunktkorrektur ist über Lagefehlerabgleich möglich)

# **12.3.4 Relativdruck aus Baureihe Differenzdruck**

#### **Kennlinienabweichung bei Grenzpunkteinstellung, inklusive Hysterese und Wiederholbarkeit- Relativdruck aus Baureihe Differenzdruck**

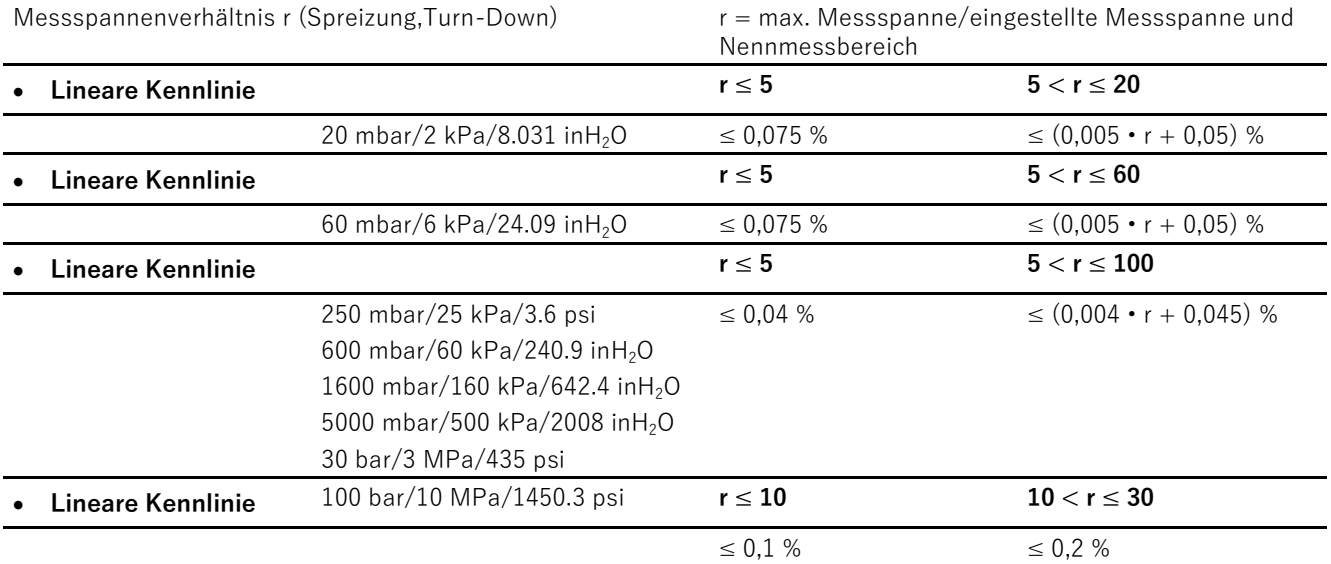

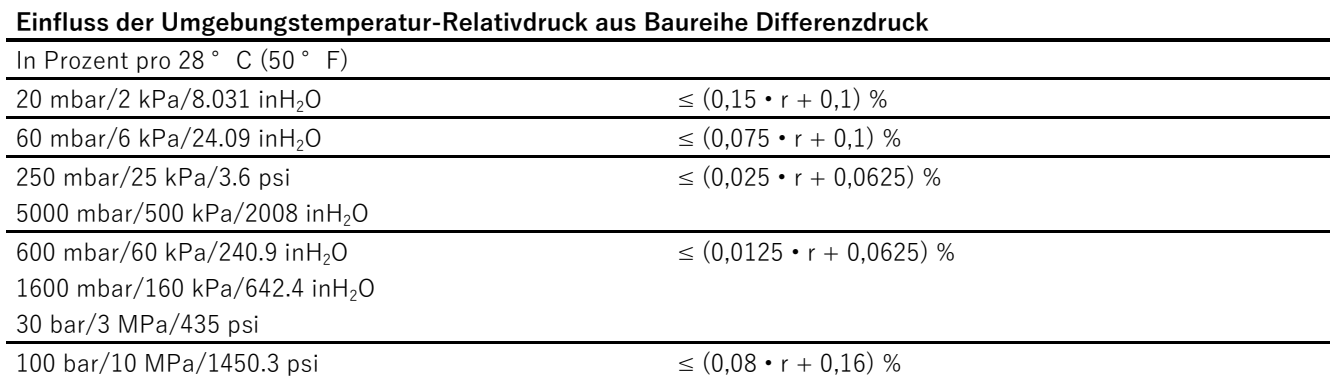

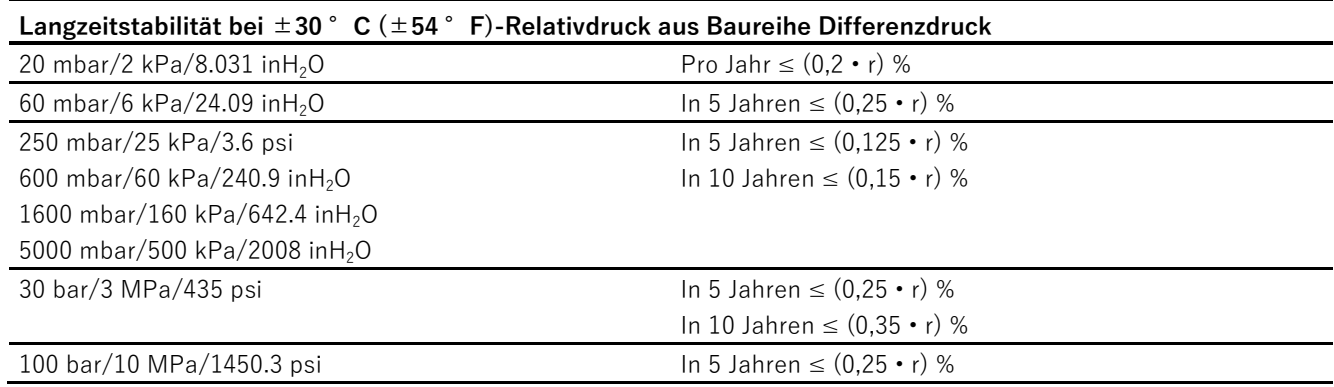

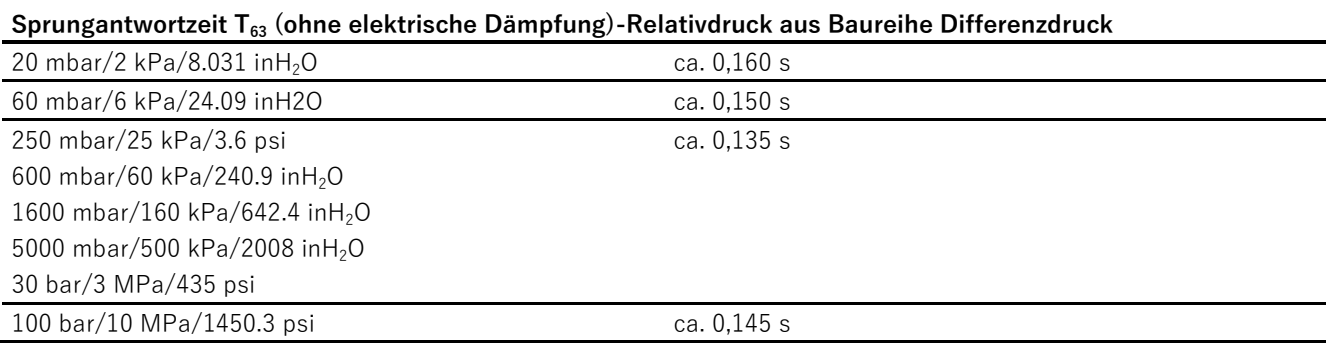

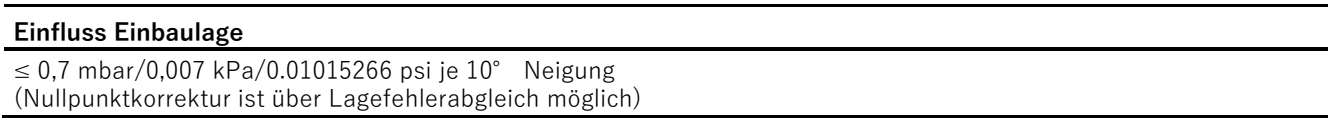

# **12.3.5 Absolutdruck aus Baureihen Relativ- und Differenzdruck**

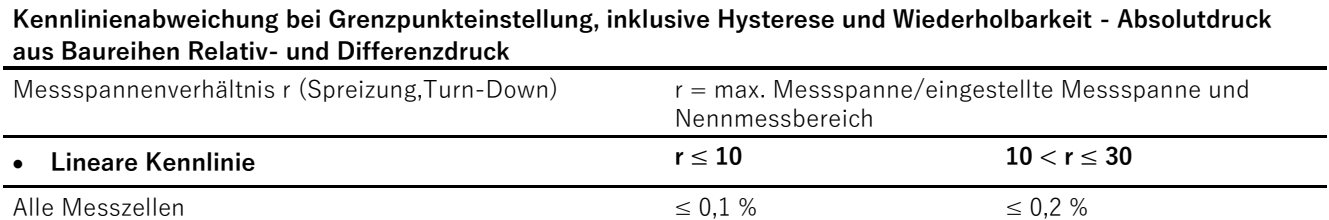

#### **Einfluss der Umgebungstemperatur -- Absolutdruck aus Baureihen Relativ- und Differenzdruck**

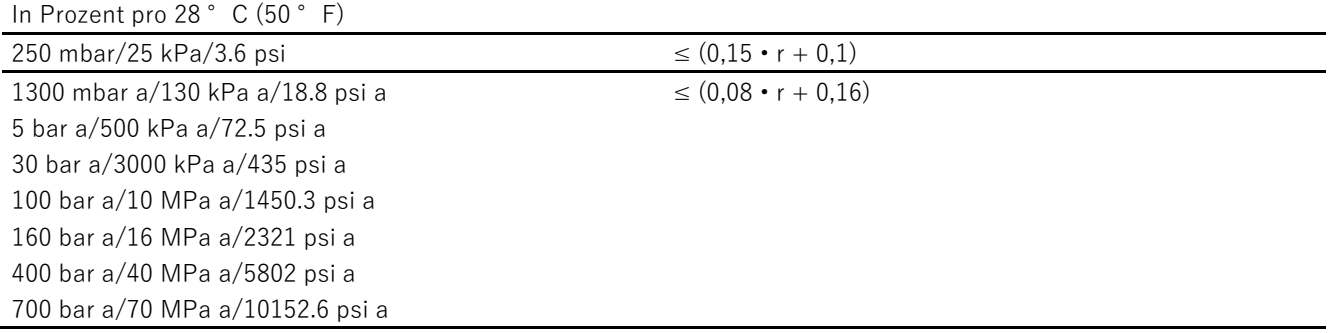

## **Langzeitstabilität bei ±30 °C (±54 °F) -- Absolutdruck aus Baureihen Relativ- und Differenzdruck**

In 5 Jahren  $\leq$  (0,25 • r) %

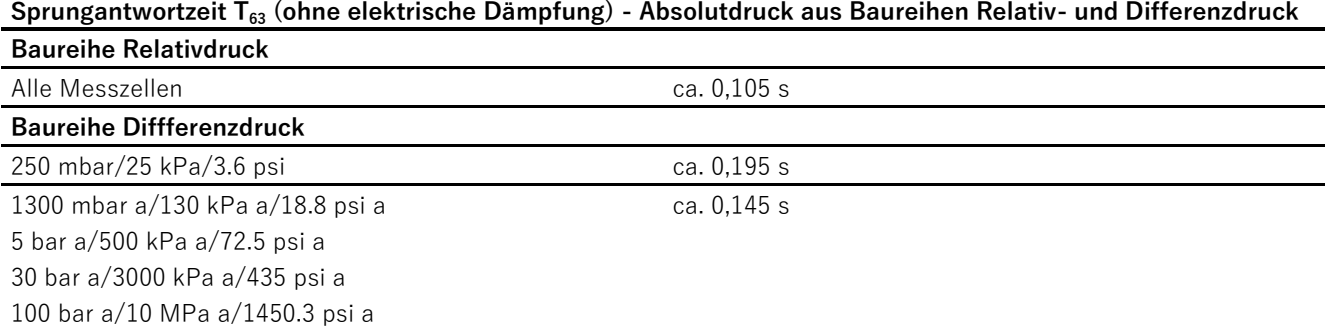

#### **Einfluss Einbaulage - Absolutdruck aus Baureihen Relativ- und Differenzdruck**

In Druck pro Winkeländerung

- Für Absolutdruck (aus Baureihe Relativdruck): 0,05 mbar/0,005 kPa/0.000725 psi je 10° Neigung
- Für Absolutdruck (aus Baureihe Differenzdruck): 0,7 mbar/0,07 kPa/0.001015 psi je 10° Neigung

(Nullpunktkorrektur ist über Lagefehlerabgleich möglich)

# **12.3.6 Absolutdruck mit frontbündiger Membran**

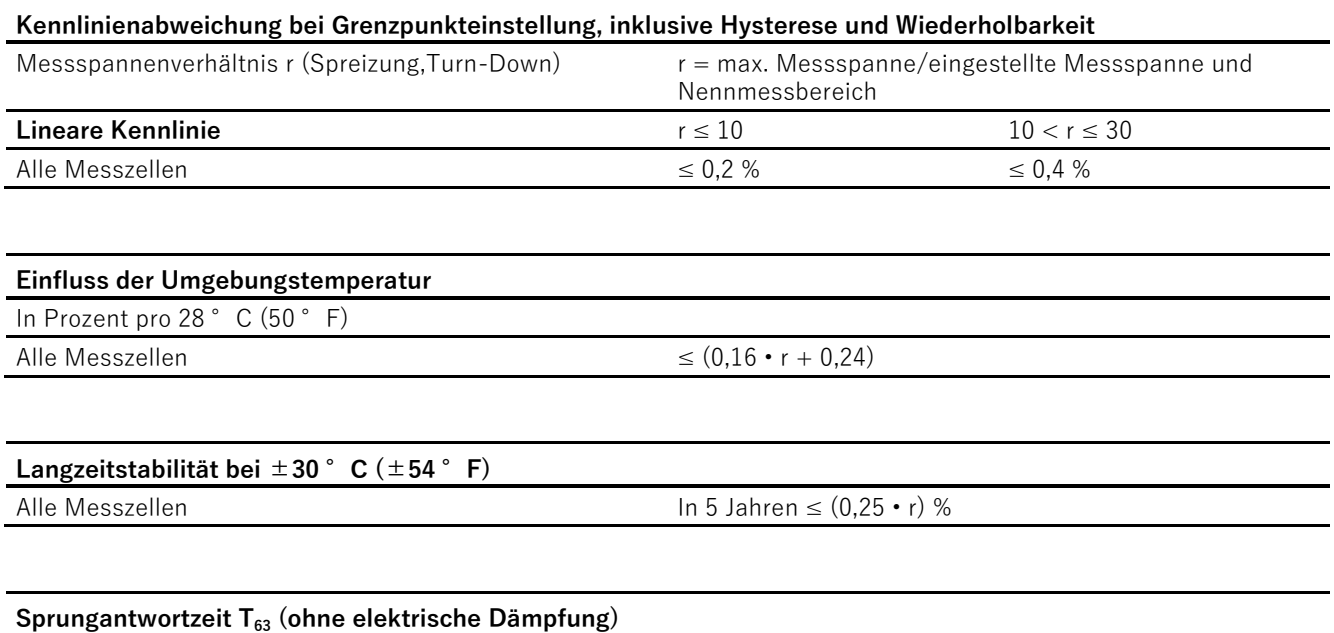

ca. 0,105 s

#### **Einfluss Einbaulage**

In Druck pro Winkeländerung 0,04 kPa/0,4 mbar/0.006 psi je 10° Neigung (Nullpunktkorrektur ist über Lagefehlerabgleich möglich)

# **12.3.7 Relativdruck mit frontbündiger Membran**

**Kennlinienabweichung bei Grenzpunkteinstellung, inklusive Hysterese und Wiederholbarkeit - Relativdruck mit frontbündiger Membran**

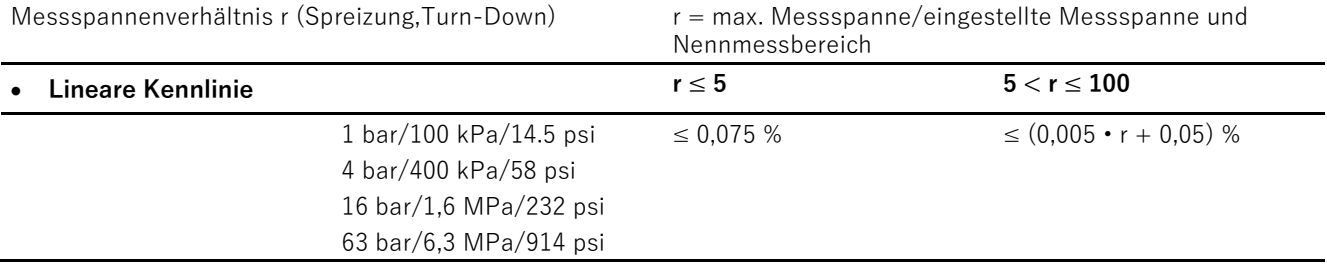

#### **Einfluss der Umgebungstemperatur - Relativdruck mit frontbündiger Membran**

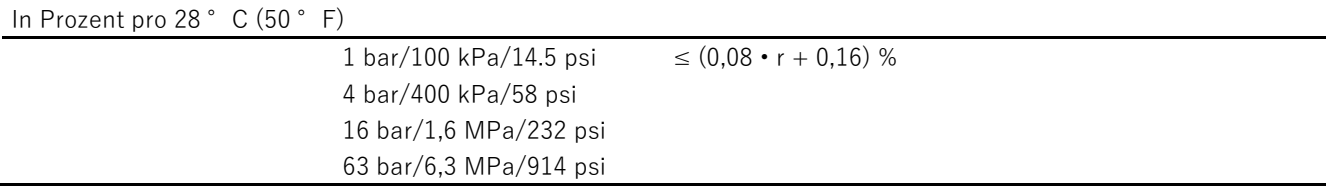

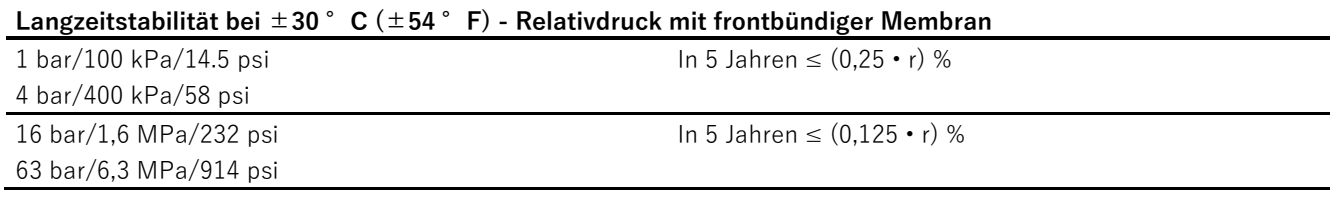

# **Sprungantwortzeit T<sup>63</sup> (ohne elektrische Dämpfung) - Relativdruck mit frontbündiger Membran**

ca. 0,105 s

#### **Einfluss Einbaulage - Relativdruck mit frontbündiger Membran**

≤ 0,4 mbar/0,04 kPa/0.006 psi je 10° Neigung (Nullpunktkorrektur ist über Lagefehlerabgleich möglich)

# **12.3.8 Differenzdruck und Durchfluss**

#### **Kennlinienabweichung bei Grenzpunkteinstellung, inklusive Hysterese und Wiederholbarkeit - Differenzdruck und Durchfluss**

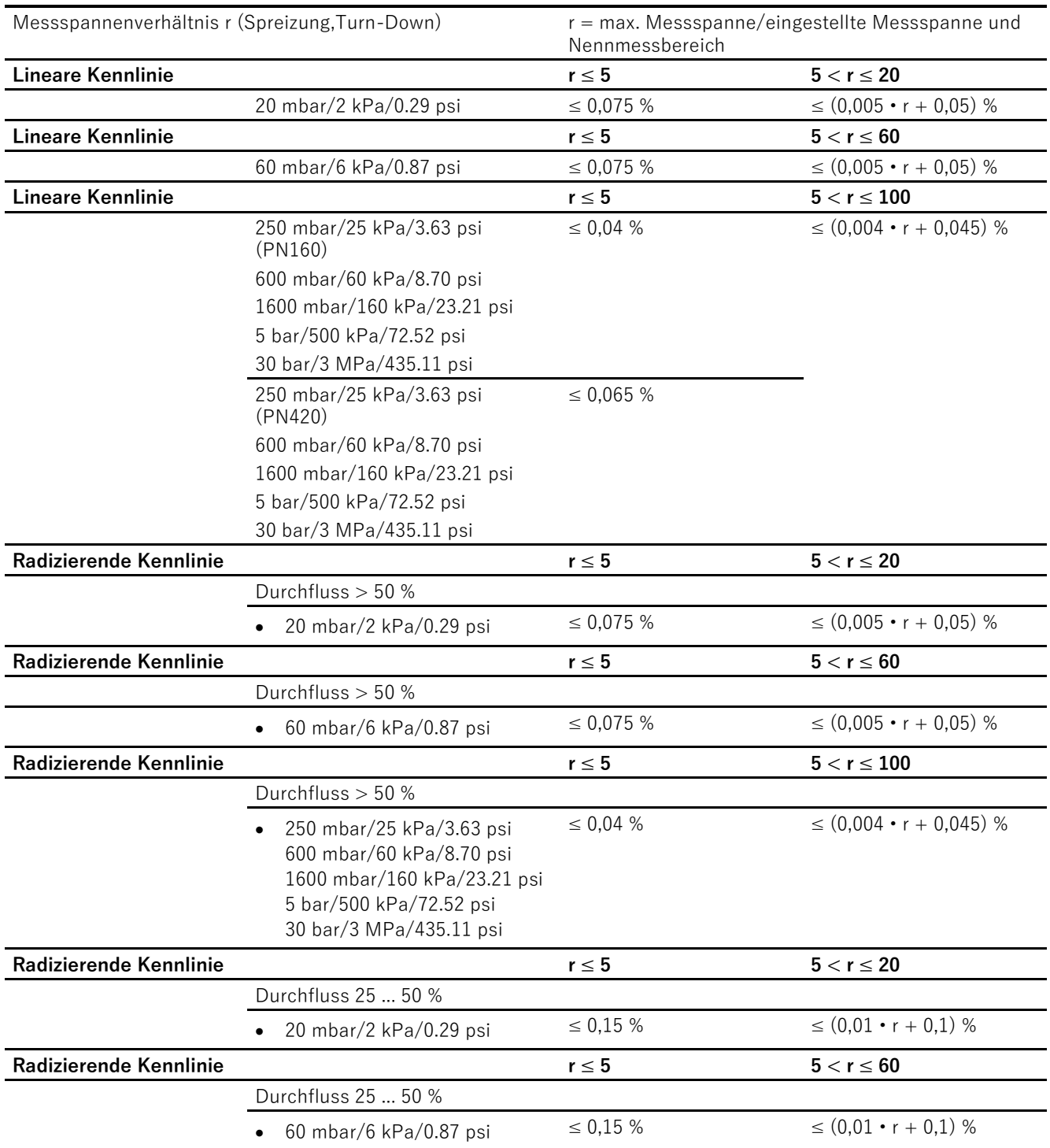

#### **Kennlinienabweichung bei Grenzpunkteinstellung, inklusive Hysterese und Wiederholbarkeit - Differenzdruck und Durchfluss**

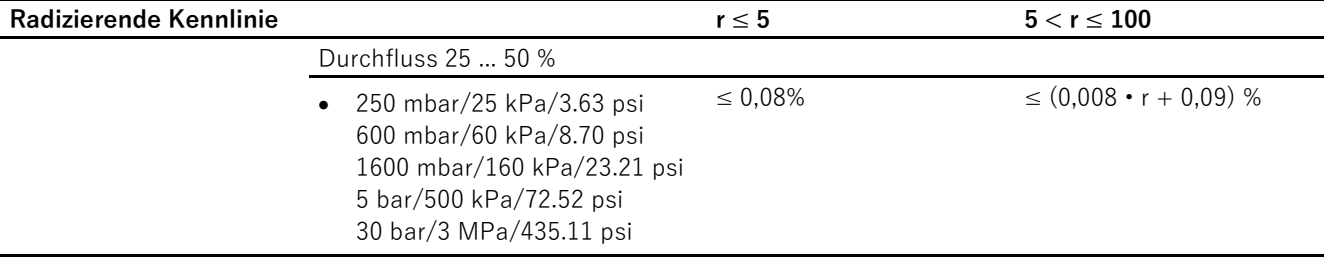

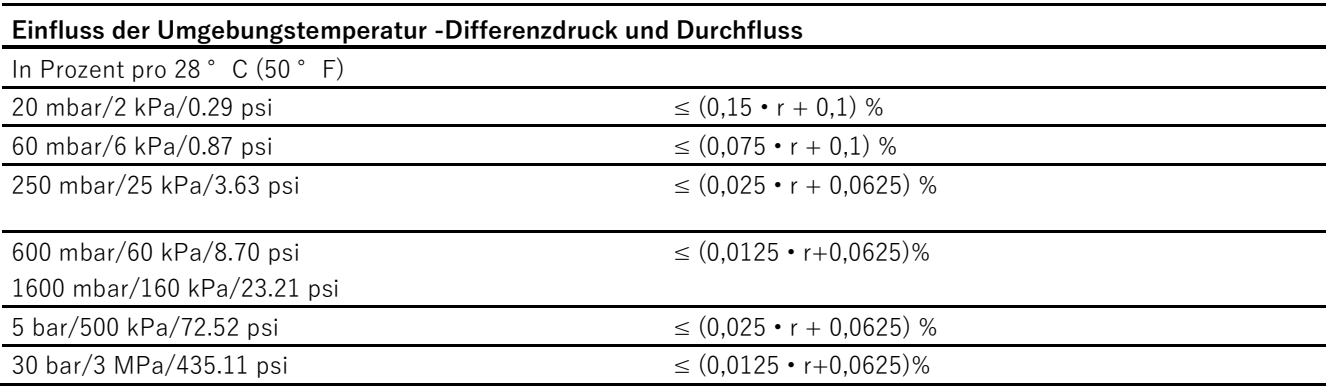

#### **Einfluss des statischen Drucks-Differenzdruck und Durchfluss**

• Auf den Messanfang

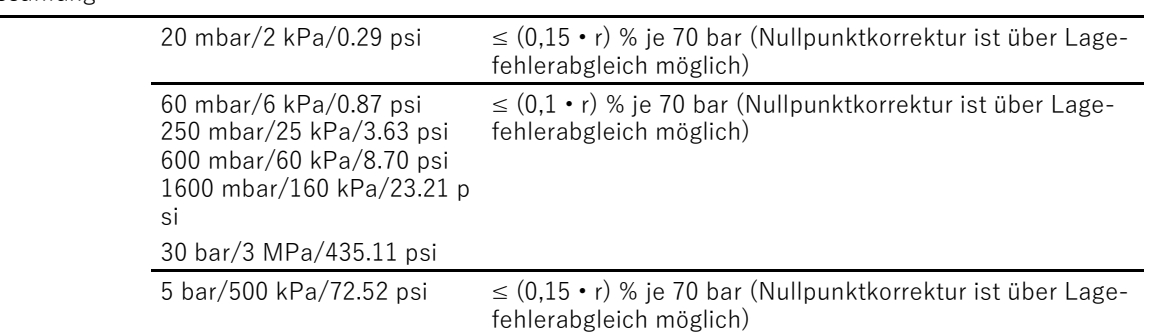

#### • Auf die Messspanne

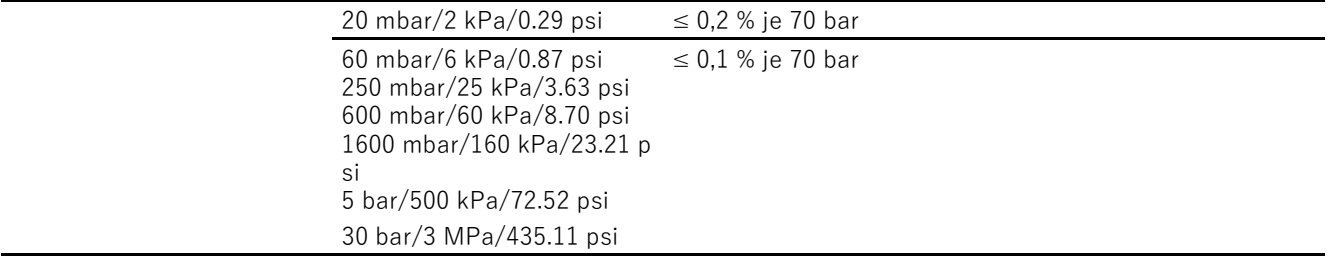

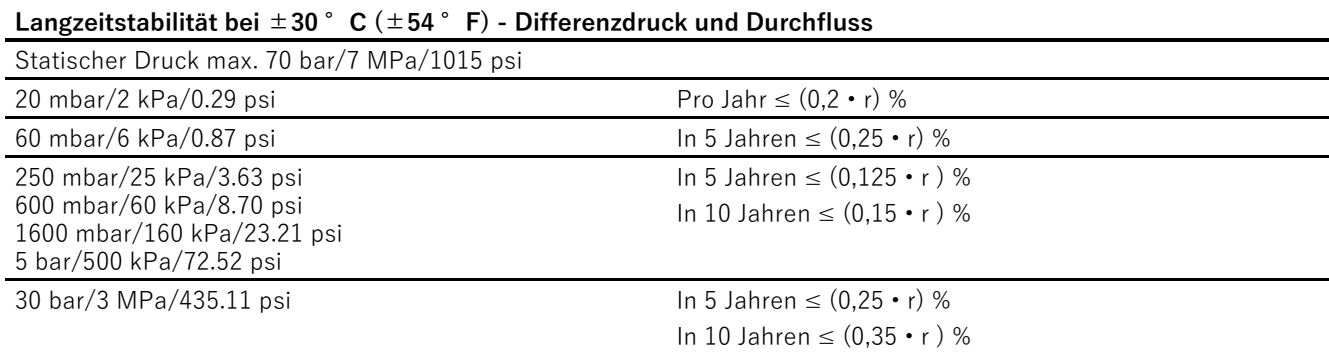

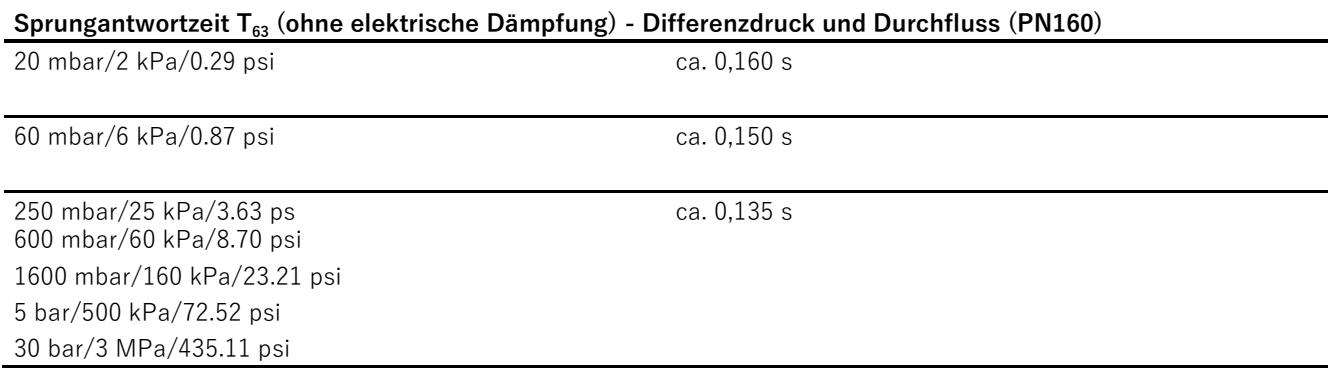

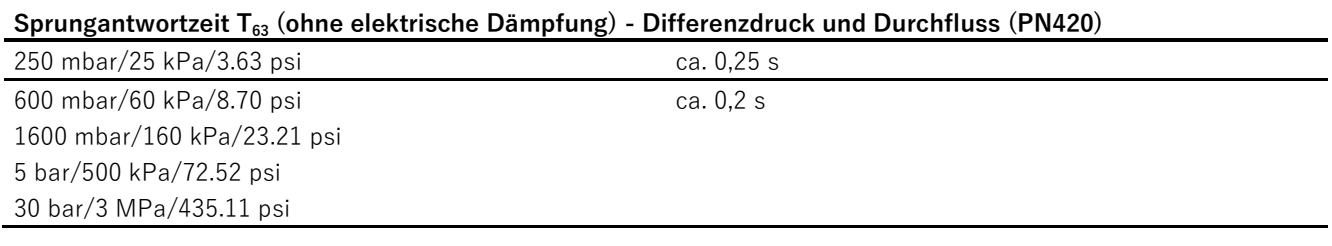

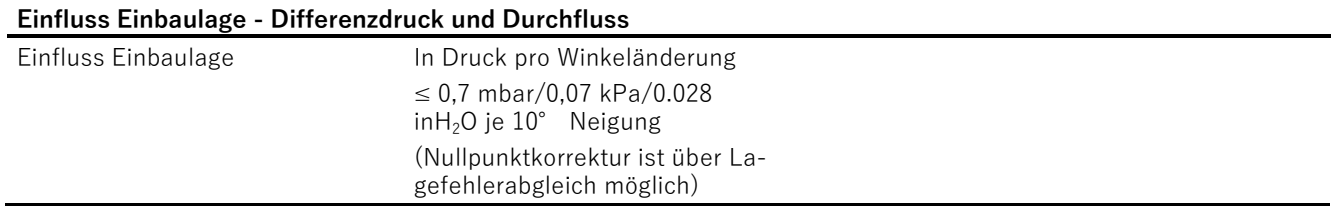

# **12.4 Ausgang**

#### **Ausgang**

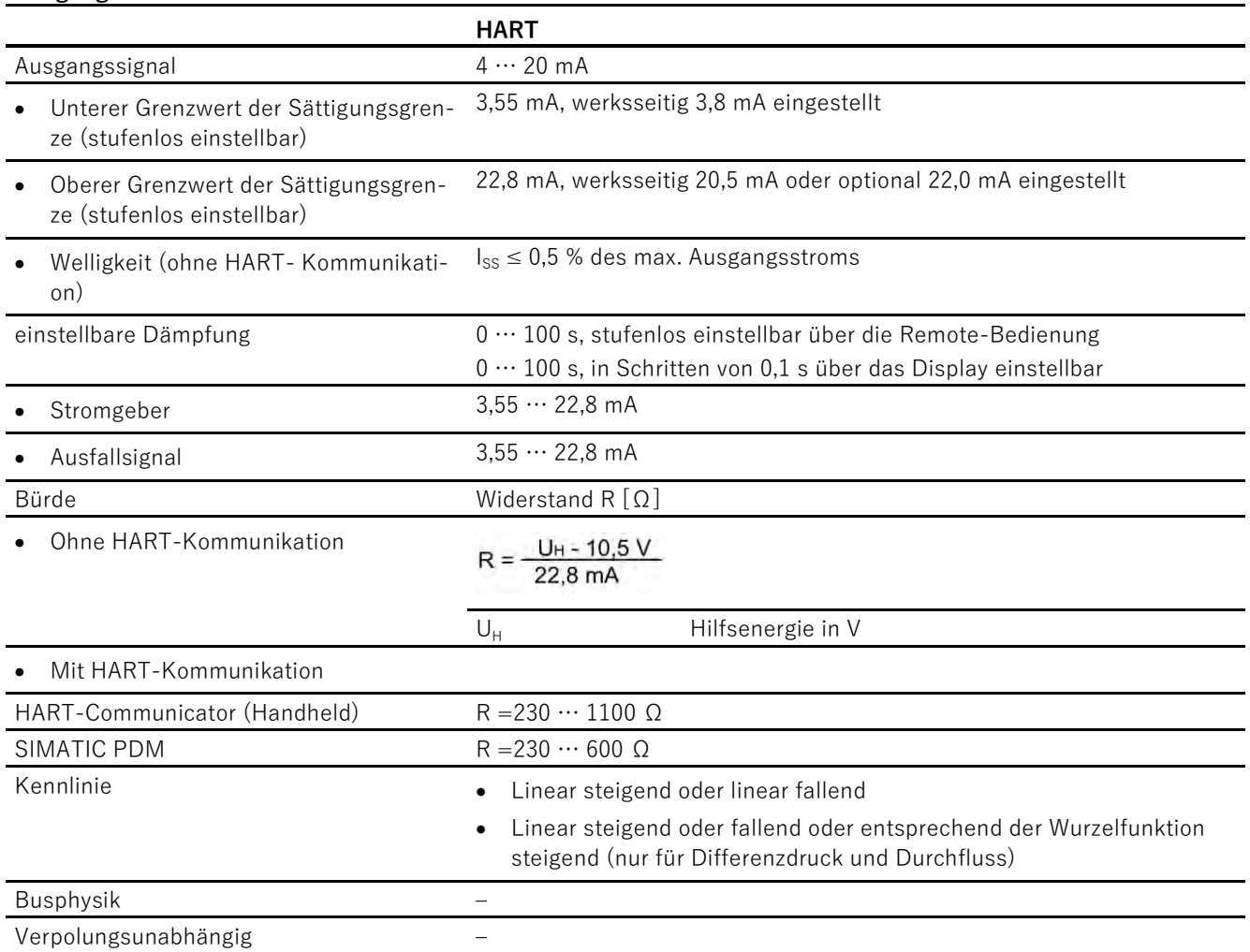

# **12.5 Einsatzbedingungen**

#### **Einsatzbedingungen Relativdruck und Absolutdruck (aus Baureihe Relativdruck)**

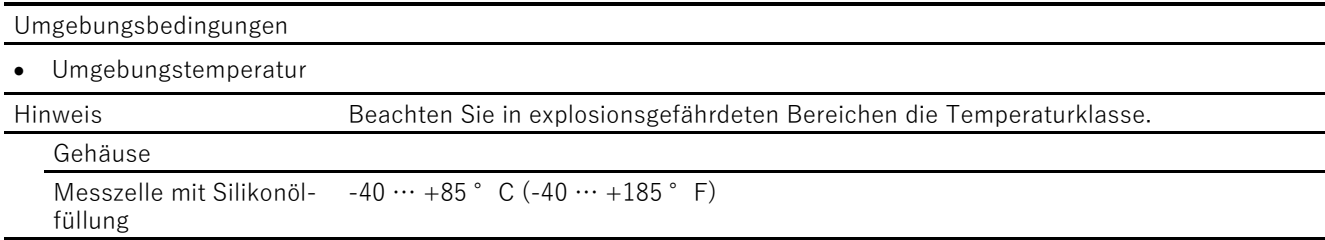

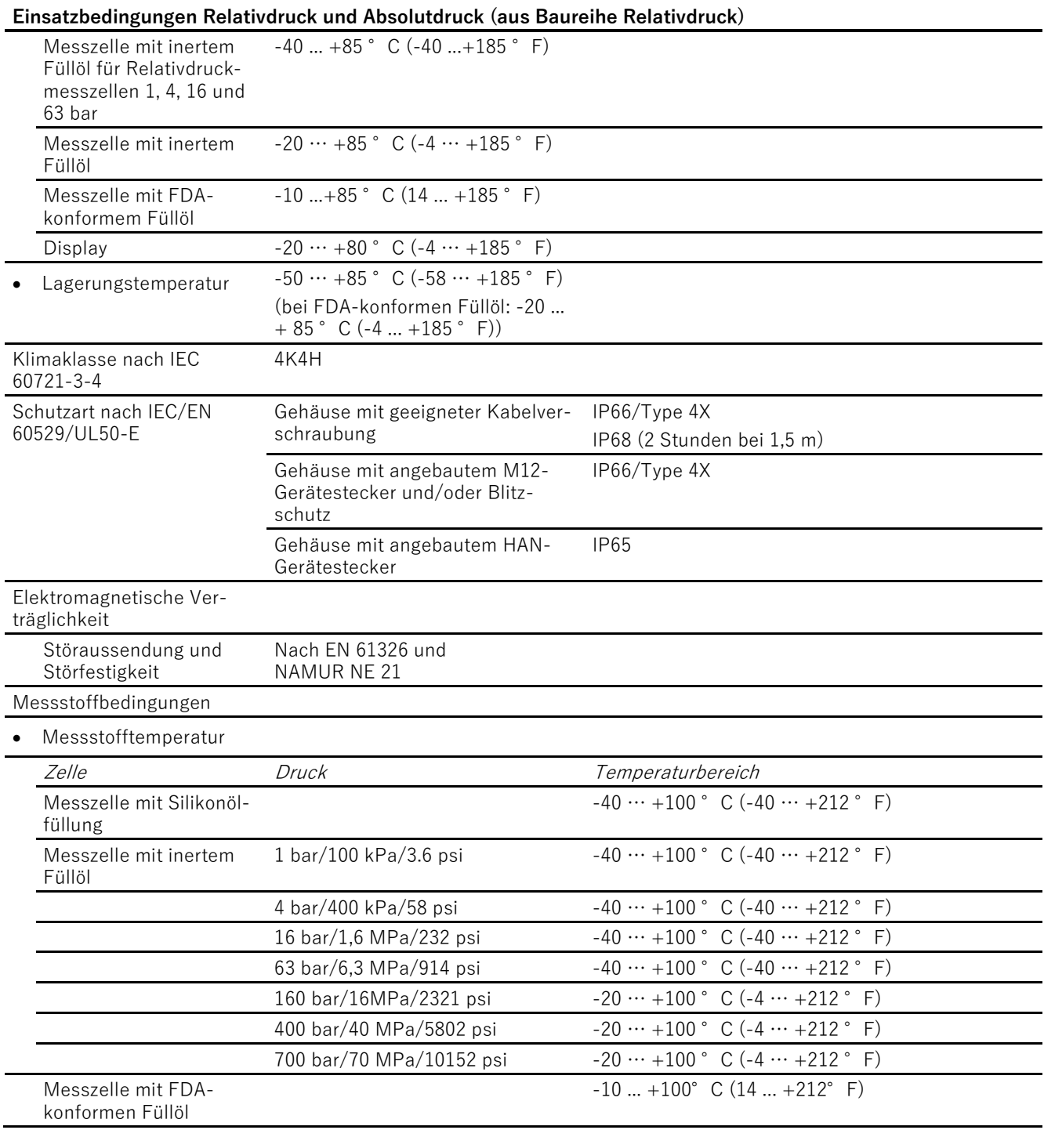

# **Einsatzbedingungen Relativdruck und Absolutdruck, mit**

**frontbündiger Membran** Umgebungsbedingungen

• Umgebungstemperatur

#### **Einsatzbedingungen Relativdruck und Absolutdruck, mit frontbündiger Membran**

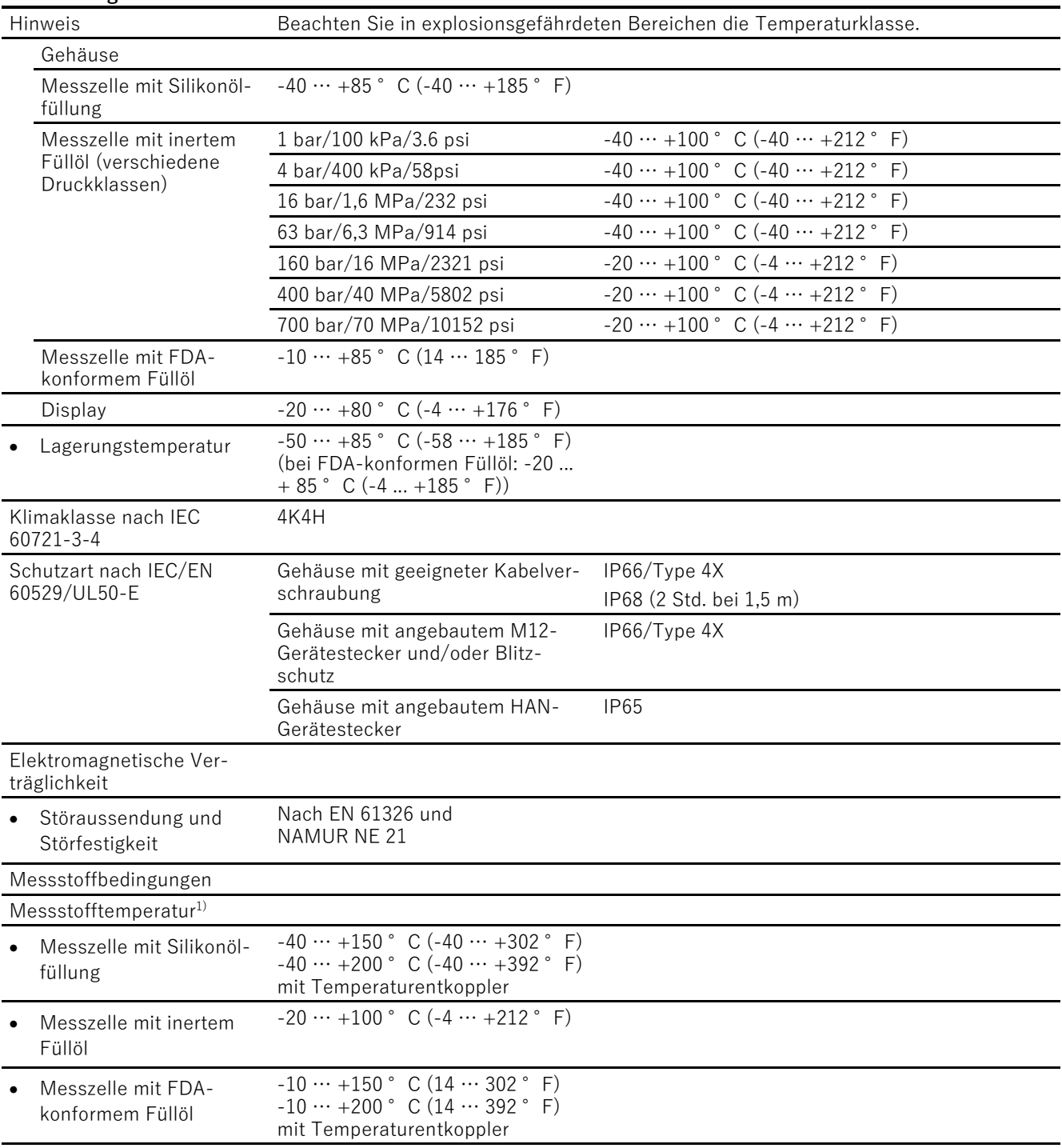

1) Beachten Sie bei der maximalen Messstofftemperatur frontbündiger Prozessanschlüsse die jeweiligen Temperatureinschränkungen der Prozessanschlussnormen (z. B. DIN32676 oder DIN11851).

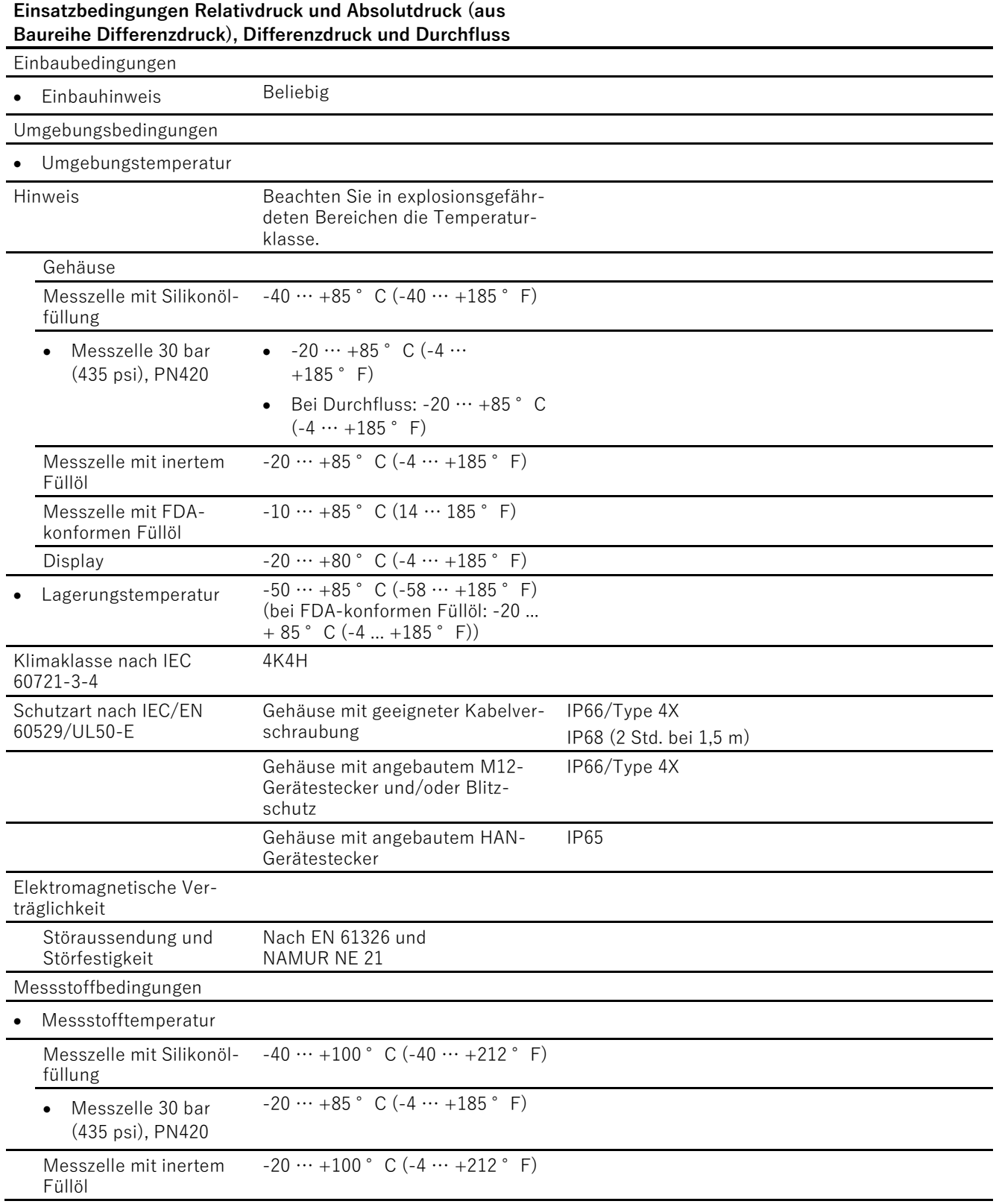

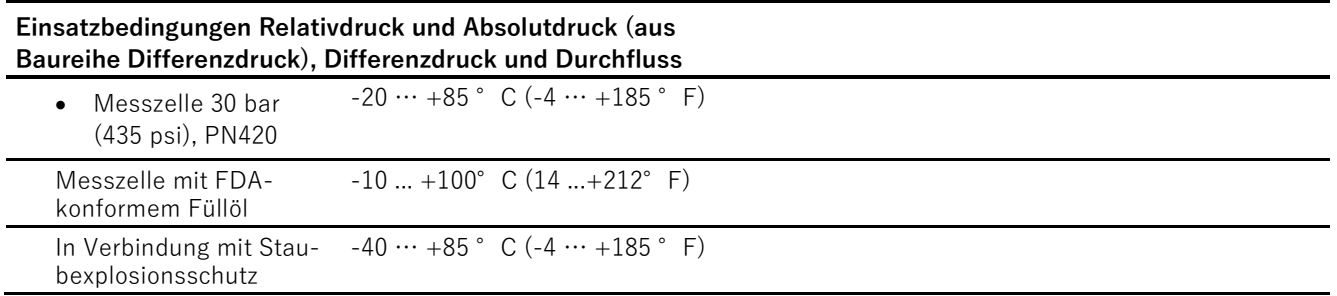

# **12.6 Vibrationsfestigkeit**

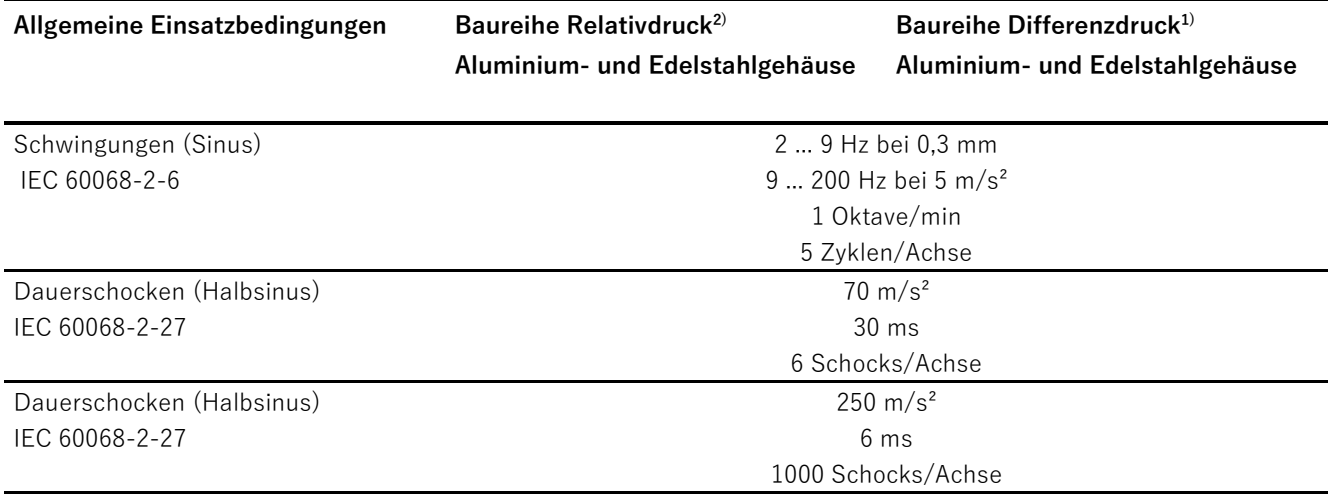

1) Ohne Montagewinkel

2) Mit Montagewinkel
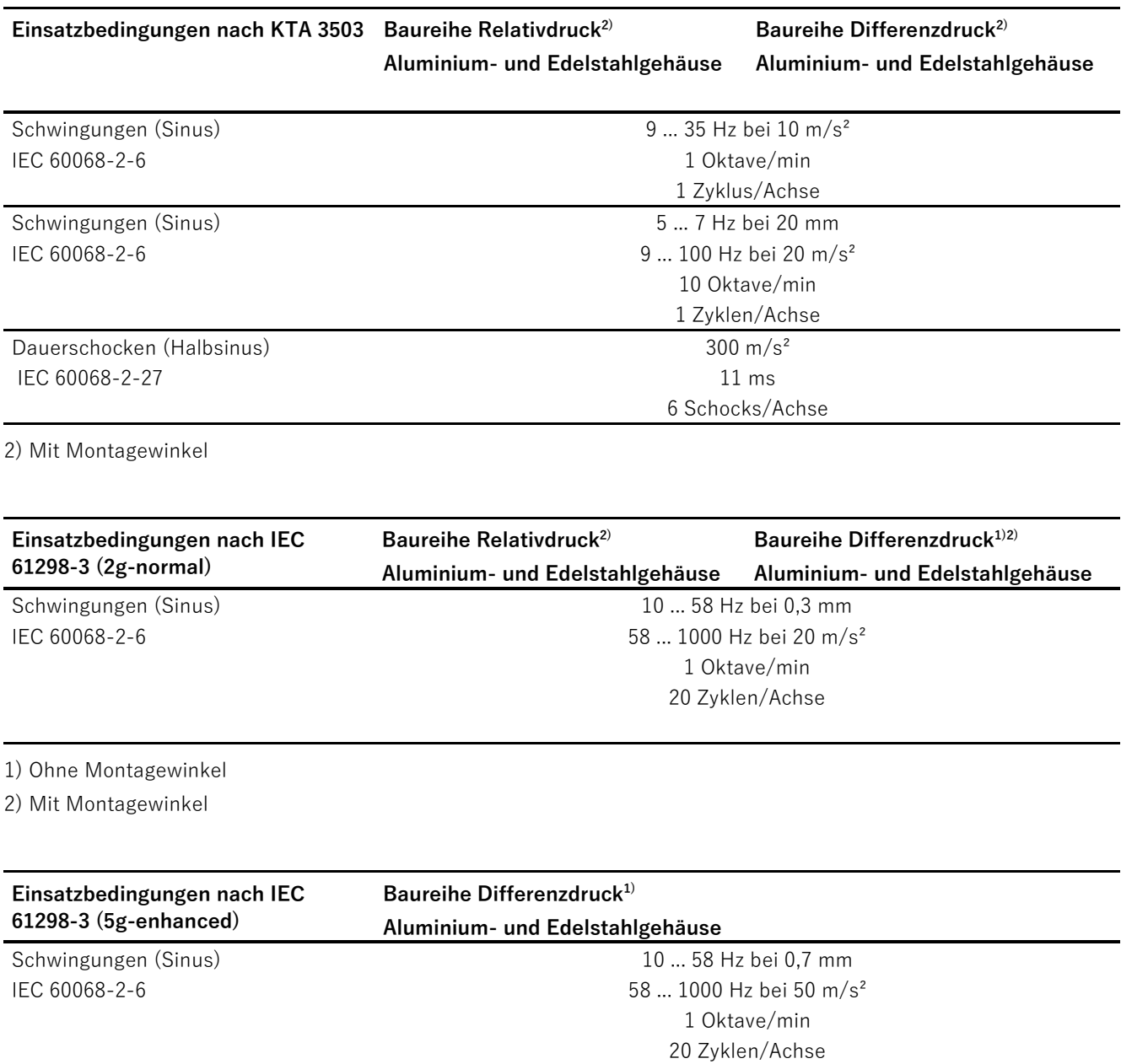

1) Ohne Montagewinkel

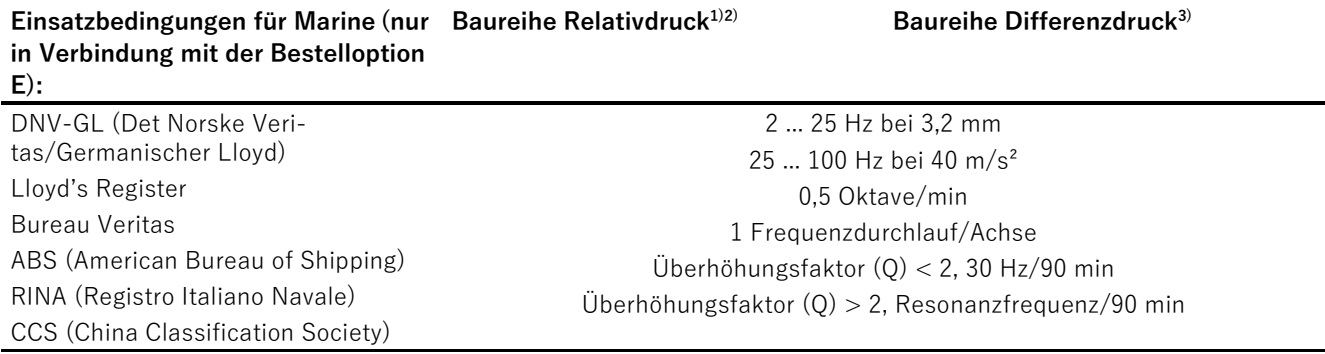

1) Ohne Montagewinkel und Aluminiumgehäuse

2) Mit Montagewinkel, Aluminium- und Edelstahlgehäuse

3) Ohne Montagewinkel, Aluminium- und Edelstahlgehäuse

# **12.7 Konstruktiver Aufbau**

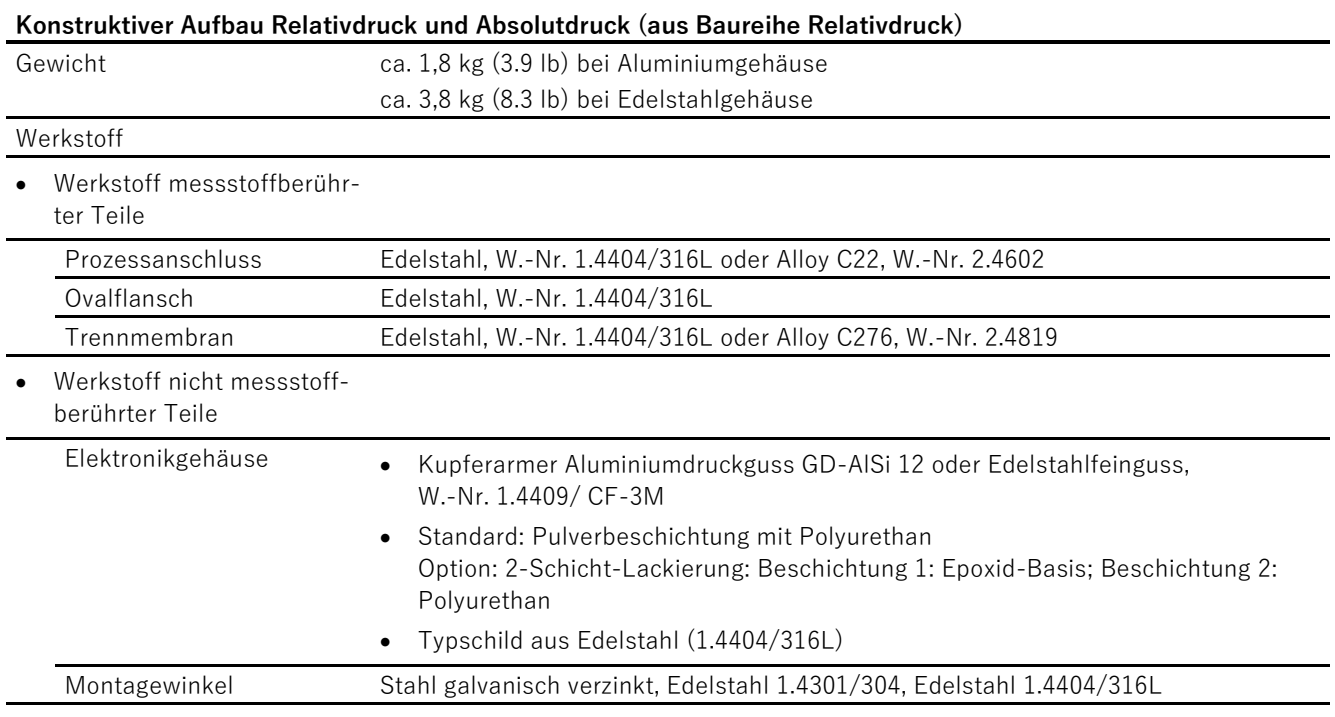

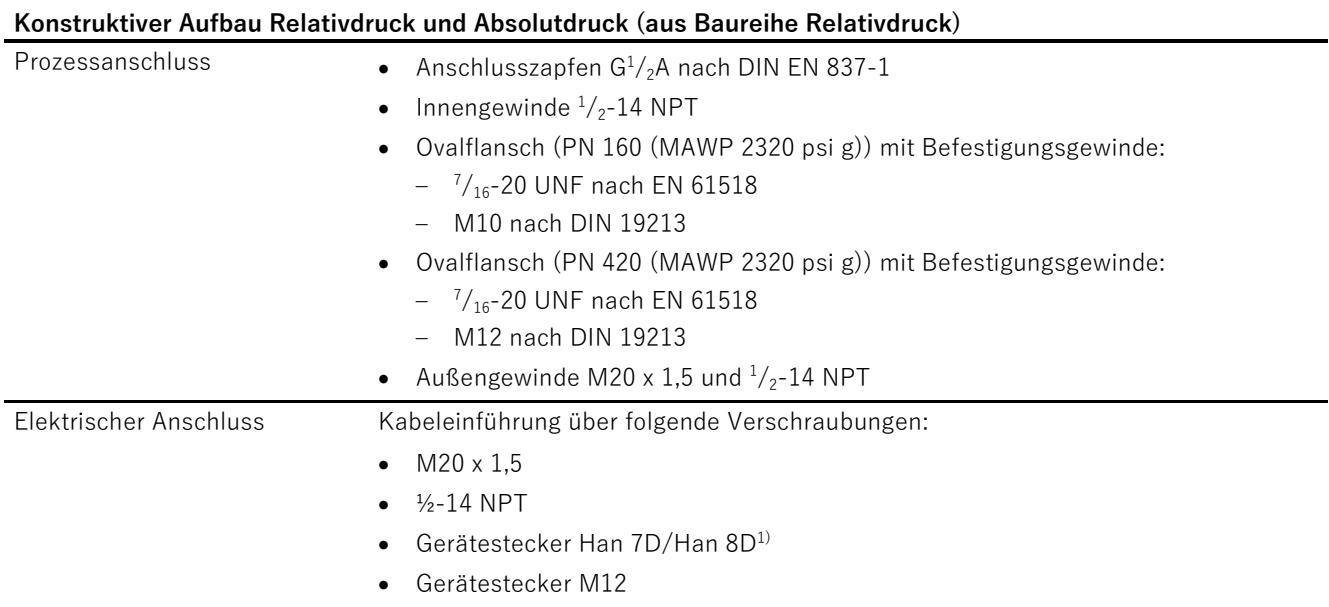

1) Han 8D ist identisch zu Han 8U.

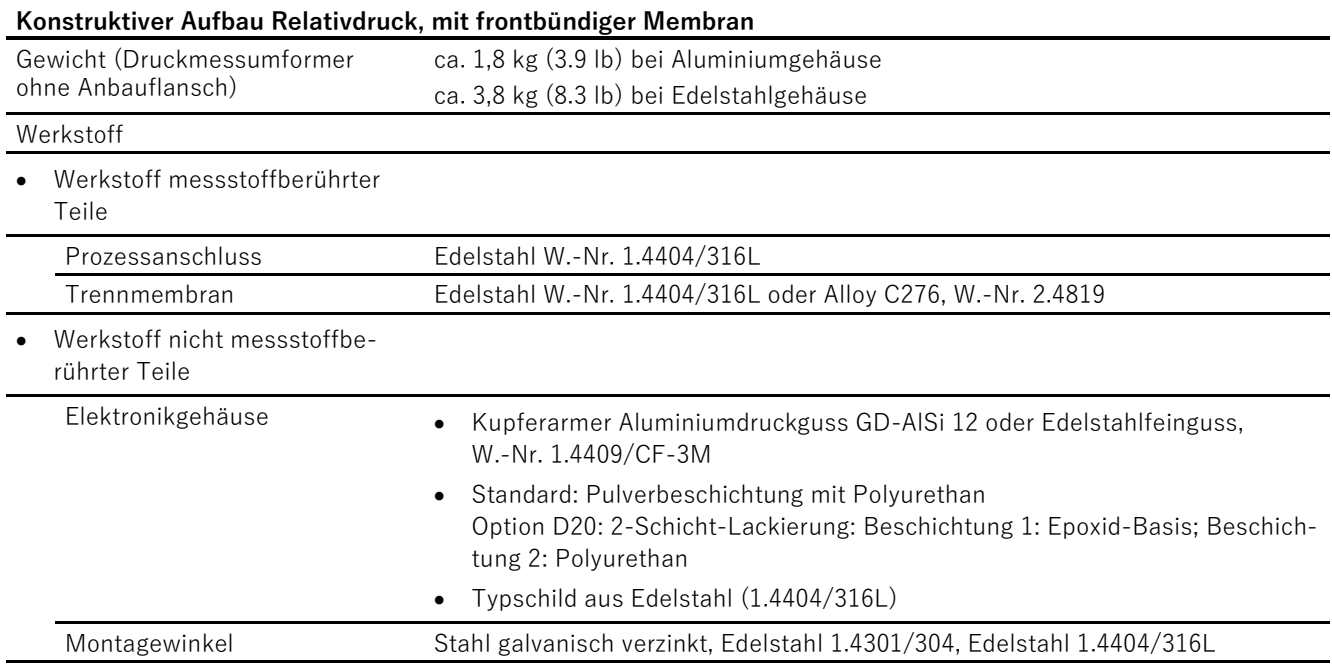

12.7 Konstruktiver Aufbau

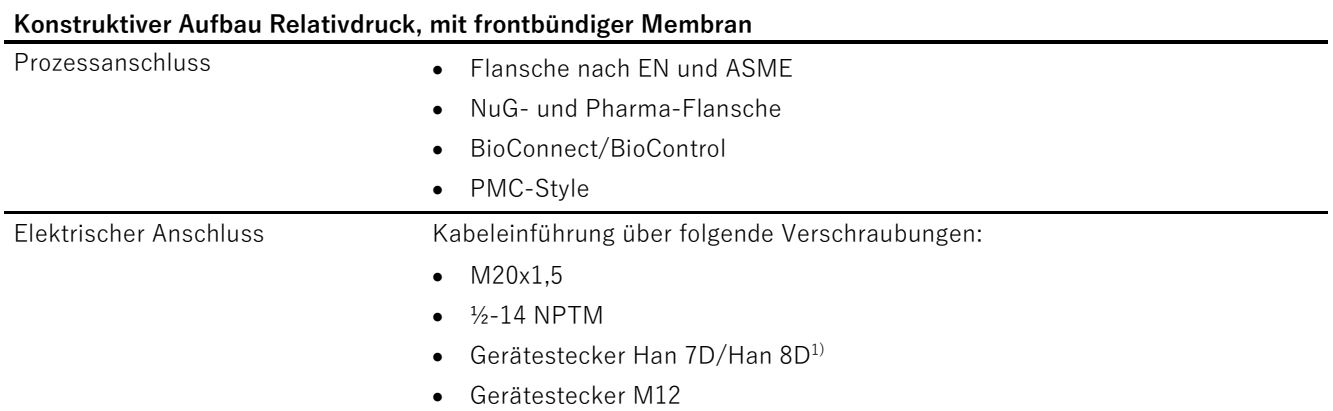

<sup>1)</sup> Han 8D ist identisch zu Han 8U.

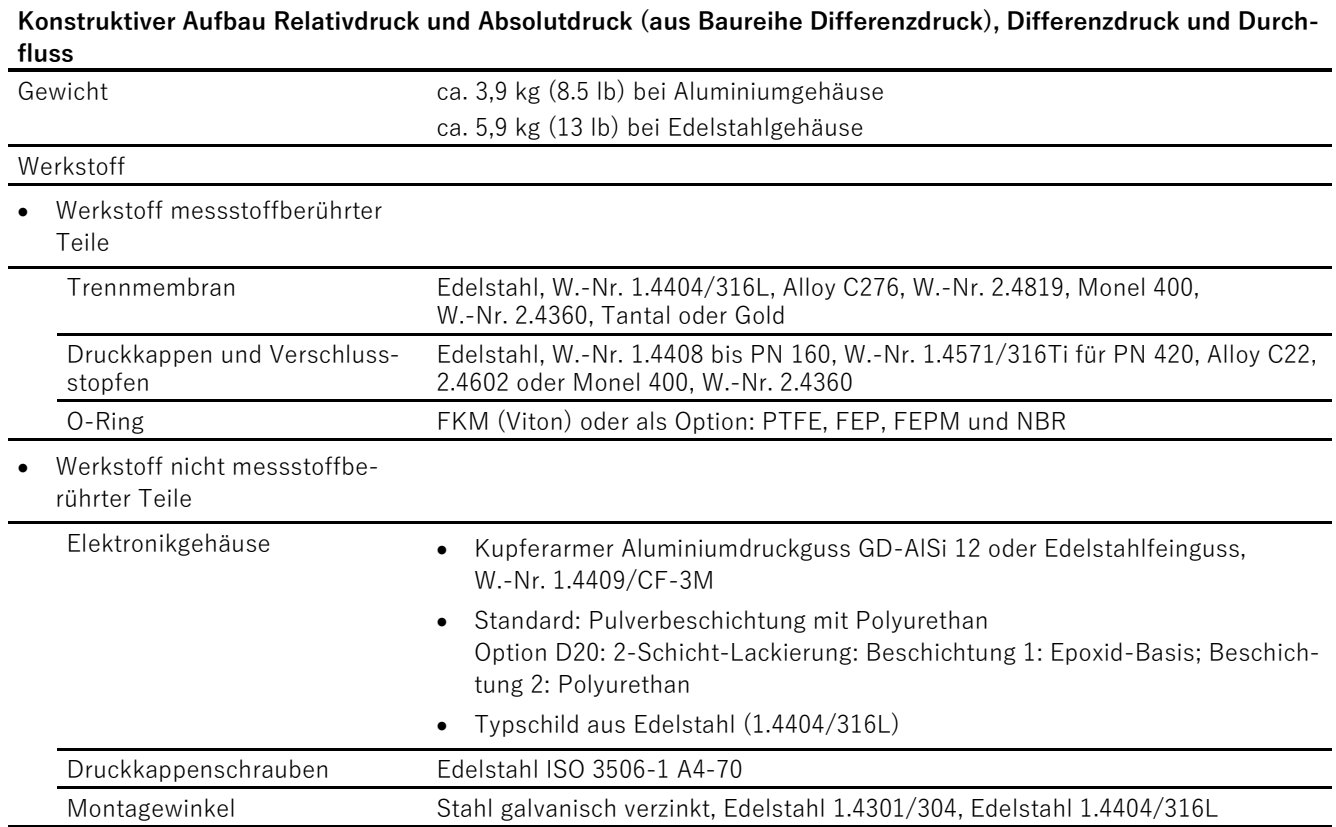

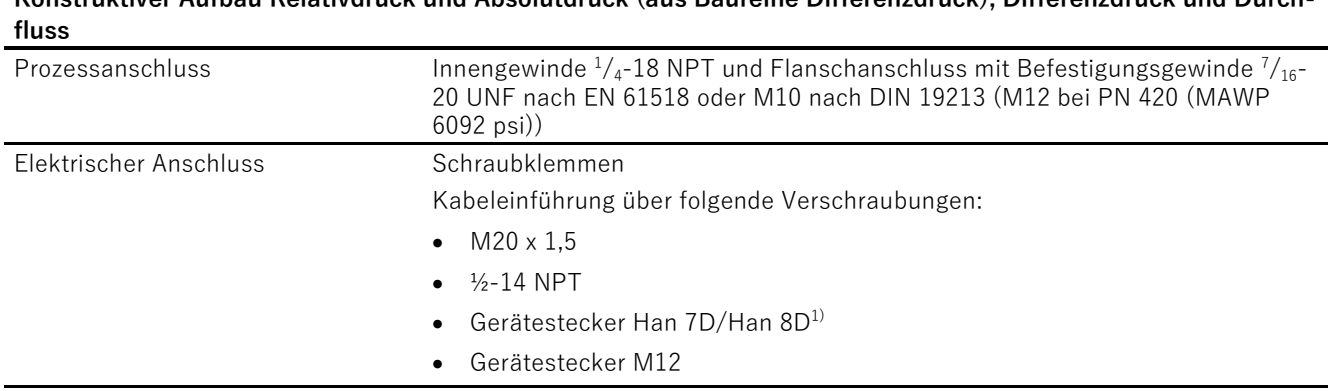

**Konstruktiver Aufbau Relativdruck und Absolutdruck (aus Baureihe Differenzdruck), Differenzdruck und Durch-**

<sup>1)</sup> Han 8D ist identisch zu Han 8U.

# **12.8 Drehmomente**

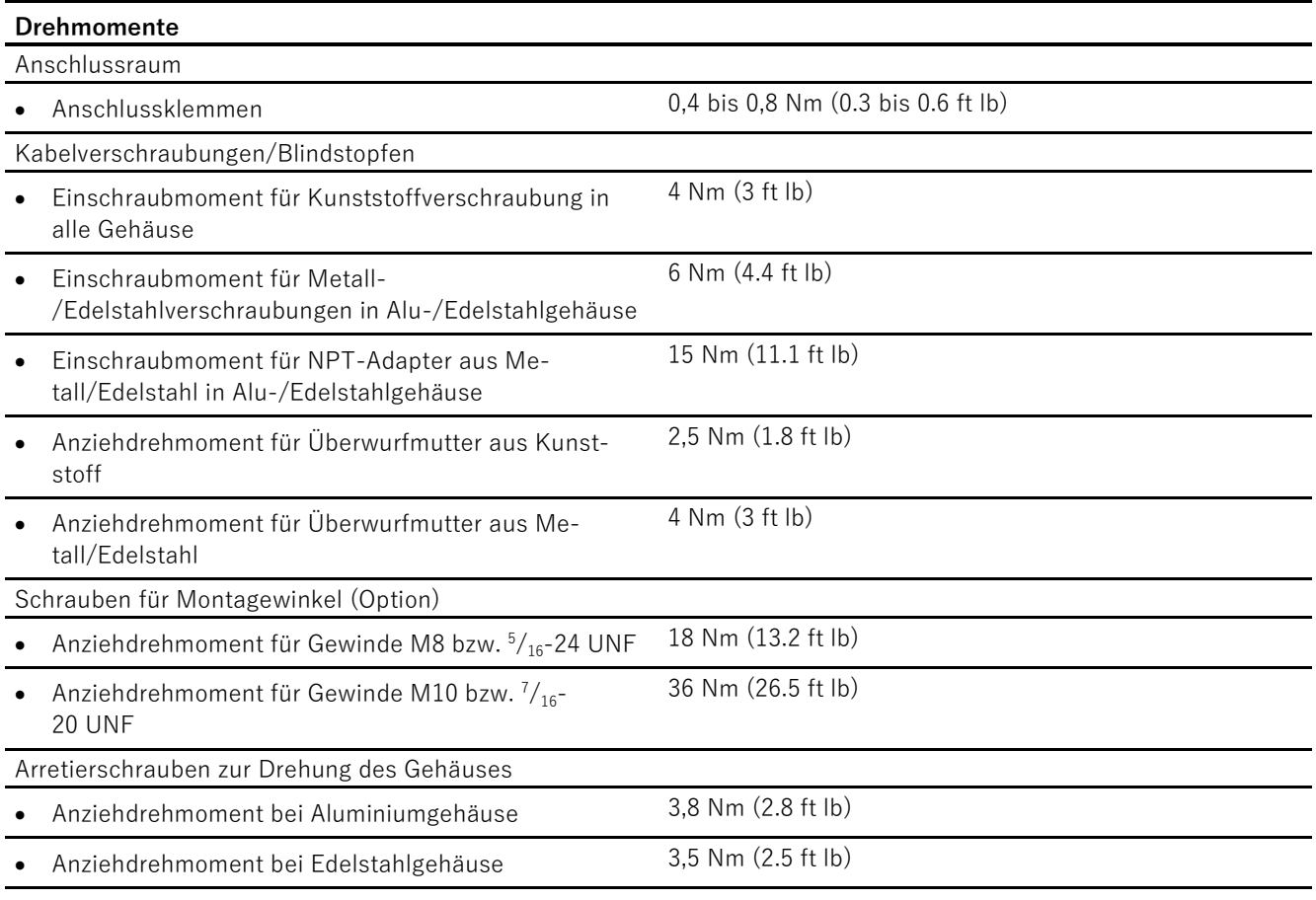

# **12.9 Anzeige, Tastatur und Hilfsenergie**

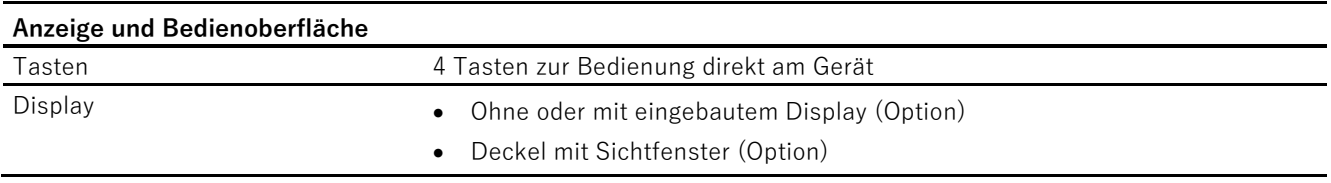

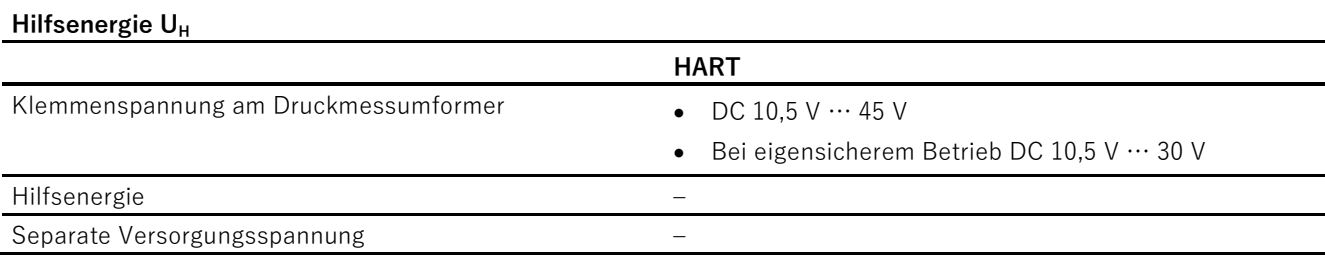

# **12.10 Zertifikate und Zulassungen**

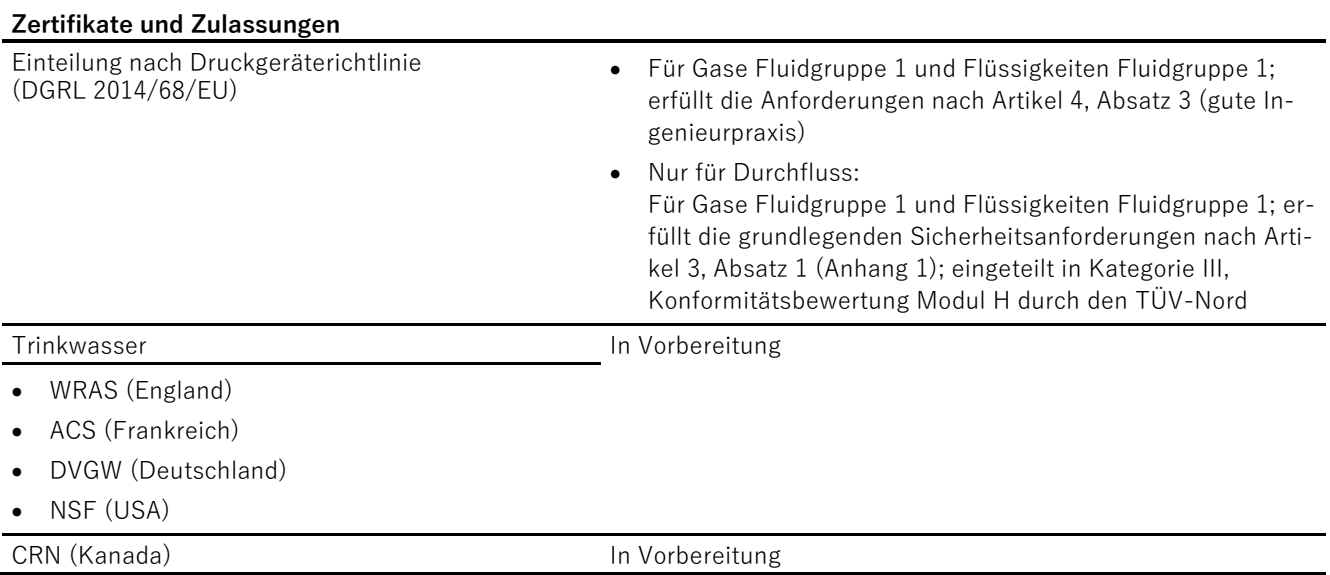

#### Technische Daten

12.10 Zertifikate und Zulassungen

# **<sup>13</sup> Maßzeichnungen 13**

# **13.1 ACCU P320/P420 für Relativdruck und Absolutdruck aus Baureihe Relativdruck**

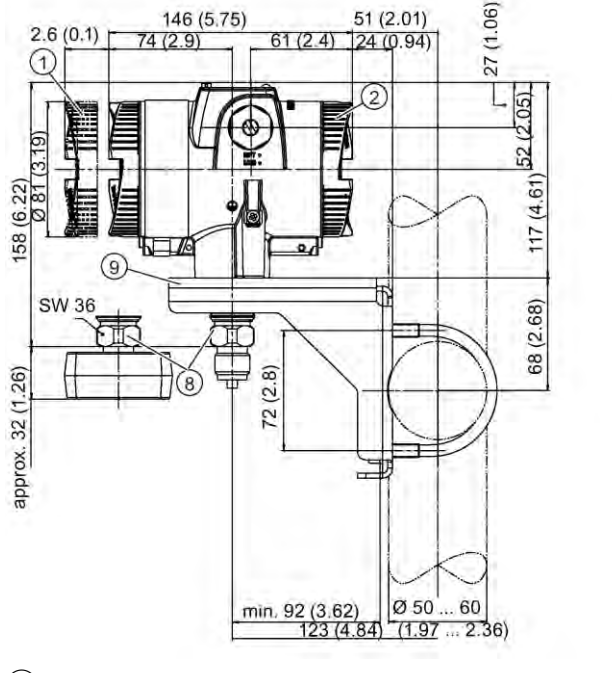

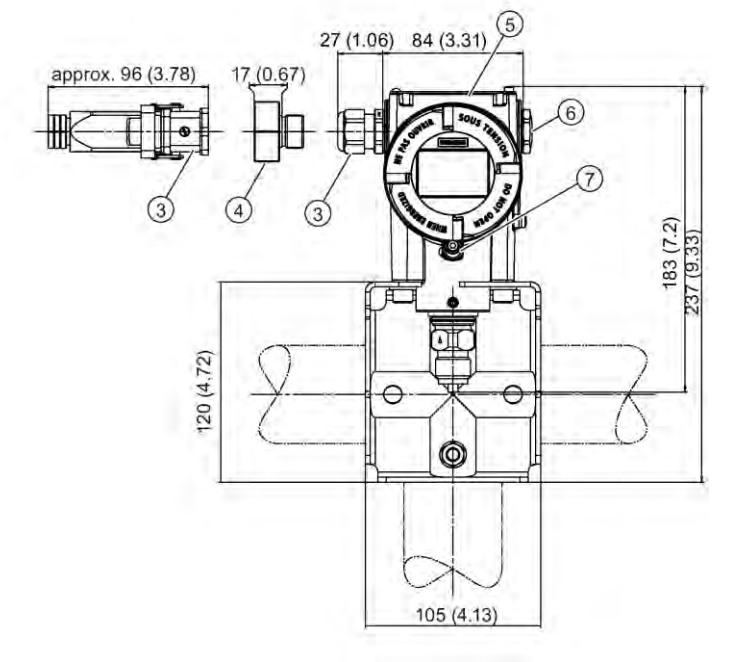

- ① Elektronikseite, Display (größere Baulänge bei Deckel mit Sichtfenster)1)
- ② Anschlussseite
- ③ Elektrischer Anschluss:
	- Verschraubung M20  $\times$  1,5<sup>3)</sup>
	- Verschraubung ½-14 NPT
	- Stecker Han 7D/Han 8D<sup>2)3)</sup>
	- $\bullet$  M12-Stecker<sup>2)3)</sup>
- 
- 4 Harting Adapter<br>
5 Abdeckung der<br>
6 Blindstopfen<br>
7 Deckelsicherung Abdeckung der Tasten und Typschild mit allgemeinen Informationen
- **Blindstopfen**
- **Deckelsicherung** 
	- (nur für druckfeste Kapselung)
- ⑧ Prozessanschluss: Anschlusszapfen G½B oder Ovalflansch
- ⑨ Montagewinkel (Option)
- 1) Zusätzlich ca. 22 mm (0.87 inch) Gewindelänge beim Abschrauben der Deckel berücksichtigen

A.1 Technische Unterstützung

Bild 13-1 Druckmessumformer ACCU P320 und ACCU P420 für Absolutdruck, aus Baureihe Relativdruck, Maße in mm (inch)

# **13.2 ACCU P320/P420 für Differenzdruck, Relativdruck, Durchfluss und Absolutdruck aus Baureihe Differenzdruck**

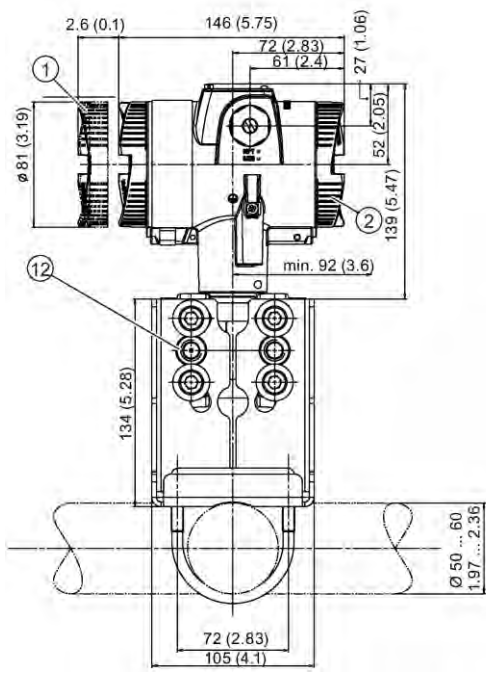

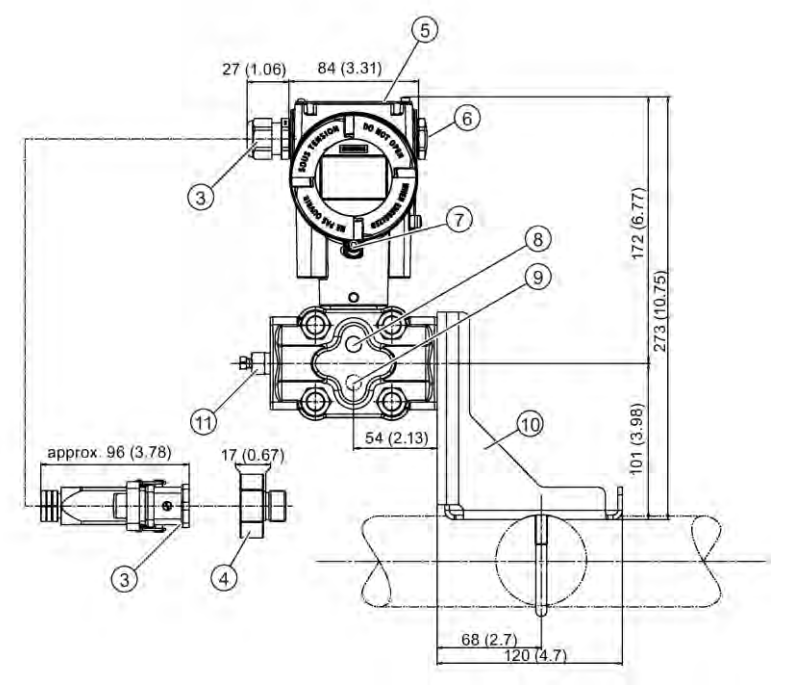

- ① Elektronikseite, Display (größere Baulänge bei Deckel mit Sichtfenster)<sup>1)</sup>
- 2 Anschlussseite<br>3 Elektrischer An
- Elektrischer Anschluss:
	- Verschraubung M20 x 1,5
	- Verschraubung ½-14 NPT
	- Stecker Han  $7D/H$ an  $8D^{2/3}$
	- $\bullet$  M12-Stecker<sup>2)3)</sup>
- 4) Harting Adapter<br>
5 Abdeckung der 1<br>
6 Blindstopfen<br>
7) Deckelsicherung
- Abdeckung der Tasten und Typschild mit allgemeinen Informationen
- **Blindstopfen**
- **Deckelsicherung**

(nur für Zündschutzart "Druckfeste Kapselung")

- ⑧ Seitliche Entlüftung für Flüssigkeitsmessung (Standard)
- ⑨ Seitliche Entlüftung für Gasmessung (Zusatz K85)
- ⑩ Montagewinkel (Option)
- ⑪ Verschlussstopfen, mit Ventil (Option)
- $\overline{12}$  Prozessanschluss:  $\frac{1}{4}$ -18 NPT (EN 61518)
- 1) Zusätzlich ca. 22 mm (0.87 inch) Gewindelänge beim Abschrauben der Deckel berücksichtigen
- 2) Nicht mit Zündschutzart "Druckfeste Kapselung"
- <sup>3)</sup> Nicht bei Zündschutzart "FM + CSA  $[IS + XP]$ "

#### A.1 Technische Unterstützung

#### Bild 13-2 Druckmessumformer ACCU P320 und ACCU P420 für Differenzdruck und Durchfluss, Maße in mm (inch)

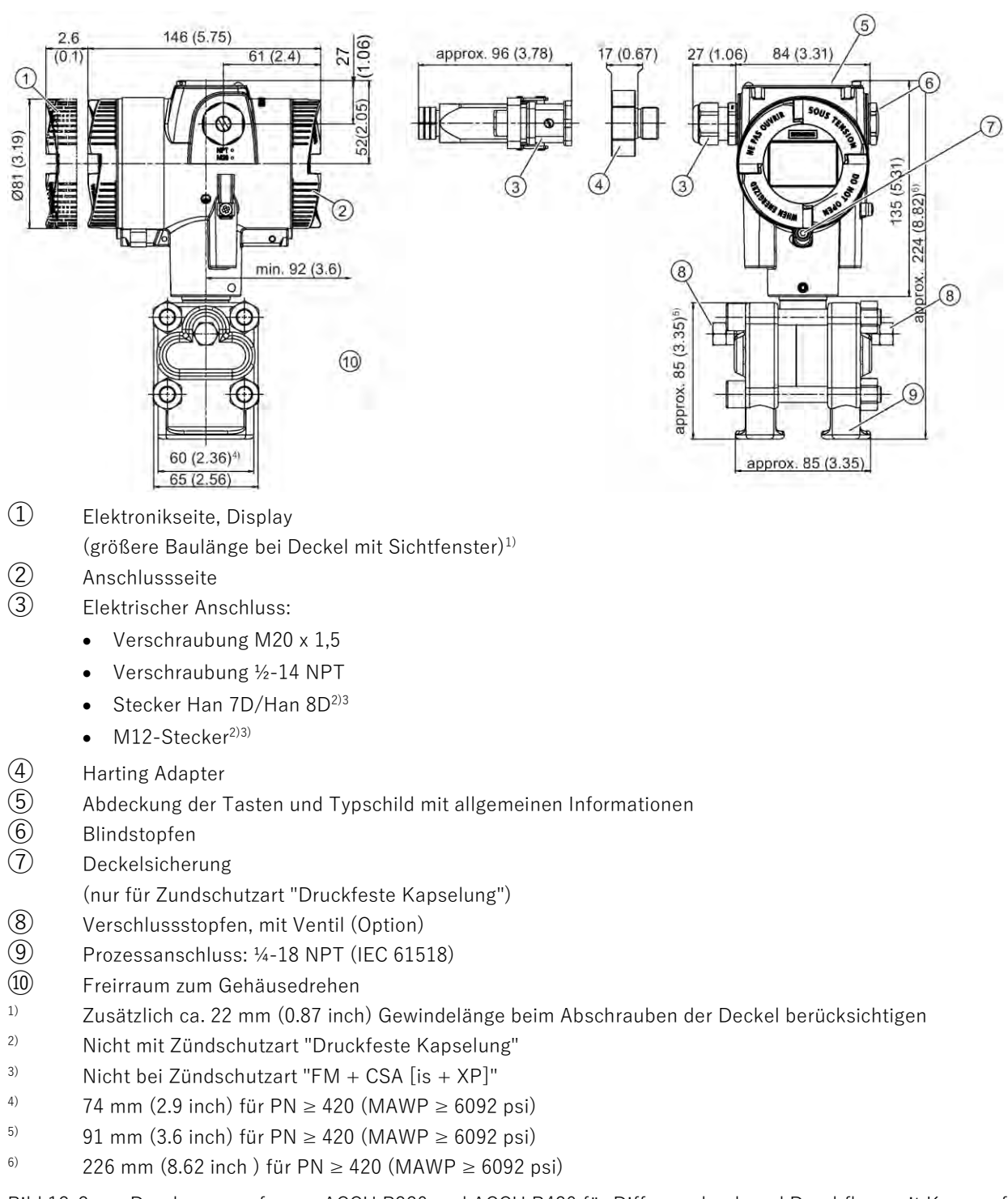

Bild 13-3 Druckmessumformer ACCU P320 und ACCU P420 für Differenzdruck und Durchfluss mit Kappen für senkrechte Wirkdruckleitungen (Zusatz K81), Maße in mm (inch)

## <span id="page-192-0"></span>**13.2.1 Hinweis 3A und EHDG**

#### **Hinweis Zulassungen**

Die Hinweise zu den Zulassungen für "EHEDG" und "3A" beziehen sich auf den jeweiligen Prozessanschluss und sind geräteunabhängig. Ob das gewünschte Zertifikat für Ihre Geräte-Flanschkombination verfügbar ist, entnehmen Sie den technischen Daten des jeweiligen Druckmessumformers.

# **13.2.2 Anschlüsse nach EN und ASME**

#### **Flansch nach EN**

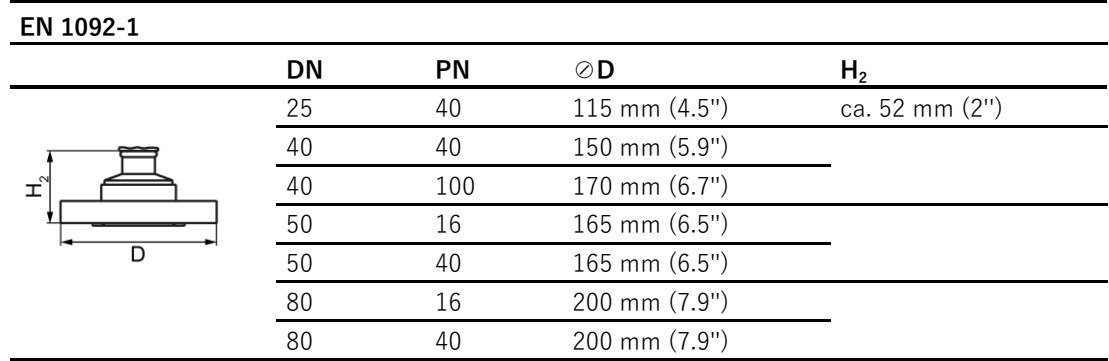

#### **Gewindeanschlüsse**

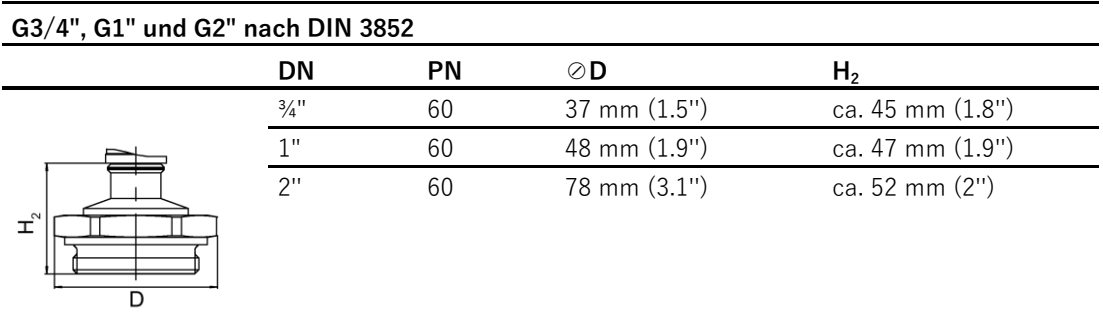

#### **Flansch nach ASME**

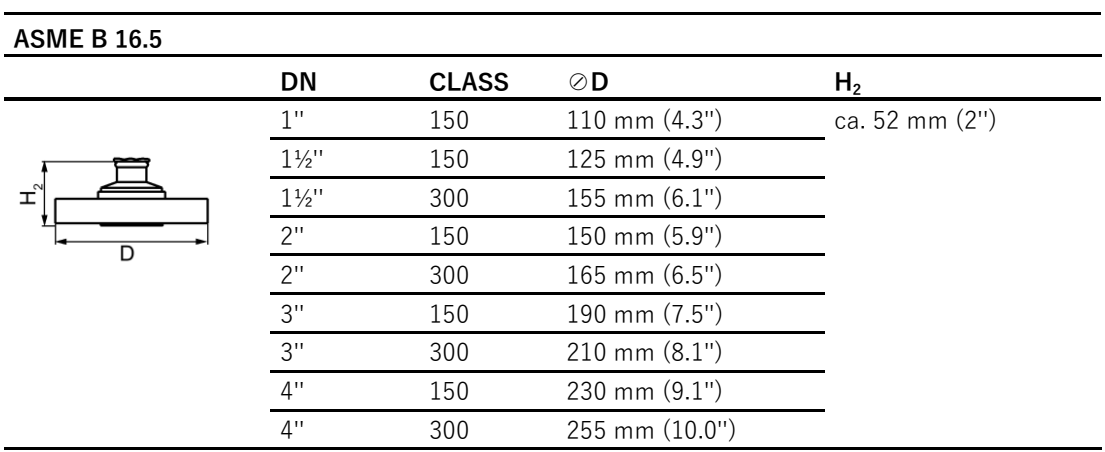

# **A.1 Technische Unterstützung**

Falls diese Dokumentation Ihre technischen Fragen nicht vollständig beantwortet, wenden Sie sich an den technischen Support unter +49 2166 623170.

# **<sup>B</sup> Liste der Abkürzungen B**

# **B.1 Abkürzungen Druckmessumformer**

# **Abkürzungsverzeichnis**

Tabelle B- 1 Einheiten

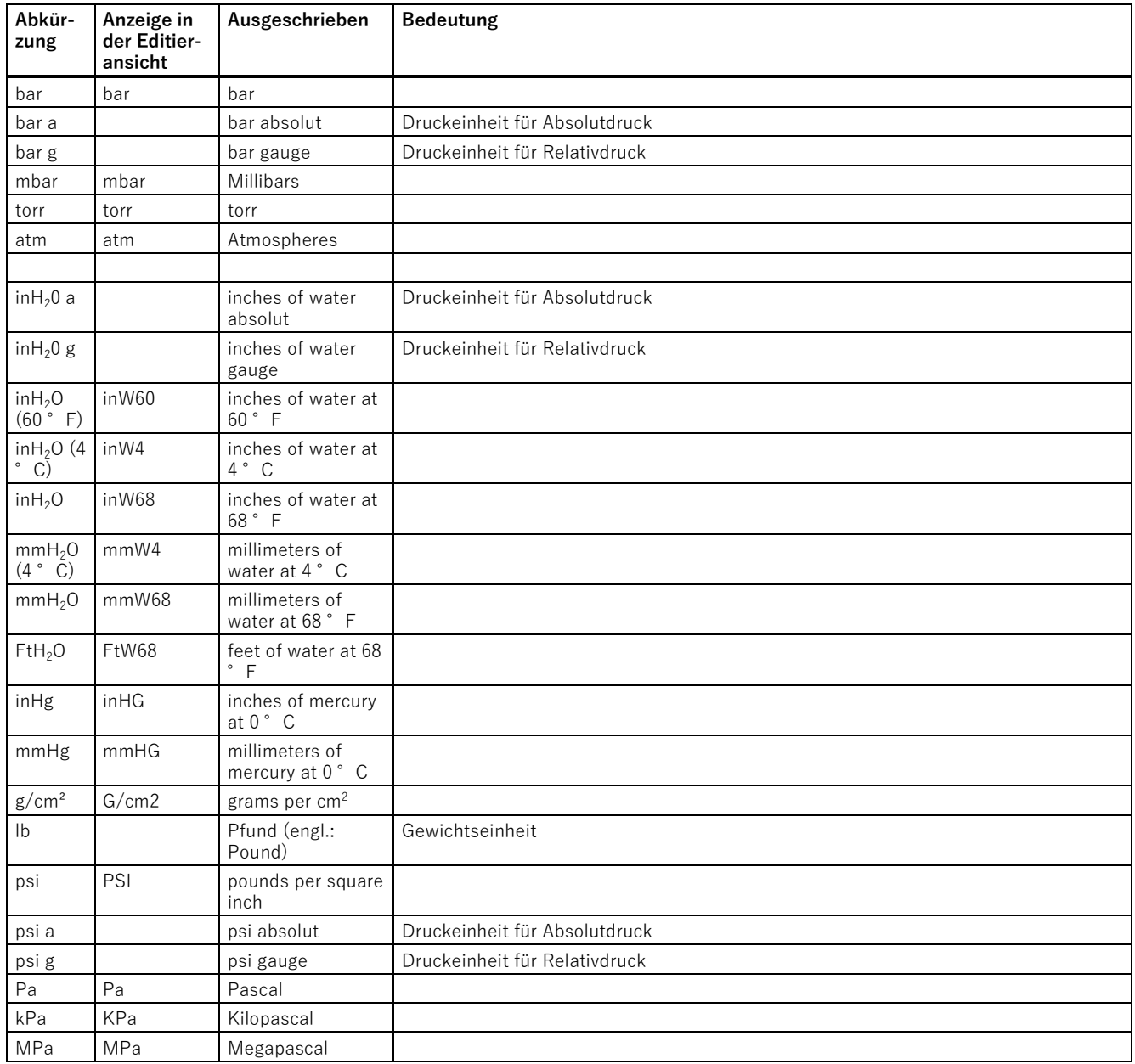

#### Liste der Abkürzungen

#### B.1 Abkürzungen Druckmessumformer

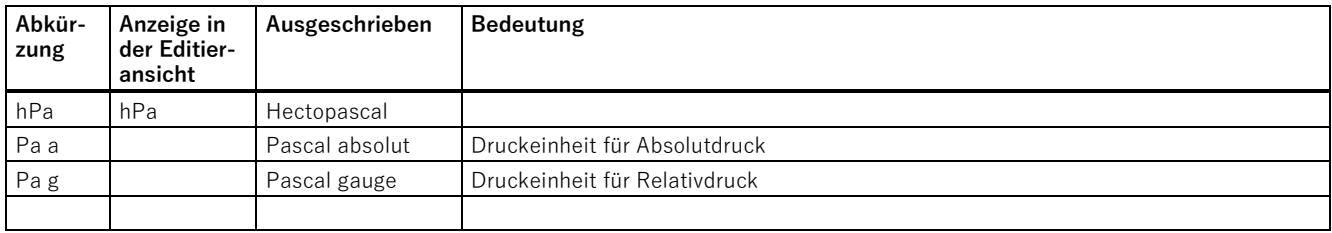

#### Tabelle B- 2 Weitere Abkürzungen

<span id="page-197-0"></span>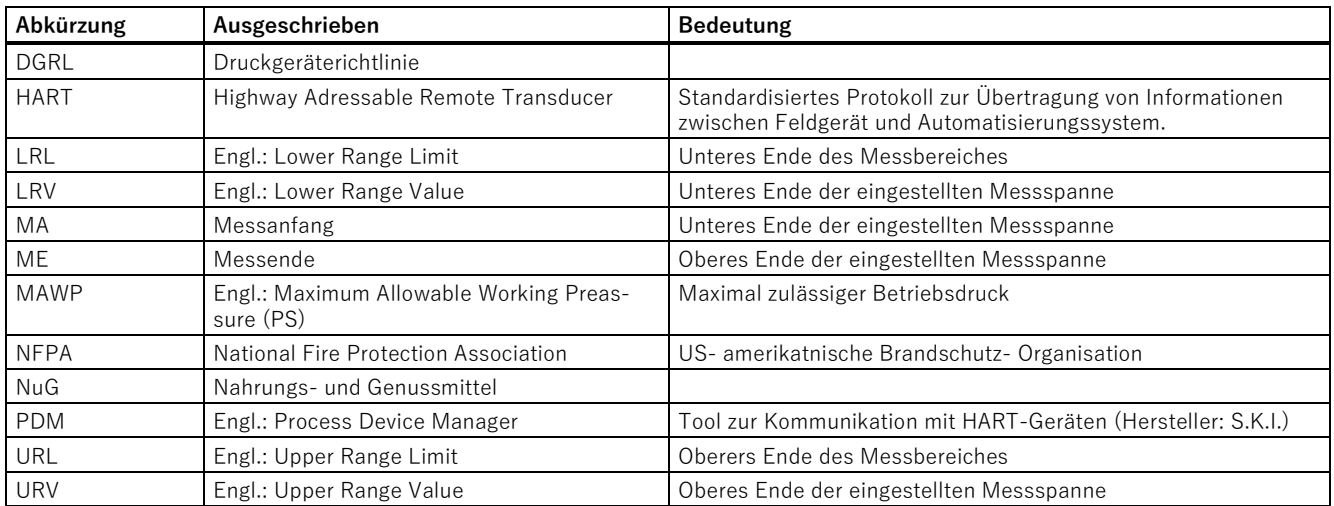

# **Glossar**

#### **Aktor**

Wandler, der elektrische Signale in mechanische oder andere, nicht elektrische Größen umsetzt.

#### <span id="page-198-0"></span>**Ausfall/Fehler**

Ausfall: Beendigung der Fähigkeit eines Betriebsmittels zur Ausführung einer geforderten Funktion.

Fehler:

Ungewollter Zustand eines Betriebsmittels, gekennzeichnet durch die Unfähigkeit, eine geforderte Funktion auszuführen.

#### <span id="page-198-1"></span>**EEPROM**

EEPROM (Electrically Erasable Programmable Read-Only Memory; wörtlich: elektrisch löschbarer, programmierbarer Nur-Lese-Speicher) ist ein nicht flüchtiger, elektronischer Speicherbaustein.

EEPROM werden häufig verwendet, wenn einzelne Datenbytes in größeren Zeitabständen verändert und netzausfallsicher gespeichert werden müssen, z. B. Konfigurationsdaten oder Betriebsstundenzähler.

#### **Fehler**

 $\rightarrow$  [Ausfall/Fehler](#page-198-0)

#### **Firmware**

Firmware (FW) ist Software, die in elektronischen Geräten in einem Chip eingebettet ist – im Gegensatz zu Software, die auf Festplatten, CD-ROMs oder anderen Medien gespeichert ist. Die Firmware ist heute meistens in einem Flash-Speicher oder einem EEPROM gespeichert.

Die Firmware enthält meistens elementare Funktionen zur Steuerung des Geräts sowie Ein- und Ausgaberoutinen.

#### **Frequency Shift Keying (FSK)**

 $\rightarrow$  [Frequenzumtastverfahren](#page-199-0)

#### <span id="page-199-0"></span>**Frequenzumtastverfahren**

Das Frequenzumtastverfahren ist eine einfache Modulationsform, bei der die digitalen Werte 0 und 1 durch zwei unterschiedliche Frequenzen dem eigentlichen Stromsignal aufmoduliert werden.

#### **Gefahrbringender Ausfall**

Ausfall mit dem Potenzial, das sicherheitsbezogene System in einen gefährlichen oder sicherheitstechnisch funktionsunfähigen Zustand zu versetzen.

#### <span id="page-199-2"></span>**Gesamtabweichung**

Gesamtabweichung ist die Addition aus Total Performance und der Langzeitstabilität.

#### **HART**

HART (Highway Addressable Remote Transducer) ist ein standardisiertes, weit verbreitetes Kommunikationssystem zum Aufbau industrieller Feldbusse. Das Kommunikationssystem ermöglicht die digitale Kommunikation mehrerer Teilnehmer (Feldgeräte) über einen gemeinsamen Datenbus. HART setzt dabei speziell auf dem ebenfalls weit verbreiteten, 4/20 mA-Standard zur Übertragung analoger Sensorsignale auf. Vorhandene Leitungen des älteren Systems können direkt benutzt und beide Systeme parallel betrieben werden.

HART spezifiziert mehrere Protokollebenen im OSI-Modell. HART erlaubt die Übertragung von Prozess- und Diagnoseinformationen sowie Steuersignalen zwischen Feldgeräten und übergeordnetem Leitsystem. Standardisierte Parametersätze können für den herstellerübergreifenden Betrieb aller HART-Geräte benutzt werden.

Typische Anwendungsfälle sind Messumformer für die Messungen von mechanischen und elektrischen Größen.

#### <span id="page-199-1"></span>**Hilfsenergie**

Hilfsenergie ist eine elektrische Versorgungs- oder Referenzspannung, die manche elektrischen Schaltungen neben der standardmäßigen Versorgung benötigen. Die Hilfsenergie kann zum Beispiel besonders stabilisiert sein, eine besondere Höhe oder Polarität haben und/oder andere Eigenschaften aufweisen, die für die korrekte Funktion von Teilen der Schaltung entscheidende Bedeutung haben.

#### **Hilfsspannung**

 $\rightarrow$  [Hilfsenergie](#page-199-1)

#### **Nicht flüchtiger Speicher**

 $\rightarrow$  FFPROM

#### **Risiko**

Kombination der Wahrscheinlichkeit eines Schadeneintritts und des Schadensausmaßes.

#### **Sensor**

Wandler, der mechanische oder andere, nicht elektrische Größen in elektrische Signale umsetzt.

#### **Total Error (en)**

 $\rightarrow$  [Gesamtabweichung](#page-199-2)

#### <span id="page-200-0"></span>**Total Performance**

Total Performance ist die Wurzel aus der Summe der Quadrate der drei Abweichungen resultierend aus dem Einfluss des statischen Drucks, der Temperatur und Kennlinienabweichung.

#### **TP**

→ [Total Performance](#page-200-0)

# **Index**

### **3**

3A, [193](#page-192-0)

## **A**

Absperrventil, [70,](#page-69-0) [71,](#page-70-0) [73,](#page-72-0) [75,](#page-74-0) [75](#page-74-1) Anlagenkennzeichen, (TAG) Anwendung, (Übertragungsfunktion) APPLICATION, [56](#page-55-0) APPLY LRV, [56](#page-55-1) APPLY URV, [56](#page-55-2) Assistent-Schnellstart, [77](#page-76-0) Aufbau, [19](#page-18-0) Aufbau Typschild mit allgemeinen Informationen, [20](#page-19-0) FAULT CURR, [56](#page-55-8) Ausbau, [41](#page-40-0) Ausblaseventil, 69 Ausblaseventile, [71](#page-70-1) Ausgleichventil, [72,](#page-71-0) [72,](#page-71-1) [73,](#page-72-1) [75](#page-74-2)

# **B**

Benutzer-PIN, [110](#page-109-0) Werkseinstellung, [107](#page-106-0) Bestellergänzung, [20](#page-19-1) Bidirektionale Durchflussmessung, [91](#page-90-0) Brückenausgangsspannung, [24,](#page-23-0) [28,](#page-27-0) Bürde, [176](#page-175-0) BUTTON LOCK, [56](#page-55-3)

# **C**

CHANGE PIN, [56](#page-55-4)

# **D**

DAMPING, [56](#page-55-5) DEVICE MODE, [56](#page-55-6) Diagnosemeldungen, [144](#page-143-0) Differenzdruck, [18,](#page-17-0) [18](#page-17-1) Direkte Sonneneinstrahlung, [33](#page-32-0) Display, [52](#page-51-0) DISPLAY TEST, [56](#page-55-7) Dokumenthistorie, [11](#page-10-0) Druckeinheit, [82](#page-81-0)

Druckreferenz, [82](#page-81-1)

# **E**

Editieransicht, [57](#page-56-0) EHEDG, [193](#page-192-0) Elektromagnetische Verträglichkeit, [177,](#page-176-0) [178,](#page-177-0) [179](#page-178-0) EMV, [177,](#page-176-0) [178,](#page-177-0) [179,](#page-178-0) Entlüftungsventil, [73,](#page-72-2) [75](#page-74-3) entsprechend der Wurzelfunktion siehe radizierend, [90](#page-89-0) ETEMP, 101

## **F**

Füllflüssigkeit, [24,](#page-23-0) [27,](#page-26-0) FUNCT SAFETY, [56](#page-55-9) Funktionsplan, [25](#page-24-0)

#### **G**

Gewährleistung, [14](#page-13-0)

# **H**

HART Modem, [29](#page-28-0) Hotline, (Siehe Support-Anfrage)

### **I**

Identifikationsdaten definieren, [119](#page-118-0) IDENTIFY, [56](#page-55-10) Installation, [34](#page-33-0)

# **J**

Jumper, [59](#page-58-0)

# **K**

Kundensupport, (Siehe Technischer Support)

## **L**

Lieferumfang, [12](#page-11-0) LO FAULT CUR, [56](#page-55-11) LOOP TEST, [56](#page-55-12) LOW FLOW CUT, [56](#page-55-13) LOWER RANGE, [55](#page-54-0) LOWER SCALNG, [56](#page-55-14)

#### **M**

MAWP, [198](#page-197-0) Messwertansicht, [53](#page-52-0) Messzelle Absolutdruck, [25](#page-24-0) Differenzdruck und Durchfluss, [28](#page-27-1) Relativdruck, [24](#page-23-1) MFLOW, 101 MFLOW UNITS, [56](#page-55-15) Modifizierungen bestimmungsgemäßer Gebrauch, [16](#page-15-0) unsachgerecht, [16](#page-15-0) Montage, [34](#page-33-0) Montieren MSL2B, 89 MSLN, 88 MSLN2, 89 MSOFF, 89 MWP, (Siehe MAWP)

# **P**

PARAM Parameteransicht, [55](#page-54-1) PIN RECOVERY, [56](#page-55-16) PRESS, [88](#page-87-0) PRESS UNITS, [55](#page-54-2) PRESSURE REF, [56](#page-55-17) Prüfbescheinigungen, [15](#page-14-0)

# **R**

RECOVERY ID, [56](#page-55-18) RESET, [56](#page-55-19)

## **S**

SATURAT HI, [56](#page-55-20) SATURAT LOW, [56](#page-55-21) Schleichmengenunterdrückung, [90,](#page-89-0) [105](#page-104-0) Schreibschutz, [59](#page-58-1)

SORT POINT, [56](#page-55-22) START VIEW, [56](#page-55-23) SV SELECT, [56](#page-55-24)

# **T**

TEMP, [101](#page-100-0) TEMP UNITS, [56](#page-55-25) Typschild, [20](#page-19-0)

## **U**

Übersicht der Parameter und Funktionen, [77](#page-76-1) Umgebungstemperatur, [176,](#page-175-1) [177,](#page-176-1) [179,](#page-178-1) Einfluss, [163,](#page-162-0) [171](#page-170-0) UP FAULT CUR, [56](#page-55-26) UPPER RANGE, [56](#page-55-27) UPPER SCALNG, [56](#page-55-28) USER, 101 USER PIN, [56](#page-55-29)

# **V**

VFLOW, 101 VFLOW UNITS, [56](#page-55-30) VOL, 101 VOL UNITS, [56](#page-55-31) VSL2B, 88 VSLN, 88 VSLN2, 88 VSOFF, 88

#### **W**

Wartung, [133](#page-132-0) Wiederherstellungs-ID, [108](#page-107-0) Wurzelfunktion Konstant 0, Wurzelfunktion, [90](#page-89-1) Linear, Wurzelfunktion, [90](#page-89-2) Zweistufig linear, Wurzelfunktion, [90](#page-89-3)

## **Z**

ZERO POINT, [56](#page-55-32) Zulassung 3A, [193](#page-192-0) EHEDG, [193](#page-192-0)